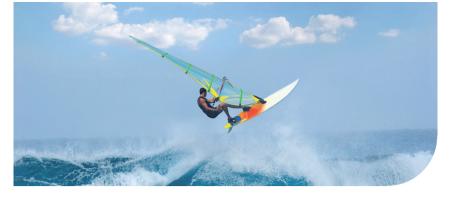

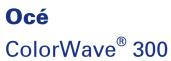

# Jump to One

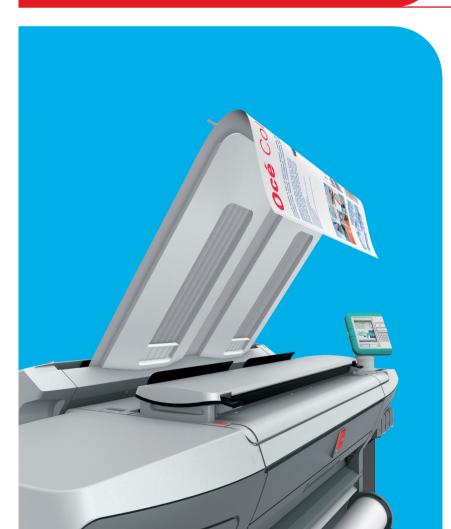

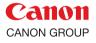

0

E

**User manual** Operating information

# **Océ-Technologies B.V.**

© 2011 Océ.

All rights reserved. No part of this work may be reproduced, copied, adapted, or transmitted in any form or by any means without written permission from Océ.

Océ makes no representation or warranties with respect to the contents hereof and specifically disclaims any implied warranties of merchantability or fitness for any particular purpose. Further, Océ reserves the right to revise this publication and to make changes from time to time in the content hereof without obligation to notify any person of such revision or changes.

## **Trademarks**

Océ, Océ ColorWave<sup>®</sup> 300 and the Océ Express WebTools are registered trademarks of Océ-Technologies B.V.

Adobe<sup>®</sup> and PostScript<sup>®</sup> 3<sup>TM</sup> are registered trademarks of Adobe<sup>®</sup> Systems Incorporated. Macintosh<sup>®</sup> is a registered trademark of Apple<sup>®</sup> Computer, Inc.

Microsoft<sup>®</sup>, Windows<sup>®</sup>, Windows XP<sup>®</sup>, Windows Server 2003<sup>®</sup>, Windows Vista<sup>®</sup>, Windows 7<sup>®</sup> are either registered trademarks or trademarks of Microsoft<sup>®</sup> Corporation in the United States and/or other countries.

AutoCAD<sup>®</sup> is a registered trademark of Autodesk, Inc.

Mozilla Firefox<sup>TM</sup> is a registered trademark of The Mozilla Foundation.

Pentium<sup>®</sup> is a registered trademark of Intel Corporation.

ENERGY STAR<sup>®</sup> is a registered trademark of the U.S. Environmental Protection Agency (EPA).

Products in this publication are referred to by their general trade names. In most, if not all cases, these designations are claimed as trademarks or registered trademarks of their respective companies.

# Contents

| Chapter 1                                                           |    |
|---------------------------------------------------------------------|----|
| Introduction                                                        |    |
| Notes for the reader                                                |    |
| Online support for your product                                     | 14 |
| Available documentation                                             | 16 |
| How to use this manual                                              |    |
| The Océ ColorWave 300 key concepts                                  | 21 |
| User interaction                                                    | 23 |
| Chapter 2                                                           |    |
| Get to know the Océ ColorWave 300 multifunction printer             | 25 |
| The main components                                                 |    |
| The Océ ColorWave 300 system                                        |    |
| Working area [Footprint]                                            |    |
| The Océ ColorWave 300 hardware and consumables                      |    |
| The components of the printer (front)                               |    |
| The components of the printer (right hand side)                     |    |
| The components of the printer (back)                                |    |
| The components of the scanner                                       |    |
| The components of the top delivery tray (optional)                  |    |
| The user panel                                                      |    |
| The top delivery tray                                               |    |
| The printing system consumables                                     | 44 |
| Chapter 3                                                           |    |
| Quick start                                                         | 15 |
| Connect the mains supply cable                                      |    |
| Switch on the printing system                                       |    |
| Replace / Install the media                                         |    |
| The Océ Express WebTools                                            |    |
| The Smart Inbox                                                     |    |
| Easy printing, copying and scanning                                 |    |
| Print a file from a USB mass storage device or flash drive          |    |
| Use Océ Publisher Express to send a print job                       |    |
| Print a job from the Smart Inbox                                    |    |
| Use the Océ Windows <sup>®</sup> Printer Driver to send a print job |    |
|                                                                     |    |
| Use the Océ PostScript <sup>®</sup> 3 Driver to send a print job    |    |
| Make a fast copy of a CAD drawing                                   |    |
| Make a normal color copy                                            |    |
| Make a fast b/w copy of a CAD drawing                               | 59 |

| Scan a color CAD drawing to PDF format                     | 71  |
|------------------------------------------------------------|-----|
| Scan a CAD drawing to b/w TIFF format                      | 73  |
| Scan to a USB mass storage device                          | 75  |
| Switch off the printing system                             | 77  |
| Chanter 4                                                  |     |
| Chapter 4                                                  | 70  |
| Define your workflow with the Océ Express WebTools         |     |
| Introduction                                               |     |
| The Océ Express WebTools                                   |     |
| The system requirements                                    |     |
| The 'Jobs' tab                                             |     |
| The 'Preferences' tab                                      |     |
| The 'Configuration' tab                                    |     |
| The 'Support' tab                                          |     |
| The 'System' tab                                           |     |
| Set another language for the Océ Express WebTools          |     |
| How to edit a setting                                      |     |
| View and check the settings                                |     |
| Save the settings in a file                                |     |
| Load the settings from a file                              |     |
| Restore the factory defaults                               |     |
| The system monitor                                         |     |
| Shut down or restart the system                            |     |
| Security                                                   |     |
| Access and passwords                                       |     |
| User roles and authorizations                              |     |
| Log in as an authorized user                               |     |
| Log out after your session                                 |     |
| Change the password for authorized users                   |     |
| Secure protocols                                           |     |
| Enable IPSec                                               |     |
| Enable IPv6                                                | 107 |
| IPv6 settings                                              |     |
| E-shredding                                                |     |
| Enable or disable the E-shredding function                 | 109 |
| Select the E-shredding algorithm                           |     |
| Specify the number of overwrite passes                     | 111 |
| Configure your printing system                             | 112 |
| Change the regional settings                               |     |
| Configure the sleep mode timer                             |     |
| Configure the network settings in the Océ Express WebTools |     |
| Configure and manage scan destinations                     | 115 |
| Configure scan destinations                                | 115 |
| Configure a local scan destination                         | 117 |
| Configure a remote scan destination                        | 118 |

| Configure the pen settings                         | .122 |
|----------------------------------------------------|------|
| Define your printing system preferences            | .123 |
| What you need to know about default settings       | .123 |
| Define the system preferences                      | .124 |
| Define the print job preferences                   | .126 |
| Optimize the default output quality for print jobs | .128 |
| Define the copy job preferences and copy templates | .133 |
| Optimize the default output quality for copy jobs  |      |
| Define the scan job preferences and scan templates | .139 |
| Optimize the default output quality for scan jobs  | .142 |
| Manage jobs on your printing system                | .145 |
| The Smart Inbox and Jobs Queue concept             |      |
| Use Smart Inboxes in a multiple-user environment   | .148 |
| Use Smart Inboxes in a repro environment           |      |
| Open or create a Smart Inbox                       | .150 |
| Delete a Smart Inbox                               | .151 |
| Chapter 5                                          |      |
| Use the Océ ColorWave 300 multifunction printer    | 153  |
| Pause, resume or delete an active job              |      |
| The job states                                     |      |
| Clear the system                                   |      |
| Basic scan jobs                                    |      |
| Introduction to scan jobs                          |      |
| Feed the original                                  |      |
| Auto-feed the original                             |      |
| Do a basic scan job                                |      |
| Extended scan jobs                                 |      |
| Introduction to scan jobs                          |      |
| Do an extended scan job                            |      |
| Available settings for scan jobs                   |      |
| 'File type'                                        |      |
| Make a scan and erase a margin                     | .176 |
| Basic copy jobs                                    | .178 |
| Introduction to copy jobs                          | .178 |
| Feed the original                                  | .179 |
| Auto-feed the original                             | .180 |
| Do a basic copy job                                | .182 |
| Extended copy jobs                                 | .184 |
| Introduction to copy jobs                          |      |
| Do an extended copy job                            | .185 |
| Available settings for copy jobs                   |      |
| Make multiple sets of copies                       |      |
| Make a copy with a stamp                           |      |
| Scale to another media size                        | 200  |

| Make a copy and add a strip                                         | 202         |
|---------------------------------------------------------------------|-------------|
| Make a copy and erase a margin                                      | 204         |
| Make a copy of a specific area of an original                       | 206         |
| Make a copy and erase a specific area of an original                | 208         |
| Send print jobs                                                     | 210         |
| What you need to know before you send your print jobs               | 210         |
| Use Océ Publisher Express to send a print job                       | 211         |
| Use the Océ Windows <sup>®</sup> Printer Driver to send a print job |             |
| Use the Océ PostScript <sup>®</sup> 3 Driver to send a print job    | 216         |
| Use FTP to send a print job to the Océ ColorWave 300                | <b>21</b> 8 |
| Use LPR to send a print job to the Océ ColorWave 300                | 219         |
| Print a job from the Smart Inbox                                    | 220         |
| Print a file from a USB mass storage device or flash drive          | 221         |
| Chapter 6                                                           |             |
| Ensure the best output quality                                      | .223        |
| Introduction to how to ensure the best output quality               | 224         |
| Optimize the output quality of the scanner                          | 226         |
| Calibrate the scanner                                               | 226         |
| Define the output quality of the printer                            | 228         |
| The quality modes                                                   | 228         |
| Output type, output quality and print speed                         |             |
| Recommended media types and quality modes                           | 230         |
| Color Management                                                    | 238         |
| 'Color Management'                                                  |             |
| 'Color feel'                                                        |             |
| Océ 'Enhanced colors: RGB input data'                               | 244         |
| Océ 'Enhanced colors: CMYK input data'                              | 245         |
| Océ 'Enhanced colors: Rendering intent'                             | 246         |
| Media                                                               |             |
| What is a media profile?                                            |             |
| Manage media                                                        |             |
| Download and install a media profile                                |             |
| Input profiles                                                      |             |
| What is an input profile?                                           |             |
| Manage input profiles                                               |             |
| Check the output quality of the printer                             |             |
| 'Demo print'                                                        |             |
| 'Quality check' print                                               |             |
| 'Tone scale area check' print                                       |             |
| 'Color reference chart' print                                       |             |
| Output quality problems                                             |             |
| Optimize the output quality of the printer                          |             |
| Optimize the output quality on the printer                          | .268        |

| Use the 'Print quality' wizard272                       |
|---------------------------------------------------------|
| Chapter 7                                               |
| Maintain the Océ ColorWave 300 multifunction printer275 |
| Replace the media276                                    |
| Replace / Install the media276                          |
| Ink281                                                  |
| Replace the ink tanks281                                |
| Replace a defective printhead                           |
| Replace the maintenance cassette                        |
| Refill the ink tube                                     |
| Remote consumables reading                              |
| Maintain the scanner298<br>Clean the scanner298         |
| Calibrate the scanner                                   |
| Update                                                  |
| Update the system software                              |
|                                                         |
| Chapter 8                                               |
| System messages and solutions                           |
| The printer                                             |
| Cover or door opened                                    |
| Remove jammed media                                     |
| Temperature or humidity out of range                    |
| Carriage away from home position too long               |
| The scanner                                             |
| Clear an original jam on the scanner                    |
| Chapter 9                                               |
| License management                                      |
| Introduction to managing licenses                       |
| The 'Licenses' tab in the Océ Express WebTools          |
| The basic workflow of 'Support' - 'Licenses' activation |
| Océ License Logic                                       |
| The structure of license files and licenses             |
| Check your licenses326                                  |
| Save the currently active licenses328                   |
| Install a new license329                                |
| Chapter 10                                              |
| Software options                                        |
| Océ Repro Desk Studio336                                |
| Océ Repro Desk Studio336                                |
| Account management                                      |
| An overview of Océ Account Center                       |

| Chapter 11<br>Network and Security settings                                 |     |
|-----------------------------------------------------------------------------|-----|
| , ,                                                                         |     |
| Check or adapt the network settings<br>Check or adapt the security settings |     |
| Appendix A                                                                  |     |
| Specifications of the Océ ColorWave 300                                     | 345 |
| Specifications Océ ColorWave 300 printer                                    |     |
| Specifications Océ Scanner Express                                          |     |
| Specifications Océ PowerM controller                                        |     |
| Specifications drivers and job submission software                          |     |
| Preferred Océ media names                                                   |     |
| Typical drying times                                                        |     |
| Standard scale factor                                                       |     |
| Appendix B                                                                  |     |
| Reader's comment sheet                                                      | 371 |
| Reader's comment sheet                                                      | 372 |

# Chapter 1 Introduction

# Notes for the reader

#### Introduction

This manual helps you to use the Océ ColorWave 300. The manual contains a description of the product and guidelines to use and operate the Océ ColorWave 300.

#### Definition

#### **Attention Getters**

Parts of this manual require your special attention. These parts can provide the following:

- Additional general information, for example information that is useful when you perform a task.
- Information to prevent personal injuries or property damage.

#### Note, Attention and Caution

The words Note, Attention and Caution draw your attention to important information.

| Word      | lcon | Indicates                                                                                                    |
|-----------|------|----------------------------------------------------------------------------------------------------|
| Note      | i    | Tips or additional information about the correct use of the product.                                                                                          |
| Attention |      | Information to prevent property damage, for example damage to the product, documents or files.                                                                |
| Caution   |      | Information to prevent personal injuries.<br>The <b>Caution</b> indication has several icons that warn<br>against various hazards. The icons are shown below. |
| Caution   |      | General hazard                                                                                                    |
| Caution   |      | Hot surface                                                                                                    |
| Caution   | 4    | Electric shock                                                                                                    |

Overview of the attention getters

| Word    | lcon | Indicates                                                                               |
|---------|------|-----------------------------------------------------------------------------------------|
| Caution |      | Moving parts                                                                            |
| Caution |      | Laser beam                                                                              |
|         |      | The use of heat-resistant gloves is mandatory when you carry out the actions concerned. |

#### **Safety information**

The safety information for this product is included in a separate manual with the title **Safety information**. This manual is part of the documentation set that you received with your product.

# **Online support for your product**

#### Introduction

Océ offers comprehensive support for your product on the website: http://global.oce.com/

Here you can find the latest information that can help you to take full benefit of your product. You can also find answers to your questions.

Please visit the website regularly for updates on the following topics:

- Downloads:
- Support
- Supplies

#### Downloads:

User manuals, printer drivers and other resources can change without prior notice. To stay up-to-date, you are advised to download the latest resources from:

#### http://global.oce.com/support

Before using your product, you must always download the latest safety information for your product. Before using your product, make sure that you read and understand all safety information in the manual entitled "**Safety Instructions**".

#### Support

A Knowledge Base (OKB) with answers to your questions or problems is continuously being updated. To find an answer to your question or problem, please visit: http://global.oce.com/support and select your product.

In the Support section, use the search field to enter your question. You will get a list of possible answers.

#### Supplies

A media guide with the latest information is available on the website: http://global.oce.com/supplies/

Here you can find the media that your product supports, for example. You can also find more information about supplies for your product, such as print heads. You can also order new supplies directly through the website.

#### Addresses of local Océ organizations

For the addresses of local Océ organizations, visit: http://global.oce.com/contact/countries

#### Comments

Send your comments by e-mail to: itc-userdoc@oce.com

# **Available documentation**

#### Introduction

This manual is part of a complete documentation set. The following table shows a complete overview of the available documentation.

#### Available documentation Océ ColorWave 300

| Documentation                                         | Availability                                                                                |
|-------------------------------------------------------|---------------------------------------------------------------------------------------------|
| User manual - Operating information                   | <ul> <li>On www.oce.com<br/>Available as a PDF file in multiple lan-<br/>guages.</li> </ul> |
| User manual - Safety information                      | <ul> <li>On www.oce.com<br/>Available as a PDF file.</li> </ul>                             |
| Wide-Format Printing Systems -<br>Connectivity Manual | <ul> <li>On www.oce.com<br/>Available as a PDF file in English only.</li> </ul>             |

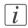

#### Note:

Visit Océ on the internet at www.oce.com for the latest information.

#### **Available documentation Océ Express WebTools**

| Documentation                       | Availability                                                                                |
|-------------------------------------|---------------------------------------------------------------------------------------------|
| User manual - Operating information | <ul> <li>On www.oce.com<br/>Available as a PDF file in multiple lan-<br/>guages.</li> </ul> |
| On-line Help                        | <ul> <li>Embedded in the application<br/>Available in multiple languages.</li> </ul>        |

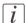

#### Note:

Visit Océ on the internet at www.oce.com for the latest information.

# Available documentation Océ Windows<sup>®</sup> Printer Driver

| Documentation | Availability                                                                                |
|---------------|---------------------------------------------------------------------------------------------|
| User manual   | <ul> <li>On www.oce.com<br/>Available as a PDF file in multiple lan-<br/>guages.</li> </ul> |
| On-line Help  | <ul> <li>Embedded in the application<br/>Available in multiple languages.</li> </ul>        |

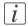

#### Note:

Visit Océ on the internet at www.oce.com for the latest information.

## Available documentation Océ PostScript<sup>®</sup> 3 Driver

| Documentation       | Availability                                                                                |
|---------------------|---------------------------------------------------------------------------------------------|
| Installation manual | <ul> <li>On www.oce.com<br/>Available as a PDF file in multiple lan-<br/>guages.</li> </ul> |
| On-line Help        | <ul> <li>Embedded in the application<br/>Available in multiple languages.</li> </ul>        |

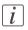

#### Note:

Visit Océ on the internet at www.oce.com for the latest information.

# How to use this manual

#### Introduction

You can access a topic quickly with the following methods.

- Refer to the alphabetical index at the end of the manual.
- Refer to the table of contents at the beginning of this manual.
   Before you turn to the complete table of contents, you can also use the following table to find a topic quickly.

#### The sections of this manual

The following table gives an overview of how the chapters are arranged logically.

| Chapter | Section                                               | Topics                                                                                                    |
|---------|-------------------------------------------------------|----------------------------------------------------------------------------------------------------|
| 1       | Introduction                                          | <ul> <li>Overview of available documentation.</li> <li>Explanation regarding the manual and how to use it.</li> <li>The Océ ColorWave 300 key concepts.</li> <li>User interaction.</li> </ul>                                  |
| 2       | Get to know the Océ Color-<br>Wave 300                | <ul> <li>The main components.</li> <li>Footprint.</li> <li>The Océ ColorWave 300 hardware.</li> <li>The consumables.</li> </ul>                                                                                                |
| 3       | Quick start                                           | <ul> <li>Connect the mains supply cable.</li> <li>Switch on the printing system.</li> <li>Load the media.</li> <li>The Océ Express WebTools.</li> <li>The Smart Inbox.</li> <li>Easy copying, scanning and printing</li> </ul> |
| 4       | Define your workflow with<br>the Océ Express WebTools | <ul> <li>Introduction.</li> <li>Security.</li> <li>Configure your printing system.</li> <li>Define your printing system preferences.</li> <li>Manage jobs on your printing system.</li> </ul>                                  |

| Chapter       | Section                                                      | Topics                                                                                                    |
|---------------|--------------------------------------------------------------|----------------------------------------------------------------------------------------------------|
| 5             | Use the Océ ColorWave<br>300 multifunction printer           | <ul><li>Basic and extended scan jobs.</li><li>Basic and extended copy jobs.</li><li>Send print jobs.</li></ul>                                                                                                    |
| 6             | Ensure the best output<br>quality                            | <ul> <li>Optimize the output quality of the scanner.</li> <li>Define the output quality of the printer. <ul> <li>Color management.</li> <li>Media.</li> <li>Input profiles.</li> </ul> </li> <li>Check the output quality of the printer.</li> <li>Optimize the output quality of the printer. <ul> <li>Print quality wizard.</li> </ul> </li> </ul> |
| 7             | Maintain the Océ Color-<br>Wave 300 multifunction<br>printer | <ul> <li>Replace the media.</li> <li>Ink <ul> <li>Replace consumables: print head, ink tank and maintenance cassette.</li> </ul> </li> <li>Maintain the scanner.</li> </ul>                                                                                                    |
| 8             | System messages and solu-<br>tions                           | <ul><li>Remove jammed media.</li><li>Clear a media jam.</li><li>Clear an original jam on the scanner.</li></ul>                                                                                                    |
| 9             | License management                                           | <ul> <li>Manage licenses.</li> </ul>                                                                                                    |
| 10            | Software options                                             | <ul><li>Océ Repro Desk Studio.</li><li>Account management.</li></ul>                                                                                                    |
| 11 / B        | Network and Security set-<br>tings                           | <ul><li>Check and adapt network settings.</li><li>Check and adapt security settings.</li></ul>                                                                                                    |
| Appendix<br>A | Specifications of the Océ<br>ColorWave 300                   | <ul> <li>System specifications.</li> <li>Specifications drivers and job submission software.</li> <li>Preferred Océ media types and sizes.</li> </ul>                                                                                                    |
| Appendix<br>B | General information                                          | Reader's comment sheet.                                                                                                    |

| Chapter       | Section             | Topics                                |
|---------------|---------------------|---------------------------------------|
| Appendix<br>C | General information | Addresses of local Océ organizations. |

## The Océ ColorWave 300 key concepts

#### Océ ColorWave 300 system configuration

The Océ ColorWave 300 system is available in a number of configurations. The Océ ColorWave 300 multifunction printer is a printer combined with an Océ scanner Express, top delivery tray and a lower receiving tray.

The minimum configuration is a 2 roll printer only version with a lower receiving tray.

#### **Copy functionality**

The Océ ColorWave 300 multifunction printer offers a large number of copy activities. A wide variety of original and copy related settings are supported. You can specify particular layout, media, finishing, feeding and quality enhancement options from the user panel.

#### Scan functionality

The Océ ColorWave 300 multifunction printer offers a large number of scan activities. A wide variety of original and scan related settings are supported. You can specify particular layout and quality enhancement options and you can select a local or remote scan destination from the user panel.

#### USB

Support of USB scanning and printing.

#### Green button principle

The Océ ColorWave 300 multifunction printer is a very user-friendly system. Basic copy or scan jobs can be performed by simply pressing the start button on the user panel. Only if you want to perform more complex copy or scan jobs, you have to change the default settings with the help of the other settings on the user panel. The templates offer you extended ease of use because you can use them to store preferred combinations of settings.

#### Templates

The user panel offers you a number of customizable templates for the job settings of a copy or scan job. The templates allow you to store your preferred job settings. To start

a job you simply select a template on the user panel and press the start button. Templates can be managed in the Océ Express WebTools.

#### Integrated Océ Express WebTools controller application

The Océ Express WebTools controller application supports a centralized workflow. Only one application with a transparent and intuitive layout where you can perform many tasks based on user role defined access. The jobs tab gives you a full overview and full control on print and scan job management, but also allows you to manage 4 copy templates and 4 scan templates, stamps, system preferences and network connectivity settings.

#### **Print jobs**

A print job is a job sent to the Océ ColorWave 300 printer from a user application (print job). A print job can consist of several sets, which in turn may consist of several pages. Sorting of a job can take place based on sets or on pages.

## **User interaction**

#### Introduction

The user can communicate with the Océ ColorWave 300 from local locations and remote locations.

#### **User panel**

The Océ ColorWave 300 offers a user panel that allows you to do the following.

- Maintain the system. Examples: monitor the queue, monitor the system status, print a demo print, cancel a job.
- Define the settings for copy and scan jobs.
- Define the settings for print-from-USB jobs.
- Connect the USB mass storage device for copy and print jobs.

#### Integrated Océ Express WebTools controller application

The Océ Express WebTools controller application supports a centralized workflow. Only one application with a transparent and intuitive layout where you can perform many tasks based on user role defined access. Separate work spaces give you a full overview and full control on print and scan job management, but also allows you to manage your templates, system preferences and network connectivity settings. You can also monitor the status of your system in this application. You can access the integrated Océ Express WebTools controller application from any networked workstation.

#### **Printer drivers**

With the Océ ColorWave 300 the Océ Windows<sup>®</sup> Printer Driver and the Océ PostScript<sup>®</sup> 3<sup>TM</sup> Drivers can be used. With these drivers users in remote locations can print their files directly from their applications to the Océ ColorWave 300. More information about installing, configuring and using drivers can be found in the documentation provided with the drivers. All Océ drivers can be freely downloaded from the internet at www.oce.com (http://global.oce.com/products/wfps-drivers/downloads.aspx).

#### Océ Publisher Express job submission software

Océ provides Océ Publisher Express job submission software that allows you to send print jobs to your Océ ColorWave 300.

Océ Publisher Express is a built-in job submitter in the Océ Express WebTools. You can open Océ Publisher Express in the jobs tab of the Océ Express WebTools ('Create new job').

Chapter 2 Get to know the Océ ColorWave 300 multifunction printer

# The main components

#### Introduction

The 'Océ ColorWave 300' consists of two main components.

| Component                           | Description / Function                                                                                                    |
|-------------------------------------|----------------------------------------------------------------------------------------------------|
| The 'Océ ColorWave 300'<br>hardware | The exact hardware components depend on the<br>commercial version of the 'Océ ColorWave 300'.<br>You can find more information about the hardware<br>components in chapter 2.                                                                                                    |
| The Océ Express WebTools            | <ul> <li>The Océ Express WebTools is an application that<br/>runs on the embedded 'Océ ColorWave 300' web<br/>server.</li> <li>The purposes of the Océ Express WebTools are<br/>the following.</li> <li>Settings and configuration management</li> <li>Queue management</li> <li>License management</li> <li>System monitoring</li> <li>Scan retrieval</li> <li>Print job submission</li> </ul> |

## The Océ ColorWave 300 system

#### Introduction

The Océ ColorWave 300 is a multifunction printer.

The Océ ColorWave 300 offers a wide range of print functionalities. The Océ ColorWave 300 uses the CMYK color model. The printer contains printheads for cyan, magenta, yellow, and black (CMYK) and is based on thermal inkjet technology.

The Océ ColorWave 300 color printing system consists of the following components:

- The Océ ColorWave 300 printer, including the Océ PowerM<sup>®</sup> controller.
- The 'Océ Scanner Express' (Optional).
- The 'Top Delivery Tray' (Optional).

The modular construction of the Océ ColorWave 300 allows you to create a customized configuration.

#### The Océ ColorWave 300 main components

The following figure shows the components of the Océ ColorWave 300 multifunction printer.

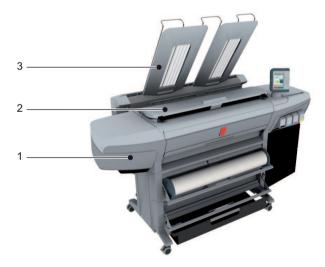

[10] The Océ ColorWave 300 system

- 1. The Océ ColorWave 300 printer, including the Océ PowerM<sup>®</sup> controller.
- 2. The 'Océ Scanner Express'.
- 3. The 'Top Delivery Tray'.

# Working area [Footprint]

#### 'Océ ColorWave 300 multifunction Express' without top delivery tray

The 'Océ ColorWave 300 multifunction Express' requires a floor space of 2242 mm x 986 mm ( 88.2 inch x 38.8 inch).

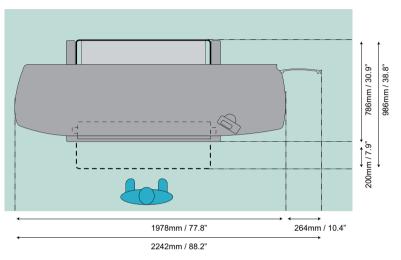

[11] Footprint Océ ColorWave 300 multifunction Express without top delivery tray

#### 'Océ ColorWave 300 multifunction Express' with top delivery tray

The 'Océ ColorWave 300 multifunction Express' requires a floor space of 2242 mm x 1116 mm ( 88.2 inch x 44 inch).

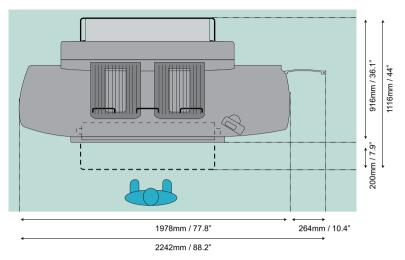

[12] Footprint Océ ColorWave 300 multifunction Express with top delivery tray

# The Océ ColorWave 300 hardware and consumables

# The components of the printer (front)

#### Illustration

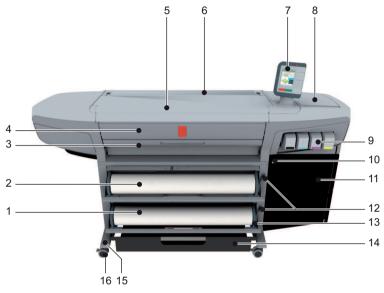

[13] Components printer (front)

#### The main components of the printer (front)

|   | Component         | Function                                   |
|---|-------------------|--------------------------------------------|
| 1 | media roll (2)    | Provide the media for your printed output. |
| 2 | media roll (1)    | Provide the media for your printed output. |
| 3 | lower front door  | Door to access the media path.             |
| 4 | upper front cover | Cover.                                     |
| 5 | front top cover   | Cover.                                     |

|          | Component            | Function                                                              |
|----------|----------------------|-----------------------------------------------------------------------|
| 6        | rear top door        | Door to access the print surface<br>/ media output section.           |
| 7        | user panel           | View the printer information.                                         |
| 8        | printhead door       | Door to access the printhead(s).                                      |
| 9        | ink tank             | Plastic container that contains a bag with ink.                       |
| 10       | on / off button      | Switches the system on and off.                                       |
| 11/<br>B | lower right door     | Door to access the controller (Service only).                         |
| 12       | media unload button  | Button used to retract the media.                                     |
| 13       | roll holder          | a flange at both sides of the me-<br>dia roll to transport the media. |
| 14       | lower receiving tray | Receive the output.                                                   |
| 15       | foot cover           | Cover of the foot.                                                    |
| 16       | wheel                | Swivel wheel with brakes.                                             |

# The components of the printer (right hand side)

#### Illustration

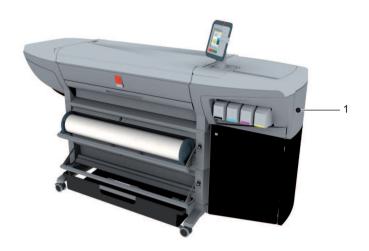

[14] Components printer (right hand side)

#### The main components of the printer (right hand side)

| Number | Component            | Function                                             |
|--------|----------------------|------------------------------------------------------|
| 1      | maintenance door     | Door to get access to the mainte-<br>nance cassette. |
| -      | maintenance cassette | Device used for the maintenance of the printhead(s). |

# The components of the printer (back)

#### Illustration

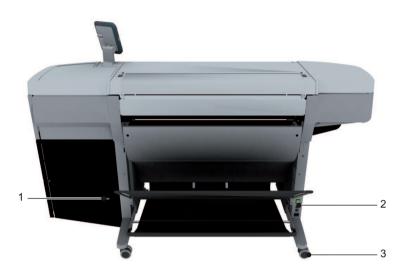

[15] Components printer (back)

#### The main components of the printer (back)

| Number | Component             | Function                                                           |
|--------|-----------------------|--------------------------------------------------------------------|
| 1      | connection panel      | Panel with access to the connec-<br>tors for the network / folder. |
| 2      | power switch          | Switch of the mains supply.                                        |
| 3      | wheel                 | Swivel wheel with brakes.                                          |
| -      | connector for the TDT | Electrical connector for the top delivery tray.                    |

# The components of the scanner

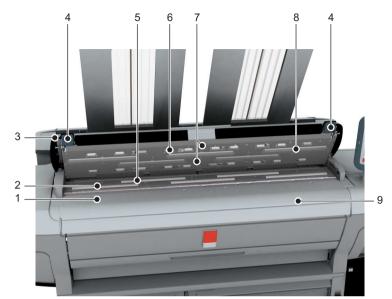

#### Illustration

[16] Component of the scanner

#### **Component - function table**

|   | Component                  | Description / Function                                    |
|---|----------------------------|-----------------------------------------------------------|
| 1 | original size ruler        | Use this ruler to measure the original.                   |
| 2 | original feed rollers      | A set of rollers used to transport the original.          |
| 3 | scanner top cover          | Top cover of the scanner.                                 |
| 4 | scanner open levers        | Lever to open the top cover of the scanner.               |
| 5 | original support rollers   | A set of rollers to guide the original.                   |
| 6 | scanner top cover rollers  | A set of rollers in the top cover to guide the original.  |
| 7 | original sensors           | Sensors to detect the original.                           |
| 8 | transparent contact plates | Cover of the image sensors.                               |
| 9 | original feeding table     | Use this table if you feed the original into the scanner. |

|   | Component      | Description / Function                             |
|---|----------------|----------------------------------------------------|
| - | original guide | Guides the original over the scanner to the front. |

# The components of the top delivery tray (optional)

#### Illustration

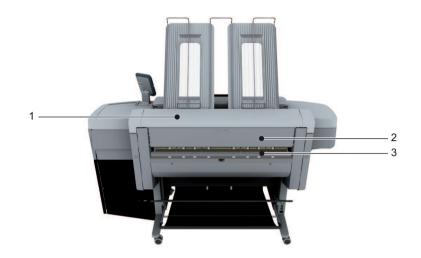

[17] Components Top Delivery Tray

#### The main components of the printer (back)

| Number | Component                        | Description                               |
|--------|----------------------------------|-------------------------------------------|
| 1      | top delivery tray                | Stack the prints and copies               |
| 2      | door top delivery tray           | Door to access the media feed to the TDT. |
| 3      | output section top delivery tray |                                           |

## The user panel

## Illustration

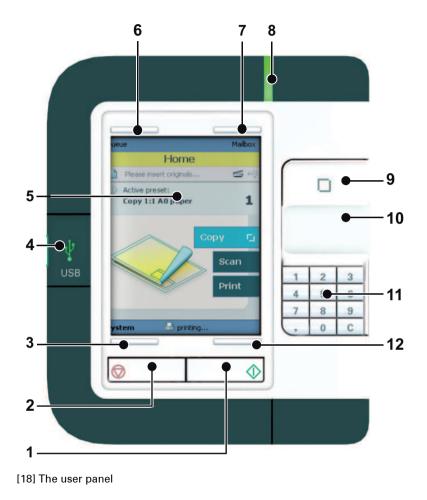

## Overview

| ſ | Vr | Component    | Description / Function                                                                                                    |  |
|---|----|--------------|----------------------------------------------------------------------------------------------------|--|
| 1 | L  | start button | The button on the user panel that allows the oper-<br>ator to start a scan job, a print job or a copy job.<br>When active, it blinks. |  |

| Nr | Component            | Description / Function                                                                                                    |  |
|----|----------------------|----------------------------------------------------------------------------------------------------|--|
| 2  | stop button          | <ul> <li>The button on the user panel that allows the operator to do the following:</li> <li>immediately interrupt the job (scan job, print job or a copy job).</li> </ul>                                                                                                    |  |
| 3  | lower left soft key  | Key that allows the operator to select the option<br>displayed in lower left corner of the screen of the<br>user panel.                                                                                                    |  |
| 4  | USB stick interface  | Option to connect a USB stick device to the system.                                                                                                    |  |
| 5  | user panel display   | The color screen.                                                                                                    |  |
| 6  | upper left soft key  | Key that allows the operator to select the option<br>displayed in upper left corner of the screen of the<br>user panel.                                                                                                    |  |
| 7  | upper right soft key | Key that allows the operator to select the option<br>displayed in upper right corner of the screen of<br>the user panel.                                                                                                    |  |
| 8  | status light         | <ul> <li>The status light indicates the status of the printer:</li> <li>A green light indicates that the system is ready.</li> <li>A blinking green light indicates that the system is busy.</li> <li>A red light indicates that an error occurred.</li> <li>A blinking red light indicates that the system is busy and an error occurred.</li> </ul> |  |
| 9  | confirmation button  | <ul> <li>Button that allows the operator to do the following:</li> <li>Open a setting.</li> <li>Close and confirm the selected value of a setting.</li> </ul>                                                                                                    |  |
| 10 | scroll wheel         | <ul> <li>Wheel on the right side of the user panel, that allows the operator to do the following:</li> <li>Scroll through settings and values.</li> </ul>                                                                                                    |  |

| Nr       | Component            | Description / Function                                                                                                    |  |
|----------|----------------------|----------------------------------------------------------------------------------------------------|--|
| 11/<br>B | numeric buttons      | Buttons with the numeric values 0-9 in the lower<br>part of the user panel, that allow the operator to<br>enter a numeric value, for example the number of<br>prints or copies. |  |
|          | clear button(C)      | With the clear button the operator can delete the last added numeric value.                                                                                                    |  |
| 12       | lower right soft key | Key that allows the operator to select the option<br>displayed in lower right corner of the screen of the<br>user panel.                                                        |  |

## The top delivery tray

#### Introduction

The 'Top Delivery Tray' [1] is an optional for the Océ ColorWave 300 system. The 'Top Delivery Tray' can collect a maximum of 50 sheets.

#### Illustration

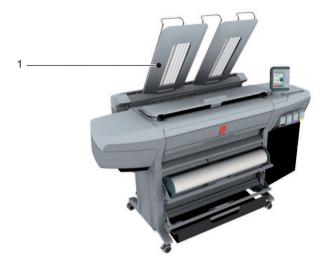

### Capacity

The capacity of the 'Top Delivery Tray' depends on various factors like the media type, width, length and climate conditions.

The system optimizes the stack capacity automatically.

In the Océ Express WebTools you can define the default 'Top Delivery Tray capacity' for your printed output.

Under normal use this setting is set to 'Standard', the system will stop delivering sheets to the 'Top Delivery Tray' when the calculated capacity has been reached.

Based on the exact media conditions (Example: flat media versus heavy curled media), you can select either 'basic' or 'High' for less or more stack capacity (+/- 20%).

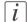

#### Note:

The system will indicate 'Remove media from the Top Delivery Tray' in case the calculated capacity is reached.

## Supported sizes and media to the 'Top Delivery Tray'

The 'Top Delivery Tray' can stack the following media:

- Length: 279 1219 millimeters (11 48 inches). Longer media can be transported to 'Top Delivery Tray' although this can influence the usability of the scanner.
- Width: 279 914 millimeters (11 36 inches).
- Supported media:

#### Supported Paper

|   | 'Media type' on the user interface | 'Media label' on the media box                |
|---|------------------------------------|-----------------------------------------------|
| 1 | 'Paper 70-80g'                     | IJM005: Océ Draft Paper 75 g/m2               |
|   |                                    | IJM012: Océ Draft Plus Paper 80 g/m2          |
| 2 | 'Recycled paper 70-80g'            | IJM042: Océ Recycled Paper 80 g/m2            |
| 3 | 'Paper 90g'                        | IJM021: Océ Standard Paper 90 g/m2            |
|   |                                    | IJM022: Océ Standard PLUS Paper FSC 90 g/m2   |
| 4 | 'Paper Japan 64g'                  | IPS-B: Océ Plain Paper 64 g/m2                |
| 5 | 'Paper 56g'                        | IJM001: Océ Standard Paper 56 g/m2            |
| 6 | 'Paper 20 lb'                      | Ink Jet Bond: 86500 Océ Check Plot Bond 20 lb |
| 7 | 'Recycled paper 20 lb'             | Ink Jet Bond: 86500R Océ Recycled Bond 20 lb  |
| 8 | 'Paper 24 lb'                      | Ink Jet Bond: 86800 Océ Deluxe Bond 24 lb     |
| 9 | 'Custom paper'                     |                                               |

#### Supported Coated Paper

|     | 'Media type' on the<br>user interface | 'Media label' on the media box            |
|-----|---------------------------------------|-------------------------------------------|
| 10  | 'Coated paper 90-130g'                | IJM113: Océ Premium Paper FSC 90 g/m2     |
|     |                                       | IJM119: Océ Premium Paper FSC 100 g/m2    |
|     |                                       | IJM123: Océ Premium Paper FSC 130 g/m2    |
|     |                                       | IJM131: Océ Premium Plus Paper<br>90 g/m2 |
|     |                                       | IJM132: Océ Premium Plus Paper 120 g/m2   |
| 11/ | 'High qual. coated pa-                | IJM149: Océ Smart Matt Paper 120 g/m2     |
| B   | per 120-170g'                         | IJM150: Océ Smart Matt Paper 170 g/m2     |
|     |                                       | IJM151: Océ Smart Matt Paper 150 g/m2     |

|    | 'Media type' on the<br>user interface | 'Media label' on the media box                       |  |
|----|---------------------------------------|------------------------------------------------------|--|
| 12 | 'Coated paper 24 lb'                  | Ink Jet Bond: 862024 Océ Premium Color Bond<br>24 lb |  |
|    |                                       | Ink Jet Bond: 861024 Océ Inkjet Color Bond 24<br>lb  |  |
| 13 | 'Coated paper Japan'                  | IPC-U: Océ Coated Paper 80 g/m2                      |  |
| 14 | 'High qual. coated pa-<br>per Japan'  | IPP-J: Océ Premium Coated Paper 81 g/m2              |  |
| 15 | 'Custom coated paper'                 |                                                      |  |

## Supported Photopaper

|                  | 'Media type' on the<br>user interface | 'Media label' on the media box                    |  |
|------------------|---------------------------------------|---------------------------------------------------|--|
| 16 'Photo gloss' |                                       | IJM222: Océ Top Photo Plus Gloss 195 g/m2         |  |
|                  |                                       | GIPPLS7: Océ Glossy Photo paper 7.6 mil           |  |
|                  |                                       | IPG-ZA: Océ Top Photo Plus Gloss 195 g/m2         |  |
| 17               | 'Photo gloss (instant                 | IJM251: Océ Photo Gloss Paper 170 g/m2            |  |
|                  | dry)'                                 | IPG: Océ Photo Gloss Paper 170 g/m2               |  |
| 18               | 'Photo matte'                         | IJM229: Océ Top Photo Plus Matt Paper 195<br>g/m2 |  |
|                  |                                       | PMPLUS7: Océ Matte Photo Paper 7.6 mil            |  |
| 19               | 'Photo semi-matte (in-<br>stant dry)' | IJM257: Océ Semi-Matt Photo Paper 170 g/m2        |  |
| 20               | 'Photo satin'                         | IJM240: Océ Top Photo Plus Satin 195 g/m2         |  |
|                  |                                       | SIPPLS7: Océ Satin Photo Paper 7.6 mil            |  |
| 21               | 'Custom photo paper'                  |                                                   |  |

The system will deliver all other (than above mentioned) media to the 'Lower receiving tray'.

### How to enable and use the 'Top Delivery Tray'

Enable the 'Top Delivery Tray':

After the installation of the 'Top Delivery Tray'you must enable the 'Top Delivery Tray' in the Océ Express WebTools.

Select 'Preferences'/ 'System settings'/ 'Printer properties'/ 'Top Delivery Tray' and set it to 'Present'.

Use the 'Top Delivery Tray'in the Océ Express WebTools:

- For a Print Job: Select 'Preferences'/ 'System settings'/ 'Print job defaults'/ 'Sheet'/ 'Sheet delivery' and set it to 'Top Delivery Tray'
- For a Copy Job: Select the required template (Example: 'Preferences'/ 'System settings'/ 'Copy job defaults'/ 'Copy template 1: Name and description'/ 'Copy template 1: Sheet'/ 'Sheet delivery') and set it to 'Top Delivery Tray'.

Use the 'Top Delivery Tray' in the Océ Windows<sup>®</sup> Printer Driver: Select the 'Finishing' option and set the Finishing Options 'Top Delivery Tray'.

Use the 'Top Delivery Tray' in the Océ PostScript<sup>®</sup> 3 Driver: Select Advanced Options / Printer Features / Output Bin and select 'Top Delivery Tray'.

#### How to define the output delivery

In the Océ Express WebTools you can define the default 'Sheet delivery' for your printed output.

- If you select 'Top Delivery Tray' and you use'Paper', 'Coated paper' or 'Photopaper', your printed output is by default delivered in the 'Top Delivery Tray'.
   If you use a different media type, the printed output is always delivered to the 'Lower receiving tray'.
- If you select 'Lower receiving tray' your printed output is by default delivered to the 'Lower receiving tray' of the printer.

## The printing system consumables

| Consumable                                                       | Consumable part      | Description                                                 |
|------------------------------------------------------------------|----------------------|-------------------------------------------------------------|
| media<br>For detailed informa-<br>tion: <i>Preferred Océ me-</i> | roll                 | Roll that carries the<br>media. A roll has a 2"<br>core.    |
| <i>dia names</i> 'on page 355                                    | adapter for 3" core  | Optional adapter to<br>load a media roll with a<br>3" core. |
|                                                                  | media cutter         | Knife to cut the media.                                     |
| Océ ColorWave 300                                                | printhead            |                                                             |
| supplies                                                         | ink tank             | Container that contains a bag with ink.                     |
|                                                                  | maintenance cassette | Container used for the<br>maintenance of a print<br>head.   |
| ink colors                                                       | cyan (C)             |                                                             |
|                                                                  | magenta (M)          |                                                             |
|                                                                  | yellow (Y)           |                                                             |
|                                                                  | black (K)            |                                                             |

# **Chapter 3 Quick start**

## Connect the mains supply cable

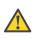

### Caution:

Make sure the power switch is in 'off' position.

1. Plug in the mains supply cable at the power connection at the back of the printer.

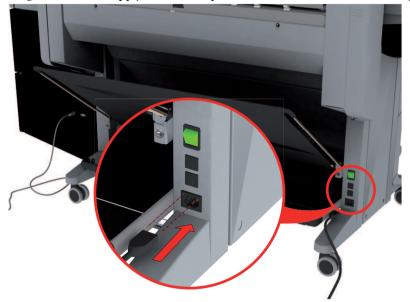

2. Plug the other side of the mains supply cable into the wall socket.

## Switch on the printing system

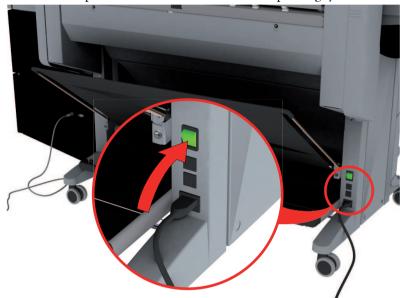

1. Switch on the power switch at the rear side of the printing system.

2. Use the on / off button at the front side of the printer to switch on the printing system.

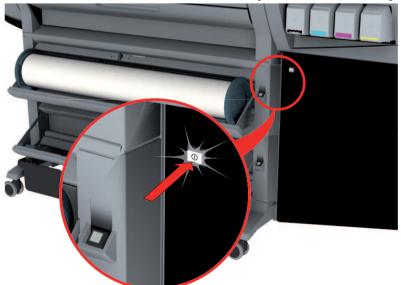

## **Replace / Install the media**

## Introduction

The Océ ColorWave 300 contains two rolls of media. Appendix A (of the User Manual) contains a list of the supported media types and media sizes. This section describes how to remove and load a roll of media.

## When to do

Change a roll when a job needs a media type or size that is not on one of the rolls. Change the media type that is defined on the system when one roll is empty and the other available media type does not correspond.

### How to remove a roll of media

1. Press the media unload button on the right-hand side of the roll.

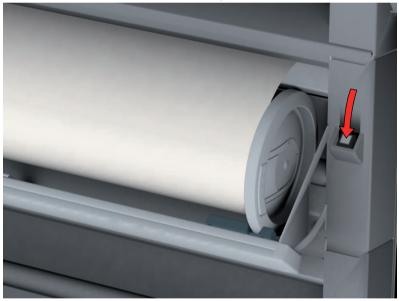

[23] Press the media unload button

The media automatically retracts from the printer.

2. Use both hands to remove the roll.

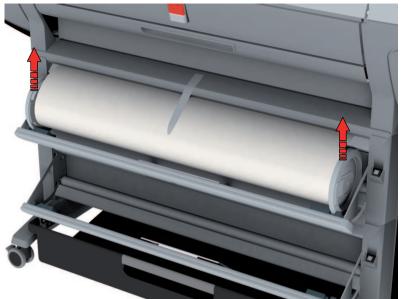

[24] Remove the roll

3. Both far ends of the roll contain roll holders with handles. Lift the handles to release the roll holders.

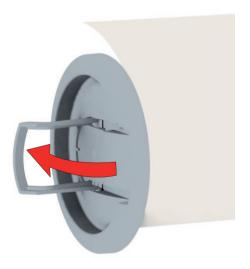

[25] Release the roll holders

4. Remove the roll holders.

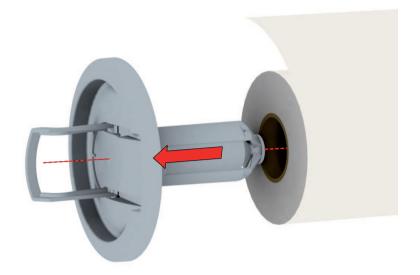

[26] Remove the roll holders

## How to load a new media roll

- 1. Insert the roll holder in both ends of the new media roll.
- 2. Press the handles down to fasten the roll holders.

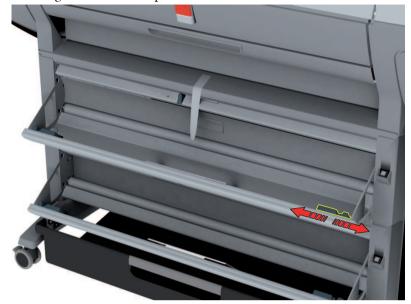

3. Put the green saddles into position at the ends of the track.

[27] Green saddles

- 4. Use both hands to place both roll holders in the green saddles on the printer.
- 5. Use both hands to slide the media under the paper guide. Place the media on the printer as shown in the figure below.

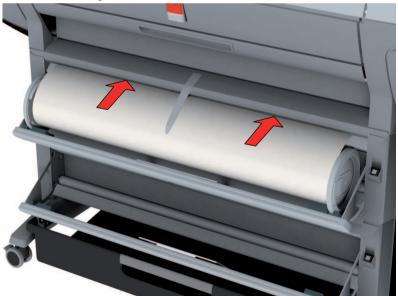

The media loads into the printer from the top of the media roll. Make sure the media makes contact with the transport rollers.

- 6. The printer automatically draws the media into the correct position.
- 7. Follow the steps in the wizard on the user panel:
  - Select the correct media type for the new media roll.
  - Select the clean-cut length.
    - Options:
    - No strip
    - Long strip (preferred if the new media on the core is dirty).
    - Short strip.

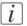

#### Note:

The printer automatically detects the width of the media.

## The Océ Express WebTools

## Introduction

The Océ Express WebTools is an application that runs embedded on the Océ ColorWave 300. You can use an Internet browser (Microsoft<sup>®</sup> Internet Explorer 7 (or higher) or Mozilla Firefox™ 2.0 (or higher) to open the home page of the Océ Express WebTools.

## Definition

You can use the Océ Express WebTools to do the following.

- Send print jobs to your Océ ColorWave 300 with Océ Publisher Express.
- Access the settings to manage the configuration and preferences of the printing system. To change settings in the Océ Express WebTools you must log in using one of three predefined user roles because the settings are all password protected. (see 'User roles and authorizations' on page 102)
- Monitor the status of the printing system.
- Retrieve scan jobs
- Retrieven information on the status of consumables

## How to access the Océ Express WebTools

To access the Océ Express WebTools do the following.

- Enter the Océ ColorWave 300 Hostname (for example http://OceColorWave300) in the workstation web browser. The hostname is displayed on the printer user panel. or
- Enter the Océ ColorWave 300 IP address (for example http://192.168.1.123) in the web browser of the workstation.

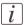

### Note:

If the Océ Express WebTools do not appear, contact the network administrator to check the network parameters. Check if the Océ ColorWave 300 network settings have been registered in the network infrastructure.

## The Smart Inbox

## Definition

Smart Inboxes are used for customized job management. You can get an overview of the Smart Inboxes when you open the 'Jobs' tab in the Océ Express WebTools.

## Illustration

| Océ Express Web                     | Tools                           |                  |                     | A Leg out Jielp  |
|-------------------------------------|---------------------------------|------------------|---------------------|------------------|
| Jobs                                | Preferences                     | Configuration    | Support             |                  |
| Here you can create a r             | new job and monitor the progres | 55               |                     |                  |
| Publisher Express     Create new jo | эb                              |                  |                     | ۲                |
| 😅 Jobs - Queue                      |                                 |                  | Ci Open Smart Inbox |                  |
| Top Delete Delete all               |                                 |                  | Scans Scans         |                  |
| Job nam                             | e joi                           | o owner          |                     |                  |
| C> All / None                       |                                 | + Previous 1 Nex | d =                 |                  |
| ∆ System                            |                                 |                  |                     | 🥌 🗿 Ѧ 🖨 Sleeping |

## Jobs in a Smart Inbox

You can use the Smart Inbox to manage your jobs. Define one or more Smart Inbox names that allow you to easily organize and access your jobs.

The following jobs are placed in a Smart Inbox.

- Print jobs, sent via printer drivers, applications or Océ Publisher Express. In the printer driver, application or job submitter you can select the Smart Inbox you want to print to. When you use the Océ Windows<sup>®</sup> Printer Driver you can also enable or disable 'Direct print'. When 'Direct print' is enabled your print job will be sent to the print queue immediately. When 'Direct print' is disabled your print job is kept in the Smart Inbox and you must send the print job to the print queue manually.
- Scan jobs, if the selected scan destination is set to 'Local to the Smart Inbox'. If you select a remote scan destination ('Configuration' - 'Scan destinations') it is possible that the scanned file cannot be delivered to this destination. In that case the scanned file will also be placed in the 'Scans' Smart Inbox.

### Copy jobs

If you want your copy jobs to appear in a Smart Inbox, you must enable the 'Preferences' - 'System settings' - 'Smart Inbox management' - 'Display a Smart Inbox with all jobs' setting. Your copy job is then displayed in the 'View all' Smart Inbox. The 'Preferences' - 'System settings' - 'Smart Inbox management' - 'Save printed jobs in a Smart Inbox' - setting determines if copy jobs that have been printed will be kept in the Smart Inbox for reprint or not.

# Easy printing, copying and scanning

## Print a file from a USB mass storage device or flash drive

- 1. Insert USB mass storage device in the USB stick interface on the user panel.
- 2. The system automatically selects the print tab.

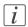

## Note:

When the first template in the Scan tab is a Scan to USB template, the system selects the Scan tab.

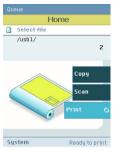

- 3. Open the print tab with the confirmation button above the scroll wheel. The content of your USB mass storage device is displayed.
- 4. Use the scroll wheel to browse to the file you want to print. You can select or deselect the desired file with the confirmation button. You can also select multiple files:
  - Press 'Select more...'. Use the scroll wheel to browse to the desired files with scroll wheel. You can select or deselect the files with the confirmation button.
  - Press 'Select all' when you want to print all the files from a folder.

| • |
|---|
| - |
|   |
| v |

### Note:

You can only select multiple files from one folder.

5. If necessary, you can edit the settings of your job with the lower right softkey.

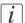

### Note:

In case multiple files are selected the setting is the same for all files.

6. Use the start button to start printing.

## Use Océ Publisher Express to send a print job

## Introduction

Océ Publisher Express is a job submitter that is integrated in the Océ Express WebTools.

## Illustration

| Océ Express WebT                                                           | ools                        |                                               |                      |                                                                  | Log out_tielp    |
|----------------------------------------------------------------------------|-----------------------------|-----------------------------------------------|----------------------|------------------------------------------------------------------|------------------|
| Jobs                                                                       | Preferences                 | Configuration                                 | Support              |                                                                  | (.)              |
| <ul> <li>Here you can create a new j</li> <li>Publisher Express</li> </ul> | ob and monitor the progress |                                               |                      |                                                                  |                  |
| Publisher Express                                                          | -                           | r job if you define some basic settings and : | select a file.       |                                                                  |                  |
| Create new job                                                             | Original                    |                                               | Workflow             |                                                                  |                  |
|                                                                            | Add file                    |                                               | Smart Inbox          | Public                                                           | ACC /            |
| 🖨 Jobs - Queue                                                             |                             |                                               | Destination          | To queue and Smart Inbox                                         |                  |
| Top Delete Delete all                                                      |                             |                                               | Number of sets       | 1                                                                | X                |
| Job name                                                                   |                             |                                               | Collate              | <ul> <li>On (Sort by set)</li> <li>Off (Sort by page)</li> </ul> |                  |
|                                                                            | Settings                    |                                               | Preset               |                                                                  |                  |
|                                                                            | Media<br>Scale              | Paper 90g   C 100% C To media size            | Best media, no scale | Scale to selected media                                          |                  |
|                                                                            | ▽ Show (10) more            |                                               |                      |                                                                  |                  |
| G All / None                                                               |                             |                                               |                      | Print Cancel                                                     |                  |
|                                                                            |                             |                                               |                      |                                                                  | ·                |
|                                                                            |                             |                                               |                      |                                                                  | -                |
| _∆ Sγstem                                                                  |                             |                                               |                      |                                                                  | 📹 🗿 🚕 🕒 Sleeping |

## How to use Océ Publisher Express to send a print job

| Step | Action                                                                                                    | Remarks                                                                                                    |
|------|----------------------------------------------------------------------------------------------------|----------------------------------------------------------------------------------------------------|
| 1    | Open your web browser.                                                                                                    | <ul> <li>Use one of the following web browsers</li> <li>Microsoft<sup>®</sup> Internet Explorer 7 (or higher)</li> <li>Mozilla Firefox<sup>TM</sup> 2.0 (or higher)</li> </ul> |
| 2    | Enter the URL http://'printer<br>name' or IP address in your<br>workstation browser to connect<br>to the Océ Express WebTools. | 'Printer name' is the name of your Océ<br>ColorWave 300 printer.                                                                                                    |

| Step | Action                                                                                                    | Remarks                                                                                                    |
|------|----------------------------------------------------------------------------------------------------|----------------------------------------------------------------------------------------------------|
| 3    | Open the 'Jobs' tab,                                                                                                    | <ul> <li>This tab displays the following.</li> <li>The Océ Publisher Express section.</li> <li>An overview of all jobs that are currently available in the 'Jobs - Queue'.</li> <li>An overview of all the Smart Inboxes that currently contain on or more jobs.</li> </ul>                                                                                                    |
| 4    | Click on 'Create new job' in the<br>Océ Publisher Express section.                                                                                                    | A separate window opens.                                                                                                    |
| 5    | <ul> <li>Click on 'Add file' and use the Browse button to select the file you want to print.</li> <li><i>Note:</i> If the Top Delivery Tray is used and you add multiple files in one job: Add the files in reverse order (e.g. file3, file2, file1 instead of file1, file 2 and file 3). This to prevent you from having to re-order the printed files. </li> <li><i>Note:</i> In case the file is generated with the Océ Windows<sup>®</sup> Printer Driver these settings prefer over the Océ Publisher Express job settings.</li></ul> | <ul> <li>You can print documents with the following data formats</li> <li>- HP-GLhp, .hpg, .hpgl</li> <li>- HP-GL/2hp2</li> <li>- HP RTLrtl</li> <li>- CALScls, .cal</li> <li>- NIRSnir, .nif</li> <li>- CalCompcc, .906, .907, .951, .crf, .pci</li> <li>- Edmics (C4)c4</li> <li>- TIFFtif</li> <li>- PostScript 3ps (optional)</li> <li>- PDFpdf (optional)</li> <li>- JPEGjpg, .jpeg</li> <li>- DWF, DWF/X</li> </ul> |
| 6    | Change the 'Settings' and the<br>'Preset' if necessary.                                                                                                    | Job settings that you change in Océ Pub-<br>lisher Express always overrule the default<br>settings defined in the Océ Express<br>WebTools.                                                                                                    |

| Step | Action                                                                                                    | Remarks                                                                         |
|------|----------------------------------------------------------------------------------------------------|---------------------------------------------------------------------------------|
| 7    | In the 'Workflow' section enter<br>the name of the Smart Inbox you<br>want to print to and click 'Ok'<br>to send the print job to the<br>Smart Inbox. | You can easily create a new Smart Inbox<br>if you enter a new Smart Inbox name. |

## Print a job from the Smart Inbox

## How to print a job from the Smart Inbox using the Océ Express WebTools

- 1. Select the 'Jobs' tab in the Océ Express WebTools.
- 2. Select the correct Smart inbox.
- 3. Select the job and click 'Print'. The job is copied to the Jobs Queue.

## Use the Océ Windows<sup>®</sup> Printer Driver to send a print job

## Introduction

Océ provides the Océ Windows<sup>®</sup> Printer Driver that allows you to send print jobs to your Océ ColorWave 300. This driver is a mixed raster-vector HP-GL/2 printer driver that allows you to print from any application under Windows XP<sup>®</sup>, Windows Vista<sup>®</sup> or Windows Server<sup>®</sup> 2003 to your Océ printer.

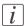

### Note:

More information about how to install, configure and use the driver is available in the documentation provided with the Océ Windows<sup>®</sup> Printer Driver.

- the Océ Windows<sup>®</sup> Printer Driver Online Help
- the Océ Windows<sup>®</sup> Printer Driver User manual

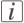

#### Note:

The Océ ColorWave 300 is delivered with a driver pack CD-ROM. You can also download the latest Océ drivers, free of charge, from our Web site www.oce.com.

## Illustration

| asic Layout Image Finishing           | Stamping User Preferences Support                                |             |  |
|---------------------------------------|------------------------------------------------------------------|-------------|--|
| Printer information                   | Page size (as in application)                                    |             |  |
| Generation                            | Oce AD 841x1189 mm                                               | Custom size |  |
|                                       | Portrait     Landscape                                           | Print area  |  |
| Custom photo pape<br>Roll 2<br>Online | Media<br>Media source                                            |             |  |
| V Oce A2 420x594 mi                   | Automatic                                                        | ✓ Cut size  |  |
| Coated paper Japar                    | Media type                                                       |             |  |
|                                       | Printer default 👻                                                |             |  |
| < )                                   | Job options<br>Copies<br>1 V Collate                             |             |  |
| Refresh                               | Front to Back                                                    |             |  |
|                                       | Smart Inbox Open the Smart Inbox eulaia-sp-admin VI Direct Print |             |  |
| Default                               |                                                                  | NDGC I IN N |  |
|                                       | OK Cancel                                                        | Apply Help  |  |

## How to use the Océ Windows<sup>®</sup> Printer Driver to send a print job

| Step | Action                                                                                | Remarks                                                    |
|------|---------------------------------------------------------------------------------------|------------------------------------------------------------|
| 1    | Open the file that you want to print in the source application.                       | AutoCAD <sup>®</sup> 2000 or any other Windows application |
| 2    | From the 'File' menu of the ap-<br>plication, click 'Print'.                          |                                                            |
| 3    | Select the Océ ColorWave 300<br>in the 'Printer' area of the 'Print'<br>dialog box.   |                                                            |
| 4    | Click 'Properties'.                                                                   |                                                            |
| 5    | Check all tabs in the driver and<br>change the settings for this job<br>if necessary. |                                                            |
| 6    | Click 'OK' to send the print job<br>to the print queue.                               |                                                            |

## Use the Océ PostScript<sup>®</sup> 3 Driver to send a print job

## Introduction

Océ provides the Océ PostScript<sup>®</sup> 3 Driver that allows you to send print jobs to your Océ ColorWave 300.

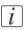

#### Note:

You need a license to be able to print PostScript<sup>®</sup> files on the Océ ColorWave 300.

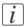

#### Note:

More information about how to install, configure and use the driver is available in the documentation provided with the Océ PostScript<sup>®</sup> 3 Driver.

- the Océ PostScript<sup>®</sup> 3 Driver Online Help
- the Océ PostScript<sup>®</sup> 3 Driver Installation manual

### Illustration

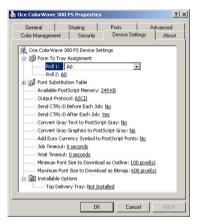

## How to use the Océ PostScript<sup>®</sup> 3 Driver to send a print job

| Step | Action                           | Remarks |
|------|----------------------------------|---------|
| 1    | Open the file that you want to   |         |
|      | print in the source application. |         |

## Use the Océ PostScript<sup>®</sup> 3 Driver to send a print job

| Step | Action                                                                                 | Remarks                                                                         |
|------|----------------------------------------------------------------------------------------|---------------------------------------------------------------------------------|
| 2    | From the 'File' menu of the application, click 'Print'.                                |                                                                                 |
| 3    | Select the Océ ColorWave 300<br>in the 'Printer' area of the 'Print'<br>dialog box.    |                                                                                 |
| 4    | Click 'Properties'.                                                                    | You can define the default print job set-<br>tings in the Océ Express WebTools. |
| 5    | Activate the Océ Job Ticket to<br>overrule the default values for<br>the job settings. |                                                                                 |
| 6    | Check and change the Printer<br>Features settings if necessary.                        |                                                                                 |
| 7    | Click 'OK' to send the print job to the print queue.                                   |                                                                                 |

## Make a fast copy of a CAD drawing

1. Feed the original face up and centered on the original feeding table.

## i

## Note:

You do not need to center the original precisely. The exact position of the original is automatically detected by the scanner.

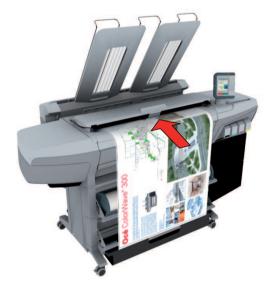

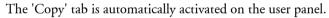

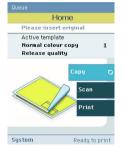

- 2. Open the 'Copy' tab with the confirmation button above the scroll wheel.
- 3. Use the scroll wheel to select copy template 2 ('Fast CAD color copy').

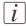

### Note:

The description of the second default copy template is displayed ('Fast CAD color copy'). With a copy template you can pre-define the settings you need for a copy job. You only need to set the job settings once and you can store the settings in a job template that is presented on the user panel. You can re-use the job template for each next job without the need to redefine all the settings every time. (see '*Define the copy job preferences and copy templates*' on page 133).

4. Press the start button.

After the scan procedure, the scanner always releases the original.

## Make a normal color copy

1. Feed the original face up and centered on the original feeding table.

## i

## Note:

You do not need to center the original precisely. The exact position of the original is automatically detected by the scanner.

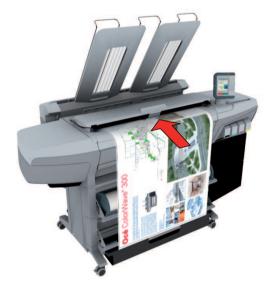

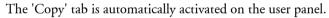

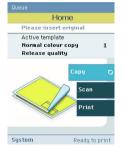

- 2. Open the 'Copy' tab with the confirmation button above the scroll wheel.
- 3. Use the scroll wheel to select copy template 1 ('Normal color copy').

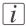

#### Note:

With a copy template you can pre-define the settings you need for a copy job. You only need to set the job settings once and you can store the settings in a job template that is presented on the user panel. You can re-use the job template for each next job without the need to redefine all the settings every time. (see *Define the copy job preferences and copy templates*' on page 133).

**4.** Press the start button. After the scan procedure the scanner releases the original.

## Make a fast b/w copy of a CAD drawing

1. Feed the original face up and centered on the original feeding table.

## i

## Note:

You do not need to center the original precisely. The exact position of the original is automatically detected by the scanner.

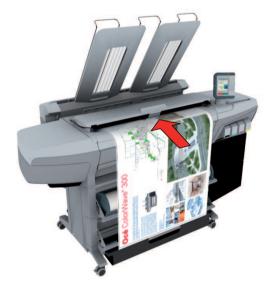

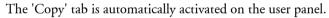

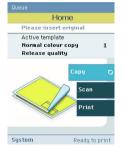

- 2. Open the 'Copy' tab with the confirmation button above the scroll wheel.
- 3. Use the scroll wheel to select copy template 3 ('Fast CAD b/w copy').

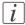

### Note:

With a copy template you can pre-define the settings you need for a copy job. You only need to set the job settings once and you can store the settings in a job template that is presented on the user panel. You can re-use the job template for each next job without the need to redefine all the settings every time. (see *Define the copy job preferences and copy templates*' on page 133).

**4.** Press the start button. After the scan procedure the scanner releases the original.

## Scan a color CAD drawing to PDF format

1. Feed the original face up and centered on the original feeding table.

## i

## Note:

You do not need to center the original precisely. The exact position of the original is automatically detected by the scanner.

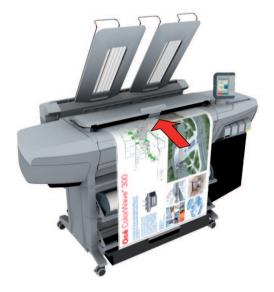

2. Select 'Scan' on the user panel.

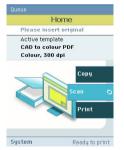

- 3. Open the 'Scan' tab with the confirmation button above the scroll wheel.
- 4. Use the scroll wheel to select scan template 1 ("CAD to color PDF").

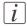

#### Note:

The description of the first default scan template is displayed ('CAD to color PDF'). With a scan template you can predefine the settings you need for a scan job. You only need to set the job settings once and you can store the settings in a job template that is presented on the user panel. You can re-use the job template for each next job without the need to redefine all the settings every time. (see *'Define the scan job preferences and scan templates'* on page 139).

5. Press the start button.

## Result

The scanned PDF file is placed in the Smart Inbox 'Scans'. You can access this Smart Inbox via the 'Jobs' tab in the Océ Express WebTools.

## Scan a CAD drawing to b/w TIFF format

1. Feed the original face up and centered on the original feeding table.

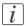

#### Note:

You do not need to center the original precisely. The exact position of the original is automatically detected by the scanner.

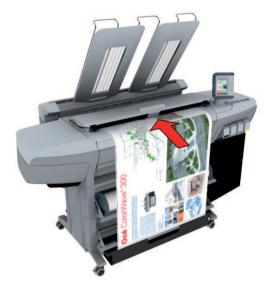

2. Select 'Scan' on the user panel.

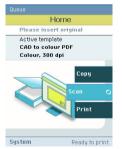

- 3. Open the 'Scan' tab with the confirmation button above the scroll wheel.
- 4. Use the scroll wheel to select scan template 2 ('CAD to b/w TIFF').

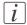

#### Note:

With a scan template you can pre-define the settings you need for a scan job. You only need to set the job settings once and you can store the settings in a job template that is presented on the user panel. You can re-use the job template for each next job without the need to redefine all the settings every time. (see *Define the scan job preferences and scan templates*' on page 139).

5. Press the start button. After the scan procedure the scanner releases the original.

#### Result

The scanned TIFF file is placed in the Smart Inbox 'Scans'. You can access this Smart Inbox via the'Jobs' tab in the Océ Express WebTools.

## Scan to a USB mass storage device

1. Feed the original face up and centered on the original feeding table.

# i

#### Note:

You do not need to center the original precisely. The exact position of the original is automatically detected by the scanner.

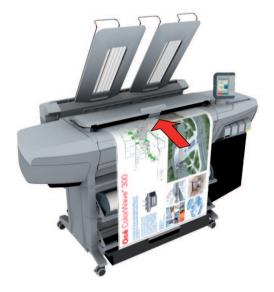

2. Select 'Scan' on the user panel.

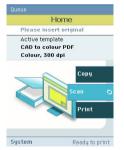

- 3. Open the 'Scan' tab with the confirmation button above the scroll wheel.
- 4. Use the scroll wheel to select scan template 3 ('Scan to USB').

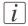

#### Note:

With a scan template you can pre-define the settings you need for a scan job. You only need to set the job settings once and you can store the settings in a job template that is presented on the user panel. You can re-use the job template for each next job without the need to redefine all the settings every time. (see *Define the scan job preferences and scan templates*' on page 139).

- 5. 'Insert USB device'.
- 6. Press the start button.

#### Result

The system creates a sub-directory "scans\_x" on the USB mass storage device and stores the scanned file in this sub-directory in JPEG format.

## Switch off the printing system

1. Use the on / off button at the front side of the printer to switch off the printing system.

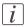

## Note:

Wait until the user panel is black.

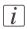

#### Note:

You can also use the 'Shut down' button in the Océ Express WebTools.

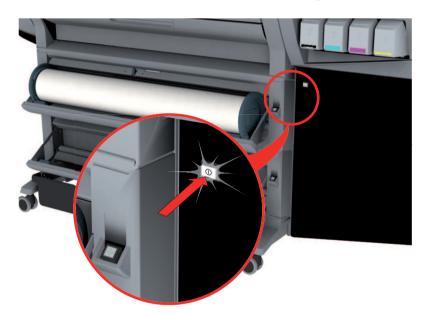

Chapter 4 Define your workflow with the Océ Express WebTools

# Introduction

## The Océ Express WebTools

#### Introduction

The Océ Express WebTools is an application that runs embedded on the Océ ColorWave 300. You can use an Internet browser (Microsoft<sup>®</sup> Internet Explorer 7 (or higher) or Mozilla Firefox<sup>TM</sup> 2.0 (or higher) to open the home page of the Océ Express WebTools.

#### Definition

You can use the Océ Express WebTools to do the following.

- Send print jobs to your Océ ColorWave 300 with Océ Publisher Express.
- Access the settings to manage the configuration and preferences of the printing system. To change settings in the Océ Express WebTools you must log in using one of three predefined user roles because the settings are all password protected. (see 'User roles and authorizations' on page 102)
- Monitor the status of the printing system.
- Retrieve scan jobs
- Retrieven information on the status of consumables

#### How to access the Océ Express WebTools

To access the Océ Express WebTools do the following.

- Enter the Océ ColorWave 300 Hostname (for example http://OceColorWave300) in the workstation web browser. The hostname is displayed on the printer user panel. or
- Enter the Océ ColorWave 300 IP address (for example http://192.168.1.123) in the web browser of the workstation.

i

#### Note:

If the Océ Express WebTools do not appear, contact the network administrator to check the network parameters. Check if the Océ ColorWave 300 network settings have been registered in the network infrastructure.

## The system requirements

#### Introduction

You can use an Internet browser to open the home page of the Océ Express WebTools. Depending on the Internet browser you use, you must set the required minimum browser security settings as indicated below.

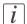

#### Note:

The minimum system requirements are a 3 GHz Pentium 4 with 1 Gbyte RAM and Windows XP.

### Set the minimum browser security settings for Internet Explorer 7 / 8 / 9

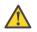

#### Caution:

You must enable cookies.

| Step | Action                                                           | Value      |  |  |  |  |
|------|------------------------------------------------------------------|------------|--|--|--|--|
| 1    | Select Tools / Internet Options / Security / Local intranet / Cu | stom Level |  |  |  |  |
| 2    | ActiveX controls and plug-ins                                    |            |  |  |  |  |
|      | Binary and script behaviors                                      | Enable     |  |  |  |  |
| 3    | Downloads:                                                       |            |  |  |  |  |
|      | File download                                                    | Enable     |  |  |  |  |
| 4    | Miscellaneous                                                    |            |  |  |  |  |
|      | Allow META REFRESH                                               | Enable     |  |  |  |  |
|      | Launching applications and unsafe files                          | Enable     |  |  |  |  |
|      | Use Pop-up blocker                                               | Disable    |  |  |  |  |
| 5    | Scripting                                                        |            |  |  |  |  |
|      | Active scripting                                                 | Enable     |  |  |  |  |

### Set the minimum browser security settings for Firefox 2 / 3

| Step | Action                                            | Value            |
|------|---------------------------------------------------|------------------|
| 1    | Select Tools / Options                            |                  |
| 2    | Main                                              |                  |
|      | Show the downloads window when downloading a file | Recom-<br>mended |
| 3    | Content:                                          |                  |
|      | Load images automatically                         | Enable           |
|      | Enable Javascript                                 | Enable           |
| 4    | Privacy                                           |                  |
|      | Accept cookies from sites                         | Enable           |

#### Set the minimum browser security settings for Firefox 4

| Step | Action                                            | Value            |
|------|---------------------------------------------------|------------------|
| 1    | Select Options / Options                          |                  |
| 2    | General                                           |                  |
|      | Show the downloads window when downloading a file | Recom-<br>mended |
| 3    | Content:                                          | ·                |
|      | Load images automatically                         | Enable           |
|      | Enable Javascript                                 | Enable           |

## The 'Jobs' tab

#### Illustration

|                       | bTools                      |                    |                     | A Log o |
|-----------------------|-----------------------------|--------------------|---------------------|---------|
| Jobs                  | Preferences                 | Configuration      | Support             |         |
| lere you can create - | a new job and monitor the p | irogress           |                     |         |
|                       |                             |                    |                     |         |
| ublisher Express      |                             |                    |                     |         |
| _                     |                             |                    |                     |         |
| Create new            | job                         |                    |                     | ٥       |
| MK .                  |                             |                    |                     | -       |
| bs - Queue            |                             |                    | Ci Open Smart Inbox |         |
| × R                   |                             |                    | Scans               |         |
| Delete Delete         | əll                         |                    | S Scans             |         |
| Job na                | me                          | Job owner          | -                   |         |
|                       |                             |                    |                     |         |
|                       |                             |                    |                     |         |
|                       |                             |                    |                     |         |
|                       |                             |                    |                     |         |
|                       |                             |                    |                     |         |
|                       |                             |                    |                     |         |
|                       |                             |                    |                     |         |
|                       |                             | - President • Nach |                     |         |
| / None                |                             | « Previous 1 Next  | ×                   |         |
| / None                |                             | + Previous 1 Next  | y.                  |         |
| / None                |                             | + Previous 1 Next  | 2                   |         |
| / None                |                             | < Previous 1 Next  |                     |         |
| / None                |                             | < Previous 1 hert  |                     |         |

#### The 'Jobs' tab

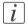

#### Note:

Editable for any user. For some specific actions you must log on as a Key operator. (see *'User roles and authorizations'* on page 102)

#### Your remote control of the system's workflow.

Tasks:

Create a new job from a printable file in the Océ Publisher Express section.

To submit a new job click 'Create new job'. A new window opens, where you can define some basic job settings and where you can browse to the file you want to print. (see 'Use Océ Publisher Express to send a print job' on page 211)

Monitor jobs in the 'Jobs - Queue' section.

This section gives an overview of the jobs in the queue, waiting to be printed. The buttons on top of the 'Jobs - Queue' section allow you to move a selected job to the top of the queue or to delete the job. If you click 'Delete all' all jobs are deleted from the queue. (see '*The Smart Inbox and Jobs Queue concept*' on page 145)

Control your jobs in the 'Smart Inbox' section (group jobs, make settings, start jobs/sets). This section enables you to do the following.

- When you click 'Open Smart Inbox' and enter a name, the new Smart Inbox immediately appears in the Smart Inbox overview (see 'Open or create a Smart Inbox' on page 150).
- Get an overview of all the Smart Inboxes that you created on your system. When you select a print job in the Smart Inbox you can use the buttons on top of the Smart Inbox section to print, edit or delete the job. You can also 'Delete a Smart Inbox' on page 151.
- Get an overview of all scan jobs. All scan jobs are placed in the Smart Inbox 'Scans'. When you select a scan job you can use the buttons on top of the Smart Inbox 'Scans' section to print, save or delete the scan job.
- Get an overview of all jobs on the system. Only when you enable the 'Preferences' -'System settings' - 'Smart Inbox management' - 'Display a Smart Inbox with all jobs' setting, the Smart Inbox 'View all' displays all the jobs. When you select a job you can use the buttons on top of the Smart Inbox 'View all' section to print, edit or delete the job. If you click 'Delete all', all jobs are deleted from the system.

## The 'Preferences' tab

#### Illustration

| Jobs                               | references              | Configuration      | Support                           |                               |
|------------------------------------|-------------------------|--------------------|-----------------------------------|-------------------------------|
| 10000                              |                         | 1000 C             | n job defaults                    | (.)                           |
| aystem settings                    | Frink job derabits Copy | ion delabits i oca | n job berabits                    |                               |
| Tune the system to your workflow   |                         |                    |                                   | View set 📕 Save set 📳         |
|                                    |                         |                    |                                   | Restore defaults 🖉 Open set 🔀 |
|                                    |                         |                    |                                   | Restore defaults 💆 Open set 🚄 |
| System settings                    |                         |                    |                                   | 🖉 Details                     |
| Setting                            |                         | Val                | je -                              |                               |
| Contact in case of error           |                         |                    |                                   |                               |
| Force entry of accounting data for | or print jobs           | Off                |                                   |                               |
| Force entry of accounting data for | or copy and scan jobs   | Off                |                                   |                               |
| Stamp 1 for copy jobs: name        |                         | Dat                | e/time                            |                               |
| Stamp 2 for copy jobs: name        |                         | Con                | fidential                         |                               |
| Stamp 3 for copy jobs: name        |                         | Dra                | ft                                |                               |
| Stamp 4 for copy jobs: name        |                         | Cop                | Y                                 |                               |
| Stamp 5 for copy jobs: name        |                         | For                | review                            |                               |
| Stamp 6 for copy jobs: name        |                         | Sta                | mp 6                              |                               |
| Stamp 7 for copy jobs: name        |                         | Sta                | mp 7                              |                               |
| Stamp 8 for copy jobs: name        |                         | Sta                | mp 8                              |                               |
| Stamp 9 for copy jobs: name        |                         | Sta                | mp 9                              |                               |
| Stamp 10 for copy jobs: name       |                         | Sta                | mp 10                             |                               |
| Stamp 11 for copy jobs: name       |                         | Sta                | mp 11                             |                               |
| Stamp 12 for copy jobs: name       |                         | Sta                | mp 12                             |                               |
| Print job defaults                 |                         |                    |                                   | 🖉 Details                     |
| Setting                            |                         | Vali               | Je                                |                               |
| Print quality                      |                         | Rele               | ase                               |                               |
| Scale                              |                         | Cus                | tom                               |                               |
| Scale custom factor                |                         | 100                | 96                                |                               |
| Rotation                           |                         | Aut                | o rotate media saving             |                               |
| Color feel for HP-GL, HP-GL/2 an   | d HP-RTL                | Océ                | CAD colors                        |                               |
|                                    |                         |                    | enhanced colors, sRGB, Perceptual |                               |

#### The 'Preferences' tab

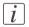

#### Note:

Before you can edit a setting or a settings group, you must log on as a Key operator or a Power user. (see '*User roles and authorizations*' on page 102)

#### Fine tune the system to fit your company's workflow and processes.

Tasks:

- 'Overview'
  - Summary of the settings organised in different groups.
- 'System settings'
- 'Print job defaults'
- 'Copy job defaults'
- 'Scan job defaults'

(see also What you need to know about default settings' on page 123)

## The 'Configuration' tab

#### Illustration

| Jobs                  | Preferences                        | Configuration             | Support                |                               |
|-----------------------|------------------------------------|---------------------------|------------------------|-------------------------------|
|                       | Overview                           | Connectivity Scan destina | ations Pens            |                               |
| Network, PDL settings | , scan-to-file destinations, and p | ens.                      |                        | View set 🔤 Save set 📕         |
| ·                     |                                    |                           |                        | Restore defaults 🦉 Open set 🔚 |
|                       |                                    |                           |                        | Restore deraults g Open set   |
| Connectivity          |                                    |                           |                        | 🖉 Details                     |
| Setting               |                                    | Value                     |                        |                               |
| Host name             |                                    | CW300                     | Service                |                               |
| Description           |                                    | Service                   | Training CW300 - 8T226 |                               |
| Location              |                                    | 8T226                     |                        |                               |
| Administrator         |                                    | Adminis                   | strator                |                               |
| Enable DHCP           |                                    | Enabled                   | 1                      |                               |
| IP address            |                                    | 134.188                   | 8.27.181               |                               |
| TCP/IP (IPv6)         |                                    | Disable                   | d                      |                               |
| IPsec                 |                                    | Disable                   | d                      |                               |
| Failsafe option       |                                    | Enabled                   | 1                      |                               |
| E-shredding           |                                    | Disable                   |                        |                               |
| HP-GL printing        |                                    | Enabled                   |                        |                               |
| HP-GL/2 printing      |                                    | Enabled                   | 1                      |                               |
| CalComp printing      |                                    | Enabled                   | 1                      |                               |
| PostScript printing   |                                    | Enabled                   | 3                      |                               |
| PDF printing          |                                    | Enabled                   |                        |                               |
| License for Adobe Po  | ostScript and PDF                  | Installe                  | d                      |                               |
| TIFF printing         |                                    | Enabled                   |                        |                               |
| ASCII printing        |                                    | Enabled                   |                        |                               |
| JPEG printing         |                                    | Enabled                   | 5 C                    |                               |
| DWF printing          |                                    | Enabled                   |                        |                               |
| CALS printing         |                                    | Enabled                   |                        |                               |
| C4 printing           |                                    | Enabled                   |                        |                               |
| NIRS printing         |                                    | Enabled                   | 1                      |                               |

#### The 'Configuration' tab

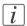

#### Note:

Before you can edit a setting or a settings group, you must log on as a System administrator or a Power user. (see *'User roles and authorizations'* on page 102)

#### Install the system in your infrastructure, according your standards.

Tasks:

- 'Overview' Summary of the settings organised in different groups.
- 'Connectivity'
   (see 'Configure the network settings in the Océ Express WebTools' on page 114)
- 'Scan destinations' (see 'Configure scan destinations' on page 115)
- 'Pens'

## The 'Support' tab

#### Illustration

| Jobs                    | Preferences                       | Configuration                    | Support                |          |           |
|-------------------------|-----------------------------------|----------------------------------|------------------------|----------|-----------|
|                         |                                   | About                            | Media Input Profiles   | Licenses |           |
| General information abo | out this system. Refer to http:// | sdds.oce.com for latest driver a | and software versions. |          | Shut Down |
| Version info            |                                   |                                  |                        |          |           |
| System                  |                                   | Version                          | 1                      |          |           |
| Océ ColorWave 300       |                                   | 1.1                              |                        |          |           |
| Included licenses       |                                   |                                  |                        |          |           |
| Show all licenses       |                                   |                                  |                        |          |           |
|                         |                                   |                                  |                        |          |           |
|                         |                                   |                                  |                        |          |           |

#### The 'Support' tab

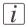

#### Note:

Before you can access licenses you must log on as a System administrator or a Power user. (see *'User roles and authorizations'* on page 102)

#### Tasks that require contact with Océ.

Tasks:

'About'

Information about the Océ ColorWave 300 system software version. Information about the included licenses. These are the licenses used to build the software.

'Media'

What is a media profile?'on page 248 Manage media'on page 249 Download and install a media profile'on page 251

- 'Input Profiles'
   'What is an input profile? 'on page 253
   'Manage input profiles' on page 254
- 'Licenses'

*Check your licenses*' on page 326 *Save the currently active licenses*' on page 328 *Install a new license*' on page 329

## The 'System' tab

#### Illustration

| Jobs                                   | Tools<br>Preferences                    | Configuration                      | Support              |          |     | 1              |
|----------------------------------------|-----------------------------------------|------------------------------------|----------------------|----------|-----|----------------|
| 000404                                 |                                         | About                              | Media Input Profiles | Licenses |     | 1 c A          |
| General information abou               | t this system. Refer to <b>http:/</b> / | sdds.oce.com for latest driver and | software versions.   |          |     | Shut Down      |
| Version info                           |                                         |                                    |                      |          |     |                |
| System                                 |                                         | Version                            |                      |          |     |                |
| Océ ColorWave 300                      |                                         | 1.1                                |                      |          |     |                |
|                                        |                                         |                                    |                      |          |     |                |
| Included licenses<br>Show all licenses |                                         |                                    |                      |          |     |                |
|                                        |                                         |                                    |                      |          |     |                |
|                                        |                                         |                                    |                      |          |     | ී 🛝 🖨 Sleeping |
|                                        |                                         |                                    |                      |          |     |                |
| em                                     |                                         |                                    | 3 1 Coated paper 9   |          | 99% | 100% 91        |

#### The 'System' tab

#### Your remote view on the system.

This tab can be accessed by any user.

The 'System' tab is visible on all pages at the bottom of the page. When you click on the 'System' tab in the lower left corner of the screen, the system monitor pops-up.

Monitoring:

- The ink status.
- The available media on the printer.
- The system status (for example 'Printer paused', 'Ready to print', 'Sleeping...').
- The active job.

## Set another language for the Océ Express WebTools

#### Introduction

The language setting of the Internet browser you use defines the language in which the user interface of the Océ Express WebTools is displayed.

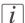

#### Note:

This language setting does not influence the language on the user panel. On the user panel you can only toggle between the 'First language' and the 'Second language'. You can define the values for the 'First language' and the 'Second language' in the regional settings of the Océ Express WebTools (see *'Change the regional settings*' on page 112).

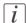

#### Note:

If the selected language cannot be supported, the standard user interface language for the Océ Express WebTools will be US English.

#### Purpose

Change the language setting of the user interface of the Océ Express WebTools.

#### How to change the language setting in Microsoft<sup>®</sup> Internet Explorer

- 1. Open Microsoft<sup>®</sup> Internet Explorer.
- 2. Select Tools menu Internet options. The internet options window appears.
- 3. Make sure the General tab is selected.
- 4. Click the Languages button in the lower part of the window. Another window opens.
- 5. Select the language of your choice. A new language can be added to the list with the Add button.
- 6. Move the newly added language up in the list to the top position.
- 7. Click OK to confirm or Cancel to close both windows again.
- Click Refresh in the toolbar or open another page. The language of the application will be changed.

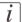

#### Note:

It is possible that the internet options are put under a different menu, depending on the Microsoft<sup>®</sup> Internet Explorer version you use.

#### How to change the language setting in Mozilla Firefox™

- **1.** Open Mozilla Firefox<sup>TM</sup>.
- 2. Select the Extra menu Options. The Options window appears.
- 3. Click the Advanced button and make sure you have selected the General tab.
- 4. In the Languages section click the Choose... button. Another window opens.
- **5.** Select the language of your choice. A new language can be added to the list with the Add button.
- 6. Move the newly added language up in the list to the top position.
- 7. Click OK to confirm or Cancel to close both windows again.
- **8.** Click Reload in the toolbar or open another page. The language of the application will be changed.

## How to edit a setting

Browse to the settings group you want to edit, for example 'Preferences' - 'System settings'
 - 'Print queue management'.

You can find detailed information about the settings in the tooltip. The illustration below shows, for example, the tooltip information of the 'Print queue' setting.

|         | xpress WebTools                                                                                                | Configuration     | Support                                | A Log cut |
|---------|----------------------------------------------------------------------------------------------------|-------------------|----------------------------------------|-----------|
| verviev |                                                                                                    | Copy job defaults | Scan job defaults                      | 1.1       |
| verviev | w System settings Princ job deraults                                                                           | Copy job deraults | Scan Job deradics                      |           |
| Setting | gs for the complete system.                                                                                    |                   |                                        |           |
|         |                                                                                                    |                   |                                        |           |
|         |                                                                                                    |                   |                                        |           |
| a Co    | ontact in case of error                                                                                        |                   |                                        | Ø         |
| Se      | etting                                                                                                    |                   | Value                                  |           |
| Co      | ontact in case of error                                                                                        |                   |                                        |           |
| En      | ror page                                                                                                    |                   | Disabled                               |           |
| Re      | egional settings                                                                                               |                   |                                        | Ø         |
| Se      | etting                                                                                                    |                   | Value                                  |           |
| Fir     | rst language                                                                                                   |                   | English (UK English)                   |           |
| Se      | econd language                                                                                                 |                   | Dutch (Nederlands)                     |           |
| Me      | easurement unit                                                                                                |                   | 0 mm                                   |           |
| Me      | edia series                                                                                                    |                   | DIN limited: A0, A1, A2, A3, A4, E+ (3 | 6 inch)   |
| Da      | ate format                                                                                                    |                   | DD/MM/YYYY                             |           |
| Tir     | me format                                                                                                    |                   | 24H                                    |           |
| Cu      | urrent date and time                                                                                           |                   | 0 11 Nov 2009 13:12:03                 |           |
| Pr      | rint queue management                                                                                          |                   |                                        | Ø         |
| Se      | atting                                                                                                    |                   | Value                                  |           |
| Co      | opy job priority                                                                                               |                   | 0 On                                   |           |
| De      | estination for new print jobs                                                                                  |                   | Send directly to the print queue       |           |
| Pri     | int queue                                                                                                    |                   | [] On                                  |           |
| Sn      | When set to 'Off', the printer does not accept a new jol                                                       | bed               |                                        | 01        |
|         | maximum number of previous jobs. When a previous job<br>finished, the printer can accept the new job. Use this | is                | Value                                  |           |
| Die     | setting if you use a load balancing application or just-in-<br>submission of print jobs.                       | time              | Disabled                               |           |
| De      | " submission of print jobs.<br>efault Smart Inbox                                                              |                   | Public                                 |           |
|         | low printing from Smart Inbox                                                                                  |                   | Everyone                               |           |
|         | ave printed jobs in a Smart Inbox                                                                              |                   | Enabled                                |           |
|         | inted jobs in Smart Inbox: job lifetime                                                                        |                   | 0 4 hr                                 |           |
|         | inted jobs in Smart Inbox: maximum number of jo                                                                | bs                | 15                                     |           |
|         | cans in Smart Inbox: cleanup interval                                                                          |                   | 0 24 hr                                |           |
|         | ans in Smart Inhox: cleanun file age                                                                           |                   | 1 24 hr                                |           |

2. You can click directly on the value of a setting if you want to edit a single setting.

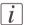

#### Note:

Before you can edit a setting or a settings group, you must log on as an authorized user.

For example, if you click on the value of the 'Print queue' setting a seperate window opens, where the same information is displayed as in the tooltip and where you can edit the setting.

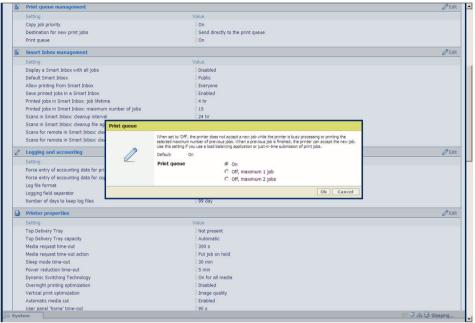

#### or

You can click 'Edit' in the settings group bar to access a window for all settings in the group if you want to edit more settings in the settings group.

## i

#### Note:

Before you can edit a setting or a settings group, you must log on as an authorized user.

For example if you click 'Edit' in the 'Print queue management' settings group bar, a seperate window opens, where all the settings of the settings group are listed, and where

you can edit all these settings. This overview window does not show detailed information per setting.

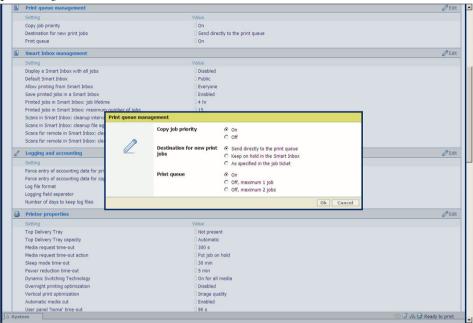

- 3. Modify the setting or settings.
- 4. Click 'Ok' to confirm your entries or 'Cancel' to reject your entries.

## View and check the settings

#### Purpose

View and check the settings and the values that are stored when you save the settings file.

#### When to do

- Before you save the setting and the values in the Océ Express WebTools.
- To check which settings are no longer set to the factory default value.

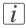

#### Note:

Not all settings are stored in the settings file. The network settings and the passwords for authorized users are excluded from the file for security reasons. License information is not included in the file either.

#### How to view and check the settings

- 1. Click the 'Configuration' tab or the 'Preferences' tab.
- 2. Click 'View set' in the top-right hand corner of the screen. A new window opens.
- 3. Scroll through the list of settings. The first column displays the setting and the second column displays the values. A "\*" indicates that the value of the setting is different than the original factory default value.

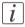

#### Note:

You can print the information with the standard print function of your browser.

## Save the settings in a file

#### Purpose

Save the settings and the values that you configured in the Océ Express WebTools in a file.

#### When to do

Duplicate the settings very easily to another printer of the same type.

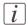

#### Note:

Not all settings are stored in the settings file. The network settings are excluded from the file because the network settings cannot be duplicated to another printer. The passwords for authorized users and the passwords for remote scan destinations are excluded from the file for security reasons. License information is not included in the file either.

#### How to save the settings in a file

- 1. Click the 'Configuration' tab or the 'Preferences' tab.
- 2. Click 'Save set' in the top-right hand corner of the screen. A new window opens.
- 3. Navigate to a location where you want to store the file.
- 4. Save the settings<hostname of printer><date>.xml file. The file name is not fixed. You can change the name if required.
- 5. Click 'Ok' to confirm or 'Cancel' to close the window without storing the settings file.

Save the currently active licenses, on page 328

## Load the settings from a file

#### **Purpose**

Load the settings and the values for the Océ Express WebTools from a file.

#### When to do

Duplicate the settings to another printer of the same type.

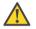

#### Caution:

When you are logged in as a Key operator you can only load the Key operator settings. When you are logged in as a System administrator you can only load the System administrator settings. To load all the settings that are stored in the file you must log in as a Power user.

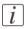

#### Note:

Not all settings are stored in the settings file. The network settings are excluded from the file because the network settings cannot be duplicated to another printer. The passwords for authorized users and the passwords for remote scan destinations are excluded from the file for security reasons. License information is not included in the file either.

#### How to load the settings from a file

- 1. Click the 'Configuration' tab or the 'Preferences' tab.
- Click 'Open set' in the top-right hand corner of the screen. A secondary window is opened.
- 3. Navigate to the location of the settings file and select the file.
- 4. Click 'Ok' to load the settings file or 'Cancel' to close the window without loading the settings file.

#### Result

The values of the settings in the settings file overwrite the current values. The network configuration settings of the system and the passwords are not restored to prevent connectivity problems and to guarantee the integrity of the passwords.

## **Restore the factory defaults**

#### When to do

 When you want to restore the factory default settings and values of your Océ Express WebTools.

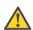

#### Caution:

When you are logged in as a Key operator you can only restore the Key operator settings. When you are logged in as a System administrator you can only restore the System administrator settings. To restore all the factory default settings you must log in as a Power user.

#### How to restore the factory defaults

- 1. Click the 'Configuration' tab or the 'Preferences' tab.
- Click 'Restore defaults' in the top-right hand corner of the screen. A secondary window is opened.
- 3. Click 'Ok' to restore the factory default settings or 'Cancel' to close the window without restoring the factory defaults.

## The system monitor

#### Introduction

You can open the system monitor to get an overview of the current status of the printing system. When you click on the 'System' tab in the lower left corner of the screen, the system monitor pops-up.

The system state (for example: 'Printing:') is displayed in the upper right corner of the system monitor section of the Océ Express WebTools.

#### **Overview of the system states**

| State                                     | lcon     | Description                                                                                                    |
|-------------------------------------------|----------|----------------------------------------------------------------------------------------------------|
| 'User intervention re-<br>quired'         |          | General error message.                                                                                                    |
| 'System memory is full'                   |          | Status message when printer does not print because the system memory is full.                                                        |
| 'Sleeping'                                | 9        | Energy saving state: State when not all functional-<br>ity is available due to printer sleeping.                                     |
| 'Warming up'                              | 9        | State when not all functionality is available due to printer warming up.                                                             |
| 'Initializing'                            | 9        | State when the system software is initializing.                                                                                      |
| 'Printer paused'                          | <b>.</b> | The system pauses the print queue but keeps access to all other functionality.                                                       |
| 'Processing'                              | ٩        | The system is receiving or processing data.                                                                                          |
| 'Ready to print'                          | 9        | State when there is no active job and no waiting<br>job.<br>When a job arrives, no user intervention is needed<br>to start printing. |
| 'Printing:' <job-name></job-name>         | ٩        | State when a print job is active.                                                                                                    |
| 'Processing:' <job-<br>name&gt;</job-<br> | 9        | The system is processing the job data.                                                                                               |
| 'Receiving:' <job-<br>name&gt;</job-<br>  | 9        | The system is receiving the job data.                                                                                                |

### **Overview of the scanner states**

| State                             | lcon       | Description            |
|-----------------------------------|------------|------------------------|
| 'User intervention re-<br>quired' | Ĩ <u>∆</u> | General error message. |
| 'Scanner is busy'                 | 5          |                        |
| 'Scanner is ready'                | 6          |                        |

## Shut down or restart the system

To remotely shut down the printing system you can click 'Shut down' in the 'Support' tab.

You can also use this button to restart the system.

# Security

# Access and passwords

## User roles and authorizations

#### Introduction

The settings in the Océ Express WebTools can be configured and managed to enable the optimal performance of the Océ ColorWave 300.

You can view all the settings in the Océ Express WebTools but when you want to edit a setting, a message appears. This message indicates that the setting is password protected. You must log in, before you have the rights and authorizations to change a setting. Logging in requires a password.

#### **Overview of user roles and authorizations**

The table below displays the different user roles and the authorizations that belong to the role.

| User role                   | Description                                                                                                    |
|-----------------------------|----------------------------------------------------------------------------------------------------|
| 'Key operator'              | Besides the normal use of the system, the Key operator takes<br>care of the system's daily maintenance and is authorized to<br>change all default settings in the 'Preferences' tab of the Océ<br>Express WebTools.                             |
| 'System administra-<br>tor' | The System administrator takes care of the integration of the<br>system into the IT-infrastructure of the customer.<br>The System administrator is authorized to change all settings<br>in the 'Configuration' tab of the Océ Express WebTools. |
| 'Power user'                | The Power user is authorized to access all functionalities of the<br>Océ Express WebTools. It combines the 'Key operator' and<br>'System administrator' roles.                                                                                  |

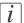

#### Note:

You do not need a password for the normal use of the system.

## Log in as an authorized user

#### Purpose

In order to have write access for certain groups of settings, you must log in as an authorized user. There are 3 user roles, System administrator, Key operator and Power user who have authorization to edit specific groups of settings. You do not need to log in before you start a session. The system will only display a message when you need to log in to perform an action.

#### Before you begin

Navigate through the tabs and select the value of a setting you wish to change.

#### How to log in as an authorized user

- 1. After you click the value of the setting you want to edit, a log in window appears.
- 2. You can select a user role from the drop down list.

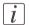

#### Note:

The user role with the required authorization is already selected.

3. Enter the password.

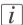

#### Note:

If the password is entered incorrectly, a message appears. You can enter the password again.

4. Click 'Ok' to confirm your entry.

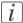

#### Note:

Once you have logged in, the log in lasts for the duration of the browser session. If you have not been active for more than 30 minutes, the session expires and you need to login again.

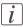

#### Note:

For security reasons it may be useful to periodically change the password for the 3 access modes (Key operator, System administrator, Power user) to the Océ Express WebTools.

## Log out after your session

#### Purpose

When you have finished the modification of a setting, it is advised to log out again.

#### How to log out after you have finished your session

- Click the log out hyperlink in the top right-hand corner of the screen. or
- 2. Close the screen of your Internet browser.

## Change the password for authorized users

#### When to do

For security reasons it is advised to periodically change the password for the 3 access modes (Key operator, System administrator, Power user) to the Océ Express WebTools.

#### How to change the password for authorized users

- 1. Click 'Configuration' 'Connectivity' 'Passwords'.
- 2. Expand the 'Passwords' section.
- 3. Depending on the password you want to change, select 'Key operator password', 'System administrator password' or 'Power user password'. A secondary window appears.
- 4. Log in as Key operator to change the key operator password. The default key operator password is KeyOp.

Log in as System administrator to change the system administrator password. The default system administrator password is SysAdm.

Log in as Power user to change all the passwords. The default power user password is PowUsr.

i

#### Note:

The passwords are case sensitive. You can only use characters from the following range: A-Z

a-z 0-9

```
_-~!?@#$%^*+=,.:;/|[](){}
```

You cannot use Chinese, Cyrillic or Japanese characters.

- 5. Enter the new password twice to confirm your input. The password is hidden.
- 6. Click 'Ok' to confirm your entries or 'Cancel' to reject your entries.

# **Secure protocols**

## **Enable IPSec**

#### Introduction

IPsec is a security protocol that you can use:

- to limit the access to your network to a maximum of 5 hosts.
- to encrypt the data between these hosts and the system.

You can enable IPSec in the Océ Express WebTools. For more information on IPSec, consult the Security manual.

#### **Enable IPSec**

- 1. Go to 'Configuration' 'Connectivity' 'IPsec'.
- **2.** Click *₽*.
- 3. Click 'Enabled'.

## **Enable IPv6**

#### Introduction

IPv6 is a internet protocol that you can use. You can enable IPv6 in the Océ Express WebTools. For more information on IPv6, consult the Connectivity manual.

#### **Enable IPSec**

- 1. Go to 'Configuration' 'Connectivity' 'TCP/IP: IPv6'.
- **2.** Click *<sup>ℓ</sup>*.
- 3. Click 'Enabled'.

## **IPv6 settings**

#### Introduction

In case IPv6 is enabled, the user can change some of the IPv6 settings.

#### **IPv6 settings**

The following settings for IPv6 are available:

- 'IPv6 Link Local address'. This address is determined automatically. The user cannot change this address.
- 'IPv6 Stateless (SLAAC) address'. This address is determined automatically. The user cannot change this address.
- 'IPv6 manual address'. The IPv6 address when set manually. Enter the value '::' or '12:00 AM:12:00 AM:12:00 AM:12:00 AM' to disable a manual IPv6 address.
- 'IPv6 manual gateway address'. The IPv6 manual gateway address when set manually. Enter the value '::' or '12:00 AM:12:00 AM:12:00 AM:12:00 AM' to disable a manual gateway

# **E-shredding**

# Enable or disable the E-shredding function

#### Introduction

The E-shredding function allows you to securely erase jobs from the system. This prevents unauthorized people from recovering the deleted jobs. When the E-shredding function is enabled, you can select an E-shredding algorithm. You can enable the E-shredding function in the Océ Express WebTools. By factory default, the E-shredding function is disabled.

#### How to enable the e-shredding function

- 1. Go to 'Configuration' 'Connectivity' 'E-shredding'.
- 2. Click .
- 3. Click the radio button for 'Enabled' or 'Disabled'.

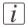

#### Note:

When E-shredding is enabled, the system may require more time to process print, scan and copy jobs.

# Select the E-shredding algorithm

#### Introduction

The E-shredding function allows you to securely erase jobs from the system. This prevents unauthorized people from accessing the deleted jobs.

You can select one of the following algorithms.

- 'Gutmann'.
   All jobs on the system are erased in 35 overwrite passes.
- 'DoD 5220.22-M'. All jobs on the system are erased in 3 overwrite passes.
- 'Custom' allows you to define the number of passes manually.

The factory default is 'DoD 5220.22-M'.

#### How to select the E-shredding method

- 1. Go to 'Configuration' 'Connectivity' 'E-shredding' 'E-shredding algorithm'.
- 2. Click 2.
- 3. From the list, select the required method.

### Specify the number of overwrite passes

#### Introduction

The E-shredding function allows you to erase jobs from the system. This prevents unauthorized people from accessing the jobs. You can manually enter the required number of overwrite passes. Therefore, the setting 'E-shredding algorithm' must be set to 'Custom'. The more passes you define, the more reliable the erasing of jobs is. However, more passes take more time. You can enter any number from 1 to 35. The factory default is 3.

#### Before you begin

Make sure that 'Custom' is selected as the e-shredding algorithm.

#### How to specify the number of overwrite passes

- Go to 'Configuration' 'Connectivity' 'E-shredding' 'E-shredding custom number of passes'.
- Click
- 3. Enter the required number of overwrite passes.

# **Configure your printing system**

# Change the regional settings

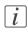

#### Note:

Before you can edit a setting or a settings group, you must log on as System administrator or Power user.

The regional settings are configured during the installation of your system. If you want to change the initial configuration, you can do so in the 'Preferences' - 'System settings' - 'Regional settings'.

Define the following settings.

- 'First language' and 'Second language' of the user panel.
   You can toggle between these two languages on the user panel.
- 'Measurement unit' Every time you change the 'Measurement unit', the controller recalculates the values from millimeter to inches and vice versa.
- 'Media series'
- 'Date format'
- 'Time format'

### **Configure the sleep mode timer**

#### Introduction

If the printer is idle for a defined period it goes into sleep mode. In sleep mode the printer uses minimal energy, because the power supply of the printer is turned off. The power supply of the embedded controller remains on.

The printer enters the sleep mode when the sleep mode timer expires.

You cannot disable the sleep mode, but you can adjust the value of the sleep mode timer (default value is 30 minutes).

# [i]

#### Note:

The printer needs to start-up when it wakes up from the sleep mode.

#### How to configure the time-out value of the sleep mode timer

- 1. Click 'Preferences' 'System settings'.
- Click 'Edit' in the 'Printer properties' bar or click the value of the 'Sleep mode time-out' setting.
- Enter a new value in the Edit window and click 'Ok' to confirm your entries or 'Cancel' to reject your entries.

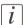

#### Note:

If you access the Edit window by clicking the value of the setting you want to change, the Edit window displays the minimal and maximal value you can select.

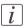

#### Note:

When the printer is in sleep mode, there are several ways to activate the system.

- send a print job.
- insert a USB mass storage device
- press a button on the user panel.

# Configure the network settings in the Océ Express WebTools

#### Introduction

Some of the network settings are configured during the installation of your system. If you want to change the initial configuration or if you want to define more network settings, you can do so in the 'Configuration' - tab.

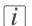

#### Note:

Before you can edit a setting or a settings group, you must log on as System administrator or Power user.

#### How to configure the network settings in the Océ Express WebTools

- 1. Click 'Configuration' 'Connectivity'.
- Click 'Edit' in the settings group bar to access the 'TCP/IP: IPv4' window. You can edit all the settings of the settings group in one window. or
- 3. To edit only one setting, click a single setting value in the expanded list. For example, click on the value of the 'Enable DHCP' setting to display a window where you can change the value.

i

#### Note:

This window also contains a short explanation of the setting.

- 4. Click 'Ok' to confirm your entries or 'Cancel' to reject your entries.
- 5. Restart the system to use the new network settings.

# **Configure and manage scan destinations**

# **Configure scan destinations**

#### Introduction

When you select the 'Scan' tab on the user panel a list of scan destinations is displayed. A scan destination is a place where you send your scanned file to for storage. You can define a maximum number of 10 scan destinations in the 'Configuration' - 'Scan destinations' tab.

#### Illustration

| Jobs                                                                                 | Preferences                 | Configuration                | Support           |    |
|--------------------------------------------------------------------------------------|-----------------------------|------------------------------|-------------------|----|
|                                                                                      | Overview                    | Connectivity Scan destinatio | ons Pens          |    |
|                                                                                      |                             |                              |                   |    |
| Settings for scan to file                                                            | destinations                |                              |                   |    |
|                                                                                      |                             |                              |                   |    |
|                                                                                      |                             |                              |                   |    |
| Scan destination                                                                     | 1: Local to the Smart Inbox |                              |                   | 01 |
| Setting                                                                              |                             | Value                        |                   |    |
| Scan destination 1:                                                                  | name                        | Local                        |                   |    |
| Scan destination 1:                                                                  | file name                   | ] scan##                     | r#,=              |    |
| Scan destination 1:                                                                  | start value for ###         | 01                           |                   |    |
| Scan destination                                                                     | 2: Local to USB storage dev | rice                         |                   | 01 |
| Setting                                                                              |                             | Value                        |                   |    |
| Scan destination 2:                                                                  | name                        | USB sti                      | ck.               |    |
| Scan destination 2:                                                                  | enabled                     | 🛛 true                       |                   |    |
| Scan destination 2:                                                                  | file name                   | 🛛 scan##                     | /#."              |    |
| Scan destination 2:                                                                  | start value for ###         | 01                           |                   |    |
| Scan destination                                                                     | 3                           |                              |                   | 01 |
| Setting                                                                              |                             | Value                        |                   |    |
| Scan destination 3:                                                                  | name                        | destinat                     | tion 3            |    |
| Scan destination 3:                                                                  | enabled                     | [] false                     |                   |    |
| Scan destination 3:                                                                  | type                        | Local to                     | o the Smart Inbox |    |
| Scan destination 3:                                                                  | remote user name            |                              |                   |    |
| Scan destination 3:                                                                  | remote password             | ] =====                      |                   |    |
| Scan destination 3:                                                                  | remote folder               |                              |                   |    |
| Scan destination 3: file name scan###."<br>Scan destination 3: start value for ### 1 |                             | scan##                       | te.=              |    |
|                                                                                      |                             |                              |                   |    |
| Scan destination                                                                     | 4                           |                              |                   | Ø  |
| Setting                                                                              |                             | Value                        |                   |    |
| Scan destination 4:                                                                  | name                        | () destina                   | tion 4            |    |
| Scan destination 4:                                                                  | enabled                     | [] false                     |                   |    |
| Scan destination 4:                                                                  | type                        | Local to                     | o the Smart Inbox |    |
|                                                                                      |                             |                              |                   |    |

#### Types of scan destinations

You can scan to file to two different types of destination.

| Туре   | Description                                                                                                    |
|--------|----------------------------------------------------------------------------------------------------|
| Local  | <ul> <li>'Local to the Smart Inbox'<br/>When you select this scan destination your scanned file is sent to the<br/>'Scans' Inbox.<br/>This is the fixed scan destination for scan destination 1.</li> <li>'Local to USB storage device'<br/>When you select this scan destination your scanned file is sent to the<br/>USB Mass storage device connected to the USB stick interface on<br/>the user panel.<br/>This is the fixed scan destination for scan destination 2.</li> </ul> |
|        | (see 'Configure a local scan destination' on page 117)                                                                                                    |
| Remote | <ul> <li>A scan destination can also be a file server or a PC of an end user.</li> <li>'Remote via FTP'<br/>When you select this scan destination your scanned file is sent via<br/>FTP to a shared folder on a remote workstation.</li> <li>'Remote via SMB'<br/>When you select this scan destination your scanned file is sent via<br/>SMB to a shared folder on a remote workstation.</li> <li>(see 'Configure a remote scan destination' on page 118)</li> </ul>                |

### Configure a local scan destination

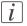

Note:

Before you can edit a setting or a settings group, you must log on as System administrator or Power user.

- 1. Click 'Configuration' 'Scan destinations'.
- 2. Click 'Edit' in a 'Scan destinations' bar.
- **3.** Enter a name for the destination.
  - This name will appear on the user panel.
- Place a check mark in the enabled box.
- 5. You can select 2 different local scan destination types.
  - 'Local to the Smart Inbox' When you select this scan destination your scanned files are sent to the 'Scans' Inbox.
    - This is the fixed scan destination for scan destination 1.
  - 'Local to USB storage device'

When you select this scan destination your scanned files are sent to the USB Mass storage device that is connected to the USB stick interface on the user panel. This is the fixed scan destination for scan destination 2.

6. Enter a file name for your scanned files.

The file extension depends on the scanned file type that you select when you start your scan job on the user panel.

If you enter a generic name, for example: scan###.\*, the scanned files automatically get a unique file name. An ascending number replaces the "###".

- 7. Enter a start value for ###. If you enter 001, the first scanned file is named scan001.\*.
- 8. Click 'Ok' to confirm your entries or 'Cancel' to reject your entries.

### Configure a remote scan destination

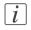

Note:

Before you can edit a setting or a settings group, you must log on as System administrator or Power user.

#### Create a web destination with FTP

- 1. Create a home directory and a subdirectory on a workstation. For example c:\Ftp\Scan
- 2. Enable FTP on the workstation
- 3. Click 'Configuration' 'Scan destinations'.
- 4. Click 'Edit' in a 'Scan destinations' bar.
- 5. Enter a name for the scan destination. This name will appear on the user panel.
- 6. Place a check mark in the enabled box.
- 7. Select 'Remote via FTP'.
- 8. For access to the directory on the workstation through FTP, a username and password is set on the FTP server that runs on the workstation. Enter this 'Scan destination 3: remote user name' and this 'Scan destination 3: remote password' in the required fields.

i

#### Note:

Make sure the user has write-access privileges on the destination.

9. Enter a path name of the 'Scan destination 3: remote folder'. The path name is the "hostname-of-remote-workstation[/path] ". This is case sensitive.

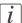

#### Note:

Find the system name of the remote workstation on the control panel of the workstation (Control panel - Network - Identification - System name)

#### 10. Enter a file name for your scanned files.

The file extension depends on the scanned file type that you select when you start your scan job on the user panel.

If you enter a generic name, for example: scan###.\*, the scanned files automatically get a unique file name. An ascending number replaces the "###".

- 11. Enter a start value for ###. If you enter 001, the first scanned file is named scan001.\*.
- 12. Click 'Ok' to confirm your entries or 'Cancel' to reject your entries.

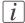

#### Note:

If for any reason a scanned file cannot be delivered to the remote destination, the file is sent to the local 'Scans' Inbox.

#### Create a network destination with SMB

- 1. Create a shared folder on a workstation. For example c:\Scan
- 2. Click 'Configuration' 'Scan destinations'.
- 3. Click 'Edit' in a 'Scan destinations' bar.
- **4.** Enter a name for the scan destination. This name will appear on the user panel.
- 5. Place a check mark in the enabled box.
- 6. Select 'Remote via SMB'.
- 7. If you defined a user name and a password for the shared folder on the remote PC enter this 'Scan destination 3: remote user name' and this 'Scan destination 3: remote password' in the required fields.

#### Note:

Make sure the user has write-access privileges on the destination.

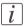

i

#### Note:

If the remote workstation uses domains you must enter "**domain\_name\username**" as the 'Scan destination 3: remote user name' and the password for this user in this domain.

8. Enter a path name of the 'Scan destination 3: remote folder'. The path name is the "hostname-of-remote-workstation\sharename[\path]". This is case sensitive.

# i

#### Note:

Find the system name of the remote workstation on the control panel of the workstation (Control panel - Network - Identification - System name)

#### 9. Enter a file name for your scanned files.

The file extension depends on the scanned file type that you select when you start your scan job on the user panel.

If you enter a generic name, for example: scan###.\*, the scanned files automatically get a unique file name. An ascending number replaces the "###".

- 10. Enter a start value for ###. If you enter 001, the first scanned file is named scan001.\*.
- 11. Click 'Ok' to confirm your entries or 'Cancel' to reject your entries.
- i

#### Note:

If for any reason a scanned file cannot be delivered to the remote destination, the file is sent to the local 'Scans' Inbox.

#### **Test button**

- 1. To test the validity of the remote scan destination (FTP or SMB), use the "Test" button. The test automatically executes the following 5 steps:
  - Check the remote folder syntax.
  - Check the validity of the hostname.
  - Check the possibility of connecting to the remote host.
  - Check if the remote destination exists.
  - Check the possibility of writing to the remote destination.
     When all of these 5 steps are completed successfully, the following message is displayed:
     "The remote destination is valid."

If one of these steps fails, an error message and error code are generated.

| Error code | Possible Causes                                                                                                    |
|------------|----------------------------------------------------------------------------------------------------|
| 2          | <ul> <li>For SMB destination: check that remote folder <remotefolder> syntax conforms to \\hostname\share\[\folder\] or \\<ip_ad-dress>\share[\folder\]</ip_ad-dress></remotefolder></li> <li>For FTP destination: check that remote folder <remotefolder> syntax conforms to hostname/folder[/subfolder/] or <ip_ad-dress>/folder/[/folder/]</ip_ad-dress></remotefolder></li> </ul>                                                                                                    |
| 3          | <ul> <li>Check whether the hostname is OK.</li> <li>Make sure the printer is connected to your network.</li> <li>Check the network settings of the printer in Express Web Tools : <ul> <li>Primary DNS suffix</li> <li>Preferred DNS server</li> <li>NetBios over TCP/IP is set to "Enabled"</li> <li>Subnet mask</li> <li>Default gateway.</li> </ul> </li> <li>Check with the System administrator whether the DNS server can resolve the hostname to an IPv4 address.</li> <li>Check that the printer's security level is set to normal.</li> <li>For SMB destination: if IPV6 protocol is enabled on the printer: <ul> <li>replace hostname with its IPv4 address (if IPV6 must be enabled)</li> <li>or Disable IPv6 on the printer (if IPV6 can be disabled)</li> </ul> </li> <li>If none of previous checks solve the problem: enter the remote host IPv4 address instead of the hostname</li> </ul> |

| Error code | Possible Causes                                                                                                    |
|------------|----------------------------------------------------------------------------------------------------|
| 4          | <ul> <li>Check whether the hostname or IP address is correctly typed.</li> <li>Check that the remote host is up and running and connected to the network.</li> </ul>                                                                                                    |
| 5, 6, 7    | <ul> <li>Check that SMB or FTP protocol is enabled on the remote host</li> <li>Check that the customer network security policy (firewall/switch) does not block FTP ports</li> <li>For SMB destination: <ul> <li>check that the security level is set to "Normal"</li> <li>check that the remote host supports SMB1 protocol (error code: 7)</li> </ul> </li> <li>For FTP destination: check that the FTP server is using port 21</li> </ul> |
| 8          | <ul> <li>Check whether the remote username and password are correct.</li> <li>For SMB destination: Check the remote username syntax:         <ul> <li>For a remote host user: <hostname>\<username></username></hostname></li> <li>or <ip_address>\<username></username></ip_address></li> <li>For a domain user: <domainname>\<username></username></domainname></li> </ul> </li> </ul>                                                     |
| 9          | • The remote destination server has reached the maximum number of connections. Check with the System administrator or try again later.                                                                                                    |
| 10         | <ul> <li>Check that the remote folder is correctly typed</li> <li>Check that the remote folder exists on the remote host</li> <li>For SMB destination: check that the share is correctly typed or the share exists on the remote host</li> <li>For FTP destination: check that the remote folder has "list" permissions for remote user</li> </ul>                                                                                           |
| 11, 12     | <ul> <li>Check that the remote user has "write" permission on the remote share (for SMB) and on the remote folder (for SMB and FTP)</li> <li>Check that the remote folder is not full (error code: 12)</li> <li>SMB destination: check that the remote username is correctly typed (may happen if "guest" account is enabled on the remote host).</li> </ul>                                                                                 |

# Configure the pen settings

#### Introduction

Normally the pen settings are defined in the application that is used to create a drawing. If the pen settings are not defined in the application, the default pen settings configured in the Océ Express WebTools are used.

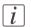

#### Note:

Before you can edit a setting or a settings group, you must log on as Key operator.

#### Illustration

| Overview         Connectivity         Scan destinations         Perm           pringure per settings         Perm 01 to 49                                                                                                    | 0.12 mm<br>0.12 mm<br>0.12 mm |
|----------------------------------------------------------------------------------------------------|----------------------------------------------------------------------------------------------------|
| Pen D to 49           Setting         Value           Pen 000         Iffffff           Pen 001         000000           Pen 002         ff0000           Pen 003         000000           Pen 004         fff001           Pen 005         00000ff           Pen 006         ff00ff           Pen 007         00fff           Pen 008         e9e8e9           Pen 009         cccccc           Pen 011         999999           Pen 012         77777           Pen 014         4444d           Pen 015         11a1a1           Pen 016         000000           Pen 017         000000           Pen 018         000000                                         | 0.12 mm<br>0.12 mm<br>0.12 mm<br>0.12 mm<br>0.12 mm<br>0.12 mm<br>0.12 mm<br>0.12 mm<br>0.12 mm<br>0.12 mm<br>0.12 mm<br>0.12 mm<br>0.12 mm<br>0.12 mm<br>0.12 mm<br>0.12 mm<br>0.12 mm<br>0.12 mm                                                                                                    |
| Pen D to 49           Setting         Value           Pen 000         Iffffff           Pen 001         000000           Pen 002         ff0000           Pen 003         000000           Pen 004         fff001           Pen 005         00000ff           Pen 006         ff00ff           Pen 007         00fff           Pen 008         e9e8e9           Pen 009         cccccc           Pen 011         999999           Pen 012         77777           Pen 014         4444d           Pen 015         11a1a1           Pen 016         000000           Pen 017         000000           Pen 018         000000                                         | 0.12 mm<br>0.12 mm<br>0.12 mm<br>0.12 mm<br>0.12 mm<br>0.12 mm<br>0.12 mm<br>0.12 mm<br>0.12 mm<br>0.12 mm<br>0.12 mm<br>0.12 mm<br>0.12 mm<br>0.12 mm<br>0.12 mm<br>0.12 mm<br>0.12 mm<br>0.12 mm                                                                                                    |
| Setting         Value           Pen 000         "fffffff           Pen 001         000000           Pen 002         "ff0000           Pen 003         000ff0           Pen 004         "fff00           Pen 005         000ff0           Pen 006         "ff00ff           Pen 006         000ff0           Pen 007         "00fff           Pen 008         e4e4e4           Pen 010         "b2b2b2"           Pen 011         "995959           Pen 012         "7777"           Pen 014         "d4d4d           Pen 015         "latata           Pen 016         000000           Pen 017         "000000           Pen 018         000000                    | 0.12 mm<br>0.12 mm<br>0.12 mm<br>0.12 mm<br>0.12 mm<br>0.12 mm<br>0.12 mm<br>0.12 mm<br>0.12 mm<br>0.12 mm<br>0.12 mm<br>0.12 mm<br>0.12 mm<br>0.12 mm<br>0.12 mm<br>0.12 mm<br>0.12 mm<br>0.12 mm                                                                                                    |
| Setting         Value           Pen 000         "fffffff           Pen 001         000000           Pen 002         ff0000           Pen 003         000ff0           Pen 004         ffff00           Pen 005         000ff           Pen 006         ff00ff           Pen 007         00fff           Pen 008         e9e9e9           Pen 010         b2b2b2           Pen 011         99999           Pen 012         77777           Pen 014         d4d4dd           Pen 015         11a1a1           Pen 016         000000           Pen 017         000000           Pen 018         000000                                                                | 0.12 mm<br>0.12 mm<br>0.12 mm<br>0.12 mm<br>0.12 mm<br>0.12 mm<br>0.12 mm<br>0.12 mm<br>0.12 mm<br>0.12 mm<br>0.12 mm<br>0.12 mm<br>0.12 mm<br>0.12 mm<br>0.12 mm<br>0.12 mm<br>0.12 mm<br>0.12 mm                                                                                                    |
| Pen 000         Ifffff           Pen 001         000000           Pen 002         Iff000           Pen 003         00700           Pen 004         00000           Pen 005         0000ff           Pen 006         00000           Pen 006         000ff           Pen 006         000fff           Pen 006         000fff           Pen 006         000fff           Pen 010         02522           Pen 011         025929           Pen 012         77777           Pen 013         666666           Pen 014         dd4d4d           Pen 015         11a1a1           Pen 016         000000           Pen 017         000000           Pen 018         000000 | 0.12 mm<br>0.12 mm<br>0.12 mm<br>0.12 mm<br>0.12 mm<br>0.12 mm<br>0.12 mm<br>0.12 mm<br>0.12 mm<br>0.12 mm<br>0.12 mm<br>0.12 mm<br>0.12 mm<br>0.12 mm<br>0.12 mm<br>0.12 mm<br>0.12 mm<br>0.12 mm                                                                                                    |
| Pen 001         000000           Pen 002         ff0000           Pen 003         000700           Pen 004         ff000           Pen 005         00007           Pen 006         ff00ff           Pen 007         00fff           Pen 008         e8949           Pen 009         00000           Pen 011         999999           Pen 012         77777           Pen 013         66666           Pen 014         4444d           Pen 015         11a1a1           Pen 016         000000           Pen 017         000000           Pen 018         000000                                                                                                    | 0.12 mm<br>0.12 mm<br>0.12 mm<br>0.12 mm<br>0.12 mm<br>0.12 mm<br>0.12 mm<br>0.12 mm<br>0.12 mm<br>0.12 mm<br>0.12 mm<br>0.12 mm<br>0.12 mm<br>0.12 mm<br>0.12 mm<br>0.12 mm<br>0.12 mm<br>0.12 mm                                                                                                    |
| Pen 102         ff0000           Pen 103         00ffo0           Pen 004         fff000           Pen 005         000ff           Pen 006         00fff           Pen 007         00fff           Pen 008         689890           Pen 009         0cccccc           Pen 101         122212           Pen 012         17777           Pen 013         66666           Pen 014         4d4d4d           Pen 015         11a1a1           Pen 016         000000           Pen 017         000000                                                                                                    | 0.12 mm<br>0.12 mm<br>0.12 mm<br>0.12 mm<br>0.12 mm<br>0.12 mm<br>0.12 mm<br>0.12 mm<br>0.12 mm<br>0.12 mm<br>0.12 mm<br>0.12 mm<br>0.12 mm<br>0.12 mm<br>0.12 mm<br>0.12 mm<br>0.12 mm                                                                                                    |
| Pen 003         0 00f00           Pen 004         (fff00           Pen 005         0000ff           Pen 006         (ff00f           Pen 007         000ff           Pen 008         e9e9e9           Pen 010         b2b2b2           Pen 010         b2b2b2           Pen 011         999999           Pen 012         7777f           Pen 013         66666           Pen 014         4d4d4d           Pen 015         1a1a1a           Pen 017         000000           Pen 018         000000                                                                                                    | 0.12 mm<br>0.12 mm<br>0.12 mm<br>0.12 mm<br>0.12 mm<br>0.12 mm<br>0.12 mm<br>0.12 mm<br>0.12 mm<br>0.12 mm<br>0.12 mm<br>0.12 mm<br>0.12 mm<br>0.12 mm<br>0.12 mm                                                                                                    |
| Pen 00-4         fff00           Pen 005         0000ff           Pen 005         0000ff           Pen 007         00fff           Pen 008         e9e9e9           Pen 009         0ccccc           Pen 010         bbbb22           Pen 011         999999           Pen 012         77777           Pen 014         d4d4dd           Pen 015         latata           Pen 016         000000           Pen 017         000000                                                                                                    | 0.12 mm<br>0.12 mm<br>0.12 mm<br>0.12 mm<br>0.12 mm<br>0.12 mm<br>0.12 mm<br>0.12 mm<br>0.12 mm<br>0.12 mm<br>0.12 mm<br>0.12 mm<br>0.12 mm<br>0.12 mm                                                                                                    |
| Pen 005         0000ff           Pen 005         000ff           Pen 007         00fff           Pen 007         00fff           Pen 008         84949           Pen 009         0cccccc           Pen 010         02522           Pen 011         99999           Pen 012         77777           Pen 013         666666           Pen 014         4d4dd           Pen 015         181818           Pen 016         000000           Pen 017         000000           Pen 018         000000                                                                                                    | 0.12 mm<br>0.12 mm<br>0.12 mm<br>0.12 mm<br>0.12 mm<br>0.12 mm<br>0.12 mm<br>0.12 mm<br>0.12 mm<br>0.12 mm<br>0.12 mm<br>0.12 mm                                                                                                    |
| Pen 006         ff0ff           Pen 007         00fff           Pen 008         e9e9e9           Pen 009         0ccccc           Pen 010         b2b2b2           Pen 011         999999           Pen 012         77777           Pen 013         66666           Pen 014         d4d4dd           Pen 015         11a1a1           Pen 016         000000           Pen 017         000000                                                                                                    | 0.12 mm<br>0.12 mm<br>0.12 mm<br>0.12 mm<br>0.12 mm<br>0.12 mm<br>0.12 mm<br>0.12 mm<br>0.12 mm<br>0.12 mm                                                                                                    |
| Pen 107         00ffff           Pen 108         e9e3e9           Pen 109         0ccccc           Pen 101         1252b2           Pen 101         1252b2           Pen 102         17777           Pen 103         66666           Pen 104         ddd4dd           Pen 105         13131           Pen 107         000000           Pen 108         000000                                                                                                    | 0.12 mm<br>0.12 mm<br>0.12 mm<br>0.12 mm<br>0.12 mm<br>0.12 mm<br>0.12 mm<br>0.12 mm<br>0.12 mm                                                                                                    |
| Pen 008         e9e9e9           Pen 008         cccccc           Pen 010         b2b2b2           Pen 011         999999           Pen 012         7777           Pen 013         666666           Pen 014         64644d           Pen 015         1a1a1a           Pen 017         000000           Pen 018         000000                                                                                                    | 0.12 mm<br>0.12 mm<br>0.12 mm<br>0.12 mm<br>0.12 mm<br>0.12 mm<br>0.12 mm<br>0.12 mm                                                                                                    |
| Pen 099         CCCCC           Pen 010         b2b2b2           Pen 011         99999           Pen 012         77777           Pen 013         66666           Pen 014         4d4d4d           Pen 015         1atata           Pen 016         000000           Pen 017         000000                                                                                                    | 0.12 mm<br>0.12 mm<br>0.12 mm<br>0.12 mm<br>0.12 mm<br>0.12 mm<br>0.12 mm                                                                                                    |
| Pen 010         b2b2b2           Pen 011         99999           Pen 012         7777           Pen 013         666566           Pen 014         4d4d4d           Pen 015         Lalaia           Pen 016         000000           Pen 017         000000                                                                                                    | 0.12 mm<br>0.12 mm<br>0.12 mm<br>0.12 mm<br>0.12 mm                                                                                                    |
| Pen 011         999999           Pen 012         77777           Pen 013         66666           Pen 014         4d4d4d           Pen 015         11a1a1a           Pen 016         000000           Pen 017         000000           Pen 018         000000                                                                                                    | 0.12 mm<br>0.12 mm<br>0.12 mm<br>0.12 mm<br>0.12 mm                                                                                                    |
| Pen 012         77771           Pen 013         66666           Pen 014         4d4d4           Pen 015         1a1a1a           Pen 016         000000           Pen 017         000000           Pen 018         000000                                                                                                    | 0.12 mm                                                                                                    |
| Pen 013         666666           Pen 014         646464           Pen 015         1a1ata           Pen 016         000000           Pen 017         000000           Pen 018         000000                                                                                                    | 0.12 mm                                                                                                    |
| Pen 014         dd4d4d           Pen 015         laiai           Pen 016         000000           Pen 017         000000           Pen 018         000000                                                                                                    | 0.12 mm                                                                                                    |
| Pen 015         1 1a1a1a           Pen 016         0 00000           Pen 017         0 00000           Pen 018         0 00000                                                                                                    |                                                                                                    |
| Pen 016 000000 Pen 017 000000 Pen 018 000000 Pen 018 000000                                                                                                    | 0.12 mm                                                                                                    |
| Pen 017 000000 Pen 018 000000 000000 000000 0000000 0000000 0000                                                                                                    |                                                                                                    |
| Pen 018                                                                                                    | 0.12 mm                                                                                                    |
|                                                                                                    | 0.12 mm                                                                                                    |
|                                                                                                    | 0.12 mm                                                                                                    |
| Pen 019 000000                                                                                                    | 0.12 mm                                                                                                    |
| Pen 020                                                                                                    | 0.12 mm                                                                                                    |
| Pen 021 000000                                                                                                    | 0.12 mm                                                                                                    |
| Pen 022                                                                                                    | 0.12 mm                                                                                                    |
| Pen 023                                                                                                    | 0.12 mm                                                                                                    |
| Pen 024                                                                                                    | 0.12 mm                                                                                                    |
| Pen 025                                                                                                    | 0.12 mm                                                                                                    |
| Pen 026                                                                                                    |                                                                                                    |

#### How to configure the pen settings

- 1. Click 'Configuration' 'Pens'.
- 2. Click on the value of the pen number that you want to change. The pen settings window appears where you can configure the color, width and pattern for this pen.
- 3. Click 'Ok' to confirm your entries or 'Cancel' to reject your entries.

# **Define your printing system preferences**

# What you need to know about default settings

#### Definition

Before you send print jobs to the Océ ColorWave 300, remember the following.

The values defined in the Océ Express WebTools are default values for the general system behavior. You can define a number of job settings in the Océ printer drivers or the Océ job submission tools. The settings defined in the printer drivers or the job submission tools always overrule the settings defined in the Océ Express WebTools.

# Define the system preferences

#### Introduction

Before you start to use your printing system you can define the general system preferences to fine tune it to optimally fit your company's workflow and processes.

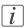

#### Note:

Before you can edit a setting or a settings group, you must log on as a Key operator.

#### Illustration

| Jobs Preferences |                                     | Configuration Support |                                             | Support                                       |                                           |                  |
|------------------|-------------------------------------|-----------------------|---------------------------------------------|-----------------------------------------------|-------------------------------------------|------------------|
|                  |                                     | Copy job defaults     | CONTRACTOR CONTRACTOR CONTRACTOR CONTRACTOR |                                               |                                           |                  |
| Verve            | ew system settings                  | Princ Job Geraulus    | Copy job defaults                           | Scan J                                        | ob deraults                               |                  |
| ) Se             | ttings for the complete syste       | m.                    |                                             |                                               |                                           |                  |
|                  |                                     |                       |                                             |                                               |                                           |                  |
|                  |                                     |                       |                                             |                                               |                                           |                  |
| 3 (              | Contact in case of error            |                       |                                             |                                               |                                           | 🖉 Edit           |
| 9                | Setting                             |                       |                                             | Value                                         |                                           |                  |
| (                | Contact in case of error            |                       |                                             |                                               |                                           |                  |
| E                | Error page                          |                       |                                             | Disal                                         | oled                                      |                  |
|                  | Regional settings                   |                       |                                             |                                               |                                           | Ø Edit           |
| 5                | Setting                             |                       |                                             | Value                                         |                                           |                  |
| F                | First language                      |                       |                                             | English (UK English)                          |                                           |                  |
| -                | Second language                     |                       | Dutch (Nederlands)                          |                                               |                                           |                  |
| ,                | Measurement unit                    |                       |                                             | mm                                            |                                           |                  |
|                  | Media series                        |                       |                                             | DIN limited: A0, A1, A2, A3, A4, E+ (36 inch) |                                           |                  |
| E                | Date format                         |                       |                                             | DD/MM/YYYY                                    |                                           |                  |
| 7                | Fime format                         |                       |                                             | 24H                                           |                                           |                  |
| 9                | Current date and time               |                       |                                             |                                               |                                           | 🖉 Edit           |
| 4                | Setting                             |                       |                                             | Value                                         |                                           |                  |
|                  | l'ime zone                          |                       |                                             | (GM                                           | r+01:00) Amsterdam, Berlin, Bern, Rome, S | tockholm, Vienna |
| 0                | rrent date and time                 |                       |                                             | 29 Ju                                         | in 2010 13:21:35                          |                  |
|                  | Print queue management              |                       |                                             |                                               |                                           | Ø Edit           |
| -                | Setting                             |                       |                                             | Value                                         |                                           |                  |
| 0                | py job priority                     |                       |                                             | 0 On                                          |                                           |                  |
| E                | Destination for new print jobs      |                       | Send directly to the print queue            |                                               |                                           |                  |
| F                | Print queue                         |                       | 0 On                                        |                                               |                                           |                  |
| S :              | Smart Inbox management              | Ø Edit                |                                             |                                               |                                           |                  |
|                  | Setting                             |                       |                                             | Value                                         |                                           |                  |
|                  | Display a Smart Inbox with all jobs |                       |                                             | Disabled                                      |                                           |                  |
|                  | Default Smart Inbox                 |                       |                                             | Publi                                         | c                                         |                  |
|                  | Allow printing from Smart Inb       |                       |                                             |                                               |                                           |                  |

#### How to define the system preferences

1. Click 'Preferences' - 'System settings'.

The system settings are grouped in functional settings groups. You can find detailed information about the settings in the tooltip.

| Settings group             | Description                         |
|----------------------------|-------------------------------------|
| 'Contact in case of error' | Person to contact in case of error. |

| Settings group           | Description                                                                                                    |
|--------------------------|----------------------------------------------------------------------------------------------------|
| 'Regional settings'      | The regional settings are configured during the installation of your system. Here you can change the initial configuration.                                                                                                    |
|                          | <i>Note:</i><br>You can toggle between the 'First lan-<br>guage' and the 'Second language' on the<br>user panel.                                                                                                    |
|                          | <i>i Note:</i><br>Every time you change the 'Measurement<br>unit', the controller recalculates the values<br>from millimeter to inches and vice versa.<br>If you reverse to the original value of this<br>setting a slight calculation difference can<br>occur due to rounding differences. |
| 'Current date and time'  | Set the actual date, time and time-zone.                                                                                                    |
| 'Print queue management' | Define how jobs are managed in the print queue.                                                                                                    |
| 'Smart Inbox management' | Define how jobs are managed in the Smart Inbox-<br>es.                                                                                                    |
| 'Logging and accounting' | Define logging and accounting data.                                                                                                    |
| 'Printer properties'     | Define the general printer behavior.                                                                                                    |
| 'Scanner properties'     | Define the general scanner behavior. Only available if a scanner is installed.                                                                                                    |
| 'Stamps 1 to 4'          | Configure and enable stamps for copy jobs.                                                                                                    |
| 'Stamps 5 to 8'          | Configure and enable stamps for copy jobs.                                                                                                    |
| 'Stamps 9 to 12'         | Configure and enable stamps for copy jobs.                                                                                                    |

- Click 'Edit' in the settings group bar or click the value of a single setting. (see '*How to edit a setting*' on page 92)
- 3. Click 'Ok' to confirm your entries or 'Cancel' to reject your entries.

# Define the print job preferences

#### Introduction

Here you can define the **default** values for print jobs.

If you send a print job using an Océ printer driver or an Océ job submission tool, the job settings defined in the printer driver or the job submission tool always overrule the default settings defined in the Océ Express WebTools.

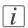

#### Note:

Before you can edit a setting or a settings group, you must log on as a Key operator.

#### Illustration

| )                                           | lobs                                                                                                    | Preferences                         | Configuration   | Suppo                 | ort                                |       |
|---------------------------------------------|----------------------------------------------------------------------------------------------------|-------------------------------------|-----------------|-----------------------|------------------------------------|-------|
| Overview System settings Print job defaults |                                                                                                    | Copy job defaults Scan job defaults |                 |                       |                                    |       |
| Default :                                   | settings for print jobs th                                                                                      | at do not explicitly specify        | these settings. |                       |                                    |       |
|                                             |                                                                                                    |                                     |                 |                       |                                    |       |
| 🖸 Ima                                       | ge                                                                                                    |                                     |                 |                       |                                    | 🖉 Edi |
| Setti                                       | ing                                                                                                    |                                     |                 | Value                 |                                    |       |
| Scal                                        | e                                                                                                    |                                     |                 | Custom                |                                    |       |
|                                             | e custom factor                                                                                                 |                                     |                 | 100 %                 |                                    |       |
| Rota                                        | tion                                                                                                    |                                     |                 | Auto rotate media sav | ving                               |       |
| Mirro                                       |                                                                                                    |                                     |                 | Off                   |                                    |       |
|                                             | r mode                                                                                                    |                                     |                 | Color                 |                                    |       |
| Print                                       | t quality                                                                                                    |                                     |                 | Release               |                                    |       |
| Colo                                        | or management                                                                                                   |                                     |                 |                       |                                    | Ø Edi |
| Setti                                       |                                                                                                    |                                     |                 | Value                 |                                    |       |
| Colo                                        | r feel for HP-GL, HP-GL/                                                                                        | 2 and HP-RTL                        |                 | Océ CAD colors        |                                    |       |
|                                             | r feel for TIFF and JPEG                                                                                        |                                     |                 | Océ enhanced colors,  |                                    |       |
|                                             | r feel for PostScript and                                                                                       | PDF                                 |                 |                       | sRGB, Euroscale coated, Perceptual |       |
|                                             | r feel for DWF                                                                                                  |                                     |                 | Océ CAD colors        |                                    |       |
| Print                                       | ting of gray colors                                                                                             |                                     |                 | Use black ink only    |                                    |       |
| a Lay                                       | out                                                                                                    |                                     |                 |                       |                                    | Ø Edi |
| Setti                                       |                                                                                                    |                                     |                 | Value                 |                                    |       |
|                                             | nment                                                                                                    |                                     |                 | Top right             |                                    |       |
|                                             | zontal shift                                                                                                    |                                     |                 | 0 mm                  |                                    |       |
|                                             | ical shift                                                                                                    |                                     |                 | 0 mm                  |                                    |       |
|                                             | width margin tolerance                                                                                          |                                     |                 | 0 2 mm                |                                    |       |
| Print                                       | t length margin toleranc                                                                                        | e                                   |                 | 0 2 mm                |                                    |       |
| 1994                                        | A Contract of the second second second second second second second second second second second second second se |                                     |                 |                       |                                    | 🖉 Edi |
| Setti                                       |                                                                                                    |                                     |                 | Value                 |                                    |       |
|                                             | ia source                                                                                                    |                                     |                 |                       | i exact size is not available      |       |
|                                             | ia size                                                                                                    |                                     |                 | 0 A0                  |                                    |       |
| Cut :                                       |                                                                                                    |                                     |                 | Synchro               |                                    |       |
|                                             | leading strin                                                                                                   |                                     |                 | 0 mm                  |                                    |       |

#### How to define the print job preferences

 Click 'Preferences' - 'Print job defaults'. The system settings are grouped in functional settings groups. You can find detailed information about the settings in the tooltip.

| Settings group                                                  | Contains settings that define                               |  |  |  |
|-----------------------------------------------------------------|-------------------------------------------------------------|--|--|--|
| 'Image' the default processing of image data.                   |                                                             |  |  |  |
| 'Color manage-<br>ment' the look and feel of the printed colors |                                                             |  |  |  |
| 'Layout'                                                        | the default positioning of the image on the printed output. |  |  |  |
| 'Sheet'                                                         | the default media usage.                                    |  |  |  |
| 'General rasteriza-<br>tion settings'                           | how the printer processes complex files.                    |  |  |  |
| 'HP-GL'                                                         | how the printer interprets 'HP-GL' files.                   |  |  |  |
| 'HP-GL/2'                                                       | how the printer interprets 'HP-GL/2' files.                 |  |  |  |
| 'CalComp'                                                       | how the printer interprets 'CalComp' files.                 |  |  |  |
| 'PostScript/PDF'                                                | how the printer interprets 'PostScript/PDF' files.          |  |  |  |
| 'TIFF'                                                          | how the printer interprets 'TIFF' files.                    |  |  |  |
| 'ASCII'                                                         | how the printer interprets 'ASCII' files.                   |  |  |  |
| 'DWF'                                                           | how the printer interprets 'DWF' files.                     |  |  |  |

- Click 'Edit' in the settings group bar or click the value of a single setting. (see '*How to edit a setting*' on page 92)
- 3. Click 'Ok' to confirm your entries or 'Cancel' to reject your entries.

# Optimize the default output quality for print jobs

#### Introduction

The Océ Express WebTools offers the following settings to optimize the default output quality for print jobs.

You can find these settings in the 'Preferences' - 'Print job defaults' tab.

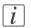

#### Note:

Before you can edit a setting or a settings group, you must log on as a Key operator.

| Values         | Description                                                                                                    |
|----------------|----------------------------------------------------------------------------------------------------|
| 'Presentation' | The print speed is moderate.<br>The output quality is optimal.<br>Use this setting, for example, to present drawings to the cus-<br>tomers.                                   |
| 'Release'      | The print speed is high. The output quality is very good.<br>This setting offers a good combination of output quality and<br>productivity.<br>'Release' is the default value. |
| 'Check'        | The print speed is very high.<br>The output quality is good.                                                                                                    |

### 'Print quality'

#### 'Color feel for HP-GL, HP-GL/2 and HP-RTL'

| Values              | Description                                                                          |
|---------------------|--------------------------------------------------------------------------------------|
| 'Océ CAD<br>colors' | 'CAD colors' gives bright saturated colors. Suggested use: line and vector drawings. |

| Values                               | Description                                                                                                    |                                                                                                    |
|--------------------------------------|----------------------------------------------------------------------------------------------------|----------------------------------------------------------------------------------------------------|
| 'Océ en-<br>hanced col-<br>ors'      | <ul> <li>'Enhanced colors' gives photo-realistic colors. Suggested use: photos o graphic art presentations. You will get the most realistic result if you set the RGB input data to the international standard your original wa made in.</li> <li>Advanced settings:</li> </ul>                                                                              |                                                                                                    |
|                                      | 'RGB input data'                                                                                                    | 'sRGB'<br>'Adobe RGB'                                                                                             |
|                                      | 'Rendering intent'                                                                                                    | 'Perceptual (photo)'<br>'Saturation (business<br>graphics)'<br>'Absolute colorimetric'<br>'Relative colorimetric' |
| 'Simulated<br>printers'              | <ul> <li>Select 'Simulated printers' to get a print with similar colors as the simulated printer.</li> <li>Options: <ul> <li>'Simulated Océ TCS400 CAD colors'</li> <li>'Simulated non-Océ printer: vivid colors'</li> <li>'Simulated non-Océ printer: match screen colors'</li> <li>'Simulated non-Océ printer: no color correction'</li> </ul> </li> </ul> |                                                                                                    |
| 'None,<br>managed by<br>application' | Select 'None, managed by application' if color management is complete-<br>ly done by the application that generated the print file.                                                                                                    |                                                                                                    |

### 'Color feel for TIFF and JPEG'

| Values  | Description                                                         |
|---------|---------------------------------------------------------------------|
|         | 'CAD colors' gives bright saturated colors. Suggested use: line and |
| colors' | vector drawings.                                                    |

| Values                               | Description                                                                                                    |                                                                                                    |
|--------------------------------------|----------------------------------------------------------------------------------------------------|----------------------------------------------------------------------------------------------------|
| 'Océ En-<br>hanced col-<br>ors'      | <ul> <li>'Enhanced colors' gives photo-realistic colors. Suggested use: photos o graphic art presentations. You will get the most realistic result if you set the RGB input data to the international standard your original wa made in.</li> <li>Advanced settings:</li> </ul>                                                                              |                                                                                                    |
|                                      | 'RGB input data'                                                                                                    | 'sRGB'<br>'Adobe RGB'                                                                                             |
|                                      | 'Rendering intent'                                                                                                    | 'Perceptual (photo)'<br>'Saturation (business<br>graphics)'<br>'Absolute colorimetric'<br>'Relative colorimetric' |
| 'Simulated<br>printers'              | <ul> <li>Select 'Simulated printers' to get a print with similar colors as the simulated printer.</li> <li>Options: <ul> <li>'Simulated Océ TCS400 CAD colors'</li> <li>'Simulated non-Océ printer: vivid colors'</li> <li>'Simulated non-Océ printer: match screen colors'</li> <li>'Simulated non-Océ printer: no color correction'</li> </ul> </li> </ul> |                                                                                                    |
| 'None,<br>managed by<br>application' | Select 'None, managed by application' if color management is complete-<br>ly done by the application that generated the print file.                                                                                                    |                                                                                                    |

### 'Color feel for PostScript and PDF'

| Values              | Description                                                                          |
|---------------------|--------------------------------------------------------------------------------------|
| 'Océ CAD<br>colors' | 'CAD colors' gives bright saturated colors. Suggested use: line and vector drawings. |

| Values                               | Description                                                                                                    |                                                                                                    |
|--------------------------------------|----------------------------------------------------------------------------------------------------|----------------------------------------------------------------------------------------------------|
| 'Océ En-<br>hanced col-<br>ors'      | 'Enhanced colors' gives photo-realistic colors. Suggested use: photos or<br>graphic art presentations. You will get the most realistic result if you<br>set the RGB input data or CMYK input data to the international stan-<br>dard your original was made in.<br>Advanced settings:                                                                        |                                                                                                    |
|                                      | 'RGB input data'                                                                                                    | 'sRGB'<br>'Adobe RGB'                                                                                             |
|                                      | 'CMYK input data'                                                                                                    | 'Euroscale coated'<br>'Euroscale uncoated'<br>'Euroscale coated (SWOP)'<br>'US web uncoated'                      |
|                                      | 'Rendering intent'                                                                                                    | 'Perceptual (photo)'<br>'Saturation (business<br>graphics)'<br>'Absolute colorimetric'<br>'Relative colorimetric' |
| 'Simulated<br>printers'              | <ul> <li>Select 'Simulated printers' to get a print with similar colors as the simulated printer.</li> <li>Options: <ul> <li>'Simulated Océ TCS400 CAD colors'</li> <li>'Simulated non-Océ printer: vivid colors'</li> <li>'Simulated non-Océ printer: match screen colors'</li> <li>'Simulated non-Océ printer: no color correction'</li> </ul> </li> </ul> |                                                                                                    |
| 'None,<br>managed by<br>application' | Select 'None, managed by application' if color management is complete-<br>ly done by the application that generated the print file.                                                                                                    |                                                                                                    |

### 'Color feel for DWF'

| Values              | Description                                                                          |
|---------------------|--------------------------------------------------------------------------------------|
| 'Océ CAD<br>colors' | 'CAD colors' gives bright saturated colors. Suggested use: line and vector drawings. |

| Values                               | Description                                                                                                    |                                                                                                    |
|--------------------------------------|----------------------------------------------------------------------------------------------------|----------------------------------------------------------------------------------------------------|
| 'Océ En-<br>hanced col-<br>ors'      | 'Enhanced colors' gives photo-realistic colors. Suggested use: photos or<br>graphic art presentations. You will get the most realistic result if you<br>set the RGB input data to the international standard your original was<br>made in.<br>Advanced settings:                                                                                             |                                                                                                    |
|                                      | 'RGB input data'                                                                                                    | 'sRGB'<br>'Adobe RGB'                                                                                             |
|                                      | 'Rendering intent'                                                                                                    | 'Perceptual (photo)'<br>'Saturation (business<br>graphics)'<br>'Absolute colorimetric'<br>'Relative colorimetric' |
| 'Simulated<br>printers'              | <ul> <li>Select 'Simulated printers' to get a print with similar colors as the simulated printer.</li> <li>Options: <ul> <li>'Simulated Océ TCS400 CAD colors'</li> <li>'Simulated non-Océ printer: vivid colors'</li> <li>'Simulated non-Océ printer: match screen colors'</li> <li>'Simulated non-Océ printer: no color correction'</li> </ul> </li> </ul> |                                                                                                    |
| 'None,<br>managed by<br>application' | Select 'None, managed by application' if color management is complete-<br>ly done by the application that generated the print file.                                                                                                    |                                                                                                    |

### 'Printing of gray colours'

Defines how shades of gray are printed.

| Values                    | Description                                                                            |
|---------------------------|----------------------------------------------------------------------------------------|
| 'Use black ink on-<br>ly' | 'Use black ink only' is the default value.                                             |
| 'Use all ink colors'      | 'Use all ink colors' is only valid when the setting 'Print quality' is 'Presentation'. |

# Define the copy job preferences and copy templates

#### Introduction

Here you can define the general copy job settings and four copy templates.

#### What you need to know about copy templates

Copy templates enable you to easily perform copy jobs that you do very often. The job templates appear on the user panel when you select 'COPY'.

With a copy template you can pre-define the settings you need for a copy job. You only need to set the job settings once and you can store the settings in a job template that is presented on the user panel. You can re-use the job template for each next job without the need to redefine all the settings every time. The user panel offers 4 job templates for copy jobs.

The job template function supports the green button approach: the user only needs to select a template and start a job with the required settings instead of having to define all the settings manually for every job.

# i

#### Note:

When you select a copy template on the user panel, you can still change the individual values of all settings.

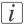

#### Note:

Before you can edit a setting or a settings group, you must log on as a Key operator.

#### Illustration

| Jobs                        | Preferences            | Configuration        | Support                             |                  |
|-----------------------------|------------------------|----------------------|-------------------------------------|------------------|
| verview System setti        | igs Print job defaults | Copy job defaults So | an job defaults                     |                  |
| Default settings for copy j | obs.                   |                      |                                     |                  |
|                             |                        |                      |                                     |                  |
| General copy job se         | ttings                 |                      |                                     | Ø                |
| Setting                     |                        | Va                   | lue                                 |                  |
| Auto media selection i      | nethod                 |                      | Next larger size when exact size is | not available    |
| Media type                  |                        |                      | Coated paper 90-130g                |                  |
| Copy template 1: N          | ame and description    |                      |                                     | 0                |
| Setting                     |                        | Va                   | lue                                 |                  |
| Name of copy templat        | 1                      |                      | Normal colour copy                  |                  |
| Description of copy ter     | nplate 1               |                      | Release quality                     |                  |
| Copy template 1: 0          | riginal                |                      |                                     | Ø                |
| Setting                     |                        | Va                   | lue                                 |                  |
| Color mode                  |                        |                      | Copy in color                       |                  |
| Original type color cop     | y .                    |                      | Map                                 |                  |
| Original type grayscale     | сору                   |                      | Line/text                           |                  |
| Background compensa         | tion                   |                      | Auto                                |                  |
| Original width              |                        |                      | Automatic detect by scanner         |                  |
| Original width when s       | andard size            |                      | E+                                  |                  |
| Original width when o       | istom size             |                      | 914 mm                              |                  |
| Delete area: width          |                        |                      | 0 mm                                |                  |
| Delete area: length         |                        |                      | 0 mm                                |                  |
| Delete area: horizonta      | l offset               |                      | 0 mm                                |                  |
| Delete area: vertical o     | ffset                  |                      | 0 mm                                |                  |
| Remove leading strip        |                        |                      | 0 mm                                |                  |
| Remove trailing strip       |                        |                      | 0 mm                                |                  |
| Remove left strip           |                        |                      | 0 mm                                |                  |
| Remove right strip          |                        |                      | 0 mm                                |                  |
| Drawing method              |                        |                      | DIN                                 |                  |
| Legend location             |                        |                      | Trailing                            |                  |
| Copy template 1: Ir         | age and layout         |                      |                                     | 0                |
| stem                        |                        |                      |                                     | 🥌 🗿 🞄 🔂 Sleeping |

#### How to define the copy job preferences

1. Click 'Preferences' - 'Copy job defaults'.

The system settings are grouped in functional settings groups. You can find detailed information about the settings in the tooltip.

| Settings group                          | Description                                                                                                    |
|-----------------------------------------|----------------------------------------------------------------------------------------------------|
| 'General copy job settings'             | Default copy job settings that refer to all copy jobs.                                                                                    |
| 'Copy template 1: Name and description' | The name and description you enter here<br>are visible on the user panel when you<br>select 'COPY'.                                       |
| 'Copy template 1: Original'             | Settings that refer to the original.                                                                                                    |
| 'Copy template 1: Image and layout'     | Settings that determine the default pro-<br>cessing of image data and the default po-<br>sitioning of the image on the printed<br>output. |

| Settings group           | Description                               |
|--------------------------|-------------------------------------------|
| 'Copy template 1: Sheet' | Settings that determine the default media |
|                          | usage.                                    |

# i

### Note:

You can define the same settings for copy template 2, 3 and 4.

- Click 'Edit' in the settings group bar or click the value of a single setting. (see '*How to edit a setting*' on page 92)
- 3. Click 'Ok' to confirm your entries or 'Cancel' to reject your entries.

# Optimize the default output quality for copy jobs

#### Introduction

The Océ Express WebTools offers the following settings to optimize the default output quality for copy jobs. You can define a default output quality for each copy job template. You can find these settings in the 'Preferences' - 'Copy job defaults' tab.

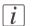

#### Note:

Before you can edit a setting or a settings group, you must log on as a Key operator.

#### 'Original type color copy'

The quality of the printed output is optimized based on the type of the color original that is copied.

| Values             | Description                                                                                                    |
|--------------------|----------------------------------------------------------------------------------------------------|
| 'Artwork'          | This value is used for 3D CAD rendering, mixed content, consumer graphics and point of sales graphics drawings.                                    |
| 'Line/text'        | This value is advised for line drawings and design drawings.<br>Lines and text are optimized, a light background is compensated.                   |
| 'Map'              | This value is used for maps, logo and business color, business<br>graphics and 3D CAD rendering drawings.<br>'Map' is default value for copy jobs. |
| 'Poster/photo'     | 'Poster/photo' is the advised value for photos.<br>The output quality is high.                                                                     |
| 'Folded line/text' | 'Folded line/text' is advised for line and design drawings that<br>are folded. This mode suppresses the "folding line".                            |

#### 'Original type grayscale copy'

The quality of the printed output is optimized based on the type of the original that is copied.

| Values      | Description                                                                                                    |
|-------------|----------------------------------------------------------------------------------------------------|
| 'Line/text' | 'Line/text' is default value for copy jobs.<br>This value is advised for line drawings and design drawings.<br>Lines and text are optimized, a light background is compensated. |

| Values             | Description                                                                                                    |
|--------------------|----------------------------------------------------------------------------------------------------|
| 'Colored original' | 'Colored original' is the advised value for colored originals like<br>maps, 3D-CAD drawings, consumer graphics or rasterized<br>photos.<br>The output is optimized for the reproduction of the color infor-<br>mation. The system compensates for a gray background and<br>for light wrinkles. |
| 'Photo'            | 'Photo' is the advised value for photos.<br>The output quality is high.                                                                                                    |
| 'Blueprint'        | 'Blueprint' is the advised value for blueprints.<br>The information on the original is inverted. White lines will be<br>black, the blue background will be white.                                                                                                    |
| 'Dark original'    | 'Dark original' is the advised value for originals with a dark<br>background.<br>The output is optimized especially for dark transparent originals.<br>The system compensates for the dark background and the actual<br>information on the original is optimized.                              |
| 'Folded line/text' | 'Folded line/text' is advised for line and design drawings that are folded. This mode suppresses the "folding line".                                                                                                    |

### 'Background compensation'

| Values | Description                                                       |
|--------|-------------------------------------------------------------------|
| 'On'   | If you select 'Auto' the system decides depending on the original |
| 'Off   | type whether background compensation will be on or off.           |
| 'Auto' |                                                                   |

# 'Print quality'

| Values         | Description                                                                                                    |
|----------------|----------------------------------------------------------------------------------------------------|
| 'Presentation' | The print speed is moderate.<br>The output quality is optimal.<br>Use this setting, for example, to present drawings to the cus-<br>tomers. |

| Values    | Description                                                                                                    |
|-----------|----------------------------------------------------------------------------------------------------|
| 'Release' | The print speed is high. The output quality is very good.<br>This setting offers a good combination of output quality and<br>productivity.<br>'Release' is the default value. |
| 'Check'   | The print speed is very high.<br>The output quality is good.                                                                                                    |

### 'Lighter/darker'

| Values                               | Description                                                                                                    |  |
|--------------------------------------|----------------------------------------------------------------------------------------------------|--|
| Numeric value be-<br>tween -5 and +5 | Increase this value if you want your printed output to be darker.<br>Decrease this value if you want your printed output to be lighter.<br>o is the default value. |  |

# Define the scan job preferences and scan templates

#### Introduction

Here you can define the general scan job settings and four scan templates.

#### What you need to know about scan templates

Scan templates enable you to easily perform scan jobs that you do very often. The job templates appear on the user panel when you select 'SCAN'.

With a scan template you can pre-define the settings you need for a scan job. You only need to set the job settings once and you can store the settings in a job template that is presented on the user panel. You can re-use the job template for each next job without the need to redefine all the settings every time. The user panel offers 4 job templates for scan jobs.

The job template function supports the green button approach: the user only needs to select a template and start a job with the required settings instead of having to define all the settings manually for every job.

# i

#### Note:

When you select a scan template on the user panel, you can still change the individual values of al settings.

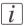

#### Note:

Before you can edit a setting or a settings group, you must log on as a Key operator.

#### Illustration

| Express WebTool                                              | Preferences             | 6 (C )            |                                                                                                    | 🕹 Log out 🖬 |
|--------------------------------------------------------------|-------------------------|-------------------|----------------------------------------------------------------------------------------------------|-------------|
| 0.0000                                                       |                         | Configuratio      | 100 Contraction (100 Contraction (100 Co | (.)         |
| erview System settings                                       | Print job defaults      | Copy job defaults | Scan job defaults                                                                                                    |             |
| Default settings for scan-to-file jo                         | br.                     |                   |                                                                                                    |             |
| ouront settings for settin to the Jo                         |                         |                   |                                                                                                    |             |
|                                                              |                         |                   |                                                                                                    |             |
| General scan job settings                                    |                         |                   |                                                                                                    | Ø           |
| Setting                                                      |                         |                   | Value                                                                                                    | ¥ *         |
| File extension for scan to PDF                               |                         |                   | 0 pdf                                                                                                    |             |
| File extension for scan to TIFF                              |                         |                   | 1) tif                                                                                                    |             |
| File extension for scan to JPEC                              |                         |                   | 0 199                                                                                                    |             |
| File extension for scan to CAL                               |                         |                   | 0 cal                                                                                                    |             |
| Scan template 1: Name an                                     |                         |                   |                                                                                                    | Ø           |
| Scan template 1: Name an<br>Setting                          | d description           |                   | Value                                                                                                    | Ø t         |
| Name of scan template 1                                      |                         |                   | CAD to colour PDF                                                                                                    |             |
| Description of scan template 1                               |                         |                   | Colour, 300 dpi                                                                                                    |             |
|                                                              |                         |                   |                                                                                                    |             |
| Scan template 1: Original                                    |                         |                   |                                                                                                    | Ø           |
| Setting                                                      |                         |                   | Value                                                                                                    |             |
| Original type when scanning t                                |                         |                   | Line/text                                                                                                    |             |
| Original type when scanning t                                | o grayscale or black-ar | nd-white          | Line/text                                                                                                    |             |
| Background compensation                                      |                         |                   | Auto                                                                                                    |             |
| Original width                                               |                         |                   | Automatic detect by scanner                                                                                                    |             |
| Original width when standard<br>Original width when custom s |                         |                   | 914 mm                                                                                                    |             |
| Remove leading strip                                         | 20                      |                   | 0 mm                                                                                                    |             |
| Remove trailing strip                                        |                         |                   | 0 0 mm                                                                                                    |             |
| Remove left strip                                            |                         |                   | 0 0 mm                                                                                                    |             |
| Remove right strip                                           |                         |                   | 0 mm                                                                                                    |             |
| Scan template 1: File                                        |                         |                   |                                                                                                    | Ø           |
| Setting                                                      |                         |                   | Value                                                                                                    | w *         |
| Destination                                                  |                         |                   | Local                                                                                                    |             |
| Color mode                                                   |                         |                   | Color                                                                                                    |             |
|                                                              |                         |                   |                                                                                                    |             |
| Resolution (dpl)                                             |                         |                   | 300                                                                                                    |             |

### How to define the scan job preferences

1. Click 'Preferences' - 'Scan job defaults'.

The system settings are grouped in functional settings groups. You can find detailed information about the settings in the tooltip.

| Settings group                          | Description                                                                                         |
|-----------------------------------------|----------------------------------------------------------------------------------------------------|
| 'General scan job settings'             | Default scan job settings that refer to all scan jobs.                                              |
| 'Scan template 1: Name and description' | The name and description you enter here<br>are visible on the user panel when you<br>select 'SCAN'. |
| 'Scan template 1: Original'             | Settings that refer to the original.                                                                |

| Settings group          | Description                                                                                                    |
|-------------------------|----------------------------------------------------------------------------------------------------|
| 'Scan template 1: File' | Settings that refer to the destination and<br>the file type of the scanned file.<br>You can select on of the scan destination<br>that you enabled in the 'Configuration' -<br>'Scan destinations' tab.<br>(see ' <i>Configure scan destinations</i> ' on page<br>115) |

- Click 'Edit' in the settings group bar or click the value of a single setting. (see '*How to edit a setting*' on page 92)
- 3. Click 'Ok' to confirm your entries or 'Cancel' to reject your entries.

# Optimize the default output quality for scan jobs

#### Introduction

The Océ Express WebTools offers the following settings to optimize the default output quality for scan jobs. You can define a default output quality for each scan job template. You can find these settings in the 'Preferences' - 'Scan job defaults' tab.

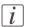

#### Note:

Before you can edit a setting or a settings group, you must log on as a Key operator.

#### 'Original type when scanning to color'

The quality of the scanned file is optimized based on the type of the original that is scanned.

| Values             | Description                                                                                                    |
|--------------------|----------------------------------------------------------------------------------------------------|
| 'Artwork'          | This value is used for 3D CAD rendering, mixed content,<br>consumer graphics and point of sales graphics drawings.<br>'Artwork' is default value. |
| 'Line/text'        | 'Line/text' is advised for line drawings and design drawings.<br>Lines and text are optimized, a light background is compensated.                 |
| 'Map'              | This value is used for maps, logo and business color, business graphics and 3D CAD rendering drawings.                                            |
| 'Poster/photo'     | 'Poster/photo' is the advised value for photos and posters.<br>The output quality is high.                                                        |
| 'Folded line/text' | 'Folded line/text'is advised for line and design drawings that<br>are folded. This mode suppresses the "folding line".                            |

#### 'Original type when scanning to grayscale or black-and-white'

The quality of the scanned file is optimized based on the type of the original that is scanned.

| Values      | Description                                                                                                    |
|-------------|----------------------------------------------------------------------------------------------------|
| 'Line/text' | 'Line/text' is advised for line drawings and design drawings.<br>Lines and text are optimized, a light background is compensated.<br>'Line/text' is the default value. |

| Values             | Description                                                                                                    |
|--------------------|----------------------------------------------------------------------------------------------------|
| 'Colored original' | 'Colored original' is the advised value for colored originals like<br>maps, 3D-CAD drawings, consumer graphics or rasterized<br>photos.<br>The output is optimized for the reproduction of the color infor-<br>mation. The system compensates for a gray background and<br>for light wrinkles. |
| 'Photo'            | 'Photo' is the advised value for photos.<br>The output quality is high.                                                                                                    |
| 'Blueprint'        | 'Blueprint' is the advised value for blueprints.<br>The information on the original is inverted. White lines will be<br>black, the blue background will be white.                                                                                                    |
| 'Dark original'    | 'Dark original' is the advised value for originals with a dark<br>background.<br>The output is optimized especially for dark transparent originals.<br>The system compensates for the dark background and the actual<br>information on the original is optimized.                              |
| 'Folded line/text' | 'Folded line/text'is advised for line and design drawings that are folded. This mode suppresses the "folding line".                                                                                                    |

### 'Background compensation'

| Values | Description                                                       |
|--------|-------------------------------------------------------------------|
| 'On'   | If you select 'Auto' the system decides depending on the original |
| 'Off   | type whether background compensation will be on or off.           |
| 'Auto' |                                                                   |

### 'Resolution (dpi)'

| Values | Description                                                                                                    |
|--------|----------------------------------------------------------------------------------------------------|
| '100'  | Use this setting to define the resolution of the scanned images.<br>The higher the resolution, the better the image quality.<br><i>Note:</i><br>A higher resolution increases the file size. |
| '200'  |                                                                                                    |
| '300'  |                                                                                                    |
| '400'  |                                                                                                    |
| '600'  |                                                                                                    |

### 'Lighter/darker'

| Values          | Description                                                                                   |
|-----------------|-----------------------------------------------------------------------------------------------|
|                 | Increase this value if you want your printed output to be darker.                             |
| tween -5 and +5 | Decrease this value if you want your printed output to be lighter.<br>o is the default value. |

### 'File type'

| Values                                                                 | Description                                                                                                    |
|------------------------------------------------------------------------|----------------------------------------------------------------------------------------------------|
| 'TIFF'<br>'Compression for<br>TIFF'<br>'File organization<br>for TIFF' | Use this setting to define the file type of your scanned file.<br>You can also define the default compression method, file orga-<br>nization or quality per file type. Depending on the color mode<br>and file type you select, the values for the compression mode<br>and organization will change.<br>For some file types, the compression and organization settings<br>cannot be set in all situations. |
| 'PDF/A'<br>'Compression for<br>PDF' / 'JPEG<br>quality for PDF'        |                                                                                                    |
| 'JPEG'<br>'Quality for JPEG'                                           |                                                                                                    |

## Manage jobs on your printing system

## The Smart Inbox and Jobs Queue concept

#### Definition

Smart Inboxes are used for customized job management.

| Concept        | The Jobs Queue                                                                                                    | The Smart Inbox                                                                                                    |  |  |
|----------------|----------------------------------------------------------------------------------------------------|----------------------------------------------------------------------------------------------------|--|--|
| Metaphor       | Production belt                                                                                                    | Personal mailboxes                                                                                                    |  |  |
|                |                                                                                                    |                                                                                                    |  |  |
| User intention | <ul> <li>get the job printed as soon as<br/>possible</li> </ul>                                                    | <ul><li>send jobs to the system</li><li>organize jobs</li></ul>                                                                                                    |  |  |
| Used to        | <ul> <li>get feedback of printer<br/>progress</li> <li>cancel requests</li> <li>change priority (local)</li> </ul> | <ul> <li>keep together sets of documents from various origins</li> <li>organize documents over various Smart Inboxes, to easily retrieve jobs</li> <li>reprint jobs or change settings of jobs that are already sent to the printer</li> </ul> |  |  |

#### Jobs in a Smart Inbox

You can use Smart Inboxes to manage your jobs. When you open the 'Jobs' tab in the Océ Express WebTools the Smart Inbox section displays an overview of the Smart Inboxes. Define one or more Smart Inbox names that allow you to easily organize and access your jobs.

The following jobs are placed in a Smart Inbox.

**Scan jobs**, if the selected scan destination is set to 'Local to the Smart Inbox'. If you select a remote scan destination ('Configuration' - 'Scan destinations') it is possible that the scanned file cannot be delivered to this destination. In that case the scanned file will also be placed in the 'Scans' Smart Inbox.

#### Copy jobs

If you want your copy jobs to appear in a Smart Inbox, you must enable the 'Preferences' - 'System settings' - 'Smart Inbox management' - 'Display a Smart Inbox with all jobs' setting. Your copy job is then displayed in the 'View all' Smart Inbox. The 'Preferences' - 'System settings' - 'Smart Inbox management' - 'Save printed jobs in a Smart Inbox' - setting determines if copy jobs that have been printed will be kept in the Smart Inbox for reprint or not.

**Print jobs**, sent via printer drivers, applications or Océ Publisher Express. In the printer driver, application or job submitter you can enter the name of the Smart Inbox you want tot print to.

When you use the Océ Windows<sup>®</sup> Printer Driver and the 'Preferences' - 'System settings' - 'Print queue management' - 'Destination for new print jobs' is set to 'As specified in the job ticket', you can also enable or disable 'Direct print'. When 'Direct print' is enabled your print job will be sent to the print queue immediately. When 'Direct print' is disabled your print job is kept in the Smart Inbox and you must send the print job to the print queue manually.

#### Smart Inbox functionality

#### 'View job information'

To view the job information click on the job name in the Smart Inbox.

#### 'Delete'

To delete a job from the Smart Inbox select the job and click 'Delete'.

#### 'Edit' (not for 'Scans' Smart Inbox)

To edit the job settings of a job select the job and click 'Edit'. A window opens where you can change the 'Number of sets' setting and the 'Collate' setting.

#### 'Print'

To print a job select the job and click 'Print'. The job is copied into the Job Queue when the 'Preferences' - 'System settings' - 'Print queue management' - 'Print queue' setting is set to 'On'. The 'Preferences' - 'System settings' - 'Smart Inbox management' - 'Save printed jobs in a Smart Inbox' - setting determines if jobs that have been printed will be kept in the Smart Inbox for reprint or not.

## **'Save'** (only for 'Scans' Smart Inbox)

This button allows you to save a scanned file.

'Delete all' (only for 'View all' Smart Inbox)

To delete all the jobs from all Smart Inboxes click the 'Delete all' button.

## i Note:

The icon in front of the job name provides status information about the job. Detailed information about the status is displayed in the tooltip.

## i

When a Smart Inbox contains many jobs you can sort the jobs by clicking on a column name (for example: 'Job name' or 'Time created'). You can also change the display method of the jobs in the Smart Inbox. Select 'List view' if you want to display all jobs. Select 'Group view' if you want to display only the groups of your sort criterion in the Smart Inbox.

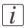

#### Note:

Note:

The 'View all' Smart Inbox is only available if you enable the 'Preferences' - 'System settings' - 'Smart Inbox management' - 'Display a Smart Inbox with all jobs' setting.

#### Job Queue functionality

#### 'View job information'

To view the job information click on the job name in the queue.

#### 'Top'

To increase the print priority of a job in the queue you can select the job and click 'Top' to place the job on top of the queue.

#### 'Delete'

To delete a job from the Job Queue select the job and click 'Delete'.

#### 'Delete all'

To empty the Job Queue completely click the 'Delete all' button.

#### Note:

The icon in front of the job name provides status information about the job. Detailed information about the status is displayed in the tooltip.

## i

i

Note:

When a job is printed, the job is removed from the Job Queue.

## Use Smart Inboxes in a multiple-user environment

#### Introduction

A multiple-user environment is a working environment where users directly send jobs to the printer, collect their own prints and make their own copies and scans. In this environment it is important for a user to have easy access to his personal jobs.

#### Illustration

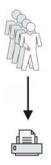

#### How to set up the Smart Inboxes in a multiple-user environment

- 1. Open the 'Preferences' 'System settings' tab en select 'Edit' in the 'Smart Inbox management' bar.
- 2. Enter the following values (example).

| Setting                                                  | Value                |
|----------------------------------------------------------|----------------------|
| 'Display a Smart Inbox with all jobs'                    | 'Disabled'           |
| 'Allow printing from Smart Inbox'                        | 'Everyone'           |
| 'Save printed jobs in a Smart Inbox'                     | 'Enabled'            |
| 'Printed jobs in Smart Inbox: job lifetime'              | For example: 8 hours |
| 'Printed jobs in Smart Inbox: maximum<br>number of jobs' | For example: 100     |

## Use Smart Inboxes in a repro environment

#### Introduction

A repro environment is a working environment where a repro operator handles all the jobs. In this environment the repro operator can use the 'Smart Inbox' to organize his daily work.

#### Illustration

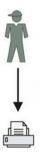

#### How to set up the Smart Inboxes in a repro environment

- 1. Open the 'Preferences' 'System settings' tab en select 'Edit' in the 'Smart Inbox management' bar.
- **2.** Enter the following values (example).

| Setting                                                  | Value                                                    |
|----------------------------------------------------------|----------------------------------------------------------|
| 'Display a Smart Inbox with all jobs'                    | 'Enabled'                                                |
| 'Allow printing from Smart Inbox'                        | 'Login needed'<br>Note: repro operators control the jobs |
| 'Save printed jobs in a Smart Inbox'                     | 'Enabled'                                                |
| 'Printed jobs in Smart Inbox: job lifetime'              | For example: 8 hours                                     |
| 'Printed jobs in Smart Inbox: maximum<br>number of jobs' | For example: 100                                         |

## **Open or create a Smart Inbox**

#### Open or create a Smart Inbox in the 'Smart Inbox' section

- 1. Select the 'Jobs' tab.
- 2. In the 'Smart Inbox' section click 'Open Smart Inbox'.
- 3. Click on the blank field to open a drop-down list with all Smart Inboxes available on your system that contain one or more jobs. You can open an existing Smart Inbox from the list or you can type the name of a new Smart Inbox.
- 4. Press Enter or click on 'Smart Inbox'. The Smart Inbox is now displayed in the 'Smart Inbox' section.

#### Open or create a Smart Inbox in Océ Publisher Express

- 1. Select the 'Jobs' tab.
- 2. Click on 'Create new job' in the Océ Publisher Express section.
- 3. In the 'Workflow' section click on the Smart Inbox field to open a drop-down list with all Smart Inboxes available on your system that contain one or more jobs. You can open an existing Smart Inbox from the list or you can type the name of a new Smart Inbox.
- Click 'Ok' to send the print job to the Smart Inbox. The Smart Inbox is now displayed in the 'Smart Inbox' section.

## **Delete a Smart Inbox**

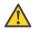

#### Caution:

When you delete a 'Smart Inbox', you only delete the view on the 'Smart Inbox', but not the content. To permanently delete the jobs from a 'Smart Inbox' you must select the jobs in the 'Smart Inbox' and click 'Delete'.

#### How to delete a Smart Inbox

- 1. Select the 'Jobs' tab.
- 2. To delete a Smart Inbox click on the X button at the right side of the 'Smart Inbox' bar.

# Chapter 5 Use the Océ ColorWave 300 multifunction printer

## Pause, resume or delete an active job

#### Introduction

This section describes how to pause, resume or delete an active job.

#### How to 'Pause' or 'Resume' an active print job

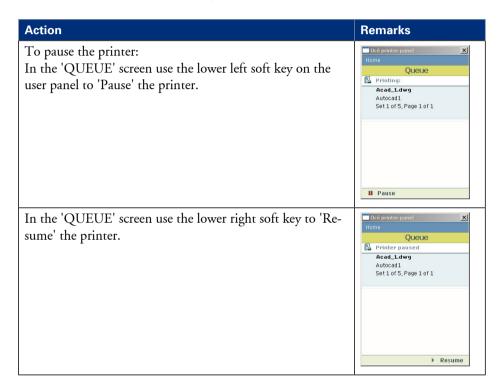

#### How to delete an active print job

| If you use the | Then                  | Result                                  |
|----------------|-----------------------|-----------------------------------------|
| User panel     | Press the stop button | A dialog box appears on the user panel. |

| If you use the          | Then                                                                                                    | Result                                                                                          |
|-------------------------|----------------------------------------------------------------------------------------------------|-------------------------------------------------------------------------------------------------|
| Océ Express<br>WebTools | Open the 'Jobs' tab. In the<br>'Jobs - Queue' section tick<br>the box in front of the job<br>you want to delete and click<br>'Delete'. | The system aborts and deletes<br>the job immediately. The deleted<br>job is in the Smart inbox. |

#### How to delete an active print job (printer active - scanner inactive)

| Step | Action                                                                                                    | Result                                                                      |
|------|----------------------------------------------------------------------------------------------------|-----------------------------------------------------------------------------|
| 1    | Press the stop button.<br>A dialog box appears:<br>'Are you sure you want to abort the cur-<br>rent job' with the job name.                                                                                                    | The machine stops printing after<br>the current page has been print-<br>ed. |
| 2    | <ul> <li>Press'Abort' to abort and stop the job directly.</li> <li>Press'Continue': The job is continued.</li> </ul>                                                                                                    |                                                                             |
| 3    | <ul> <li>In case you 'Abort' the job, a dialog box appears:</li> <li>'Delete job from Smart Inbox as well?'</li> <li>Press 'Yes' to confirm that you really want to delete the job from the Smart Inbox.</li> <li>Press'No' when you don't want to delete the job from the Smart Inbox.</li> </ul> |                                                                             |

#### How to delete an active copy job (printer active - scanner active)

| Step | Action                                                                                                    | Result                      |
|------|----------------------------------------------------------------------------------------------------|-----------------------------|
| 1    | Press the stop button.<br>A dialog box appears:<br>'Copy job has been stopped' and<br>'Release original?' | The machine stops scanning. |

| Step | Action                                                                                                    | Result                                                                   |  |
|------|----------------------------------------------------------------------------------------------------|--------------------------------------------------------------------------|--|
| 2    | <ul> <li>Press 'Yes' to confirm that you want<br/>the release the original. The scanner<br/>releases the original.</li> <li>Press 'No' if you do not want to<br/>transport the original automatically.<br/>Follow the instructions to remove the<br/>original.</li> </ul> | The scan of the original is<br>stopped and the original is re-<br>moved. |  |

#### How to delete an active scan job (printer inactive - scanner active)

| Step | Action                                                                                                    | Result                                                                |
|------|----------------------------------------------------------------------------------------------------|-----------------------------------------------------------------------|
| 1    | Press the stop button.<br>A dialog box appears:<br>'Scan job has been stopped' and<br>'Release original?'                                              | The machine stops scanning.                                           |
| 2    | <ul> <li>Press 'Yes' to confirm that you want<br/>the release the original. The scanner<br/>releases the original.</li> </ul>                          | The scan of the original is stopped and the original is re-<br>moved. |
|      | <ul> <li>Press 'No' if you do not want to<br/>transport the original automatically.<br/>Follow the instructions to remove the<br/>original.</li> </ul> |                                                                       |

#### How to delete an active print job with Océ Express WebTools

| Step | Action                                                                                                    | Result                                                                                          |
|------|----------------------------------------------------------------------------------------------------|-------------------------------------------------------------------------------------------------|
| 1    | Open the 'Jobs' tab.                                                                                           |                                                                                                 |
| 2    | In the 'Jobs - Queue' section<br>tick the box in front of the<br>job you want to delete and<br>click 'Delete'. | The system aborts and deletes<br>the job immediately. The deleted<br>job is in the Smart inbox. |

## The job states

#### Introduction

When a job is placed in a Smart Inbox or in the Queue, the icon in front of the job name gives information about the status of the job.

#### Overview of the job states in the Smart Inbox

| State                | lcon      | Description                                                              |
|----------------------|-----------|--------------------------------------------------------------------------|
| Receiving            | Ģ         | Indicates that the Smart Inbox is receiving the job data.                |
| New                  | 米         | Indicates that a new job is available in the Smart<br>Inbox.             |
| Queued               |           | Indicates that the job is copied to the queue and waiting to be printed. |
| Printed              | V         | Indicates that the job has been printed.                                 |
| Attention needed     | ⚠         | General error message.                                                   |
| Account data missing | <u> 8</u> | State when the account data for the job is missing.                      |

#### Overview of the job states in the Queue

| State          | lcon     | Description                                          |
|----------------|----------|------------------------------------------------------|
| Receiving      | <b>1</b> | Indicates that the Queue is receiving the job data.  |
| Processing     |          | Indicates that the Queue is processing the job data. |
| Ready to print |          | Indicates that the job is ready for printing.        |
| Scheduled      | ß        | Indicates that the job is waiting to be printed.     |
| Printing       | ß        | Indicates that the job is currently being printed.   |

| State            | lcon       | Description            |
|------------------|------------|------------------------|
| Attention needed | ₿ <u>∆</u> | General error message. |

## **Clear the system**

#### When to do

If you want to remove all the jobs from the system.

#### How to clear the system

- 1. From the 'HOME' screen on the printer user panel select the 'System' tab.
- **2.** Select the 'Setup' tab.
- **3.** Use the scroll wheel to select 'Clear system'('Remove all jobs') wizard and confirm with the confirmation button (above the scroll wheel).

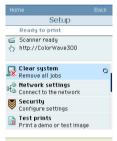

4. Follow the steps in the wizard.

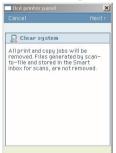

5. Select 'Home' to return to the 'HOME' screen.

## **Basic scan jobs**

## Introduction to scan jobs

A basic scan job only takes three steps. Feed the original face up, select 'Scan' on the user panel and press the start button. Every other type of scan job is called an extended scan job.

An extended scan job takes some additional steps, where you select a specific scan template and, if necessary, change the predefined scan job settings on the user panel. The scan templates are defined in the Océ Express WebTools (see '*Define the scan job preferences and scan templates*' on page 139). When you select 'Scan', the user panel shows four scan templates. The scan templates provide access to the different settings per scan template. You can use the scroll wheel to see all the predefined settings. When the scan job is finished, the scanned file is placed in the Smart Inbox 'Scans'.

## Feed the original

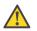

#### Caution:

The scanner cannot scan an original that is thicker than 0.8 mm (0.6 mm is guaranteed, 0.8 mm is maximum) or rigid originals.

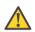

#### Caution:

Do not pull back the original when it is already fed into the scanner. To release the original, press the stop button on the user panel and open the scanner with the 2 levers.

#### How to feed the original

1. Feed the original face up and centered on the original feeding table.

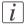

#### Note:

You do not need to center the original precisely. The exact position of the original is automatically detected by the scanner.

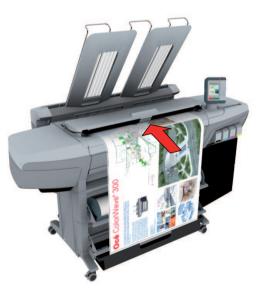

2. The scanner takes the original.

## Auto-feed the original

#### Introduction

The auto-feed functionality enables you to improve your productivity. When you activate the auto-feed functionality, you don't need to press the green button every time you scan a document. The scanner is activated automatically and after the scan procedure, the scanner releases the original automatically.

When auto-feed is enabled, the green button blinks.

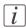

#### Note:

The auto-feed functionality will be disabled when you navigate to the 'Queue', 'System' or 'Print' tab and when the operator panel reverts to the home screen after the specified time-out period.

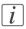

#### Note:

You can change the settings of your copy or scan job before you feed the originals.

#### How to autofeed the original

1. Feed the first original face up and centered on the original feeding table.

#### Note:

i

You do not need to center the original precisely. The exact position of the original is automatically detected by the scanner.

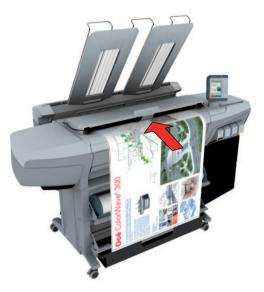

- 2. The scanner takes the original.
- 3. Press the green button twice.

You can double-click the green button or wait for the green button to light up for the second time. As long as the operator panel displays the dialog 'Press green button again to activate auto-feed' you can activate this functionality. The green button will now start to blink.

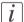

#### Note:

You can de-activate the auto-feed functionality by pressing the green button once more.

**4.** Wait for the operator panel to display 'Auto-feed next original' before feeding the next original.

## Do a basic scan job

1. Feed the original face up and centered on the original feeding table.

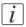

#### Note:

You do not need to center the original precisely. The exact position of the original is automatically detected by the scanner.

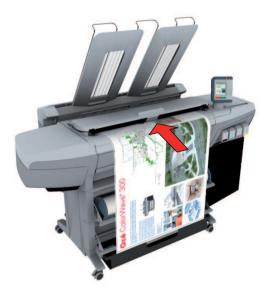

2. Select 'Scan' on the user panel.

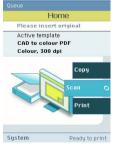

3. Press the start button.

#### Result

You do a basic scan job in 3 steps. The basic scan job uses the settings of the first scan template.

## **Extended scan jobs**

## Introduction to scan jobs

A basic scan job only takes three steps. Feed the original face up, select 'Scan' on the user panel and press the start button. Every other type of scan job is called an extended scan job.

An extended scan job takes some additional steps, where you select a specific scan template and, if necessary, change the predefined scan job settings on the user panel. The scan templates are defined in the Océ Express WebTools (see *Define the scan job preferences and scan templates* 'on page 139). When you select 'Scan', the user panel shows four scan templates. The scan templates provide access to the different settings per scan template. You can use the scroll wheel to see all the predefined settings. When the scan job is finished, the scanned file is placed in the Smart Inbox 'Scans'.

## Do an extended scan job

1. Feed the original face up and centered on the original feeding table.

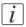

#### Note:

You do not need to center the original precisely. The exact position of the original is automatically detected by the scanner.

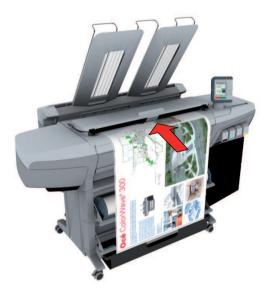

2. Select 'Scan' on the user panel.

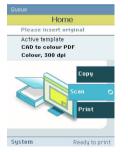

- 3. Open the 'Scan' tab with the confirmation button above the scroll wheel.
- 4. Select your scan template.

If you want to change the pre-defined settings of the selected scan template, use the confirmation button to open the scan template and display an overview of the pre-defined settings groups.

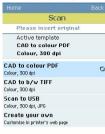

5. Scroll to the settings group you want to change.

| Scan                                                    |       |
|---------------------------------------------------------|-------|
| Please insert original                                  |       |
| Active template<br>CAD to colour PDF<br>Colour, 300 dpi |       |
| Destination<br>Destination1                             |       |
| File type<br>Grayscale, TIFF                            | **    |
| Resolution<br>400                                       |       |
| Original<br>Photo, Auto width                           | 4     |
|                                                         | Reset |

- 6. Open the settings group you want to change with the confirmation button and scroll to the setting you want to change.
  - Open this setting, scroll through the settings values and select the correct value with the confirmation button.
  - Change the other settings in the settings group if necessary.
  - Select 'OK' to return to the overview of the predefined settings groups.

|                                         | Cancel          |
|-----------------------------------------|-----------------|
| Please<br>Active t<br>CAD to<br>Colour, | Color           |
| Destination<br>Destination1             | File type PDF/A |
| File type<br>Color, PDF/A               | Compression     |
| Resolution<br>400                       | JPEG            |
| Original                                | JPEG quality    |
| Photo, Auto width                       | High            |

- 7. Repeat steps 5 and 6 until you have set all the correct values for your scan job.
- 8. Press the start button.

## Available settings for scan jobs

#### Introduction

The Océ ColorWave 300 provides a lot of settings to manage all your different scan jobs. These settings are used for extended scan jobs. The following table gives an overview and a very short description of the available settings. You can find a detailed description of each setting in the Océ Express WebTools.

#### **Settings group: 'Destination'**

| Setting       | Settings values                                                                                                    | Function                                 |
|---------------|----------------------------------------------------------------------------------------------------|------------------------------------------|
| 'Destination' | You can select one of<br>the names of the scan<br>destinations that you<br>configured in the Océ<br>Express WebTools.<br>Examples:<br>Local<br>USB stick. | 'The destination to put the scans into.' |

#### Settings group: 'File type'

| Setting  | Settings values           | Function                                                                                                    |
|----------|---------------------------|----------------------------------------------------------------------------------------------------|
| compress | ion mode and organization | file type you select the values for the<br>n will change. For some file types, the<br>ngs cannot be set in all situations. (see also<br>e 115) |

| Setting        | Settings values                                                              | Function                                                                                                    |
|----------------|------------------------------------------------------------------------------|----------------------------------------------------------------------------------------------------|
| 'Color'        | 'Color'<br>'Grayscale'<br>'Black&white'                                      | 'Defines whether a color, grayscale or<br>black-and-white scan must be made. Not<br>all combinations of 'Color mode' and<br>'File type' are valid. Changing 'Color<br>mode' resets 'File type', 'Compression for<br>TIFF' and 'Compression for PDF' to a<br>default value.' |
| 'File type'    | 'TIFF'<br>'TIFF multipage'<br>'PDF/A'<br>'PDF multipage'<br>'JPEG'<br>'CALS' | 'The file type of the scanned image. The<br>list of file types depends on scan to color,<br>grayscale, or black-and-white: CALS is<br>only available when scanning to black-<br>and-white; JPEG is not available when<br>scanning to black-and-white.'                      |
| 'Organization' | 'Raw'<br>'Striped'<br>'Tiled'                                                | 'The file organization when scanning to TIFF.'                                                                                                    |
| 'Compression'  | 'LZW'<br>'Packbits'<br>'None'<br>'Flate'<br>'JPEG'<br>'Group 4'<br>'Group 3' | The compression type when scanning to<br>TIFF or to PDF.                                                                                                    |
| 'JPEG quality' | 'Maximum'<br>'High'<br>'Medium'<br>'Low'                                     | 'The image quality when scanning to<br>PDF with JPEG compression. With a<br>lower quality, the compression increases<br>giving a smaller file size.'                                                                                                    |

### Settings group: 'Resolution'

| Setting      | Settings values                           | Function                                         |
|--------------|-------------------------------------------|--------------------------------------------------|
| 'Resolution' | '100'<br>'200'<br>'300'<br>'400'<br>'600' | 'The resolution of the scanned image in<br>dpi.' |

## Settings group: 'Original'

| Setting           | Settings values                                                                                                    | Function                                  |
|-------------------|----------------------------------------------------------------------------------------------------|-------------------------------------------|
| 'Original'        | If scan to color:<br>'Artwork'<br>'Line/text'<br>'Map'<br>'Poster/photo'<br>'Folded line/text'<br>If scan to grayscale or<br>black and white:<br>'Line/text'<br>'Colored original'<br>'Photo'<br>'Blueprint'<br>'Dark original'<br>'Folded line/text' | The type of original.                     |
| 'Backgnd<br>comp' | 'On'<br>'Off<br>'Auto'                                                                                                    | Reduce the background noise of the image. |

| Setting        | Settings values | Function                                                                                                    |
|----------------|-----------------|----------------------------------------------------------------------------------------------------|
| 'Width detect' | 'Auto'          | The width of the original is automatically detected by the scanner.                                                                                                    |
|                | 'Standard'      | <ul> <li>'Ao'</li> <li>'A1'</li> <li>'A2'</li> <li>'A3'</li> <li>'A4'</li> <li>'A5'</li> <li>'E+ (36")'</li> <li>'B1 (707 mm)'</li> <li>'B2 (19.69 in)'</li> <li>The width of the original is a standard size.</li> <li>Image: Image: Ima</li></ul> |
|                | 'Custom'        | 210 to 914 mm<br>The width of the original is a custom size.                                                                                                    |

### Settings group: 'Remove strip'

| Setting  | Settings values | Function                                                |
|----------|-----------------|---------------------------------------------------------|
| 'Top'    | o to 400 mm     | 'Erase a strip from the beginning of the<br>original.'  |
| 'Bottom' | o to 400 mm     | 'Erase a strip from the bottom of the<br>original.'     |
| 'Left'   | o to 400 mm     | 'Erase a strip from the left side of the<br>original.'  |
| 'Right'  | o to 400 mm     | 'Erase a strip from the right side of the<br>original.' |

## Settings group: 'Light and mirror'

| Setting               | Settings values | Function                                                                                                    |
|-----------------------|-----------------|----------------------------------------------------------------------------------------------------|
| 'Lighter/dark-<br>er' | -5 to +5        | Increase the value for lighter prints; de-<br>crease for darker prints.                                                                                          |
| 'Mirror'              | 'On'<br>'Off'   | 'When 'on', the image is mirrored along<br>the vertical axis (the media transport di-<br>rection).'<br>This setting is useful for dark transparent<br>originals. |

## 'File type'

Depending on the color mode and file type you select the values for the compression mode and organization will change. For some File types, the Compression and Organization settings cannot be set in all situations.

#### **Color mode: Color**

| 'Color' mode | 'File type'                     | 'Organization'                | 'Compression'                 | 'JPEG quality'                           |
|--------------|---------------------------------|-------------------------------|-------------------------------|------------------------------------------|
| 'Color'      | 'TIFF'<br>'TIFF multi-<br>page' | 'Raw'<br>'Striped'<br>'Tiled' | 'LZW'<br>'Packbits'<br>'None' | Not applicable                           |
| 0            | 'PDF/A'<br>'PDF multi-          | Not applicable                | 'Flate'<br>'None'             | Not applicable                           |
|              | page'                           |                               | 'JPEG'                        | 'Maximum'<br>'High'<br>'Medium'<br>'Low' |
|              | 'JPEG'                          | Not applicable                | Not applicable                | 'Maximum'<br>'High'<br>'Medium'<br>'Low' |

## Color mode: Grayscale

| 'Color' mode | 'File type'                     | 'Organization'                | 'Compression'                 | 'JPEG quality'                           |
|--------------|---------------------------------|-------------------------------|-------------------------------|------------------------------------------|
| 'Grayscale'  | 'TIFF'<br>'TIFF multi-<br>page' | 'Raw'<br>'Striped'<br>'Tiled' | 'LZW'<br>'Packbits'<br>'None' | Not applicable                           |
|              | 'PDF/A'<br>'PDF multi-          | Not applicable                | 'Flate'<br>'None'             | Not applicable                           |
|              | page'                           |                               | 'JPEG'                        | 'Maximum'<br>'High'<br>'Medium'<br>'Low' |
|              | 'JPEG'                          | Not applicable                | Not applicable                | 'Maximum'<br>'High'<br>'Medium'<br>'Low' |

## Color mode: Black and White

| 'Color' mode  | 'File type'                     | 'Organization'                | 'Compression'                                  | 'JPEG quality' |
|---------------|---------------------------------|-------------------------------|------------------------------------------------|----------------|
| 'Black&white' | 'TIFF'<br>'TIFF multi-<br>page' | 'Raw'<br>'Striped'<br>'Tiled' | 'Group 4'<br>'Group 3'<br>'Packbits'<br>'None' | Not applicable |
|               | 'PDF/A'<br>'PDF multi-<br>page' | Not applicable                | 'Group 4'<br>'Flate'<br>'None'                 | Not applicable |
|               | 'CALS'                          | Not applicable                | Not applicable                                 | Not applicable |

## Make a scan and erase a margin

#### Introduction

Use 'Remove strip' to scan an original with a strip and remove the strip from the scanned file. You can remove a strip from the leading, the trailing, the left or the right side of the original.

#### Before you begin

If you must enter the same value for a setting very often, you can set this value as the default value for that setting in the Océ Express WebTools.

After you press the start key, the user panel always shows the job number and status of the job. A copy job appears temporarily in the 'Jobs - Queue' section of the Océ Express WebTools, a scan job appears in the Smart Inbox 'Scans'.

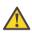

#### Caution:

When you remove a strip, make sure that you scan all the required information.

#### How to make a scan and remove a strip

1. Feed the original face up and centered on the original feeding table.

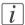

#### Note:

You do not need to center the original precisely. The exact position of the original is automatically detected by the scanner.

- 2. Select 'Scan' on the user panel.
- 3. Open the 'Scan' tab with the confirmation button above the scroll wheel.
- 4. Define the job settings.

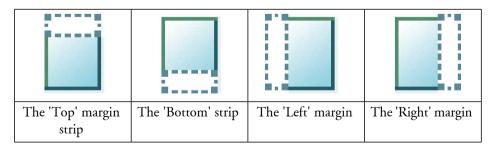

• Open a template with the confirmation button.

- Scroll to 'Remove strip' and open this setting with the confirmation button.
- Scroll to 'Top', 'Bottom', 'Left' or 'Right', define the value with the scroll wheel or numeric keys and confirm.
- 5. Press the start button.

#### Result

The Océ ColorWave 300 scans the original without a strip.

## **Basic copy jobs**

## Introduction to copy jobs

A basic copy job only takes two steps. Feed the original face up and press the start button. Every other type of copy job is called an extended copy job.

An extended copy job takes some additional steps, where you select a specific copy template and, if necessary, change the predefined copy job settings on the user panel. The copy templates are defined in the Océ Express WebTools (see *Define the copy job preferences and copy templates* 'on page 133). When you select 'Copy', the user panel shows four copy templates. The copy templates provide access to the different settings per copy template. You can use the scroll wheel to see all the predefined settings.

## Feed the original

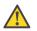

#### Caution:

The scanner cannot scan an original that is thicker than 0.8 mm (0.6 mm is guaranteed, 0.8 mm is maximum) or rigid originals.

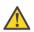

#### Caution:

Do not pull back the original when it is already fed into the scanner. To release the original press the red stop button on the user panel.

#### How to feed the original

1. Feed the original face up and centered on the original feeding table.

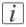

#### Note:

You do not need to center the original precisely. The exact position of the original is automatically detected by the scanner.

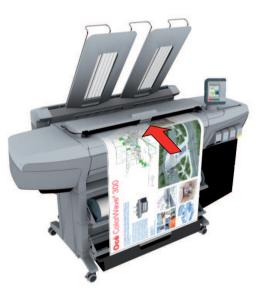

2. The scanner takes the original.

## Auto-feed the original

#### Introduction

The auto-feed functionality enables you to improve your productivity. When you activate the auto-feed functionality, you don't need to press the green button every time you scan a document. The scanner is activated automatically and after the scan procedure, the scanner releases the original automatically.

When auto-feed is enabled, the green button blinks.

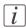

#### Note:

The auto-feed functionality will be disabled when you navigate to the 'Queue', 'System' or 'Print' tab and when the operator panel reverts to the home screen after the specified time-out period.

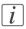

#### Note:

You can change the settings of your copy or scan job before you feed the originals.

#### How to autofeed the original

1. Feed the first original face up and centered on the original feeding table.

### Note:

i

You do not need to center the original precisely. The exact position of the original is automatically detected by the scanner.

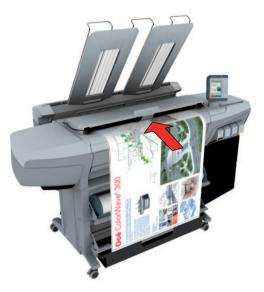

- 2. The scanner takes the original.
- 3. Press the green button twice.

You can double-click the green button or wait for the green button to light up for the second time. As long as the operator panel displays the dialog 'Press green button again to activate auto-feed' you can activate this functionality. The green button will now start to blink.

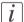

### Note:

You can de-activate the auto-feed functionality by pressing the green button once more.

**4.** Wait for the operator panel to display 'Auto-feed next original' before feeding the next original.

# Do a basic copy job

1. Feed the original face up and centered on the original feeding table.

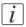

### Note:

You do not need to center the original precisely. The exact position of the original is automatically detected by the scanner.

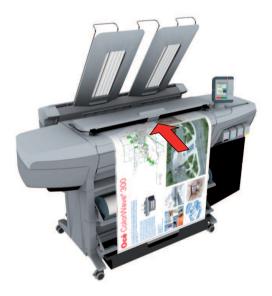

The 'Copy' tab is automatically activated on the user panel.

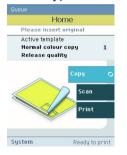

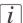

Note:

The description of the first copy template is displayed. A basic copy job uses the settings defined in the first copy template.

2. Press the start button.

# Result

You do a basic copy job in 2 steps. The basic copy job uses the settings of the first copy template.

# **Extended copy jobs**

# Introduction to copy jobs

A basic copy job only takes two steps. Feed the original face up and press the start button. Every other type of copy job is called an extended copy job.

An extended copy job takes some additional steps, where you select a specific copy template and, if necessary, change the predefined copy job settings on the user panel. The copy templates are defined in the Océ Express WebTools (see *Define the copy job preferences and copy templates* 'on page 133). When you select 'Copy', the user panel shows four copy templates. The copy templates provide access to the different settings per copy template. You can use the scroll wheel to see all the predefined settings.

# Do an extended copy job

1. Feed the original face up and centered on the original feeding table.

# i

### Note:

You do not need to center the original precisely. The exact position of the original is automatically detected by the scanner.

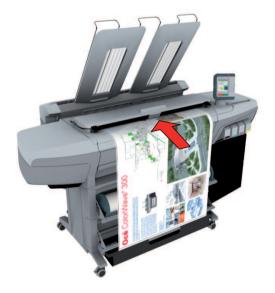

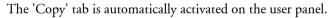

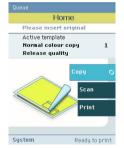

- 2. Open the 'Copy' tab with the confirmation button above the scroll wheel.
- 3. Select your copy template.

If you want to change the pre-defined settings of the selected copy template, use the confirmation button to open the copy template and display an overview of the pre-defined settings groups.

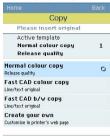

4. Scroll to the settings group you want to change.

| Сору                         |                                              |
|------------------------------|----------------------------------------------|
| Please insert original       |                                              |
| Active template              |                                              |
| Normal colour copy           | 1                                            |
| Release quality              |                                              |
| Print mode                   |                                              |
| Grayscale, Presentation      | <u>-                                    </u> |
| Original                     |                                              |
| Colored original, Auto width | <u> </u>                                     |
| Media                        | $\overline{\mathbf{a}}$                      |
| Paper 70-80g                 | C.                                           |
| Scale                        | AL                                           |
| To fit A1                    | 691                                          |
| Create set                   | Reset                                        |

- 5. Open the settings group you want to change with the confirmation button and scroll to the setting you want to change.
  - Open this setting, scroll through the settings values and select the correct value with the confirmation button.
  - Change the other settings in the settings group if necessary.
  - Select 'OK' to return to the overview of the predefined settings groups.

|                                | Cancel           |
|--------------------------------|------------------|
| Please<br>Active t<br>Normal   | Original         |
| Release                        | Colored original |
| Print mode<br>Grayscale, Prese | Backgnd comp     |
| Original<br>Colored original,  | Width detect     |
| Media<br>Paper 70-80g          | Auto width       |
| Scale<br>To fit A1             |                  |
|                                | OK               |

- 6. Repeat step 4 and 5 until you have set all the correct values for your copy job.
- 7. Press the start button.

# Available settings for copy jobs

# Introduction

The Océ ColorWave 300 provides a lot of settings to manage all your different copy jobs. These settings are used for extended copy jobs. The following table gives an overview and a very short description of the available settings. You can find a detailed description of each setting in the Océ Express WebTools.

# Settings group: 'Print mode'

| Setting   | Settings values                        | Function                      |
|-----------|----------------------------------------|-------------------------------|
| 'Color'   | 'Color'<br>'Grayscale'                 | Define the type of original.  |
| 'Quality' | 'Check'<br>'Release'<br>'Presentation' | The print quality of the copy |

# Settings group: 'Original'

| Setting    | Settings values                                                                                                    | Function                             |
|------------|----------------------------------------------------------------------------------------------------|--------------------------------------|
| 'Original' | Color original:<br>'Line/text'<br>'Artwork'<br>'Map'<br>'Poster/photo'<br>'Folded line/text'<br>Grayscale original:<br>'Line/text'<br>'Colored original'<br>'Photo'<br>'Blueprint'<br>'Dark original'<br>'Folded line/text' | Define the type of original you use. |

| Setting           | Settings values         | Function                                                                                                    |
|-------------------|-------------------------|----------------------------------------------------------------------------------------------------|
| 'Backgnd<br>comp' | 'On'<br>'Off'<br>'Auto' | Reduce the background noise of the image.                                                                                                    |
| 'Width detect'    | 'Auto'                  | The width of the original is automatically detected by the scanner.                                                                                   |
|                   | 'Standard'              | 'Ao'<br>'A1'<br>'A2'<br>'A3'<br>'A4'<br>'A5'<br>'E+ (36")'<br>'B1 (707 mm)'<br>'B2 (19.69 in)'<br>Scales the image to fit the selected media<br>size. |

| Setting | Settings values | Function                                                     |
|---------|-----------------|--------------------------------------------------------------|
|         | 'Custom'        | 210 to 914 mm<br>The width of the original is a custom size. |

# Settings group: 'Media'

| Setting          | Settings values                                                                                                    | Function                                                                                                    |
|------------------|----------------------------------------------------------------------------------------------------|----------------------------------------------------------------------------------------------------|
| 'Roll selection' | 'Auto'<br>'Roll 1' (description of<br>media type and media<br>size loaded on roll 1)<br>'Roll 2' (description of<br>media type and media<br>size loaded on roll 2) | Define the media feed to copy or print<br>on. When you select 'Auto' the printer<br>automatically selects the media roll. |

# Settings group: 'Scale'

| Setting  | Settings values                                                                        | Function                                            |
|----------|----------------------------------------------------------------------------------------|-----------------------------------------------------|
| '1:1'    |                                                                                        | Scales to 100%.                                     |
| 'To fit' | 'Ao'<br>'A1'<br>'A2'<br>'A3'<br>'A4'<br>'E+ (36")'<br>'B1 (707 mm)'<br>'B2 (19.69 in)' | Scales the image to fit the selected media<br>size. |

| Setting  | Settings values | Function                                 |
|----------|-----------------|------------------------------------------|
| 'Custom' | 10 - 1000 '%'   | Scales the image to a custom percentage. |

# Settings group: 'Finishing'

| Setting  | Settings values                     | Function                           |
|----------|-------------------------------------|------------------------------------|
| 'Output' | 'Lower tray'<br>'Top Delivery Tray' | The location to deposit the sheet. |

# Settings group: 'Sheet size'

| Setting      | Settings values         | Function                                                                                                    |
|--------------|-------------------------|----------------------------------------------------------------------------------------------------|
| 'Cut method' | 'Synchro'<br>'Standard' | 'Determines the cut size of the print.<br>'Standard': the print is cut to a standard<br>media size (DIN, ANSI,). 'Synchro':<br>the print length depends on the image.' |

| Setting  | Settings values | Function                                   |
|----------|-----------------|--------------------------------------------|
| 'Top'    | 0 to 400 mm     | Adds a blank strip at the beginning of the |
|          |                 | output.                                    |
|          |                 |                                            |
| 'Bottom' | 0 to 400 mm     | Adds a blank strip at the bottom of the    |
|          |                 | output.                                    |
|          |                 |                                            |

# Settings group: 'Positioning'

| Setting                 | Settings values                                                                                                    | Function                                                                                                    |
|-------------------------|----------------------------------------------------------------------------------------------------|----------------------------------------------------------------------------------------------------|
| 'Alignment'             | 'Top left'<br>'Top'<br>'Top right'<br>'Left'<br>'Center'<br>'Right'<br>'Bottom left'<br>'Bottom'<br>'Bottom right' | 'Aligns the image on the media.'                                                                                         |
| 'Shift horizon-<br>tal' | - 914 mm to + 914 mm                                                                                               | 'Shifts the image in the horizontal direc-<br>tion (after alignment to one of the posi-<br>tions given in 'Alignment').' |

| Setting          | Settings values           | Function                                                                                                    |
|------------------|---------------------------|----------------------------------------------------------------------------------------------------|
| 'Shift vertical' | - 1219 mm to + 1219<br>mm | 'Shifts the image in the vertical direction<br>(after alignment to one of positions given<br>in 'Alignment').' |

# Settings group: 'Remove strip'

| Setting  | Settings values | Function                                               |
|----------|-----------------|--------------------------------------------------------|
| 'Top'    | o to 400 mm     | 'Erase a strip from the beginning of the<br>original.' |
| 'Bottom' | 0 to 400 mm     | 'Erase a strip from the bottom of the<br>original.'    |
| 'Left'   | o to 400 mm     | 'Erase a strip from the left side of the<br>original.' |

| Setting | Settings values | Function                                                |
|---------|-----------------|---------------------------------------------------------|
| 'Right' | o to 400 mm     | 'Erase a strip from the right side of the<br>original.' |

# Settings group: 'Erase area'

| Setting       | Settings values | Function                                             |
|---------------|-----------------|------------------------------------------------------|
| 'Hor offset'  | 0 to 914 mm     | 'The horizontal offset where the erase area starts.' |
| 'Vert offset' | o to 6000 mm    | 'The vertical offset where the erase area starts.'   |
| 'Width'       | o to 914 mm     | 'The width of the area to erase.'                    |
| 'Length'      | o to 6000 mm    | 'The length of the area to erase.'                   |

# Settings group: 'Stamp'

| Setting    | Settings values                                                                                    | Function                                            |
|------------|----------------------------------------------------------------------------------------------------|-----------------------------------------------------|
| 'Stamp'    | 'None'<br>'Date/time'<br>'Confidential'<br>'Draft'<br>'Copy'<br>'For review'<br>'Stamp6' 'Stamp12' | Copy with a stamp                                   |
| 'Position' | 'Top'<br>'Middle'<br>'Bottom'                                                                      | 'The position of the stamp inside the leg-<br>end.' |
| 'Size'     | 'Small'<br>'Large'                                                                                 | 'The size of the stamp.'                            |
| 'Color'    | 'Light gray'<br>'Gray'<br>'Dark gray'<br>'Black'                                                   | 'The color of the stamp.'                           |

| Setting  | Settings values                | Function                                                                                  |
|----------|--------------------------------|-------------------------------------------------------------------------------------------|
| 'Method' | 'DIN'<br>'Afnor'<br>'Ericsson' | Defines which drawing method is used for the legend position.                             |
|          |                                | Afnor                                                                                     |
| 'Legend' | 'Top'<br>'Bottom'              | 'Defines whether the legend is located at<br>the top (leading) or the bottom (trailing).' |

# Settings group: 'Drawing method'

# Settings group: 'Light and mirror'

| Setting               | Settings values | Function                                                                                            |
|-----------------------|-----------------|----------------------------------------------------------------------------------------------------|
| 'Lighter/dark-<br>er' | -5 to +5        | Increase the value for lighter prints; de-<br>crease for darker prints.                             |
| 'Mirror'              | 'On'<br>'Off'   | 'When 'on', the image is mirrored along<br>the vertical axis (the media transport di-<br>rection).' |

# Settings group: 'Sort'

| Setting | Settings values       | Function                                                                                    |
|---------|-----------------------|---------------------------------------------------------------------------------------------|
| 'Sort'  | 'By page'<br>'By set' | If you want to copy multiple sheets, you can indicate how the copied sheets must be sorted. |

# Make multiple sets of copies

# Introduction

You can use the 'Create set' option to make multiple sets of copies.

# Before you begin

If you must enter the same value for a setting very often, you can set this value as the default value for that setting in the Océ Express WebTools.

After you press the start key, the user panel always shows the job number and status of the job. A copy job appears temporarily in the 'Jobs - Queue' section of the Océ Express WebTools, a scan job appears in the Smart Inbox 'Scans'.

# How to make multiple sets of copies sorted by set

1. Feed the original face up and centered on the original feeding table.

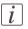

#### Note:

You do not need to center the original precisely. The exact position of the original is automatically detected by the scanner.

The 'Copy' tab is automatically activated on the user panel.

- 2. Open the 'Copy' tab with the confirmation button above the scroll wheel.
- 3. Define the job settings.

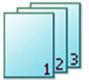

- Open a template with the confirmation button.
   The 'Create set' option appears at the lower left corner of the screen.
- Select 'Create set' with the lower left soft key. The 'Close set' option appears at the lower left corner of the screen.
- Scroll to 'Sort', define 'By set' and confirm with the with confirmation button. This setting is disabled after you press the start button for the first time.
- Press'OK'.
- Change the settings for your first original if necessary.
- Define the number of copies and press the start button.
   You can not change the number of copies after you press the start button for the first time.

• Feed the next original, define the settings for this original if necessary and press the start button.

You can use the lower right soft key to return to the default settings of your copy template.

Repeat this step until all originals are fed.

4. Select 'Close set' with the lower left soft key.

### How to make multiple sets of copies sorted by page

- 1. Feed the first original face up. The scanner takes the original.
- 2. Open the 'Copy' tab with the confirmation button above the scroll wheel.
- 3. Define the job settings.

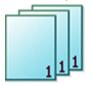

- Open a template with the confirmation button.
   The 'Create set' option appears at the lower left corner of the screen.
- Select 'Create set' with the lower left soft key. The 'Close set' option appears at the lower left corner of the screen.
- Scroll to 'Sort', define 'By page' and confirm with the with confirmation button. This setting is disabled after you press the start button for the first time.
- Press'OK'.
- Change the settings for your first original if necessary.
- Define the number of copies and press the start button.

You can not change the number of copies after you press the start button for the first time.

• Feed the next original, define the settings for this original if necessary and press the start button.

You can use the lower right soft key to return to the default settings of your copy template.

Repeat this step until all originals are fed.

4. Select 'Close set' with the lower left soft key.

#### Result

The Océ ColorWave 300 copies a set of originals sorted by set or by page.

# Make a copy with a stamp

### Introduction

A stamp is a pre-defined text you can set on every copy.

### Before you begin

If you must enter the same value for a setting very often, you can set this value as the default value for that setting in the Océ Express WebTools.

After you press the start key, the user panel always shows the job number and status of the job. A copy job appears temporarily in the 'Jobs - Queue' section of the Océ Express WebTools, a scan job appears in the Smart Inbox 'Scans'.

### How to make a copy with a stamp

1. Feed the original face up and centered on the original feeding table.

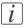

#### Note:

You do not need to center the original precisely. The exact position of the original is automatically detected by the scanner.

The 'Copy' tab is automatically activated on the user panel.

- 2. Open the 'Copy' tab with the confirmation button above the scroll wheel.
- 3. Define the job settings.

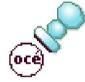

- Open a template with the confirmation button.
- Scroll to 'Stamp' and open this setting with the confirmation button.
- Scroll to 'Stamp', select a stamp with the scroll wheel and confirm.
- Scroll to 'Position', select the correct position with the scroll wheel and confirm.
- Scroll to 'Size', select the correct size with the scroll wheel and confirm.
- Scroll to 'Color', select the correct color with the scroll wheel and confirm.
- 4. Define the number of copies and press the start button.

#### Result

The copy contains the selected stamp.

# Scale to another media size

### Introduction

You can use the 'Scale' setting to copy to a larger or smaller media format. Use one of the following methods to scale a copy.

- Select another media format with the 'To fit' setting.
- Adjust a value in terms of percentage with the 'Custom' setting. You can adjust a value between 25 and 400%. A value lower than 100% reduces the copy, a value greater than 100% enlarges the copy.

### Before you begin

If you must enter the same value for a setting very often, you can set this value as the default value for that setting in the Océ Express WebTools.

After you press the start key, the user panel always shows the job number and status of the job. A copy job appears temporarily in the 'Jobs - Queue' section of the Océ Express WebTools, a scan job appears in the Smart Inbox 'Scans'.

### How to copy to another media size

1. Feed the original face up and centered on the original feeding table.

| - |   |
|---|---|
| ٢ |   |
| L | 1 |
| L |   |
| L | v |

#### Note:

You do not need to center the original precisely. The exact position of the original is automatically detected by the scanner.

The 'Copy' tab is automatically activated on the user panel.

- 2. Open the 'Copy' tab with the confirmation button above the scroll wheel.
- 3. Define the job settings.

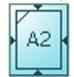

- Open a template with the confirmation button.
- Scroll to 'Scale' and open this setting with the confirmation button.
- Scroll to 'To fit', select a standard media format from the media series you use and confirm.
- 4. Define the number of copies and press the start button.

# Result

The Océ ColorWave 300 copies to another media size.

# Make a copy and add a strip

### Introduction

You can use a strip to file a drawing.

Use 'Sheet size' to copy an original without a strip and add a strip to the copy. You can add a strip at the top or bottom side of a copy.

Use 'Remove strip' to copy an original with a strip and remove the strip from the copy. You can erase a margin from the top, the bottom, the left or the right side of the original.

#### Before you begin

If you must enter the same value for a setting very often, you can set this value as the default value for that setting in the Océ Express WebTools.

After you press the start key, the user panel always shows the job number and status of the job. A copy job appears temporarily in the 'Jobs - Queue' section of the Océ Express WebTools, a scan job appears in the Smart Inbox 'Scans'.

#### How to make a copy and add a strip

1. Feed the original face up and centered on the original feeding table.

# i

### Note:

You do not need to center the original precisely. The exact position of the original is automatically detected by the scanner.

The 'Copy' tab is automatically activated on the user panel.

- 2. Open the 'Copy' tab with the confirmation button above the scroll wheel.
- 3. Define the job settings.

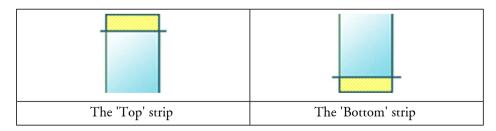

- Open a template with the confirmation button.
- Scroll to 'Sheet size' and open this setting with the confirmation button.
- Scroll to 'Top' or 'Bottom', define the value with the scroll wheel or numeric keys and confirm.

4. Define the number of copies and press the start button.

# Result

The Océ ColorWave 300 adds a trailing or leading strip to the copy.

# Make a copy and erase a margin

### Introduction

You can use a strip to file a drawing.

Use 'Sheet size' to copy an original without a strip and add a strip to the copy. You can add a strip at the top or bottom side of a copy.

Use 'Remove strip' to copy an original with a strip and remove the strip from the copy. You can erase a margin from the top, the bottom, the left or the right side of the original.

### Before you begin

If you must enter the same value for a setting very often, you can set this value as the default value for that setting in the Océ Express WebTools.

After you press the start key, the user panel always shows the job number and status of the job. A copy job appears temporarily in the 'Jobs - Queue' section of the Océ Express WebTools, a scan job appears in the Smart Inbox 'Scans'.

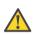

### Caution:

When you erase a margin, make sure that you copied all the required information.

### How to make a copy and erase a margin (a strip)

1. Feed the original face up and centered on the original feeding table.

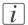

#### Note:

You do not need to center the original precisely. The exact position of the original is automatically detected by the scanner.

The 'Copy' tab is automatically activated on the user panel.

- 2. Open the 'Copy' tab with the confirmation button above the scroll wheel.
- **3.** Define the job settings.

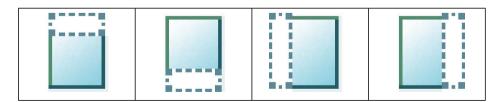

| The 'Top' margin | The 'Bottom' mar- | The 'Left' margin | The 'Right' margin |
|------------------|-------------------|-------------------|--------------------|
|                  | gin               |                   |                    |

- Open a template with the confirmation button.
- Scroll to 'Remove strip' and open this setting with the confirmation button.
- Scroll to 'Top', 'Bottom', 'Left' or 'Right', define the value with the scroll wheel or numeric keys and confirm.
- 4. Define the number of copies and press the start button.

### Result

The Océ ColorWave 300 copies the original without a strip. You can also use this setting to copy a specific area of the original. (see *Make a copy of a specific area of an original*' on page 206).

# Make a copy of a specific area of an original

### Introduction

You can make a copy of a specific area of an original with the 'Remove strip' setting. Define the following margins to specify the area.

- 'Top'
- 'Bottom'
- 'Left'
- 'Right'

### Before you begin

If you must enter the same value for a setting very often, you can set this value as the default value for that setting in the Océ Express WebTools.

After you press the start key, the user panel always shows the job number and status of the job. A copy job appears temporarily in the 'Jobs - Queue' section of the Océ Express WebTools, a scan job appears in the Smart Inbox 'Scans'.

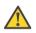

#### Caution:

When you erase a margin, make sure that you copied all the required information.

#### How to copy a specific area of an original

1. Feed the original face up and centered on the original feeding table.

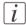

#### Note:

You do not need to center the original precisely. The exact position of the original is automatically detected by the scanner.

The 'Copy' tab is automatically activated on the user panel.

- 2. Open the 'Copy' tab with the confirmation button above the scroll wheel.
- **3.** Define the job settings.

|--|

| The 'Top' margin | The 'Bottom' mar- | The 'Left' margin | The 'Right' margin |
|------------------|-------------------|-------------------|--------------------|
|                  | gin               |                   |                    |

- Open a template with the confirmation button.
- Scroll to 'Remove strip' and open this setting with the confirmation button.
- Scroll to 'Top', define the value with the scroll wheel or numeric keys and confirm.
- Scroll to 'Bottom', define the value with the scroll wheel or numeric keys and confirm.
- Scroll to 'Left', define the value with the scroll wheel or numeric keys and confirm.
- Scroll to 'Right', define the value with the scroll wheel or numeric keys and confirm.
- Press 'OK'
- Scroll to 'Positioning' and open this setting with the confirmation button.
- Scroll to 'Alignment', select 'Center' with the scroll wheel and confirm.

4. Define the number of copies and press the start button.

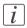

### Note:

You can use the 'Alignment' 'Shift horizontal' and 'Shift vertical' to adjust the defined position of the specified area.

# Result

The Océ ColorWave 300 copies a specific area of the original to the specified position on the copy.

# Make a copy and erase a specific area of an original

### Introduction

You can make a copy without a specific area of an original with the 'Erase area' setting. You can use 2 settings to define the dimensions of the delete area and you can use 2 settings to define the relative position of the delete area on the sheet.

Define the relative position of the 'Erase area' with the following settings:

- 'Hor offset': Horizontal offset where the delete area starts.
- 'Vert offset': Vertical offset where the delete area starts.

Define the dimensions of the delete area:

- 'Width'
- 'Length'

### Before you begin

If you must enter the same value for a setting very often, you can set this value as the default value for that setting in the Océ Express WebTools.

After you press the start key, the user panel always shows the job number and status of the job. A copy job appears temporarily in the 'Jobs - Queue' section of the Océ Express WebTools, a scan job appears in the Smart Inbox 'Scans'.

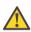

#### Caution:

When you copy without a specific area, make sure that you copied all the required information.

### How to copy without a specific area of an original

1. Feed the original face up and centered on the original feeding table.

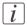

#### Note:

You do not need to center the original precisely. The exact position of the original is automatically detected by the scanner.

The 'Copy' tab is automatically activated on the user panel.

- 2. Open the 'Copy' tab with the confirmation button above the scroll wheel.
- 3. Define the job settings.

| The 'Hor offset' | The 'Vert offset' | The 'Width' | The 'Length' |
|------------------|-------------------|-------------|--------------|

- Open a template with the confirmation button.
- Scroll to 'Erase area' and open this setting with the confirmation button.
- Scroll to 'Hor offset', define the value with the scroll wheel or numeric keys and confirm.
- Scroll to 'Vert offset', define the value with the scroll wheel or numeric keys and confirm.
- Scroll to 'Width', define the value with the scroll wheel or numeric keys and confirm.
- Scroll to 'Length', define the value with the scroll wheel or numeric keys and confirm.
- Press 'OK'
- 4. Define the number of copies and press the start button.

### Result

The Océ ColorWave 300 copies an original without the specified area.

# Send print jobs

# What you need to know before you send your print jobs

# Definition

Before you send print jobs to the Océ ColorWave 300, remember the following.

- The values defined in the Océ Express WebTools are default values for the general system behavior. You can define a number of job settings in the Océ printer drivers or the Océ job submission tools. The settings defined in the printer drivers or the job submission tools always overrule the settings defined in the Océ Express WebTools.
- Make sure that you define and load the correct media for your job.
- Make sure that you define the correct job settings. For example, orientation, rotation, and media type.

# Use Océ Publisher Express to send a print job

# Introduction

Océ Publisher Express is a job submitter that is integrated in the Océ Express WebTools.

# Illustration

| Océ Express Web           | Tools                        |                                             |                      |                                                                  | 🛓 Log out _ Help      |
|---------------------------|------------------------------|---------------------------------------------|----------------------|------------------------------------------------------------------|-----------------------|
| Jobs                      | Preferences                  | Configuration                               | Support              |                                                                  |                       |
| Here you can create a new | job and monitor the progress |                                             |                      |                                                                  |                       |
| Publisher Express         |                              |                                             |                      |                                                                  |                       |
| (A)                       | You can create a ner         | v job if you define some basic settings and | select a file.       |                                                                  | and the second second |
| Create new jol            | 0 Original                   |                                             | Workflow             |                                                                  | ۷                     |
|                           | Add file                     |                                             | Smart Inbox          | Public                                                           | A Carlos Martin       |
| 0                         |                              |                                             | Destination          | To queue and Smart Inbox                                         |                       |
| Jobs - Queue              |                              |                                             |                      |                                                                  |                       |
| Top Delete Delete all     |                              |                                             | Number of sets       | 1                                                                | (X                    |
| Job name                  | e                            |                                             | Collate              | <ul> <li>On (Sort by set)</li> <li>Off (Sort by page)</li> </ul> |                       |
|                           | [ Collinso ]                 |                                             |                      | O Off (Sort by page)                                             |                       |
|                           | Settings                     |                                             | Preset               |                                                                  |                       |
|                           | Media                        | Paper 90g                                   | Best media, no scale | Scale to selected media                                          |                       |
|                           | Scale                        | © 100%                                      |                      |                                                                  |                       |
|                           | ▽ Show (10) more             | C To media size                             |                      |                                                                  |                       |
|                           |                              |                                             |                      |                                                                  |                       |
| G All / None              | -                            |                                             |                      |                                                                  |                       |
|                           |                              |                                             |                      | Print Cancel                                                     | ]                     |
|                           |                              |                                             |                      |                                                                  |                       |
|                           |                              |                                             |                      |                                                                  |                       |
|                           |                              |                                             |                      |                                                                  |                       |
|                           |                              |                                             |                      |                                                                  |                       |
| ∆ System                  |                              |                                             |                      |                                                                  | 🗂 🗿 🚓 🕒 Sleeping      |
|                           |                              |                                             |                      |                                                                  | 10                    |

# How to use Océ Publisher Express to send a print job

| Step | Action                                                                                                    | Remarks                                                                                                    |
|------|----------------------------------------------------------------------------------------------------|----------------------------------------------------------------------------------------------------|
| 1    | Open your web browser.                                                                                                    | <ul> <li>Use one of the following web browsers</li> <li>Microsoft<sup>®</sup> Internet Explorer 7 (or higher)</li> <li>Mozilla Firefox<sup>TM</sup> 2.0 (or higher)</li> </ul> |
| 2    | Enter the URL http://'printer<br>name' or IP address in your<br>workstation browser to connect<br>to the Océ Express WebTools. | 'Printer name' is the name of your Océ<br>ColorWave 300 printer.                                                                                                    |

| Step | Action                                                                                                    | Remarks                                                                                                    |
|------|----------------------------------------------------------------------------------------------------|----------------------------------------------------------------------------------------------------|
| 3    | Open the 'Jobs' tab,                                                                                                    | <ul> <li>This tab displays the following.</li> <li>The Océ Publisher Express section.</li> <li>An overview of all jobs that are currently available in the 'Jobs - Queue'.</li> <li>An overview of all the Smart Inboxes that currently contain on or more jobs.</li> </ul>                                                                                                    |
| 4    | Click on 'Create new job' in the<br>Océ Publisher Express section.                                                                                                    | A separate window opens.                                                                                                    |
| 5    | Click on 'Add file' and use the<br><b>Browse</b> button to select the<br>file you want to print.<br><i>Note:</i><br>If the Top Delivery Tray<br>is used and you add<br>multiple files in one job:<br>Add the files in reverse<br>order (e.g. file3, file2,<br>file1 instead of file1, file<br>2 and file 3). This to<br>prevent you from having<br>to re-order the printed<br>files.<br><i>Note:</i><br>In case the file is generat-<br>ed with the Océ Win-<br>dows <sup>®</sup> Printer Driver<br>these settings prefer over<br>the Océ Publisher Ex-<br>press job settings. | <ul> <li>You can print documents with the following data formats</li> <li>HP-GLhp, .hpg, .hpgl</li> <li>HP-GL/2hp2</li> <li>HP RTLrtl</li> <li>CALScls, .cal</li> <li>NIRSnir, .nif</li> <li>CalCompcc, .906, .907, .951, .crf, .pci</li> <li>Edmics (C4)c4</li> <li>TIFFtif</li> <li>PostScript 3ps (optional)</li> <li>PDFpdf (optional)</li> <li>JPEGjpg, .jpeg</li> <li>OWF, DWF/X</li> </ul> |
| 6    | Change the 'Settings' and the<br>'Preset' if necessary.                                                                                                    | Job settings that you change in Océ Pub-<br>lisher Express always overrule the default<br>settings defined in the Océ Express<br>WebTools.                                                                                                    |

| Step | Action                                                                                                    | Remarks                                                                         |
|------|----------------------------------------------------------------------------------------------------|---------------------------------------------------------------------------------|
| 7    | In the 'Workflow' section enter<br>the name of the Smart Inbox you<br>want to print to and click 'Ok'<br>to send the print job to the<br>Smart Inbox. | You can easily create a new Smart Inbox<br>if you enter a new Smart Inbox name. |

# Use the Océ Windows<sup>®</sup> Printer Driver to send a print job

### Introduction

Océ provides the Océ Windows<sup>®</sup> Printer Driver that allows you to send print jobs to your Océ ColorWave 300. This driver is a mixed raster-vector HP-GL/2 printer driver that allows you to print from any application under Windows XP<sup>®</sup>, Windows Vista<sup>®</sup> or Windows Server<sup>®</sup> 2003 to your Océ printer.

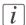

### Note:

More information about how to install, configure and use the driver is available in the documentation provided with the Océ Windows<sup>®</sup> Printer Driver.

- the Océ Windows<sup>®</sup> Printer Driver Online Help
- the Océ Windows<sup>®</sup> Printer Driver User manual

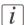

#### Note:

The Océ ColorWave 300 is delivered with a driver pack CD-ROM. You can also download the latest Océ drivers, free of charge, from our Web site www.oce.com.

# Illustration

| sic Layout Image Finishing             | Stamping                          | User Preferences       | Support |             |            |
|----------------------------------------|-----------------------------------|------------------------|---------|-------------|------------|
| Printer information                    | Page si                           | ze (as in application) |         |             |            |
| tg-plc-girls.rd.ocecreteil.            | Oce A0 841x1189 mm 👻              |                        | •       | Custom size |            |
|                                        | Por     Lar                       | trait<br>Idscape       | 6       |             | Print area |
| Custom photo pape<br>Roll 2            | Media<br>Media                    | source                 |         |             |            |
| V Oce A2 420x594 mi                    | Au                                | tomatic                |         | •           | Cut size   |
| <ul> <li>Coated paper Japar</li> </ul> | Media                             | type                   |         |             |            |
|                                        | Pri                               | nter default           |         | •           |            |
| < <u> </u>                             | Job opti<br>Copies<br>1<br>Page 0 | Collate                | 123     |             |            |
| - Refresh                              | Front                             | to Back                |         | •           |            |
|                                        | Smart Inbox Open the Smart Inbox  |                        |         |             |            |
| Default                                | eulalia                           | -sp-admin              | ▼ Dir   | ect Print   |            |
|                                        |                                   |                        |         |             |            |

# How to use the Océ Windows<sup>®</sup> Printer Driver to send a print job

| Step | Action                                                                                | Remarks                                                    |
|------|---------------------------------------------------------------------------------------|------------------------------------------------------------|
| 1    | Open the file that you want to print in the source application.                       | AutoCAD <sup>®</sup> 2000 or any other Windows application |
| 2    | From the 'File' menu of the ap-<br>plication, click 'Print'.                          |                                                            |
| 3    | Select the Océ ColorWave 300<br>in the 'Printer' area of the 'Print'<br>dialog box.   |                                                            |
| 4    | Click 'Properties'.                                                                   |                                                            |
| 5    | Check all tabs in the driver and<br>change the settings for this job<br>if necessary. |                                                            |
| 6    | Click 'OK' to send the print job<br>to the print queue.                               |                                                            |

# Use the Océ PostScript<sup>®</sup> 3 Driver to send a print job

### Introduction

Océ provides the Océ PostScript<sup>®</sup> 3 Driver that allows you to send print jobs to your Océ ColorWave 300.

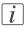

#### Note:

You need a license to be able to print PostScript<sup>®</sup> files on the Océ ColorWave 300.

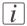

#### Note:

More information about how to install, configure and use the driver is available in the documentation provided with the Océ PostScript<sup>®</sup> 3 Driver.

- the Océ PostScript<sup>®</sup> 3 Driver Online Help
- the Océ PostScript<sup>®</sup> 3 Driver Installation manual

### Illustration

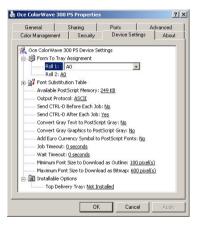

# How to use the Océ PostScript<sup>®</sup> 3 Driver to send a print job

| Step | Action                                                          | Remarks |
|------|-----------------------------------------------------------------|---------|
| 1    | Open the file that you want to print in the source application. |         |
|      | print in the source application.                                |         |

| Step | Action                                                                                 | Remarks                                                                         |
|------|----------------------------------------------------------------------------------------|---------------------------------------------------------------------------------|
| 2    | From the 'File' menu of the ap-<br>plication, click 'Print'.                           |                                                                                 |
| 3    | Select the Océ ColorWave 300<br>in the 'Printer' area of the 'Print'<br>dialog box.    |                                                                                 |
| 4    | Click 'Properties'.                                                                    | You can define the default print job set-<br>tings in the Océ Express WebTools. |
| 5    | Activate the Océ Job Ticket to<br>overrule the default values for<br>the job settings. |                                                                                 |
| 6    | Check and change the Printer<br>Features settings if necessary.                        |                                                                                 |
| 7    | Click 'OK' to send the print job to the print queue.                                   |                                                                                 |

# Use FTP to send a print job to the Océ ColorWave 300

#### Introduction

The Océ ColorWave 300 supports printing through FTP (URL: **ftp://**<hostname or IP address> /**jobs**).

If you send your print job through FTP the default Océ Express WebTools settings are leading.

#### How to send a print job via FTP

You can print the files through FTP in the following ways.

- Via a command line prompt
- Enter the address **ftp:/**/<hostname or IP address> /**jobs** in for example Windows Explorer.
- Via an FTP application
- From a Web browser

The Océ ColorWave 300 has a dedicated FTP Jobs folder. You cannot delete or change this folder. It is created at installation and protected.

The most convenient way to print files through FTP is to drag and drop the files or to copy and paste the files, into this 'Jobs' folder on the FTP site of your Océ ColorWave 300 controller. The documents in the folder are printed on the Océ ColorWave 300.

#### Web browsers that support job submission through FTP

| Level of functionality            | Web browser                                                                                                    | Operation                                                                                   |
|-----------------------------------|----------------------------------------------------------------------------------------------------|---------------------------------------------------------------------------------------------|
| Supports drag and drop of files   | Microsoft <sup>®</sup> Internet Ex-<br>plorer 7 (or higher)<br>Mozilla Firefox <sup>TM</sup> 2.0 (or<br>higher) | Drag the jobs into the<br>'Jobs' folder on the FTP<br>site of your Océ Color-<br>Wave 300.  |
| Supports copy and paste of files. | Microsoft <sup>®</sup> Internet Ex-<br>plorer 7 (or higher)<br>Mozilla Firefox <sup>TM</sup> 2.0 (or<br>higher) | Paste the jobs into the<br>'Jobs' folder on the FTP<br>site of your Océ Color-<br>Wave 300. |

# Use LPR to send a print job to the Océ ColorWave 300

#### Introduction

The Océ ColorWave 300 supports printing through LPR. If you send your print job through LPR the default Océ Express WebTools settings are leading.

#### How to send a print job via LPR

Type the following line command after the DOS prompt: **lpr -S** <hostname or IP address> -**P** <print queue name> <file name>.

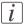

#### Note:

You can use any name for <print queue name>, for example jobs.

# Print a job from the Smart Inbox

#### How to print a job from the Smart Inbox using the Océ Express WebTools

- 1. Select the 'Jobs' tab in the Océ Express WebTools.
- 2. Select the correct Smart inbox.
- 3. Select the job and click 'Print'. The job is copied to the Jobs Queue.

# Print a file from a USB mass storage device or flash drive

- 1. Insert USB mass storage device in the USB stick interface on the user panel.
- 2. The system automatically selects the print tab.

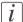

Note:

When the first template in the Scan tab is a Scan to USB template, the system selects the Scan tab.

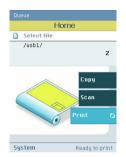

3. Open the print tab with the confirmation button above the scroll wheel. The content of your USB mass storage device is displayed.

4. Use the scroll wheel to browse to the file you want to print. You can select or deselect the desired file with the confirmation button.

You can also select multiple files:

- Press 'Select more...'. Use the scroll wheel to browse to the desired files with scroll wheel. You can select or deselect the files with the confirmation button.
- Press 'Select all' when you want to print all the files from a folder.

i

#### Note:

You can only select multiple files from one folder.

5. If necessary, you can edit the settings of your job with the lower right softkey.

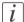

#### Note:

In case multiple files are selected the setting is the same for all files.

6. Use the start button to start printing.

# Chapter 6 Ensure the best output quality

# Introduction to how to ensure the best output quality

#### Introduction

This chapter describes how to make sure you have the best quality for your scan and print jobs.

It is important to know that the quality of your output depends on both the scan quality of the scanner and the print quality of the printer.

Output quality scanner

The scanner has one method to ensure the best output quality: Calibrate the scanner. See 'Calibrate the scanner' on page 302.

Output quality printer

- The printer offers several methods that help you to define the best print mode for your job. These methods are described in the Define the output quality of the printer section of this chapter.
- The printer has 3 methods that help you to identify and analyze changes in the output quality, the 'Quality check' print, the 'Tone scale area check' print, and the 'Demo print'. The Check the output quality of the printer section of this chapter describes these 3 methods.
- When you find problems with the output quality, the **Optimize the output quality** on the printer section of this chapter helps you to correct the problems.

To optimize the colors of your printed output, you can adjust the Color Management settings. The Color Management section of this chapter gives an overview of these Color Management settings.

#### When to do

Only do actions to optimize the output quality based on the information supplied in the 'Check the output quality' section.

## When you are not satisfied with the printer output quality, use the following procedure

1. Make sure that you loaded and defined the correct media type on the printer. Use the 'Change media type' wizard to change the media type defined on the system. 'Replace / Install the media' on page 276.

Also make sure you defined the correct media type for your job.

- 2. Make sure you defined the correct output mode for your job. 'Output type, output quality and print speed' on page 229.
- 3. When you have defined the correct media and the correct print mode, and you are still not satisfied with the output quality, use the wizards to achieve optimal output quality. *Optimize the output quality on the printer* 'on page 268.
- **4.** Use the prints generated by the 'Quality check' print, the 'Tone scale area check' print and the 'Demo print' to evaluate the quality of the prints and the colors.

# Optimize the output quality of the scanner

# **Calibrate the scanner**

#### Introduction

You can calibrate the scanner when you are not satisfied with the copy or scan quality. Use the calibration wizard on the printer user panel to calibrate the scanner.

#### Before you begin

Clean the scanner before you start the calibration procedure. Dirty parts in the scanner can decrease copy and scan quality. (See *'Calibrate the scanner'* on page 302).

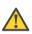

#### Caution:

Handle the calibration sheet with care.

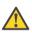

#### Caution:

Do not touch the black area of the calibration sheet with your fingers.

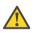

#### Caution:

Before you use the calibration sheet wipe off any dust from the calibration sheet.

#### How to calibrate the scanner

- 1. From the 'HOME' screen select the 'System' tab.
- 2. Select the 'Setup' tab.

3. Use the scroll wheel to go to the 'Scanner calibration' ('Calibrate the scanner') wizard.

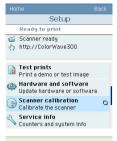

- 4. Open this section with the confirmation button.
- 5. Insert the scanner calibration sheet<sup>1</sup> as instructed in the wizard.
- 6. Press the start button to start the scanner calibration. The message 'Calibrating, please wait... do not open the scanner.' appears.

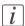

## Note:

'Calibrating the scanner takes between 5 to 10 minutes.'

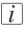

#### Note:

<sup>1</sup> The scanner calibration sheet code number is **1060077525**.

# **Define the output quality of the printer**

# The quality modes

#### Introduction

The Océ ColorWave 300 enables you to select the correct quality mode for your output requirements. You can define the required quality mode in the printer driver. You can define the default quality mode in the Océ Express WebTools.

#### The Quality modes

Use these modes to define the output quality. You can select the following.

| Quality mode   | Function                                                                                                    |
|----------------|----------------------------------------------------------------------------------------------------|
| 'Check'        | The print speed is maximum. This quality mode is used for<br>fast printing of (line) drawings with good output quality. For<br>other types of jobs, like print jobs with area coverages, you<br>can use this quality mode to check if all the information is<br>visible on the printed output. For these print jobs the output<br>quality is good.                                                                                                    |
| 'Release'      | The print speed is very high. This quality mode is best for<br>drawings, very good for images and provides a good combi-<br>nation of output quality and productivity. In this quality<br>mode the printer will automatically optimize the print qual-<br>ity and the productivity based on the file content. Drawings<br>will be printed twice as fast as images, resulting in optimal<br>productivity and quality for most customers.<br>The Océ ColorWave 300 further offers <b>Dynamic switching</b><br><b>Technology</b> . In case a print job has mixed contents (drawings<br>and images), the printer will adjust the print quality and the<br>productivity automatically during the print process, without<br>customer intervention. |
| 'Presentation' | Select this quality mode if you need the best possible output<br>quality. Especially for images, posters. The print speed is<br>high.                                                                                                    |

The output quality

# Output type, output quality and print speed

## Introduction

The type of your printed output depends on the following parameter.

The color mode ('Grayscale' / 'Color')

The quality of your printed output depends on the following parameters.

- The media type
- The quality mode
- The print speed The lower the print speed, the better the output quality.

The following table describes the relation between these parameters.

#### The relation between the output type and the quality parameters

| Color mode  | Quality mode   | Print speed for all media<br>(per A0 (E-size), not includ-<br>ing the drying time and<br>the processing time)<br>(minutes' seconds'')         |
|-------------|----------------|----------------------------------------------------------------------------------------------------|
| 'Grayscale' | 'Check'        | 0'41"                                                                                                    |
|             | 'Release'      | Between 1' 00" and 3' 40",<br>dependant on file content<br>(the printer automatically<br>optimizes between print<br>quality and productivity. |
|             | 'Presentation' | 3' 40"                                                                                                    |
| 'Color'     | 'Check'        | 1'03"                                                                                                    |
|             | 'Release'      | Between 3' 05" and 6' 15",<br>dependant on file content<br>(the printer automatically<br>optimizes between print<br>quality and productivity. |
|             | 'Presentation' | 9' 15"                                                                                                    |

The relation between the output quality parameters

# **Recommended media types and quality modes**

#### Introduction

The selection of the media and the quality modes depends on the application of the output. The tables give you an idea of which media type and quality modes to use in a work process.

## 2D CAD monochrome drawing

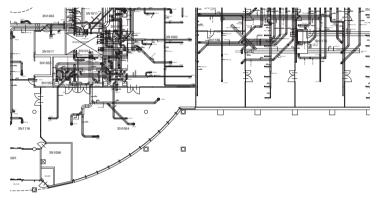

[190] Example 2D CAD monochrome drawing CAD drawings - Grayscale

| When to use                      | Recommended media type                                                                                                    | Recommended Quality mode            |
|----------------------------------|----------------------------------------------------------------------------------------------------|-------------------------------------|
| To check or release<br>a drawing | 'Paper 70-80g'<br>'Paper 56g'<br>'Paper Japan 64g'<br>'Paper 90g'<br>'Paper 20 lb'<br>'Recycled paper 20 lb'<br>'Paper 24 lb'<br>'Recycled paper 70-80g'<br>'Transparent paper Japan' | 'Grayscale'<br>'Check'<br>'Release' |

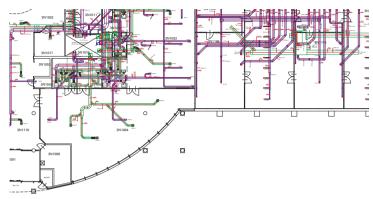

## 2D CAD color drawing

#### [191] Example 2D CAD color drawing

#### 2D CAD color

| When to use                      | Recommended media type                                                                                                    | Recommended quality mode        |
|----------------------------------|----------------------------------------------------------------------------------------------------|---------------------------------|
| To check or release a<br>drawing | 'Paper 90g'<br>'Paper 24 lb'<br>'Coated paper 90-130g'<br>'High qual. coated paper 120-<br>170g'<br>'High qual. coated paper Japan'<br>'Coated paper 24 lb'<br>'Recycled paper 70-80g' | 'Color'<br>'Check'<br>'Release' |
|                                  | 'Recycled paper 20 lb'                                                                                                    |                                 |

## 3D CAD and rendering drawing

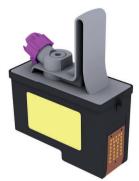

[192] Example of 3D CAD and rendering

| When to use                      | Recommended media type                                                                                                    | Recommended quality mode               |
|----------------------------------|----------------------------------------------------------------------------------------------------|----------------------------------------|
| To check or release a<br>drawing | 'Coated paper 90-130g'<br>'High qual. coated paper 120-<br>170g'<br>'High qual. coated paper Japan'<br>'Coated paper 24 lb'<br>'Photo matte'<br>'Photo semi-matte (instant dry)'<br>'Photo gloss'<br>'Photo gloss (instant dry)' | 'Color'<br>'Release'<br>'Presentation' |

#### 3D CAD and rendering - Color

## **Business graphics drawing**

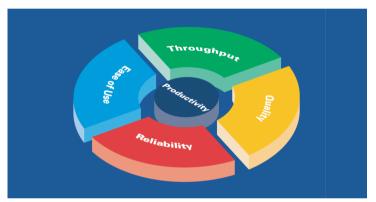

[193] Example of Business graphics Business graphics - Color

| When to use                         | Recommended media type                                                                                                    | Recommended quality mode               |
|-------------------------------------|----------------------------------------------------------------------------------------------------|----------------------------------------|
| To release or present<br>a document | 'Paper 90g'<br>'Paper 24 lb'<br>'Coated paper 90-130g'<br>'High qual. coated paper 120-<br>170g'<br>'High qual. coated paper Japan'<br>'Coated paper 24 lb'<br>'Coated paper Japan' | 'Color'<br>'Release'<br>'Presentation' |

## Logo and business color drawing

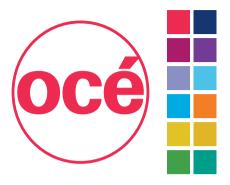

[194] Example of logo and business color Logo and Business - Color

| When to use                         | Recommended media type                                                                                                    | Recommended quality mode               |
|-------------------------------------|----------------------------------------------------------------------------------------------------|----------------------------------------|
| To release or present<br>a document | 'Paper 90g'<br>'Paper 24 lb'<br>'Coated paper 90-130g'<br>'High qual. coated paper 120-<br>170g'<br>'High qual. coated paper Japan'<br>'Coated paper 24 lb'<br>'Recycled paper 70-80g'<br>'Recycled paper 20 lb' | 'Color'<br>'Release'<br>'Presentation' |

## Map drawing

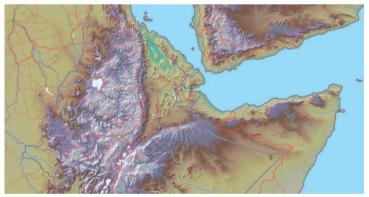

[195] Example of Map - Color

| When to use                         | Recommended media type                                                                                                    | Recommended quality mode               |
|-------------------------------------|----------------------------------------------------------------------------------------------------|----------------------------------------|
| To release or present<br>a document | 'Paper 90g'<br>'Paper 24 lb'<br>'Coated paper 90-130g'<br>'High qual. coated paper 120-<br>170g'<br>'High qual. coated paper Japan'<br>'Coated paper 24 lb'<br>'Matte film' | 'Color'<br>'Release'<br>'Presentation' |

| Map - ( | Color |
|---------|-------|
|---------|-------|

## Point of sales graphics drawing

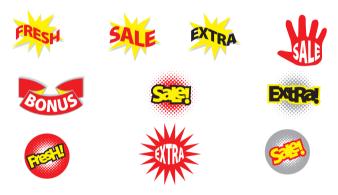

[196] Example of Point of sales graphics

#### Point of sales graphics - Color

| When to use                         | Recommended media type                                                                                                    | Recommended quality mode               |
|-------------------------------------|----------------------------------------------------------------------------------------------------|----------------------------------------|
| To release or present<br>a document | 'Paper 90g'<br>'Paper 24 lb'<br>'Coated paper 90-130g'<br>'High qual. coated paper 120-<br>170g'<br>'High qual. coated paper Japan'<br>'Coated paper 24 lb'<br>'Coated paper Japan' | 'Color'<br>'Release'<br>'Presentation' |

## **Consumer graphics drawing**

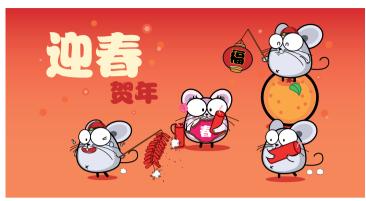

#### [197] Example of Consumer graphics Consumer graphics - Color

| When to use                | Recommended media type                                                                                                    | Recommended quality mode  |
|----------------------------|----------------------------------------------------------------------------------------------------|---------------------------|
| To present a docu-<br>ment | 'Coated paper 90-130g'<br>'High qual. coated paper 120-<br>170g'<br>'High qual. coated paper Japan'<br>'Coated paper 24 lb'<br>'Coated paper Japan'<br>'Photo gloss'<br>'Photo gloss (instant dry)' | 'Color'<br>'Presentation' |

## Photo realistic impression drawing

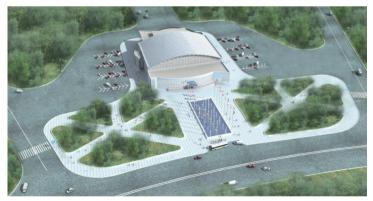

[198] Example of a photo realistic impression

| When to use                        | Recommended media type                                                                                                    | Recommended quality mode               |  |  |  |
|------------------------------------|----------------------------------------------------------------------------------------------------|----------------------------------------|--|--|--|
| To release or present<br>a drawing | 'Coated paper 90-130g'<br>'High qual. coated paper 120-<br>170g'<br>'High qual. coated paper Japan'<br>'Coated paper 24 lb'<br>'Photo matte'<br>'Photo semi-matte (instant dry)'<br>'Photo gloss'<br>'Photo gloss (instant dry)' | 'Color'<br>'Release'<br>'Presentation' |  |  |  |

#### Photo realistic impression - Color

## Photo

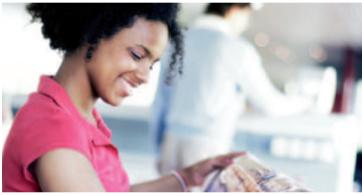

[199] Example of a photo Photos - Color

| When to use           | Recommended media type                                                                                                    | Recommended quality mode               |
|-----------------------|----------------------------------------------------------------------------------------------------|----------------------------------------|
| To release or a photo | 'Coated paper 90-130g'<br>'High qual. coated paper 120-<br>170g'<br>'High qual. coated paper Japan'<br>'Coated paper 24 lb'<br>'Photo matte'<br>'Photo semi-matte (instant dry)'<br>'Photo gloss'<br>'Photo gloss (instant dry)' | 'Color'<br>'Release'<br>'Presentation' |

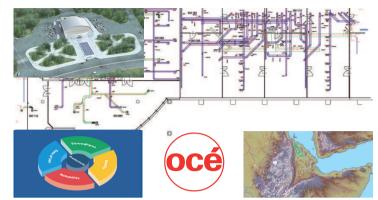

## **Mixed content drawing**

[200] Example drawing with Mixed content Mixed content - Color

| When to use                         | Recommended media type                                                                                                    | Recommended quality mode               |
|-------------------------------------|----------------------------------------------------------------------------------------------------|----------------------------------------|
| To release or present<br>a document | 'Paper 90g'<br>'Paper 24 lb'<br>'Coated paper 90-130g'<br>'High qual. coated paper 120-<br>170g'<br>'High qual. coated paper Japan'<br>'Coated paper 24 lb'<br>'Coated paper Japan' | 'Color'<br>'Release'<br>'Presentation' |

# **Color Management**

# 'Color Management'

Path: 'Preferences' 'Print job defaults' 'Color management'

Depending on the type of file you want to print, the Océ ColorWave 300 offers different color-information conversions. You can select the 'Color Management' settings in the Océ Express WebTools, that give the best results for the color-information conversion. The tables below give an overview of the possible 'Color Management' settings per 'File type'.

#### 'Color Management' settings in the Océ Express WebTools

| 3             | obs                                                 | Preferences                 | Configuration     | Sup                                  | port                                  |            |
|---------------|-----------------------------------------------------|-----------------------------|-------------------|--------------------------------------|---------------------------------------|------------|
| verview       | System settings                                     | Print job defaults          | Copy job defaults | Scan job defaults                    |                                       |            |
| Default s     | settings for print jobs th                          | at do not explicitly specif | / these settings. |                                      |                                       |            |
| 🛛 Imag        |                                                     |                             |                   |                                      |                                       | Ø Ed       |
| Setti         |                                                     |                             |                   | Value                                |                                       | €/ EC      |
| Scale         |                                                     |                             |                   | Custom                               |                                       |            |
|               | e<br>e custom factor                                |                             |                   | 100 %                                |                                       |            |
| Rotal         |                                                     |                             |                   | Auto rotate media s                  | aning .                               |            |
| Mirro         |                                                     |                             |                   | Off                                  | aving                                 |            |
|               | r mode                                              |                             |                   | Color                                |                                       |            |
|               | quality                                             |                             |                   | Release                              |                                       |            |
|               |                                                     |                             |                   | U HEREBE                             |                                       | <b>A</b> - |
| -             | er management                                       |                             |                   |                                      |                                       | Ø E0       |
| Setti         |                                                     |                             |                   | Value                                |                                       |            |
|               | r feel for HP-GL, HP-GL<br>r feel for TIFF and JPEG |                             |                   |                                      |                                       |            |
|               |                                                     |                             |                   | Océ enhanced color                   |                                       |            |
|               | r feel for PostScript and<br>r feel for DWF         | PDF                         |                   | Océ enhanced color<br>Océ CAD colors | s, sRGB, Euroscale coated, Perceptual |            |
|               | ing of gray colors                                  |                             |                   | Use black ink only                   |                                       |            |
|               |                                                     |                             |                   | a ose order fine only                |                                       | Ø Ed       |
| Layo<br>Setti |                                                     |                             |                   | Value                                |                                       | € EC       |
|               | ng<br>iment                                         |                             |                   | Top right                            |                                       |            |
|               | iment<br>tontal shift                               |                             |                   | 0 nm                                 |                                       |            |
|               | ical shift                                          |                             |                   | 0 mm                                 |                                       |            |
|               | width margin tolerance                              |                             |                   | 0 0 mm                               |                                       |            |
|               | length margin tolerand                              |                             |                   | 2 mm                                 |                                       |            |
| M She         |                                                     |                             |                   |                                      |                                       | ØEd        |
| Setti         |                                                     |                             |                   | Value                                |                                       | € EC       |
|               | a source                                            |                             |                   |                                      | en exact size is not available        |            |
|               | a size                                              |                             |                   | A0                                   | en evace size is not ovunable         |            |
|               |                                                     |                             |                   | 1                                    |                                       |            |
| Cut s         | dize                                                |                             |                   | Synchro                              |                                       |            |

## 'Color feel for HP-GL, HP-GL/2 and HP-RTL'

| Values                               | Description                                                                                                    |  |
|--------------------------------------|----------------------------------------------------------------------------------------------------|--|
| 'Océ CAD<br>colors'                  | 'CAD colors' gives bright saturated colors. Suggested use: line and vector drawings.                                                                                                    |  |
| 'Océ en-<br>hanced col-<br>ors'      | 'Enhanced colors' gives photo-realistic colors. Suggested use: photos or<br>graphic art presentations. You will get the most realistic result if you<br>set the RGB input data to the international standard your original was<br>made in.<br>Advanced settings:                                                                                             |  |
|                                      | 'RGB input data' 'sRGB'<br>'Adobe RGB'                                                                                                    |  |
|                                      | 'Rendering intent' 'Perceptua<br>'Saturatio<br>graphics)'<br>'Absolute<br>'Relative o                                                                                                    |  |
| 'Simulated<br>printers'              | <ul> <li>Select 'Simulated printers' to get a print with similar colors as the simulated printer.</li> <li>Options: <ul> <li>'Simulated Océ TCS400 CAD colors'</li> <li>'Simulated non-Océ printer: vivid colors'</li> <li>'Simulated non-Océ printer: match screen colors'</li> <li>'Simulated non-Océ printer: no color correction'</li> </ul> </li> </ul> |  |
| 'None,<br>managed by<br>application' | Select 'None, managed by application' if color management is complete-<br>ly done by the application that generated the print file.                                                                                                    |  |

## 'Color feel for TIFF and JPEG'

| Values   | Description                                                         |
|----------|---------------------------------------------------------------------|
| 'Océ CAD | 'CAD colors' gives bright saturated colors. Suggested use: line and |
| colors'  | vector drawings.                                                    |

| Values                               | Description                                                                                                    |                                                                                                    |  |
|--------------------------------------|----------------------------------------------------------------------------------------------------|----------------------------------------------------------------------------------------------------|--|
| 'Océ En-<br>hanced col-<br>ors'      | hanced col- graphic art presentations. You will get the most realistic result if                                                                                                    |                                                                                                    |  |
|                                      | 'RGB input data'                                                                                                    | 'sRGB'<br>'Adobe RGB'                                                                                             |  |
|                                      | 'Rendering intent'                                                                                                    | 'Perceptual (photo)'<br>'Saturation (business<br>graphics)'<br>'Absolute colorimetric'<br>'Relative colorimetric' |  |
| 'Simulated<br>printers'              | Select 'Simulated printers' to get a print with similar colors as the sim-<br>ulated printer.<br>Options:<br>Simulated Océ TCS400 CAD colors'<br>'Simulated non-Océ printer: vivid colors'<br>Simulated non-Océ printer: match screen colors'<br>Simulated non-Océ printer: no color correction' |                                                                                                    |  |
| 'None,<br>managed by<br>application' | Select 'None, managed by application' if color management is complete-<br>ly done by the application that generated the print file.                                                                                                    |                                                                                                    |  |

## 'Color feel for PostScript and PDF'

| Values              | Description                                                                          |
|---------------------|--------------------------------------------------------------------------------------|
| 'Océ CAD<br>colors' | 'CAD colors' gives bright saturated colors. Suggested use: line and vector drawings. |

| Values                               | Description                                                                                                    |                                                                                                    |  |
|--------------------------------------|----------------------------------------------------------------------------------------------------|----------------------------------------------------------------------------------------------------|--|
| 'Océ En-<br>hanced col-<br>ors'      |                                                                                                    |                                                                                                    |  |
|                                      | 'RGB input data'                                                                                                    | 'sRGB'<br>'Adobe RGB'                                                                                             |  |
| 'CMYK input data'                    |                                                                                                    | 'Euroscale coated'<br>'Euroscale uncoated'<br>'Euroscale coated (SWOP)'<br>'US web uncoated'                      |  |
|                                      | 'Rendering intent'                                                                                                    | 'Perceptual (photo)'<br>'Saturation (business<br>graphics)'<br>'Absolute colorimetric'<br>'Relative colorimetric' |  |
| 'Simulated<br>printers'              | <ul> <li>Select 'Simulated printers' to get a print with similar colors as the simulated printer.</li> <li>Options: <ul> <li>'Simulated Océ TCS400 CAD colors'</li> <li>'Simulated non-Océ printer: vivid colors'</li> <li>'Simulated non-Océ printer: match screen colors'</li> <li>'Simulated non-Océ printer: no color correction'</li> </ul> </li> </ul> |                                                                                                    |  |
| 'None,<br>managed by<br>application' | Select 'None, managed by application' if color management is complete-<br>ly done by the application that generated the print file.                                                                                                    |                                                                                                    |  |

## 'Color feel for DWF'

| Values              | Description                                                                          |
|---------------------|--------------------------------------------------------------------------------------|
| 'Océ CAD<br>colors' | 'CAD colors' gives bright saturated colors. Suggested use: line and vector drawings. |

| Values                               | Description                                                                                                    |                                                                                                    |  |
|--------------------------------------|----------------------------------------------------------------------------------------------------|----------------------------------------------------------------------------------------------------|--|
| 'Océ En-<br>hanced col-<br>ors'      | 'Enhanced colors' gives photo-realistic colors. Suggested use: photos or<br>graphic art presentations. You will get the most realistic result if you<br>set the RGB input data to the international standard your original was<br>made in.<br>Advanced settings:                                                                                             |                                                                                                    |  |
|                                      | 'RGB input data' 'sRGB'<br>'Adobe RGB'                                                                                                    |                                                                                                    |  |
|                                      | 'Rendering intent'                                                                                                    | 'Perceptual (photo)'<br>'Saturation (business<br>graphics)'<br>'Absolute colorimetric'<br>'Relative colorimetric' |  |
| 'Simulated<br>printers'              | <ul> <li>Select 'Simulated printers' to get a print with similar colors as the simulated printer.</li> <li>Options: <ul> <li>'Simulated Océ TCS400 CAD colors'</li> <li>'Simulated non-Océ printer: vivid colors'</li> <li>'Simulated non-Océ printer: match screen colors'</li> <li>'Simulated non-Océ printer: no color correction'</li> </ul> </li> </ul> |                                                                                                    |  |
| 'None,<br>managed by<br>application' | Select 'None, managed by application' if color management is complete-<br>ly done by the application that generated the print file.                                                                                                    |                                                                                                    |  |

# 'Color feel'

One of the options you have to finetune your output quality is to adjust the 'Color Management' settings.

With the 'Color Management' setting 'Color feel' you can finetune the **look and feel** of the printed colors.

| 'Color feel'settings                                      | Description                                                                                                    |
|-----------------------------------------------------------|----------------------------------------------------------------------------------------------------|
| 'Océ CAD colors'                                          | This setting gives bright saturated colors.<br>Advised for: line and vector drawings.                                                                                                    |
| 'Océ enhanced colors'                                     | <ul> <li>This setting gives photo-realistic colors.</li> <li>Advised for: photos or graphic art presentations.</li> <li>If you select 'Océ enhanced colors' you can also adjust the advanced Color Management settings.</li> <li>'Enhanced colors: RGB input data'</li> <li>'Enhanced colors: CMYK input data' (only for 'File type''PostScript<sup>®</sup>, PDF')</li> <li>'Enhanced colors: Rendering intent'</li> </ul> |
| 'Simulated Océ TCS400 CAD<br>colors'                      | Use this setting to get a print with colors similar to the Océ TCS400 printer.                                                                                                    |
| 'Simulated non-Océ printer:<br>vivid colors' <sup>*</sup> | Use this setting to get a print with colors similar<br>to a non-Océ printer, that prints vivid colors.                                                                                                    |
| 'Simulated non-Océ printer:<br>match screen colors'*      | Use this setting to get a print with colors similar<br>to a non-Océ printer, that prints match screen<br>colors.                                                                                                    |
| 'Simulated non-Océ printer: no<br>color correction'*      | Use this setting to get a print with colors similar<br>to a non-Océ printer, that prints without color<br>correction.                                                                                                    |
| 'None, managed by application'                            | Use this setting if your color management is com-<br>pletely done by the application that generated the<br>print file.                                                                                                    |

# Océ 'Enhanced colors: RGB input data'

One of the options you have to finetune your output quality is to adjust the 'Color Management' settings.

If the 'Color Management' setting 'Color feel' is set to 'Océ enhanced colors' you can define the Océ 'Enhanced colors: RGB input data' setting. This setting specifies the source color space for printing RGB images, objects and text and allows the Océ ColorWave 300 to select the best conversion from the source's RGB-colour space to the printer's CMYK colors (color mapping).

| Océ 'Enhanced colors: RGB in-<br>put data' | Description                                                                |
|--------------------------------------------|----------------------------------------------------------------------------|
| 'sRGB'                                     | This setting specifies the source space of a generic computer monitor.     |
| 'Adobe RGB'                                | This setting specifies an RGB color space devel-<br>oped by Adobe in 1998. |

Overview of the 'Enhanced colors: RGB input data' settings.

# Océ 'Enhanced colors: CMYK input data'

One of the options you have to finetune your output quality is to adjust the 'Color Management' settings.

If the 'Color Management' setting 'Color feel' is set to 'Océ enhanced colors' you can define the Océ 'Enhanced colors: CMYK input data' setting. This setting simulates printing to an offset press standard.

Overview of the 'Enhanced colors: CMYK input data' settings.

| Océ 'Enhanced colors: CMYK<br>input data' | Description                                                                                                    |
|-------------------------------------------|----------------------------------------------------------------------------------------------------|
| 'Euroscale coated'                        | This setting uses an offset press standard often<br>used in Europe for printing separations and proofs<br>on coated media.   |
| 'Euroscale uncoated'                      | This setting uses an offset press standard often<br>used in Europe for printing separations and proofs<br>on uncoated media. |
| 'US web coated (SWOP)'                    | This setting uses an offset press standard often<br>used in the US for printing separations and proofs<br>on coated media.   |
| 'US web uncoated'                         | This setting uses an offset press standard often<br>used in the US for printing separations and proofs<br>on uncoated media. |

# i

## Note:

In most cases the default setting as defined in the Océ Express WebTools gives the best result ('Euroscale coated' for Europe and Asia, 'US web coated (SWOP)' for the USA).

# Océ 'Enhanced colors: Rendering intent'

One of the options you have to finetune your output quality is to adjust the 'Color Management' settings.

If the 'Color Management' setting 'Color feel' is set to 'Océ enhanced colors' you can define the Océ 'Enhanced colors: Rendering intent' setting. Use this setting if the color space that your print file was made in does not fully comply with the color space of the printer (color conversion).

| 'Enhanced colors: Rendering<br>intent' | Description                                                                                                    |
|----------------------------------------|----------------------------------------------------------------------------------------------------|
| 'Perceptual (photo)'                   | This setting optimizes the output to produce best results for photographic or scanned images.                                                                                                    |
| 'Saturation (business graphics)'       | This setting optimizes the output of bright, satu-<br>rated colors.                                                                                                    |
| 'Absolute colorimetric'                | <ul> <li>This setting provides the highest accuracy in rendering RGB colors into CMYK colors, including rendering the source's white.</li> <li><i>Note:</i> The slightly bluish cast of the monitor background might be noticeable as bluish white in the lightest tones of the printed output. A slight yellow tone can occur in the white tones of a PDF/TIFF original or an HP-GL type document. </li> </ul> |

Overview of the Océ'Enhanced colors: Rendering intent' settings.

| 'Enhanced colors: Rendering<br>intent' | Description                                                                                                    |
|----------------------------------------|----------------------------------------------------------------------------------------------------|
| 'Relative colorimetric'                | <ul> <li>This setting provides a high accuracy in rendering RGB colors into CMYK colors, but maps the source's white to the media's white point, so that any monitor background color cast is eliminated. Though the printed output will be colorful, this setting may lead to a loss of contrast in the dark areas. This setting is advised for business graphics when 'Saturation (business graphics)' does not give the required result.</li> <li><i>Note:</i> If you generate a color scan-to-file job in TIFF format on an Océ TCS400, an Océ TCS500 or an Océ TDS450, 'Perceptual (photo)' gives the best result.</li> </ul> |

i

## Note:

It is advised to use the default setting ('Perceptual (photo)') as specified in the Océ Express WebTools or 'Relative colorimetric' to get the best overall result.

# Media

# What is a media profile?

#### Definition

A media profile is also called an Océ Media Profile (OMP file). The media profile contains a number of preset values that give the best print result per media type for your system. By default the system already has a number of media profiles available after installation, but due to changes in the production methods for media, the profiles can also change over time. When a new version is available you can retrieve the new profile from the corporate web site.

#### Attributes

For each media type the media profile optimizes a number of settings.

- Mixing of colors (Cannot be modified).
- Amount of ink applied on the media (Cannot be modified).
- Drying time correction.
- Cut length correction.

#### Example

When you download a media profile from the corporate web site the file name can consist of the following information.

<Product name> <media name> <version number> <media code and version> <file extension>

ColorWave300\_Paper\_1.3(IJM020\_Version01).omp

## Manage media

#### About manage the media

The 'Support' - 'Media' tab in the Océ Express WebTools allows you to manage the media that are active on your system.

You can use the 'Support' - 'Media' tab to perform the following tasks.

- Check the current media settings.
- Check the media settings of a single media.
- Edit and save the media dependent settings.

#### Check the current media settings

Click 'Support' - 'Media' to view the current 'media type' settings.

You can view the following settings:

'Category'

Four categories of media: 'Paper', 'Coated paper', 'Photopaper' and 'Films and transparencies' are defined for the Océ ColorWave 300.

- 'Media type'
   'Media type' is the media name on the user interface.
- 'Media label'
   'Media label' is the name of the media on the media box.

# i

#### Note:

The supported 'media types' and 'media labels' for the Océ ColorWave 300are listed on '*Preferred Océ media names*' on page 355.

#### Check the media settings of a single media

Media settings of a single media

| Step | Action                                                               |
|------|----------------------------------------------------------------------|
| 1    | Click 'Support' - 'Media' to view the current 'media type' settings. |

| Step | Action                                                                                                    |
|------|----------------------------------------------------------------------------------------------------|
| 2    | Click the name of the 'Media type' to access a secondary window<br>with the following detailed information:<br>'Category'<br>'Media type'<br>'Media label'<br>'File name'<br>'Version'<br>'Install date'<br>'Drying time correction'<br>'Cut length correction' |

## Edit and save the media dependent settings

Edit and save media dependent settings

| Step | Action                                                                                                    |
|------|----------------------------------------------------------------------------------------------------|
| 1    | Click 'Support' - 'Media' to view the current 'media type' settings.                                                                                                    |
| 2    | Click the check box of the 'Media type' you want to edit.                                                                                                    |
| 3    | Click the 'Edit' button.                                                                                                    |
| 4    | <ul> <li>The following options are available:</li> <li>'Media label'<br/>Correct the label of the media.</li> <li>'OMP' file:<br/>Update the Océ Media Profile.<br/>Note: If an older version of the file was active, this file will be overwritten by the new file.</li> <li>'Drying time correction'<br/>Correct the drying time of the media.</li> <li>'Cut length correction'<br/>Correct the cut length of the media.</li> </ul> |

# Download and install a media profile

#### Introduction

The Océ Express WebTools offers an option to download and install a Océ media profile (omp) file for a specific media type.

You can find these settings in the 'Support' - 'Media' tab.

#### When to do

When a new media profile is available or an existing media profile needs to be updated you can retrieve the required media profile from the corporate web site.

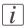

#### Note:

Log on as system administrator or power user

#### How to download a media profile

This example shows the download and installation of the omp file for IJM222 Top Photo Plus Gloss.

- 1. Select the 'Support' 'Media' tab in the Océ Express WebTools.
- 2. Visit http://mediaguide.oce.com.
- 3. Click 'Continue' in the Wide format printer section.
- 4. Select Océ ColorWave 300 in the Printer name section and click 'Continue'.
- 5. Select one, more or all media types and click 'Continue'.
- 6. Click on the icon in the 'Profiles' column (rightmost) of the IJM222 Top Photo Plus Gloss media.
- 7. Select one of the media profiles and click 'Download'. The file 'ColorWave300\_789\_00\_IJM222\_PLC222\_010.zip' is downloaded to a location on your workstation.
- 8. Close the window.
- 9. Unzip the file. The omp file 'ColorWave300\_PhotoGloss\_3.IJM222-v090415.omp' is extracted.
- 10. Select the media 'Photopaper', 'Photo gloss', 'IJM222, IPG-ZA: Océ Top Photo Plus Gloss; GIPPLS7: Océ Glossy Photo Paper
- 11. Select 'Edit'.
- **12.** Select update file.

Browse to the downloaded omp file and select this file.

- 13. If required you can adapt the 'Drying time correction' and the 'Cut length correction'
- 14. Click on 'OK'.

- 15. The new media dependent data (omp file) is activated after the next restart.
- **16.** Restart the system.

## Result

After the restart of the system the new media profile is activated.

# **Input profiles**

### What is an input profile?

#### Definition

An input profile is also called an Océ Input Profile (OIP file).

The input profile changes the output of the printer to match the output of a simulated printer (For example: 'Simulated Océ TCS400 CAD colors' ) on a certain media type and print mode as much as possible. The input profiles are used for color management of simulated printers.

By default the system already has a number of input profiles available after installation. When a new version is available you can retrieve the new profile from the corporate web site.

#### Attributes

An input profile contains the following information:

- Color management profiles for the simulated printer
- Media type
- Print mode

### **Manage input profiles**

#### About manage the media

The 'Support' - 'Input Profiles' tab in the Océ Express WebTools allows you to manage the input profiles that are active on your system.

You can use the 'Support' - 'Input Profiles' tab to perform the following tasks.

- Check the current input profiles.
- Activate an input profile.
- Install a new input profile.

#### Check the current input profiles

Click 'Support' - 'Input Profiles' to view the current 'media type' settings.

You get an overview of the current input profiles.

Each input profile contains the following information:

- Type of media: uncoated, coated or gloss media.
- 'Media code': media number (for example ijm...).
- 'Print mode': normal or best mode.
- 'Source': Pre-installed or Custom.
- 'Description': Name of the input profile with the simulated media type and print mode.
- 'Status': One of the input profiles can be activated.

#### Activate an input profile

Activate an input profile

| Step | Action                                                                                                    |
|------|----------------------------------------------------------------------------------------------------|
| 1    | Click 'Support' - 'Input Profiles' to view the current installed 'Input<br>Profiles'.                                                           |
| 2    | Click the check box of the input profile you want to activate.                                                                                  |
| 3    | Click the 'Enable' button.                                                                                                    |
| 4    | The status of the selected input profile' is changed to 'Active'.<br><i>Note:</i><br>The new input profile is activated after the next restart. |

### Install a new input profile

Install a new input profile

| Step | Action                                                                                               |
|------|----------------------------------------------------------------------------------------------------|
| 1    | Click 'Support' - 'Input Profiles' to view the current installed 'Input Profiles'.                   |
| 3    | Click the 'Install' button.                                                                          |
| 4    | Browse to the location of the new input profile. Select the input profile. Click on the 'OK' button. |

# **Check the output quality of the printer**

# 'Demo print'

#### Introduction

You can make a demo print to get an impression of the print capabilities of the Océ ColorWave 300.

The Océ ColorWave 300 has 4 demo prints:

- '2D CAD monochrome'
- '2D CAD color'
- 'Mixed content'
- 'Consumer graphics'

Use the 'Test prints' ('Print a demo or test image') wizard on the printer user panel to select one of the demo prints.

#### How to make a demo print

The system prints the 'Demo print' in the 'Release' quality mode. The demo print takes several minutes to print. You are recommended to use 'Coated paper 90-130g' for the 'Demo print'.

- 1. From the'HOME' screen select the 'System' tab.
- 2. Select the 'Setup' tab.
- 3. Use the scroll wheel to go to the 'Test prints' ('Print a demo or test image') wizard.

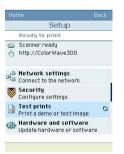

- 4. Open this section with the confirmation button.
- 5. Use the scroll wheel to select one of the 4 demo prints:
- '2D CAD monochrome'
- '2D CAD color'

- 'Mixed content'
- 'Consumer graphics'

6. Press the start button.

### 'Quality check' print

#### Introduction

The 'Quality check' print option is a quick method to help you find the cause of an unsatisfactory output quality. The 'Quality check' print option is especially useful to check the quality of printed lines.

Use the 'Test prints' ('Print a demo or test image') wizard on the printer user panel to trace output quality problems. '*Output quality problems*' on page 263

#### How to make a quality check print

The system prints the 'Quality check' print in the 'Presentation' quality mode. The system uses a minimum of media for the 'Quality check' print. You are recommended to use 'Coated paper 90-130g' for the 'Quality check' print.

Do the following to make a 'Quality check' print.

- 1. From the'HOME' screen select the 'System' tab.
- 2. Select the 'Setup' tab.

3. Use the scroll wheel to go to the 'Test prints' ('Print a demo or test image') wizard. Open this section with the confirmation button.

- 4. Use the scroll wheel to select the 'Quality check'.
- 5. Press the start button.
- 6. Check the output for the problems.

### 'Tone scale area check' print

#### Introduction

The 'Tone scale area check' print option can be used, upon request of a helpdesk, to indicate areas with unsatisfactory output quality.

#### Illustration

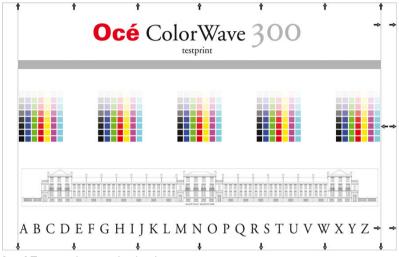

[203] Tone scale area check print

#### How to make a 'Tone scale area check' print

The system prints the 'Tone scale area check' print in the 'Presentation' quality mode. You are recommended to use Ao / 36" for the 'Tone scale area check' print.

Do the following to make a 'Tone scale area check' print.

- 1. From the'HOME' screen select the 'System' tab.
- 2. Select the 'Setup' tab.

3. Use the scroll wheel to go to the 'Test prints'/'Print a demo or test image' wizard. Open this section with the confirmation button.

4. Use the scroll wheel to select the 'Tone scale area check'.

- 5. Press the start button.
- 6. Check the output for problems.

#### Use the 'Tone scale area check' print to test the scanner

On request of the helpdesk the 'Tone scale area check' print can be used to indicate scanner problems. Use the 'Scan to USB' option.

1. Feed the 'Tone scale area check'print face up, landscape and centered on the original feeding table.

- 2. Select 'Scan' on the user panel.
- 3. Open the 'Scan' tab with the confirmation button above the scroll wheel.

4. Use the scroll wheel to select or create a scan template with the following settings:

- 'Destination': 'USB stick'
- 'File type': 'Color', 'JPEG'
- 'Resolution (dpi)': 400
- 'Original': 'Map',

5.5.'Insert USB device'.

6. Press the start button.

7. After the scan to USB is finished, remove the USB mass storage device and send the (scanned) file to the helpdesk.

### 'Color reference chart' print

#### Introduction

The 'Color reference chart' print gives an overview of the print job settings, copy job settings and advised media settings for a specific input type.

Use the 'Test prints' ('Print a demo or test image') wizard on the printer user panel to print the 'Color Reference Chart'.

#### Illustration

|                                                                                                    |                                                                                                    | Colour<br>Reference<br>Chart                                                |                                                                               | Océ C                                                                        | olorWa                      | ve™ 300                                                                                             |                                                                                                    |                                                                                                    |
|----------------------------------------------------------------------------------------------------|----------------------------------------------------------------------------------------------------|-----------------------------------------------------------------------------|-------------------------------------------------------------------------------|------------------------------------------------------------------------------|-----------------------------|----------------------------------------------------------------------------------------------------|----------------------------------------------------------------------------------------------------|----------------------------------------------------------------------------------------------------|
| 1                                                                                                    |                                                                                                    | Jump to One                                                                 |                                                                               |                                                                              |                             |                                                                                                    |                                                                                                    |                                                                                                    |
|                                                                                                    | Input type                                                                                                    | Pilerougut                                                                  | Print job<br>Cideor feel                                                      | sattings<br>Rendering intent                                                 | Сору ј<br>Скорна зурн       | ob settings<br>Copy subject                                                                         | Advised a                                                                                                    | redia settings                                                                                                    |
| 20 CdD manadrama                                                                                                    |                                                                                                    | <ul> <li>Gregorale</li> <li>Classi</li> <li>Release</li> </ul>              |                                                                               |                                                                              | <ul> <li>Linchos</li> </ul> | + Greatole<br>+ Orade<br>+ Solver                                                                   | Tranin 20.009     Tranin Sag     Tranin Sag     Tranin Sag     Tranin Sag     Tranin Sag     Tranin Sag     Tranin Sag     Tranin Sag                                                                                                    | <ul> <li>Tensidal paper 2816</li> <li>Tapat 2810</li> <li>Tensidal paper 1900g</li> <li>Tensidanos (paper 1900g)</li> </ul> |
| 20 CHD minut                                                                                                    |                                                                                                    | - Colour<br>- Chesh<br>- Tofanne                                            | Confusioners                                                                  |                                                                              | - Looket                    | - Cologo<br>- Chaide<br>- Thelacase                                                                 | These Roy     These 24 by     These 24 by     Convert period 01 20by     Thigh must constal paper 22b 175y     Thigh must constal paper Japar     Thigh must constal paper Japar                                                                                                    | <ul> <li>"Come (suppor 24 b)"</li> <li>"Remodul paper 78/09"</li> <li>"Remodul paper 28/0"</li> </ul>                       |
| 20 C4D and and and and                                                                                                    | 4                                                                                                    | - Colour<br>- Retease<br>- Propendation                                     | Enterond solution                                                             | <ul> <li>Perceptual<br/>liphonol</li> <li>Residue<br/>colormetric</li> </ul> | : May<br>: Athens           | - Colour<br>- Release<br>- Preservation                                                             | Constal paper 50 K2by     Vigt spat, contain paper 50 K7by     Vigt spat, contain paper 400 K7by     Vigt spat, contain paper Alexer     Contain paper 21 M     Those send multi tradeet day?                                                                                                    | <ul> <li>"Preze glose"</li> <li>"Preze glose ji resure dry?"</li> </ul>                                                     |
| features graphics                                                                                                    |                                                                                                    | <ul> <li>Colour</li> <li>Domestation</li> <li>Presentation</li> </ul>       | Entwoord solvers                                                              | - Secretor                                                                   | • Mar                       | - Colour<br>- Rollwase<br>- Processicion                                                            | Proper 30y'     Proper 24 ty     Toper 24 ty     Conset proper 104 100y'     Staph space, constat proper 120-170y'     Staph space, constat proper 320-170y'     Staph space, constat proper Japar?                                                                                                    | <ul> <li>"Control pages: 24 M"</li> <li>"Control pages: Japan"</li> </ul>                                                   |
| Logs and holizants<br>colors                                                                                                    | océ                                                                                                    | - Colour<br>- Release<br>- Protestation                                     | <ul> <li>Enteroid colours</li> </ul>                                          | Balance     colorineers                                                      | + Mag                       | - Colour<br>- Release<br>- Presentation                                                             | Daper Bdg     Topor Bdg     Topor 34 (1999)     Sound paper 59 (189g)     Topor 34 (1999)     Topor 34 (1999)     Topor 34 (1999)     Topor 34 (1999)     Topor 34 (1999)                                                                                                    | <ul> <li>"Coming paper 24 bit</li> <li>Required paper 19 bit;</li> <li>"Required paper 28 bit;</li> </ul>                   |
| 1                                                                                                    |                                                                                                    | <ul> <li>Colour</li> <li>Balance</li> <li>Presentation</li> </ul>           | <ul> <li>Enhanced colsum</li> </ul>                                           | Perceptual     genere                                                        | - Mag                       | - Golour<br>- Release<br>- Presentation                                                             | Topor 80g'     Topor 24 b?     Topor 24 b?     Conset paper 36 108g'     Sigh qual, coaled paper 12b 178g'     Sigh qual, coaled paper Jopor'     Sigh qual, coaled paper Jopor'                                                                                                    | - "Control cargor 24 M"<br>- "Mait Fron"                                                                                    |
| Pairs of adaption of the second                                                                                                    | *****                                                                                                    | - Calour<br>- Dalware<br>- Presentation                                     | • Enhanced subsets                                                            | - Relative<br>existences                                                     | - Amerik                    | - Colour<br>- Robust<br>- Properties                                                                | Poper Klay     Topor Klay     Topor A IV     Topor A IV     T | - Constants I In<br>- Constants I In                                                                                        |
| Comme gradies                                                                                                    |                                                                                                    | <ul> <li>Colour</li> <li>Presentation</li> </ul>                            | Enhanced colours                                                              | Porceptual     genere                                                        | + Amerik                    | - Color<br>- Robert<br>- Proprietor                                                                 | Coasted paper 50: 528g/<br>Stight quark, coasted paper 520: 576g<br>Stight quark, coasted paper<br>Stight quark, coasted paper<br>Statust paper 2019/                                                                                                    | Control paper Japan'     These glass'     These glass Senses day?                                                           |
| Passa radiale<br>Internation                                                                                                    | -                                                                                                    | - Calour<br>- Balaane<br>- Procestation                                     | Enhanced saleses                                                              | - Perceptial<br>grand                                                        | - Prote<br>- Annexit        | - Color<br>- Dolore<br>- Protectation                                                               | Coattod poper 50-538g/     Thigh space, coattod poper 220-178g,<br>Thigh space, coattod poper 220-178g,<br>Thigh space, coattod poper 2416-     Coattod poper 2416-     Photos mail*                                                                                                    | These gives install (solar) day'     These gives instant day'     These gives instant day                                   |
| and the second second s |                                                                                                    | - Colour<br>- Retease<br>- Posteriation                                     | <ul> <li>Enterest colours</li> </ul>                                          | Paraptal     grass                                                           | - Plata<br>- Armany         | - Colour<br>- Preservation                                                                          | Current paper S6 (20g)     Vogh quar, constat paper S20 (70g)     Vogh quar, constat paper S20 (70g)     Vogh quar, constat paper J40(7     Vogh quar, constat paper J40(7     Vogh quar, constat paper J40(7                                                                                                    | Press sens-rear limitant dry'     Press great     Press great     Press great Simpler dry'                                  |
| Minut content                                                                                                    |                                                                                                    | <ul> <li>Colour</li> <li>Release</li> <li>Presetation</li> </ul>            | Enhanced solvers                                                              |                                                                              | • Actorest                  | - Gologe<br>- Balante<br>- Proservation                                                             | Pope 30g     Pope 24 fr     Topse 24 fr     Costo peer 36 380g     Sigh qual, coaled paper 325 170g     Sigh qual, coaled paper 30g     Sigh qual, coaled paper Japer                                                                                                    | - "Control pages 24 M"<br>- "Control pages Japon"                                                                           |
| Adapter &                                                                                                    | Die Diessend person ober, Ein Die Phallingell inner oni in Die<br>fissenalit verschellte albeit odere<br>wieden einer verschellte albeit oder<br>sicht. HPTS. Ober Bestandung person all experiet. Nach State<br>1997. UMPS. 1998. | Ensure the optimum<br>1 Owek the job sett<br>autility.<br>2 Easeste Optimum | print quality<br>sign and verify if the loader<br>rist quality on the user pa | I media conseponda we                                                        | hither unor partel          | Course the optimum of<br>1. Orack the jub acting<br>2. Orace the more and<br>3. Councils Scarmer of | an quality For detailed rife<br>p Manual on wave<br>dealine on the unor                                                                                                    | matter, deci the Uwr                                                                                                    |

[204] Color reference chart

#### How to make a 'Color reference chart' print

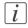

#### Note:

The 'First language:' setting (in the Océ Express WebTools) is used for the language of the "Color reference chart' .

- 1. From the'HOME' screen select the 'System' tab.
- 2. Select the 'Setup' tab.

3. Use the scroll wheel to go to the 'Test prints' ('Print a demo or test image') wizard. Open this section with the confirmation button.

4. Use the scroll wheel to select the 'Color reference chart'.

5. Press the start button.

## **Output quality problems**

#### Introduction

The Océ ColorWave 300 offers three possibilities to check the quality of your printed output.

- Make a quality check print
- Make a tone scale area print
- Make a demo print.

This section describes the problems you can analyze by making one of these check prints. The **Optimize print quality** section describes how you can solve problems with the quality *Optimize the output quality on the printer* 'on page 268.

#### **Overview of output quality problems - Graininess**

Graininess problems Graphical representation of the prob-Description lem Color specific graininess Perform an 'Optimize print quality' test. The test checks all printheads and the approx 4cm printer compensates for missing nozzles. Paper feed Direction Note: i After the 'Optimize print quality' test is completed, the printer may ask you to replace a printhead. In this case, take out the printhead and clean the contact area with a lintfree cloth. If the printhead is still not accepted, insert a new printhead.

### **Overview of output quality problems - Stripes and Banding**

Stripes and Banding problems

| Stripes and Banding problems                 |                                                                                                    |  |  |
|----------------------------------------------|----------------------------------------------------------------------------------------------------|--|--|
| Graphical representation of the prob-<br>lem | Description                                                                                                    |  |  |
| 10 Paper<br>fied                             | Small stripes over the entire width of the print (color independent)         Perform an 'Optimize print quality' test. <i>i</i> Note:         This problem can occur in all print modes.                                                                                                    |  |  |
| Paper fied<br>Direction                      | <ul> <li>Thin (White) Stripes or weak lines<br/>(Nozzle dropouts)</li> <li>Stripes per primary color</li> <li>Stripes in parts / dotted lines but<br/>also over the entire width</li> <li>Usually you will find these stripes only in<br/>the check mode. In this mode some of<br/>these lines are acceptable, because there<br/>is no nozzle compensation.</li> <li>The nozzle compensation, that is used in<br/>the release mode and in the presentation<br/>mode, will correct the lines.</li> <li>If these lines are unacceptable, switch<br/>to a slower mode ('Release' or 'Presen-<br/>tation'). Perform an 'Optimize print<br/>quality' test. The test checks all print-<br/>heads and the printer compensates for<br/>missing nozzles.</li> <li>Check if the maintenance cassette is<br/>clean. If necessary, clean the wipers<br/>with a moist, lintfree cloth.</li> </ul> |  |  |

| Graphical representation of the prob-<br>lem | Description                                                                                                    |
|----------------------------------------------|----------------------------------------------------------------------------------------------------|
| ↓<br>30 cm                                   | Stripes perpendicular to the paper feed<br>direction<br>In check mode the width of these lines is<br>12 mm.<br>In release mode the lines are smaller (3-6<br>mm) and less visible.<br>Perform an 'Optimize print quality' test.                                                                                                    |
|                                              | <i>i</i> Note:<br>After the 'Optimize print quality'<br>test is completed, the printer may<br>ask you to replace a printhead. In<br>this case, take out the printhead<br>and clean the contact area with a<br>lintfree cloth and re-insert the<br>printhead.<br>If the printhead is still not accept-<br>ed, insert a new printhead. |
| 10 cm<br>Paper feed<br>Direction             | <b>Banding in specific colors</b><br>Perform an 'Optimize print quality' test.                                                                                                    |
| 20cm<br>Paper feed<br>Direction              | Banding in all colors with alternating<br>light and dark bands (bands can have<br>different widths)<br>Perform an 'Optimize print quality' test.<br>If the problems persist, repeat the 'Opti-<br>mize print quality' test.                                                                                                    |

| Graphical representation of the prob-<br>lem | Description                                                                                                    |
|----------------------------------------------|----------------------------------------------------------------------------------------------------|
| Paper<br>feed<br>Direction                   | <ul> <li>Waves and or light stripes in the paper feed direction</li> <li>Bands can consist of waves and / or slight color differences of approximately 1cm.</li> <li>Check if the correct media is defined on the system.</li> <li>If yes, select a different media type.</li> <li>When the printer applies a lot of ink the paper can cockle. Use premium papers or coated papers because they have a better resistance towards waving (also called cockle). If the problem persists, the use of heavier media will reduce cockle.</li> <li>The following papers will never show cockle.</li> <li>'High qual. coated paper 120-170g'</li> <li>'Photo gloss'</li> </ul> |

#### **Overview of output quality problems - Waves / Cockle**

### **Overview of output quality problems - Colors**

| Color problems                       |                                                                                                    |
|--------------------------------------|----------------------------------------------------------------------------------------------------|
| Graphical representation of the plem | prob- Description                                                                                                    |
| EXPECTED RESULT                      | Weak and polluted lines<br>Select the 'Océ CAD colors' setting from<br>the 'Color Management' menu in the Océ<br>Express WebToolsor Océ Windows<br>Printer Driver.                   |
| EXPECTED RESULT                      | <b>Blue lines and areas appear purple</b><br>Select the 'Océ CAD colors' setting from<br>the 'Color Management' menu in the Océ<br>Express WebToolsor Océ Windows<br>Printer Driver. |

#### **Output quality problems**

| Graphical representation of the prob-<br>lem |        | Description                                                                                                    |
|----------------------------------------------|--------|----------------------------------------------------------------------------------------------------|
| EXPECTED                                     | RESULT | Colors appear too dark and dark areas<br>are clipped<br>Select 'Océ enhanced colors' setting from<br>the 'Color Management' menu in the Océ<br>Express WebTools or Océ Windows<br>Printer Driver.<br>Set the subset 'Rendering intent' to 'Per-<br>ceptual (photo)'. |

# **Optimize the output quality of the printer**

# Optimize the output quality on the printer

#### Introduction

This section describes different methods that you can use to optimize the output quality on the printer.

#### **Problem analysis and solutions**

Problem analysis and solutions

| Problem                                                                | Method of analy-<br>sis  | Solutions                                                                                                    |
|------------------------------------------------------------------------|--------------------------|----------------------------------------------------------------------------------------------------|
| The color of one<br>area merges with<br>the color of anoth-<br>er area | 'Quality check'<br>print | <ul> <li>The media type defined on the printer must be the same as the media available on the printer. When the media type defined on the printer is not the same as the media available on the printer, use the 'Change media type' wizard to change the media type '<i>Replace / Install the media</i>' on page 276</li> <li>Use coated media</li> <li>Use the default drying time</li> <li>Remove the printer from high humidity conditions.</li> </ul> |
| The color of one<br>line runs into the<br>color of another<br>line     | 'Quality check'<br>print | <ul> <li>The media type defined on the printer must be the same as the media available on the printer. When the media type defined on the printer is not the same as the media available on the printer, use the 'Change media type' wizard to change the media type '<i>Replace / Install the media</i>' on page 276</li> <li>Use coated media</li> <li>Use the default drying time</li> <li>Remove the printer from areas of high humidity.</li> </ul>   |

| Problem                                                                      | Method of analy-<br>sis  | Solutions                                                                                                    |
|------------------------------------------------------------------------------|--------------------------|----------------------------------------------------------------------------------------------------|
| White stripes in filled areas                                                | 'Quality check'<br>print | <ul> <li>Use the 'Presentation' quality mode 'Output type, output quality and print speed' on page 229</li> <li>Use the 'Optimize print quality' wizard to correct the problem 'Use the 'Print quality' wizard' on page 272.</li> </ul>                                                                                                    |
| The output color is<br>not the same as the<br>original color                 | 'Quality check'<br>print | <ul> <li>Make sure you define the correct software settings, for example the correct pen settings.</li> <li>Use the 'Presentation' quality mode</li> </ul>                                                                                                    |
| The length and<br>width measure-<br>ments are different<br>from the original | 'Quality check'<br>print | <ul> <li>Make sure you defined the correct scale settings</li> <li>Use the 'Presentation' quality mode</li> <li>Use the 'Optimize print quality' wizard to correct the problem.</li> <li>In case of a media length deviation, adjust the 'Cut length correction' in the Océ Express WebTools.</li> <li>In case of an image length deviation, set the 'Vertical print optimization' to 'Size accuracy' and adjust the image length correction in the Océ Express WebTools.</li> </ul> |
| The colored lines<br>are not well aligned<br>or blurred                      | 'Quality check'<br>print | <ul> <li>Use the 'Presentation' quality mode</li> <li>Use the 'Optimize print quality' wizard to correct the problem.</li> <li>When failing printheads cause this problem, use the 'Replace printhead' wizard to replace the failing printheads <i>'Replace a defective printhead'</i> on page 284.</li> </ul>                                                                                                    |

| Problem                                           | Method of analy-<br>sis  | Solutions                                                                                                    |
|---------------------------------------------------|--------------------------|----------------------------------------------------------------------------------------------------|
| Missing sections in<br>lines or stepped<br>lines  | 'Quality check'<br>print | <ul> <li>Use the 'Presentation' quality mode</li> <li>Use the 'Optimize print quality' wizard to correct the problem.</li> <li>When failing printheads cause this problem, use the 'Replace printhead' wizard to replace the failing printheads.</li> </ul>                                                                                                    |
| Missing parts of<br>characters                    | 'Quality check'<br>print | <ul> <li>Use the 'Presentation' quality mode</li> <li>Use the 'Optimize print quality' wizard to correct the problem.</li> </ul>                                                                                                    |
| Ink saturation<br>causes the media to<br>cockle   | 'Demo print'             | <ul> <li>The media type defined on the printer must be the same as the media available on the printer. When the media type defined on the printer is not the same as the media available on the printer, use the 'Change media type' wizard to change the media type</li> <li>Use coated media.</li> <li>Use the default drying time.</li> <li>Remove the printer from areas of high humidity.</li> </ul> |
| The individual ink<br>drops merge on the<br>media | 'Demo print'             | Coalescence occurs in the 'Check' mode<br>when you print on high gloss photopaper.<br>Use the 'Release' or 'Presentation' quality<br>mode                                                                                                    |
| Problems with the<br>nozzles cause drop-<br>out   | 'Demo print'             | <ul> <li>Use the 'Optimize print quality' wizard to correct the problem.</li> <li>A defective or end-of-life maintenance cassette can cause this problem. Use the 'Replace cassette' wizard to replace the maintenance cassette '<i>Replace the maintenance cassette</i>' on page 290</li> </ul>                                                                                                    |

| Problem                                                         | Method of analy-<br>sis | Solutions                                                                                                    |
|-----------------------------------------------------------------|-------------------------|----------------------------------------------------------------------------------------------------|
| The print contains<br>regular horizontal<br>light or dark bands | 'Demo print'            | <ul> <li>The media type defined on the printer must be the same as media roll available on the printer. When the media type defined on the printer is not the same as the media available on the printer, use the 'Change media type' wizard to change the media type</li> <li>Use the 'Presentation' quality mode</li> <li>Use the 'Optimize print quality' wizard to correct the problem.</li> </ul> |
| Color consistency<br>problems                                   | N/A                     | <ul> <li>Some types of media can discolor with age. Check that the media is new and that is stored correctly.</li> <li>Remove the printer from areas of high humidity.</li> </ul>                                                                                                    |

## Use the 'Print quality' wizard

#### Introduction

The printer user panel contains the 'Print quality' ('Optimise print quality') wizard that helps you to correct the problems with the output quality. The wizard performs the following actions.

- Nozzle check: detect weak or failing nozzles. The Océ ColorWave 300 automatically compensates the detected nozzles in future prints to make sure that print quality is optimal.
- Align the print heads and optimize the paper transport.

During the 'Print quality' wizard, the system performs an alignment. The alignment requires the use of media. Make sure at least one roll of the following defined media:

- 'Paper 70-80g'
- 'Paper 90g'
- 'Coated paper 90-130g'
- 'High qual. coated paper 120-170g'
- 'Coated paper 24 lb'
- 'Coated paper Japan'
- 'Photo gloss (instant dry)'
- 'Paper 24 lb'
- 'Recycled paper 70-80g'
- 'Recycled paper 20 lb'

is loaded before you enter the 'Print quality' wizard.

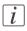

#### Note:

A minimum roll width of 53 cm (20.9") is required for the calibration.

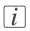

#### Note:

You can start the 'Print quality' wizard from the printer user panel.

#### When to do

Before you start the 'Print quality' wizard, first check the following.

- Did you use the correct media type?
- Did you use the correct print mode?

Only start the wizard when you are sure that you used the correct media type and the correct print mode, and the output quality is still not satisfactory.

#### How to use the 'Print quality' wizard

- 1. From the'HOME' screen select the 'System' tab.
- 2. Select the 'Setup' tab.
- 3. Use the scroll wheel to go to the 'Print quality' ('Optimise print quality') wizard.

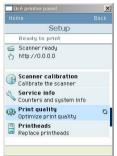

4. Open this section with the confirmation button.

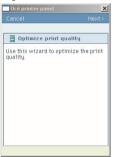

5. Press the 'Next >' softkey to enter the wizard.

The screen displays the message 'Select roll to use'.

You can only calibrate on the defined media types. When calibration is not possible with the loaded media, the system asks you to load the correct media. When calibration is

possible with one of the rolls, the system automatically uses the correct roll of media. When calibration is possible with both rolls, continue with step 5.

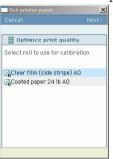

Use the scroll wheel to select the required roll and press the confirmation button to select a media roll for the calibration.

6. Press the 'Next >' softkey.

The screen displays the message 'Preparing media...' The system prepares for the quality check.

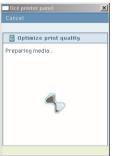

The screen displays feedback about the calibration process. The system does a nozzle failure recovery and alignment.

You can stop the calibration process at any time. Press the key for 'Cancel' to stop the calibration process.

In case more than 75 nozzles fail, a 'Printheads failing' message appears. Then you must replace the print head using the 'Printheads' ('Replace printhead') wizard.

Chapter 7 Maintain the Océ Color-Wave 300 multifunction printer

# **Replace the media**

## Replace / Install the media

#### Introduction

The Océ ColorWave 300 contains two rolls of media. Appendix A (of the User Manual) contains a list of the supported media types and media sizes. This section describes how to remove and load a roll of media.

#### When to do

Change a roll when a job needs a media type or size that is not on one of the rolls. Change the media type that is defined on the system when one roll is empty and the other available media type does not correspond.

#### How to remove a roll of media

1. Press the media unload button on the right-hand side of the roll.

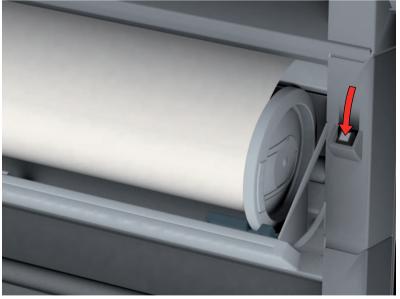

[219] Press the media unload button

The media automatically retracts from the printer.

2. Use both hands to remove the roll.

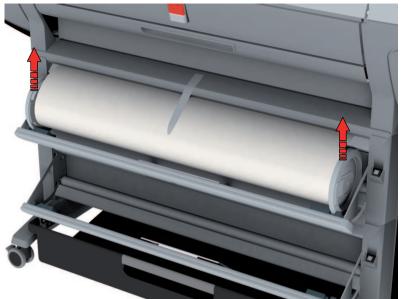

[220] Remove the roll

**3.** Both far ends of the roll contain roll holders with handles. Lift the handles to release the roll holders.

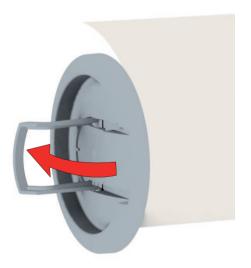

[221] Release the roll holders

4. Remove the roll holders.

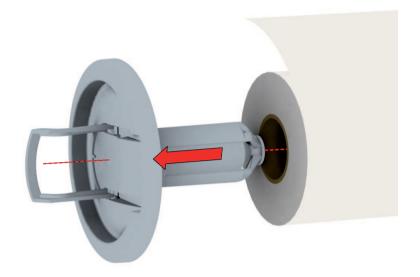

[222] Remove the roll holders

#### How to load a new media roll

- 1. Insert the roll holder in both ends of the new media roll.
- 2. Press the handles down to fasten the roll holders.

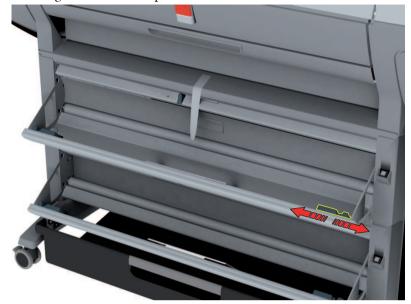

3. Put the green saddles into position at the ends of the track.

[223] Green saddles

- 4. Use both hands to place both roll holders in the green saddles on the printer.
- 5. Use both hands to slide the media under the paper guide. Place the media on the printer as shown in the figure below.

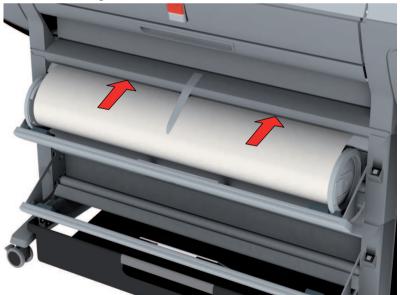

The media loads into the printer from the top of the media roll. Make sure the media makes contact with the transport rollers.

- 6. The printer automatically draws the media into the correct position.
- 7. Follow the steps in the wizard on the user panel:
  - Select the correct media type for the new media roll.
  - Select the clean-cut length.
    - Options:
    - No strip
    - Long strip (preferred if the new media on the core is dirty).
    - Short strip.

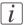

#### Note:

The printer automatically detects the width of the media.

# Ink

### **Replace the ink tanks**

#### Introduction

The Océ ColorWave 300 contains the following four ink tanks.

- One tank for the cyan ink.
- One tank for the magenta ink.
- One tank for the yellow ink.
- One tank for the black ink.

The ink level card on the printer user panel indicates the ink level of each color as a percentage.

You can replace the ink tanks at any time. A wizard is not required.

#### When to do

You must replace an ink tank when the ink level indicator on the printer user panel shows 0%.

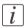

#### Note:

While you replace the ink tank, the printer can continue to print on the ink present in an intermediate ink storage tank inside the printer.

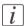

#### Note:

If you do not replace the ink tank in time a pop-up message appears on the screen. The pop-up message displays the message 'Out of [color] ink. Replace ink tank'. The printer stops and immediate action is required.

#### How to remove an ink tank

1. The user panel indicates a message: 'Color' ink tank empty. For example: 'Yellow ink tank empty.'.

Select the 'Solve' option with the lower right soft key to start the 'Ink tank' wizard. or

From the 'HOME' screen, select the 'System' tab. Select the 'Setup' tab. Use the scroll wheel to go to the 'Ink tank' ('Replace ink tank') wizard.

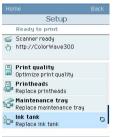

Open this section with the confirmation button.

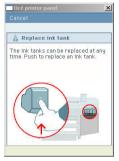

- 2. Press the ink tank inward and upward to release the ink tank.
- 3. Pull the ink tank straight out of the slot. The indication for the removed tank on the printer user panel changes into a dashed line.

#### How to place an ink tank

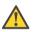

#### Caution:

Make sure that you only use Océ ColorWave 300 ink tanks. Using other ink tanks will damage your printer!

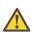

#### Caution:

Make sure that you replace an ink tank with a tank that contains ink of the same color.

 Hold the ink tank with the color of the label towards you. The ink tanks are arranged in the same sequence as shown on the user panel. From left to right, the sequence of the ink tanks is black, cyan, magenta, yellow, black (KCMY). A label on the ink tank indicates the color of the ink in the ink tank.

#### Note:

i

i

Do not shake the ink tank or touch the opening of the ink tank.

2. Slide the ink tank into the slot until you feel a resistance and stop.

#### Note:

The ink tank fits only in one way. The ink tank fits only into the slot dedicated for the color. When you attempt to place the ink tank the wrong way or in the wrong slot, the ink tank will not fit. Do not attempt to force it.

3. Press the ink tank inward and downward until the ink tank clicks into place. When the printer detects the full ink tank, the ink level indicator on the printer user panel displays 100%.

### i

#### Note:

The printer first refills the intermediate ink storage tank. Therefore the ink level indicator on the printer user panel can decrease to about 95%.

## **Replace a defective printhead**

#### Introduction

The Océ ColorWave 300 contains the following nine print heads.

#### Overview print heads

| Quantity | Color       | Print head position (indicated on the print head carriage) |
|----------|-------------|------------------------------------------------------------|
| 3        | Black (K)   | 1, 2, 3                                                    |
| 2        | Cyan (C)    | 4, 5                                                       |
| 2        | Magenta (M) | 6, 7                                                       |
| 2        | Yellow (Y)  | 8, 9                                                       |

Always follow the instructions in the wizard on the printer user panel when you replace a defective print head.

After you replace a defective print head, the system performs an alignment. The alignment requires the use of media. If you enter the 'Printheads' ('Replace printhead') wizard while no media is present, the printer asks you to load a roll of media first.

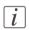

#### Note:

Only replace a defective print head using the 'Printheads' ('Replace printhead') wizard.

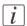

#### Note:

A print head is defective when the print head has an electric defect or a major number of nozzles fail. You cannot continue to print before the print head is replaced.

#### When to do

The system displays an error message and prompts you to replace the defective printheads. Only replace the printheads the system indicates.

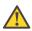

#### Caution:

Only replace printheads when they are defective. Changing printheads that are not defective will shorten the printhead lifetime and cause problems with the ink system.

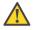

#### Caution:

Always store printheads near the printer or allow the printheads to adjust to the printers environmental conditions before you insert them in to printer.

#### How to remove a print head

- 1. From the'HOME' screen select the 'System' tab.
- 2. Select the 'Setup' tab.
- 3. Use the scroll wheel to go to the 'Printheads' ('Replace printheads') wizard.

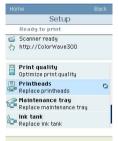

- 4. Open this section with the confirmation button.
- 5. An introduction screen displays the message 'Use this wizard to replace printheads. A roll is needed for calibration.'

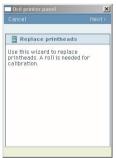

**6.** Press the key for 'Next >'.

The screen displays the message 'Select roll to use'.

The system does a calibration at the end of the wizard. You can only calibrate on the defined media types 'Use the 'Print quality' wizard' on page 272. When calibration is not possible with the media available on the printer, the system asks you to load the correct media. When calibration is possible with one of the rolls, the system automatically uses the correct media roll. When calibration is possible with both rolls, use the scroll wheel to select the media roll and press the confirmation button to select the roll.

7. Press the key for 'Next >'.

The screen displays the message 'Carriage moving into position...' while the carriage moves to the center.

The screen displays 'Open printhead door.'

8. 'Open printhead door.'.

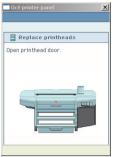

The screen displays the message 'Replace printheads' and the print head(s) that you must replace. Find the correct print head number on the print head carriage.

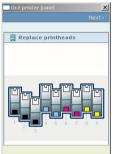

9. Press the front of the print head cover to unlock the cover.

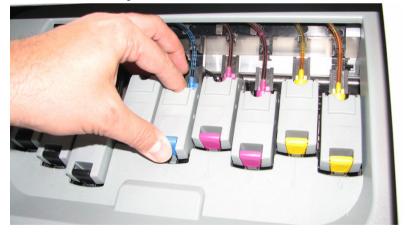

- **10.** Open the print head cover.

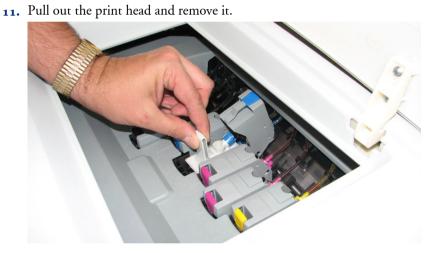

#### How to place a print head

**1.** Remove the protective tape from the new print head.

### Hold the print head at the top.

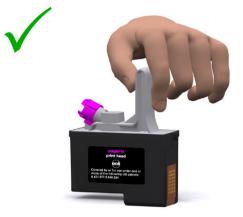

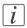

#### Note:

Do not touch the contact and nozzle areas of the print head after you remove the protective tape.

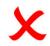

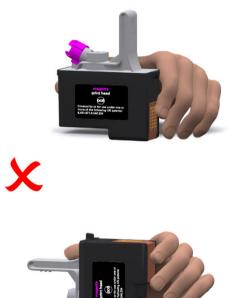

- 2. Place the new print head in the print head holder. The print head only fits in one way.
- 3. Close the print head cover.
- 4. After you replaced the defective print head, press the soft key for 'Next >'
- 5. The screen displays the message 'Make sure that all printhead covers are properly closed.'

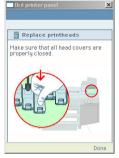

Press the key for 'Done'.

The screen displays the message 'Close printhead door.'

- 6. 'Close printhead door.'
- 7. The screen displays 'Preparing calibration..'.

The calibration process takes several minutes. You can stop the calibration process at any time. Press the key for 'Cancel' to stop the calibration process.

#### Note:

If you cancel the calibration, the printer restarts the calibration process when a new print job starts.

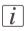

i

#### Note:

If the printer rejects the new print head during the 'Replace printheads' procedure, remove the print head, clean the contact area with a lint-free cloth and re-insert the print head.

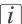

#### Note:

Also check the maintenance cassette after you replaced a print head. See *Replace the maintenance cassette* on page 290. Check if all wipers are present and clean. Excessive ink remains on the wipers can damage the print heads. Wipe the wiper blades with a moist cloth to increase the lifetime of the print heads.

### **Replace the maintenance cassette**

#### Introduction

The maintenance cassette wipes the printheads and caps the printhead nozzles. During the print process, the printhead carriage regularly moves to the right-hand side of the printer to spit some ink droplets into the maintenance cassette. These actions are necessary to keep the printheads in optimal condition.

After about 5000 m<sup>2</sup> of output (the exact value depends on the print modes you use) the printer indicates that you must replace the maintenance cassette.

#### When to do

Replace the maintenance cassette when user panel displays the message 'Replace maintenance tray'. The print quality can deteriorate. Replace the cassette as soon as possible.

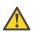

#### Caution:

Do not remove the maintenance cassette when you are not in the wizard. You can seriously damage the printheads. When you open the maintenance door outside the wizard, an error message prompts you to close the door.

#### How to remove the maintenance cassette

- 1. From the'HOME' screen select the 'System' tab.
- 2. Select the 'Setup' tab.
- 3. Use the scroll wheel to go to the 'Maintenance tray' ('Replace maintenance tray') section.
- 4. Open this section with the confirmation button.
- 5. An introduction screen displays the message 'Use this wizard to replace the maintenance tray.'

| Océ printer panel                              | ļ.       |
|------------------------------------------------|----------|
| Cancel                                         | Next>    |
| 🧟 Replace maintenar                            | ice tray |
| Use this wizard to replac<br>maintenance tray. | e the    |
|                                                |          |
|                                                |          |
| CATHOLEN MA                                    |          |
| 10kater                                        |          |
|                                                |          |
|                                                |          |

6. Press the 'Next >' key.

The screen displays the message 'Carriage moving to center position...' while the carriage moves to the center.

Then, the screen displays the message 'Open maintenance door.'

- 7. Open the door to the maintenance cassette.
  - The screen displays the message 'Remove tray.'
- 8. Press the green grip to the left to release the cover that gives access to the maintenance cassette.

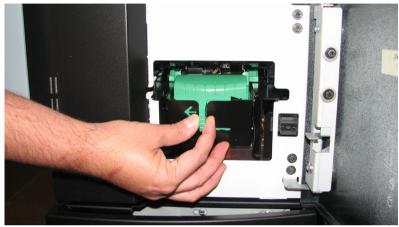

9. Pull out the maintenance cassette.

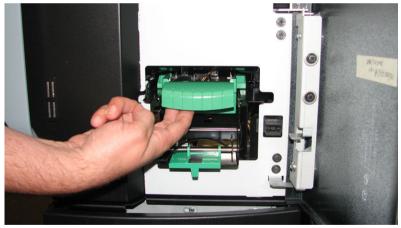

i

Note:

Always store the old maintenance cassette in a horizontal position to prevent the spilling of ink. Be careful with the ink on the maintenance cassette.

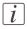

#### Note:

The packing of the new maintenance cassette also includes a plastic zip lock waste bag. Use this bag to dispose of the old maintenance cassette.

#### How to place the maintenance cassette

- 1. The screen displays the message 'Place new maintenance tray.'
- 2. Slide the new maintenance cassette into the cassette holder.
- 3. Close the cover of the maintenance cassette . The cover locks automatically.
- 4. 'Close maintenance door.'
- 5. The screen displays the message 'Is the tray you placed used or new?'

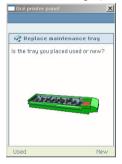

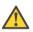

#### Caution:

Make sure that you select the correct option. Never select 'New' for a used cassette. This can seriously damage your print heads.

6. Press the key for 'Used' or 'New'.

Select 'Used' if you inserted a cassette that was used before. The end-of-life counter is not reset to zero.

Select 'New' if you inserted a cassette that was not used before. The end-of-life counter is reset to zero.

- 7. The screen displays the message 'Carriage moving to home position...'.
- 8. The maintenance cassette is replaced.

### **Refill the ink tube**

#### Introduction

The Océ ColorWave 300 has ink tubes between the intermediate reservoirs and the print heads. The ink tubes must be filled with ink to keep the print heads functioning.

#### When to do

Check whether the ink tubes are filled with ink on a regular basis. No air (bubbles) should be visible in the ink tubes.

#### How to check the ink level in the ink tubes

- 1. Open the print head door.
- 2. Look at the ink tubes through the hole in the cover of the carriage.
- 3. Specification: You should see no air (bubbles) in the ink tubes.

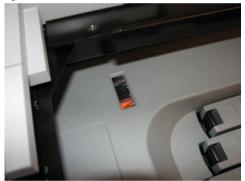

4. If air is visible in the ink tube carry out: How to fill the ink tube.

#### How to fill the ink tube

- From the 'HOME' screen, select the 'System' tab. Select the 'Setup' tab. Use the scroll wheel to go to the 'Ink tube' ('Fill ink tube') wizard. Open this section with the confirmation button.
   Follow the instructions in the wizard:
  - Carriage moving into position.
  - Open the print head door.
  - Push back the top delivery tray.
  - Open the top door.

- Make sure the maintenance tray is in position.
- Remove the print head with air in the tube or empty tube.
- 3. Take the ink filling tool.

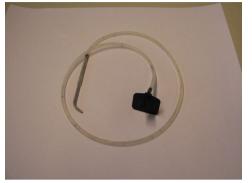

[243] Ink filling tool

**4.** Place the metal tube in the hole of the pump.

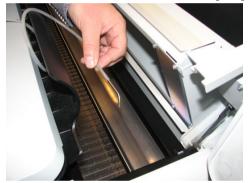

[244] Metal tube of ink filling tool

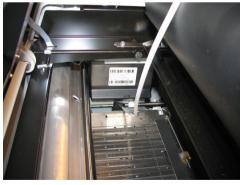

[245] Metal tube placed on pump

5. Place the other side of the ink filling tool at the empty ink tube.

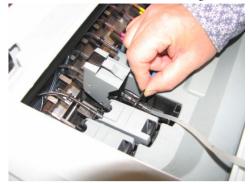

[246] Black side of the ink filling tool

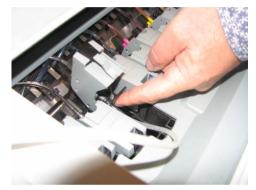

[247] Ink filling tool on empty ink tube

- 6. Push 'Yes' to start the pump. Wait until the ink starts to move into the ink filling tool and the air is out of the tube.
- 7. Remove the ink filling tool from the ink tube and hold it up.
- 8. Wait until the ink is out of the ink filling tool.
- 9. Push 'No' to stop the pump.
- **10.** Remove the ink filling tool.
- 11. Follow the instruction of the wizard to get the system up and running.

#### Note:

If needed: Repeat this procedure for another ink tube with air.

## i

i

#### Note:

Clean the ink filling tool with water.

#### Océ ColorWave 300 system with very low volume

#### 1. For customers

- printing less than 1000 m<sup>2</sup> per year with normal ink coverage
- or customers printing only color
- or customers with prolonged periods of non-operation the Océ ColorWave 300 has a print head maintenance option.

The print head maintenance activity depends on the printed volume. When the option is activated, the system will monitor the printed volume and perform the necessary maintenance activity automatically. Contact the Océ service organization to activate this option.

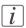

#### Note:

The Océ ColorWave 300 engine needs to be switched on (Example: standby or sleep mode) to enable the print head maintenance option.

### **Remote consumables reading**

#### Introduction

An administrator can remotely read out the Océ ColorWave 300consumables settings for administrative purposes.

The following Océ ColorWave 300 information is available:

- Basic settings of the system
- Print head information for each color
- Ink tank information for each color
- Maintenance Cassette usage.

#### **Read the information**

- 1. Start a Web browser (e.g. Internet Explorer) on your workstation.
- 2. Fill in the URL: http://<hostname>/servlet/ALGetResourceCounters?identification=1 Fill in the correct hostname or IP address of your system.
- 3. You will get an overview of the consumables information.

## Maintain the scanner

## **Clean the scanner**

#### Introduction

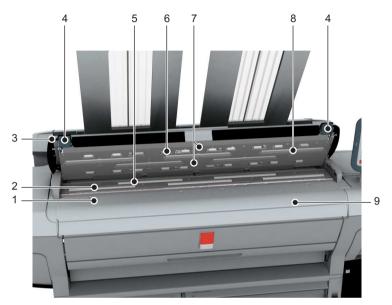

|   | Component                  | Description / Function                                    |
|---|----------------------------|-----------------------------------------------------------|
| 1 | original size ruler        | Use this ruler to measure the original.                   |
| 2 | original feed rollers      | A set of rollers used to transport the original.          |
| 3 | scanner top cover          | Top cover of the scanner.                                 |
| 4 | scanner open levers        | Lever to open the top cover of the scanner.               |
| 5 | original support rollers   | A set of rollers to guide the original.                   |
| 6 | scanner top cover rollers  | A set of rollers in the top cover to guide the original.  |
| 7 | original sensors           | Sensors to detect the original.                           |
| 8 | transparent contact plates | Cover of the image sensors.                               |
| 9 | original feeding table     | Use this table if you feed the original into the scanner. |

|   | Component      | Description / Function                             |
|---|----------------|----------------------------------------------------|
| - | original guide | Guides the original over the scanner to the front. |

#### When to do

The copy and scan quality can decrease if

- The transparent contact plates (8) are dirty or static.
- The original support rollers (5) are dirty and you use transparent originals.

In that case you must clean the scanner to ensure top quality output.

#### How to clean the scanner

1. Use both hands to push up the left and right scanner open levers (4) to fully open the scanner top cover (3).

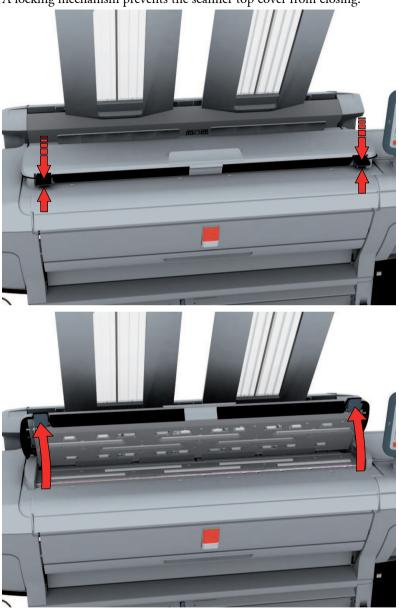

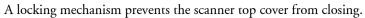

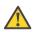

#### Caution:

To clean the scanner, use the soft lint-free towels from the scanner cleaning kit.

2. Use a towel that has been moistened with water and firmly wrung out to clean the following parts of the scanner.

- The original support rollers (5) Rotate the rollers to clean them.
- The transparent contact plates (8)
   Wipe off any soiled areas.

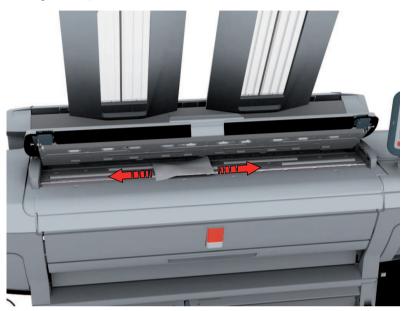

3. Wipe all the cleaned parts once again using a dry towel.

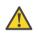

#### Warning:

Take care not to get your fingers caught in the scanner top cover.

4. Press the scanner top cover down gently with both hands to close it.

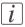

#### Note:

Check that the left and right scanner open levers are locked into position.

## **Calibrate the scanner**

#### Introduction

You can calibrate the scanner when you are not satisfied with the copy or scan quality. Use the calibration wizard on the printer user panel to calibrate the scanner.

#### Before you begin

Clean the scanner before you start the calibration procedure. Dirty parts in the scanner can decrease copy and scan quality. (See *'Calibrate the scanner'* on page 302).

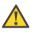

#### Caution:

Handle the calibration sheet with care.

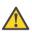

#### Caution:

Do not touch the black area of the calibration sheet with your fingers.

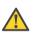

#### Caution:

Before you use the calibration sheet wipe off any dust from the calibration sheet.

#### How to calibrate the scanner

- 1. From the 'HOME' screen select the 'System' tab.
- 2. Select the 'Setup' tab.
- 3. Use the scroll wheel to go to the 'Scanner calibration' ('Calibrate the scanner') wizard.

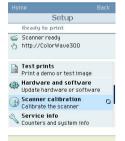

4. Open this section with the confirmation button.

- 5. Insert the scanner calibration sheet<sup>1</sup> as instructed in the wizard.
- 6. Press the start button to start the scanner calibration. The message 'Calibrating, please wait... do not open the scanner.' appears.

i

#### Note:

'Calibrating the scanner takes between 5 to 10 minutes.'

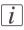

#### Note:

<sup>1</sup> The scanner calibration sheet code number is **1060077525**.

## Update

## Update the system software

#### Introduction

The Océ Express WebTools offers an option to update the system software. You can find these settings in the 'Support' - 'Update' tab. The update option has the following functionality:

- load and remotely apply security and system software patches onto the controller
- check the last patch successfully applied
- check the execution status of the latest patch applied ('Success' or 'Failure').

#### When to do

Each time a security patch or a controller software patch needs to be remotely installed on the controller.

#### Before you begin

- Download the security or system update patch from the Océ website (Downloads/Security page of your product on http://global.oce.com) or

- Get the controller software patch provided by your Océ representative.

| • |  |
|---|--|
| 1 |  |
| l |  |

#### Note:

Log on as a system administrator.

#### Update the system software and check the status

- 1. Navigate to 'Support' 'Update' tab.
- 2. Select the 'Update' button.
- 3. Click 'Ok' to confirm your entries or 'Cancel' to reject your entries.
- Browse to the location of the patch file(\*.oce). Select the file and click 'Open'.
- 5. Click 'Ok' to confirm your entries or 'Cancel' to reject your entries.
- 6. You are now ready to update the software. A warning message is indicated. Click 'Ok' to confirm your entries or 'Cancel' to reject your entries.
- 7. The update starts. At the end of the process, the controller reboots. Click 'Ok' to open the Océ Express WebTools.

- 8. Navigate to 'Support' 'Update' tab.
- 9. Log on as a system administrator.
- 10. Check that the 'Last execution status' of the patch is 'Success': the installation was successful.

## i

#### Note:

When the status is 'Failure': Click on 'Open the log of the last patch applied on the controller' and read the information to determine the cause of the problem. If the log file provides no solution, contact your Océ representative.

## Chapter 8 System messages and solutions

## The printer

## **Overview**

### Definition

This table gives an overview of the possible error messages and system messages of the printer and refers to the possible solution.

| Error message / System mes-<br>sage                    | Description / solution                                                                                                    |
|--------------------------------------------------------|----------------------------------------------------------------------------------------------------|
| 'Required media not available'                         | The media required for the job is not available on<br>the printer.<br>See <i>'Replace / Install the media'</i> on page 276        |
| 'Roll empty'                                           | The end of the roll of media is reached while you<br>print<br>See <i>'Replace / Install the media'</i> on page 276                |
| 'Close maintenance door' /<br>'Close top cover.'       | A door or cover is open, although you are not in<br>a wizard<br>See <i>'Cover or door opened'</i> on page 310                     |
| 'Remove media'                                         | A media jam occurred<br>See <i>'Remove jammed media'</i> on page 313                                                              |
| 'Temperature out of range'<br>/'Humidity out of range' | Excessive temperature or humidity.<br>See <i>'Temperature or humidity out of range</i> ' on page 315                              |
| 'Warning Carriage away from<br>home position too long' | The carriage is away from its home position too<br>long<br>See ' <i>Carriage away from home position too long</i> 'on<br>page 316 |

#### **Printhead error messages**

The table below gives on overview of the printhead-related error codes.

| Error<br>code  | Description                                                                                        | Customer action                                                                                                    |
|----------------|----------------------------------------------------------------------------------------------------|----------------------------------------------------------------------------------------------------|
| 4501 -<br>4509 | Excessive leakage current detect-<br>ed for head [19]<br>Printhead failing<br>Replace printed [19] | Replace the printhead by using the wizard.<br><i>i Note:</i><br>Never re-insert a printhead that has caused this problem.                                                                    |
| 4551 -<br>4559 | Head defective during printing                                                                     | Printhead is probably not placed<br>correctly. Remove and re-insert the<br>printhead at the original position.<br><i>Note:</i><br>If the problem persists you<br>must replace the printhead. |
| 4571 -<br>4579 | Head too hot during printing                                                                       | You can ignore this problem by<br>pushing the 'OK' button.<br><i>I Note:</i><br>If the problem re-occurs after<br>a short time you must re-<br>place the printhead.                          |
| 4581 -<br>4589 | Head [19] keeps heating                                                                            | Replace the printhead by using the wizard.                                                                                                    |
| 4951 -<br>4959 | WOM memory failure for head [19]                                                                   | Service warning only. No customer intervention needed.                                                                                                    |
| 4961 -<br>4969 | Heating of head [19] failed                                                                        | Continue printing until the message<br>'Replace printhead' displays on the<br>user panel.<br>Then replace the printhead by using<br>the wizard.                                              |

## Cover or door opened

#### Cover or door opened

When you open a cover accessing the wizard, the system produces a double warning signal. When you open a door or cover during printing, the printer stops. A message on the printer user panel tells you to close the cover. Close the cover to continue.

Examples:

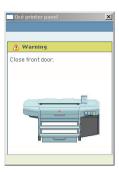

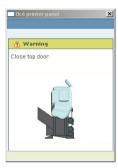

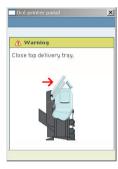

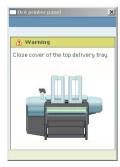

i

#### Note:

When the cover or door is opened while the printer prints a job, the print is cut after you close the cover. Then the whole print job is restarted.

## **Remove jammed media**

#### Introduction

When a media jam occurs, the system produces a double audio signal. When a jammed media error occurs on the system, immediately remove the jammed media to prevent damage to the printer.

The system handles the error recovery for the jammed media through a series of dialog boxes. Use the following procedure to remove the jammed media.

Job recovery

The Océ ColorWave 300 is equipped with a job recovery function that safeguards users against data loss in case of a printer failure. After a restart, the data submitted to the printer before the crash will be automatically processed and printed. This means that jobs do not have to be re-submitted after a printer malfunction, thus saving valuable time for the users.

#### How to remove jammed media

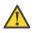

#### Caution:

Never use a knife to cut loose the jammed media. When you use a knife to cut loose the media, you can damage the printer.

1. Open the cover or door that the printer user panel indicates.

#### Examples:

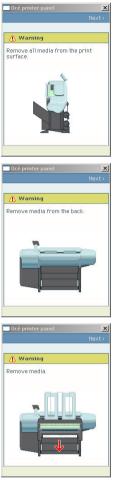

- 2. Use a pair of scissors to cut loose the media.
- 3. Remove the jammed media from the output side of the printer.
- 4. Press the softkey for 'Next >' to confirm that you removed the jammed media.
- 5. Close the cover or door that the printer user panel indicates.
- **6.** Insert the roll of media in the printer. The printer is ready for use.

## i

#### Note:

When you remove the media from the front of the printer, there is a risk of ink pollution in the media feed section.

## Temperature or humidity out of range

#### Temperature or humidity out of range

The system produces a short interrupted audio signal.

When this error persists, contact your local Océ service organization.

## Carriage away from home position too long

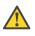

#### Caution:

When the carriage stays away from its home position too long, the printheads become dry. When the printheads are dry, you must replace the printheads.

#### Carriage away from home position too long

Always replace the printheads or the maintenance cassette in one continuous action to prevent the drying of the printhead nozzles.

When you replace a printhead or the maintenance cassette, the carriage moves to the centre. When the carriage is in the center too long, the system produces an error signal.

## The scanner

## Clear an original jam on the scanner

#### Introduction

When an original jam occurs on the scanner, the message 'Scanner original jam' appears on the user panel. You must remove the original from the scanner.

If an original jam occurs often:

- Check if you use the correct type of original.
- Check if you must use a carrier sheet.
- Check if the original is damaged before you insert it.

#### How to remove a jammed original

1. Use both hands to push up the left and right scanner open levers to fully open the scanner top cover.

A locking mechanism prevents the scanner top cover from closing.

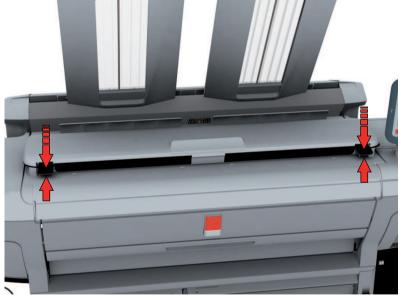

2. Remove the original.

Pull the original from the scanner or from the originals exit at the front.

3. Press the scanner top cover down gently with both hands to close it.

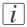

#### Note:

Check that the left and right scanner open levers are locked into position.

**4.** Make the original smooth and feed the original.

# Chapter 9 License management

## Introduction to managing licenses

#### Introduction

The Océ applications and options are protected against unauthorized use. You need to activate the license to enable an application or option for use. The 'Support' - 'Licenses' tab in the printer enables you to manage the licenses very easily.

This section describes the following.

- The basic concept of the licenses.
- How to manage the licenses.

## The 'Licenses' tab in the Océ Express WebTools

#### Introduction

The 'Support' - 'Licenses' tab has the following possibilities.

#### Possibilities

- View the current active licenses
- Get the host id of the Océ system
- Save the active licenses
- You can activate new licenses or saved licenses.

## The basic workflow of 'Support' - 'Licenses' activation

#### Introduction

Before you can work with licenses, you must access to the Océ Express WebTools. The following workflow describes per step when to use which possibility.

#### The workflow

- View the current active licenses. You can make a list of new options you need and make a list of license numbers. Océ needs the list of new options and the license numbers to create a new license file.
- Get the host id of the Océ system.
   Océ needs the host id of your Océ system to create a new license file.
- 3. Send the list of new options you need, the list of license numbers and the host id to Océ. Océ creates and delivers one or more new license files.
- Create a back-up of the current active licenses if necessary. Save the current active licenses to do so.
- 5. Activate the licenses.

The license activation job guides you through the following steps.

- 1. Locate the license file
- 2. Preview the new active licenses
- 3. Accept the end user license agreement
- 4. Finish the license activation job
- 5. Restart the Océ system.

## **Océ License Logic**

#### Introduction

When you navigate to the 'Support' - 'Licenses' tab in the Océ Express WebTools, you get access to the Océ License Logic application.

#### **Overview Océ License Logic functionality**

| Function                                                           | Description                                                                                                    |
|--------------------------------------------------------------------|----------------------------------------------------------------------------------------------------|
| View the current active licenses.                                  | You can make a list of new options you<br>need and make a list of license numbers.<br>Océ needs the list of new options and the<br>license numbers to create a new license<br>file.                                                                                                    |
| Get the host id of the Océ system.                                 | Océ needs the host id of your Océ system to create a new license file.                                                                                                    |
| Create a back-up of the current active li-<br>censes if necessary. | Save the current active licenses to do so.                                                                                                    |
| Activate the licenses.                                             | <ul> <li>Perform a license activation job to do so.<br/>The license activation job guides you<br/>through the following steps.</li> <li>1. Locate the license file</li> <li>2. Preview the new active licenses</li> <li>3. Accept the end user license agree-<br/>ment</li> <li>4. Finish the license activation job</li> <li>5. Restart the Océ system.</li> </ul> |

## The structure of license files and licenses

#### Introduction

A license file contains a license per option of your Océ system. You can view the current active licenses with Océ 'Support' - 'Licenses' tab in the Océ Express WebTools. You can preview the new active licenses during the license activation job.

#### A license file contains licenses of the same license-type

A license file you receive from Océ contains only licenses of the same license-type. The following license types are possible.

- Demo
- Resale.

If you order demo and resale licenses, you receive 2 license files.

#### What you see per situation

What you see per situation depends on the license file you use.

What you see depends on the situation

| Situation                                                                                                    | What do you see                                                                                                    |
|----------------------------------------------------------------------------------------------------|----------------------------------------------------------------------------------------------------|
| View the current active licenses.                                                                                      | <ul> <li>You see the following.</li> <li>All current active demo licenses</li> <li>All current active resale licenses</li> <li>All current other not active options.</li> </ul>                                        |
| Océ delivered one or more li-<br>cense files.                                                                          | <ul> <li>You see one of the following options.</li> <li>A demo license file</li> <li>A resale license file</li> <li>A demo license file and a resale license file.</li> </ul>                                          |
| Preview the demo licenses during<br>the license activation job if you<br>use the license file with demo li-<br>censes. | <ul> <li>You see the following.</li> <li>All current active demo licenses</li> <li>All new active demo licenses.</li> <li><i>Note:</i><br/>You cannot see the current active resale licenses at this point.</li> </ul> |

#### The structure of license files and licenses

| Situation                                                                                                    | What do you see                                                                                                    |
|----------------------------------------------------------------------------------------------------|----------------------------------------------------------------------------------------------------|
| Preview the resale licenses during<br>the license activation job if you<br>use the license file that contains<br>the resale licenses.     | <ul> <li>You see the following.</li> <li>All current active resale licenses</li> <li>All new active resale licenses.</li> </ul>                                                                                                    |
|                                                                                                    | You cannot see the current active demo<br>licenses at this point.                                                                                                    |
| Preview the demo and resale li-<br>censes during the license activa-<br>tion job if you use the saved li-<br>censes of your back-up file. | <ul> <li>You see the following.</li> <li>All demo licenses that were active at the time you created the back-up file</li> <li>All resale licenses that were active at the time you created the back-up file</li> </ul>                                 |
| The license activation job is fin-<br>ished.                                                                                              | <ul> <li>You see the following.</li> <li>All current active demo licenses</li> <li>All new active demo licenses</li> <li>All current active resale licenses</li> <li>All new resale licenses</li> <li>All current other not active options.</li> </ul> |

# **Check your licenses**

#### About the licenses

The 'Support' - 'Licenses' tab in the Océ Express WebTools allows you to manage the licenses that are active on your system. A license is needed to activate certain functions on your Océ ColorWave 300.

You can use the 'Support' - 'Licenses' tab to perform the following tasks.

- View the current active licenses.
- Get the host id of the Océ system.
- Save the active licenses.
- Perform a license activation job.
   You can activate new licenses or saved licenses.

#### License information overview

Click 'Support' - 'Licenses' to view the available licenses.

You can view the license information for the following purposes.

- Check the active licenses on license state, license type and license duration.
- Check how long a demo license is valid.
- View all options available for your Océ system.
   The list of options depends on the type and version of the Océ system.
- Make a list of new options you need.
- Make a list of license numbers.

| Information        | Description                                                                                                    |
|--------------------|----------------------------------------------------------------------------------------------------|
| 'Option'           | This field displays the name of the option.<br>For Océ ColorWave 300 the following licenses are available.<br>'Océ ColorWave 300 license'<br>'Security'<br>'Queue management'<br>'Accounting'<br>'Copy with Océ Scanner Express'<br>'Scan-to-file with Océ Scanner Express'<br>'Scan-to-color with Océ Scanner Express'<br>'Scan-to-color with Océ Scanner Express'<br>'Scan-to-color with Océ Scanner Express'<br>'Copy and scan templates'<br>'Copy stamping'<br>'Adobe <sup>®</sup> Japanese PostScript <sup>®</sup> fonts'<br>'Adobe <sup>®</sup> Simplified Chinese PostScript <sup>®</sup> fonts'<br>'Adobe <sup>®</sup> Korean PostScript <sup>®</sup> fonts'<br>'Adobe <sup>®</sup> Traditional Chinese PostScript <sup>®</sup> fonts'<br>'Adobe <sup>®</sup> PostScript <sup>®</sup> ® 3 / PDF' |
| 'State'            | <ul> <li>This field displays one of the following license states.</li> <li>'Authorized'. You are authorized to use the function.</li> <li>'Not authorized'. You are not authorized to use the function, you need to get a license for the function.</li> <li>'Expired'. Your license was a temporary license. You need to get a new license to use the function.</li> </ul>                                                                                                    |
| 'License type'     | <ul> <li>This field displays one of the following license types.</li> <li>'Resale'.</li> <li>'Demo'.</li> </ul>                                                                                                    |
| 'Duration in days' | This field displays the time your license is valid.                                                                                                    |
| 'License number'   | This field displays a license number.                                                                                                    |

### Save the currently active licenses

#### Introduction

You can save all current active licenses of different licenses types into one single file.

#### Purpose

Save the current active licenses for the following purposes.

- Collect and save all active licenses of different types into one single file
- Create a back-up file before you start a license activation job.

#### When to do

Save the current active licenses before you start a license activation job or to save the current license situation.

#### How to save the license information

- 1. Click 'Support' 'Licenses' to display the license information page.
- 2. You need to log on as System administrator or Power user if you are not logged on already.
- Click the 'Save' button. The 'Save licenses' window opens.
- **4.** Select a directory, enter the file name and click the 'Save' button to back up the currently active licenses.

#### Result

All currently active resale and demo licenses are stored into one single file.

### Install a new license

#### Introduction

The Océ applications and optional functions are protected against unauthorized use. You need to activate the license to enable an application or optional function for use. The 'Licenses' tab enables you to upload new license files to activate a license.

#### Purpose

- Upload a new license file.
- Extend the existing license on your Océ ColorWave 300.

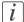

Note:

After the license is uploaded you must restart your system to activate the license file.

#### How to get a new license file

- 1. Click 'Support' 'Licenses' to display the license information page.
- 2. The login window appears. Log on as System administrator or Power user.
- 3. Click the host id hyperlink to display the host id information.
- 4. Copy the id and send the host id information to your Océ representative together with a list of options that you require.
- **5.** After receiving the license file(s), store the file(s) on the network.

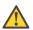

#### **Caution**:

It is advised to store the license information of the currently active license files in a backup file before you activate a new license file. Use the 'Save' button to store the current license files information.

#### Upload a new license

- 1. Click 'Support' 'Licenses' to display the license information page.
- 2. Log on as System administrator or Power user.

3. Click 'Activate' to open a browser window to search for the license file on the network.

|                                                                                                    | Preferences                                                                              | Configuration                                                                      | Support                             |                                |                        | (.)                      |
|----------------------------------------------------------------------------------------------------|------------------------------------------------------------------------------------------|------------------------------------------------------------------------------------|-------------------------------------|--------------------------------|------------------------|--------------------------|
|                                                                                                    |                                                                                          | About                                                                              | Media Input Profiles                | Licenses                       |                        |                          |
| w and install the licer<br>View licenses                                                                                                    | nsed options.                                                                            |                                                                                    |                                     |                                |                        |                          |
|                                                                                                    | n to back-up the current<br>utton to activate a new I                                    |                                                                                    |                                     |                                |                        |                          |
| fyou do not have a n<br>he host id: host id                                                                                                    | ew license file, please con                                                              | tact your Océ representative. Prov                                                 | vide Océ with the host id of your ( | Océ system to get a valid lice | anse file. Click the t | following link to retrie |
| The following options                                                                                                    | are available.                                                                           |                                                                                    |                                     |                                |                        |                          |
| Option                                                                                                    |                                                                                          | State                                                                              | License type                        | Duration in days               | License n              | umber                    |
| Océ ColorWave 300 I                                                                                                    | icense                                                                                   | Authorized                                                                         | Resale                              | Permanent                      | XPTL0930               | 013                      |
| Security                                                                                                    |                                                                                          | Authorized                                                                         | Resale                              | Permanent                      | XPTL093                | 013                      |
| Queue management                                                                                                    |                                                                                          | Authorized                                                                         | Resale                              | Permanent                      | XPTL0930               | 013                      |
| Accounting                                                                                                    |                                                                                          | Authorized                                                                         | Resale                              | Permanent                      | XPTL093                | 013                      |
| Copy with Océ Scann                                                                                                    | er Express                                                                               | Authorized                                                                         | Resale                              | Permanent                      | XPTL0930               | 013                      |
| Copy with Oce Scann                                                                                                    | Scanner Express                                                                          | Authorized                                                                         | Resale                              | Permanent                      | XPTL0930               | 013                      |
|                                                                                                    |                                                                                          | Authorized                                                                         | Resale                              | Permanent                      | XPTL093                | 013                      |
| Scan-to-file with Océ<br>Scan-to-color with Océ                                                                                                    | té Scanner Express                                                                       |                                                                                    |                                     |                                |                        | 040                      |
| Scan-to-file with Océ                                                                                                    |                                                                                          | Authorized                                                                         | Resale                              | Permanent                      | XPTL093                |                          |
| Scan-to-file with Océ<br>Scan-to-color with Oc<br>Copy and scan templ<br>Copy stamping                                                                                             | lates                                                                                    | Authorized<br>Authorized                                                           | Resale                              | Permanent<br>Permanent         | XPTL0930<br>XPTL0930   |                          |
| Scan-to-file with Océ<br>Scan-to-color with Oc<br>Copy and scan templ<br>Copy stamping<br>Adobe Japanese Pos                                                                       | lates<br>stScript fonts                                                                  | Authorized<br>Not authorized                                                       |                                     |                                |                        |                          |
| Scan-to-file with Océ<br>Scan-to-color with Oc<br>Copy and scan templ<br>Copy stamping<br>Adobe Japanese Pos<br>Adobe Simplified Chi                                               | ates<br>stScript fonts<br>nese PostScript fonts                                          | Authorized                                                                         |                                     |                                |                        |                          |
| Scan-to-file with Océ<br>Scan-to-color with Oc<br>Copy and scan tempi<br>Copy stamping<br>Adobe Japanese Pos<br>Adobe Simplified Chi<br>Adobe Korean PostS                         | lates<br>stScript fonts<br>nese PostScript fonts<br>cript fonts                          | Authorized<br>Not authorized<br>Not authorized<br>Not authorized                   |                                     |                                |                        |                          |
| Scan-to-file with Océ<br>Scan-to-color with Oc<br>Copy and scan templ<br>Copy stamping<br>Adobe Japanese Pos<br>Adobe Simplified Chi<br>Adobe Korean PostS<br>AdobeTraditional Chi | lates<br>stScript fonts<br>nese PostScript fonts<br>cript fonts<br>nese PostScript fonts | Authorized<br>Not authorized<br>Not authorized<br>Not authorized<br>Not authorized | Resale                              | Permanent                      | XPTL093                | 013                      |
| Scan-to-file with Océ<br>Scan-to-color with Oc<br>Copy and scan tempi<br>Copy stamping<br>Adobe Japanese Pos<br>Adobe Simplified Chi<br>Adobe Korean PostS                         | lates<br>stScript fonts<br>nese PostScript fonts<br>cript fonts<br>nese PostScript fonts | Authorized<br>Not authorized<br>Not authorized<br>Not authorized                   |                                     |                                |                        | 013                      |
| Scan-to-file with Océ<br>Scan-to-color with Oc<br>Copy and scan templ<br>Copy stamping<br>Adobe Japanese Pos<br>Adobe Simplified Chi<br>Adobe Korean PostS<br>AdobeTraditional Chi | lates<br>stScript fonts<br>nese PostScript fonts<br>cript fonts<br>nese PostScript fonts | Authorized<br>Not authorized<br>Not authorized<br>Not authorized<br>Not authorized | Resale                              | Permanent<br>93                | XPTL093                | 9                        |
| Scan-to-file with Océ<br>Scan-to-color with Oc<br>Copy and scan templ<br>Copy stamping<br>Adobe Japanese Pos<br>Adobe Simplified Chi<br>Adobe Korean PostS<br>AdobeTraditional Chi | lates<br>stScript fonts<br>nese PostScript fonts<br>cript fonts<br>nese PostScript fonts | Authorized<br>Not authorized<br>Not authorized<br>Not authorized<br>Not authorized | Resale                              | Permanent<br>93                | XPTL0934<br>VI8E4545   | 013                      |

| Jobs                                                                                                    | S<br>Preferences               | Configuration                 | Support                         |            |               | Alore        |
|----------------------------------------------------------------------------------------------------|--------------------------------|-------------------------------|---------------------------------|------------|---------------|--------------|
|                                                                                                    |                                | About                         | Media Input Profiles            | Licenses   |               | 1.1          |
| view and install the licensed opt                                                                                              | tions.                         |                               |                                 |            |               |              |
|                                                                                                    |                                |                               |                                 |            |               |              |
| Activate license                                                                                                    |                                |                               |                                 |            |               |              |
| Type or locate the license                                                                                                    | file                           |                               |                                 |            |               |              |
| .,,                                                                                                    |                                |                               |                                 |            |               |              |
|                                                                                                    |                                |                               |                                 |            |               |              |
| Select the license file you rec                                                                                                | ceived from Océ or select t    | the back-up file.             | Browse                          |            |               |              |
| 1                                                                                                    |                                |                               | DIOWSBAC                        |            |               |              |
| Choose file                                                                                                    |                                |                               | <u> ? ×</u>                     |            | 🔶 Back        | V Next X Can |
| Look in: Co Licence                                                                                                    |                                | • • •                         | •                               |            |               |              |
| Conserved Strenger                                                                                                    | es                             |                               |                                 |            |               |              |
| My Recent<br>Documents                                                                                                    |                                |                               |                                 |            |               |              |
|                                                                                                    |                                |                               |                                 |            |               |              |
| Desktop                                                                                                    |                                |                               |                                 |            |               |              |
|                                                                                                    |                                |                               |                                 |            |               |              |
| My Documents                                                                                                    |                                |                               |                                 |            |               |              |
| <b>1</b>                                                                                                    |                                |                               |                                 |            |               |              |
| My Computer                                                                                                    |                                |                               |                                 |            |               |              |
|                                                                                                    | 6                              |                               |                                 |            |               |              |
| My Network File name:<br>Ploces Files of type:                                                                                 | license.res<br>All Files (".") | •                             | Open<br>Cancel                  |            |               |              |
| 1.000 0 0 0 0 0 0 0 0 0 0 0 0 0 0 0 0 0                                                                                        | [Partnes [ ]                   | 2                             | ///                             |            |               |              |
|                                                                                                    |                                |                               |                                 |            |               | 📹 🗿 Ѧ 🖨 Sie  |
| em                                                                                                    |                                |                               |                                 |            |               |              |
|                                                                                                    |                                |                               |                                 |            |               | - 0 m g sie  |
| Express WebTool                                                                                                    | lc.                            |                               |                                 |            |               |              |
| Express WebTool                                                                                                    |                                | Configuration                 | Support                         |            |               | 2 Lor.       |
|                                                                                                    | S<br>Preferences               | <b>Configuration</b><br>About | Support<br>Mediá Input Profiles | Licenses   |               |              |
| Jobs                                                                                                    | Preferences                    |                               |                                 | Licenses   |               |              |
|                                                                                                    | Preferences                    |                               |                                 | Licenses   |               |              |
| Jobs                                                                                                    | Preferences                    |                               |                                 | Licenses   |               |              |
| Jobs<br>View and install the licensed opt                                                                                      | Preferences                    |                               |                                 | Licenses   |               |              |
| Jobs                                                                                                    | Preferences                    |                               |                                 | Licenses   |               |              |
| Jobs<br>View and install the licensed opt                                                                                      | Preferences                    |                               |                                 | Ucenses    |               |              |
| 3obs<br>View and install the licensed opt<br>Activate license<br>Type or locate the license<br>Select the license file you rec | Preferences                    | About                         | Media Input Profiles            | Licenses   |               |              |
| Jobs<br>View and install the licensed opt<br>Activate license<br>Type or locate the license                                    | Preferences                    | About                         |                                 | Licenses   |               |              |
| 3obs<br>View and install the licensed opt<br>Activate license<br>Type or locate the license<br>Select the license file you rec | Preferences                    | About                         | Media Input Profiles            | Licenses   | ← Back        |              |
| 3obs<br>View and install the licensed opt<br>Activate license<br>Type or locate the license<br>Select the license file you rec | Preferences                    | About                         | Media Input Profiles            | Licenses . | & Back        |              |
| 3obs<br>View and install the licensed opt<br>Activate license<br>Type or locate the license<br>Select the license file you rec | Preferences                    | About                         | Media Input Profiles            | Licenses   | 🗲 Back        |              |
| 3obs<br>View and install the licensed opt<br>Activate license<br>Type or locate the license<br>Select the license file you rec | Preferences                    | About                         | Media Input Profiles            | Licenses   | 🗲 Back        |              |
| 3obs<br>View and install the licensed opt<br>Activate license<br>Type or locate the license<br>Select the license file you rec | Preferences                    | About                         | Media Input Profiles            | Licenses   | - Back        |              |
| 3obs<br>View and install the licensed opt<br>Activate license<br>Type or locate the license<br>Select the license file you rec | Preferences                    | About                         | Media Input Profiles            | Licenses   | - Back        |              |
| 3obs<br>View and install the licensed opt<br>Activate license<br>Type or locate the license<br>Select the license file you rec | Preferences                    | About                         | Media Input Profiles            | LICENSES   | <b>€</b> Back |              |
| 3obs<br>View and install the licensed opt<br>Activate license<br>Type or locate the license<br>Select the license file you rec | Preferences                    | About                         | Media Input Profiles            | Licenses   | Eack _        |              |
| 3obs<br>View and install the licensed opt<br>Activate license<br>Type or locate the license<br>Select the license file you rec | Preferences                    | About                         | Media Input Profiles            | Licenses   | - Back        |              |
| 3obs<br>View and install the licensed opt<br>Activate license<br>Type or locate the license<br>Select the license file you rec | Preferences                    | About                         | Media Input Profiles            | Licenses   | - Back        |              |
| 3obs<br>View and install the licensed opt<br>Activate license<br>Type or locate the license<br>Select the license file you rec | Preferences                    | About                         | Media Input Profiles            | Licenses   | Sack          |              |
| 3obs<br>View and install the licensed opt<br>Activate license<br>Type or locate the license<br>Select the license file you rec | Preferences                    | About                         | Media Input Profiles            | Licenses   | e Back        |              |
| 3obs<br>View and install the licensed opt<br>Activate license<br>Type or locate the license<br>Select the license file you rec | Preferences                    | About                         | Media Input Profiles            | Licenses   | Eack          |              |

4. Browse the network and select the license file.

5. Click 'Next >' to check the license information.

| Activate license           Check the license information           Alicense file contain only licenses of the same type. The possible types are demo and resale.<br>The following list of license information displays one of the following only.           * Your current and new licenses of the type demo.<br>Your resale licenses are not displayed here and will not change by this license actuation.           * Your current and new licenses of the type demo.<br>Your resale licenses are not displayed here and will not change by this license actuation.           * Your current and new licenses of the type demo.           Your current and new licenses are host displayed here and will not change by this license actuation.           Your current and new licenses are not displayed here and will not change by this license actuation.           Your during the same license are byte areals.           To current and new licenses are displayed.           License information.           Option         State           Defining agreenting         Authorisid           Authorisid         Resale         Permanent           State         License type         Permanent         PUTL030313           Correct and because the difficult of Resale         Permanent         PUTL030313           State-tool know for Stanner Express         Authorisid         Resale         Permanent         PUTL030313           State-tool know fore Stanner Express         Authorisid                                                                                                    | and install the licensed options.            | Abor                             | ut Media Input Profiles               | Licenses                     |                                                                                                    |
|----------------------------------------------------------------------------------------------------|----------------------------------------------|----------------------------------|---------------------------------------|------------------------------|----------------------------------------------------------------------------------------------------|
| Your created increase are not displayed here and will not change by this license activation.         ***           Your created and we licenses of they prevaise.         ***         ***           Your created and activity flag.         ***         ***         ***           Your created and activity flag.         ***         ***         ***           Your created and activity flag.         ***         ***         ***           Variable and activity flag.         ***         ***         ***           Ucense information         ***         ***         ****         ****           Option         State         License type         Duration in days         License number           Option         State         License type         Duration in days         License number           Option         State         License type         Duration in days         License number           Control         Admoncied         Resale         Permanent         ************************************                                                                                                    | and install the licensed options.            |                                  |                                       |                              |                                                                                                    |
| Check the license information Alicense file contain only licenses of the same type. The possible types are demo and resale. The following list of license information displays one of the following only. * Your current and new licenses of the type demo. Your resale licenses are not displayed here and will not change by this license actuation. * Your current and new licenses of the type demo. You renard and licenses are not displayed here and will not change by this license actuation. * Your current and new licenses of the type demo. You format and licenses are not displayed here and will not change by this license actuation. * Your current and new licenses are the type reade. You down licenses are not displayed here and will not change by this license actuation. * You current and new licenses are the displayed here and will not change by this license actuation. * Use information Definition Definition Definition State License Information Definition Compared actuation Authorized Resale Permanent Provident Permanent Provident Permanent Permanent Provident Permanent Provident Permanent Providen                                                              |                                              |                                  |                                       |                              |                                                                                                    |
| A licese file contains only licenses of the same type. The possible types are deno and resule.<br>The following list of license information displays one of the following only.<br>Your current and we licenses of the type deno.<br>Your current and we licenses are not displayed here and will not change by this license activation.<br>Your current and we licenses are the type reade.<br>Your denoise the license are not displayed here and will not change by this license activation.<br>Your current and we licenses are not displayed here and will not change by this license activation.<br>Your current and we licenses are not displayed here and will not change by this license activation.<br>Your current and we licenses are not displayed here and will not change by this license activation.<br>Your current and we licenses are not displayed here and will not change by this license activation.<br>Your current and we licenses are not displayed here and will not change by this license activation.<br>Defoin State License type Duration is days License type Duration in days License number<br>Defoin Authorized Resale Permanent 3PT-D03013<br>Calcounting Authorized Resale Permanent 3PT-D03013<br>Calcounting Authorized Resale Permanent 3PT-D03013 | ctivate license                              |                                  |                                       |                              |                                                                                                    |
| The following list of license information deplays one of the following only. * Your current and new licenses of the type deno. Your result licenses and tedplays been ad will not change by this license activation. * Your current and new licenses of the type and will not change by this license activation. Your current and new licenses of the type and will not change by this license activation. Your current and new licenses of the type and will not change by this license activation. Your current and new licenses are deplayed and will not change by this license activation. Your current and new licenses of the type and will not change by this license activation. Your current and new licenses are deplayed and will not change by this license activation. Your current and new licenses are deplayed to the save licenses are deplayed. License information.  Poton Oct ConfOrms State License type Authorized Resale Permanent Prilopoint Convolt Oct Scaner Express Authorized Resale Permanent Prilopoint Convolt Oct Scaner Express Authorized Resale Permanent Prilopoint Book State Diverse Permanent Prilopoint Book State Diverse Permanent Prilopoint Book State Diverse Permanent Prilopoint Book States Permanent Prilopoint Book States Permanent Prilopoint Bo                                                             | neck the license information                 |                                  |                                       |                              |                                                                                                    |
| Vour current and new licenses of the type demo.      Your current and new licenses are not displayed here and will not change by this license actuation.     You current and new licenses of the type reade.      You current and new licenses of the type reade.      You current and new licenses are not displayed here and will not change by this license actuation.     You current and new licenses are not displayed here and will not change by this license actuation.     License information      Deta disclose are not displayed here and will not change by this license actuation.      License information      Deta disclose are not displayed here and will not change by this license actuation.      License information      Deta disclose are not displayed here and will not change by this license actuation.      License information      Deta disclose are not displayed here and will not change by this license actuation.      License information      Deta disclose are not displayed here and will not change by this license actuation.      License information      Deta disclose are not displayed here and will not change by this license actuation.      License information      Deta disclose are not displayed here and will not change by this license actuation.      State      Deta displayed here and will not change by this license actuation.      License information      Deta displayed here and will not change by this license actuation.      Deta displayed here and will not change by this license actuation.      Deta displayed here and will not change by this license actuation.      Deta displayed here and will not change by this license actuation.      Deta displayed here and will not change by this license actuation.      Deta displayed here and will not change by this license actuation.      Deta displayed here and will not change by this license actuation.      Deta displayed here and will not change by this license actuation.      Deta displayed here and will not change by this license actuation.      Deta displayed he                                                                   |                                              |                                  | Jemo and resale.                      |                              |                                                                                                    |
| Your create and end replayed have and will not change by this license actuation.         Vocure with an environment license and hub represented.           Your current and networking from license replaces a demo license replaces a demo license is not seen.         Not demonstrate the saved license reglaces a demo license replaces a demo license is not seen.           User demonstrate the saved license reglaces a demo license replaces a demo license is not seen.         Not demonstrate replaces a demo license is not seen.           User demonstrate the saved license reglaces a demonstrate the saved license reglaces a demo license is not seen.         Not demonstrate reglaces a demonstrate seen.           Option         State         License type         Duration in days         License number           Oxid Colorane         Authorized         Resale         Permanent         3PT/L03013           Gause management         Authorized         Resale         Permanent         3PT/L03013           Calculation dom Oxid Colorane Boress         Authorized         Resale         Permanent         3PT/L03013           Calculation dom Oxid Colorane Boress         Authorized         Resale         Permanent         3PT/L03013           Calculation dom Oxid Colorane Boress         Authorized         Resale         Permanent         3PT/L03013           Calculation dom Oxid Colorane Boress         Authorized         Resale         Permanent         3PT/L03013                                                                                                    | e following list of license information disp | plays one of the following only. |                                       |                              |                                                                                                    |
| Your create and end replayed have and will not change by this license actuation.         Vocure with an environment license and hub represented.           Your current and networking from license replaces a demo license replaces a demo license is not seen.         Not demonstrate the saved license reglaces a demo license replaces a demo license is not seen.           User demonstrate the saved license reglaces a demo license replaces a demo license is not seen.         Not demonstrate replaces a demo license is not seen.           User demonstrate the saved license reglaces a demonstrate the saved license reglaces a demo license is not seen.         Not demonstrate reglaces a demonstrate seen.           Option         State         License type         Duration in days         License number           Oxid Colorane         Authorized         Resale         Permanent         3PT/L03013           Gause management         Authorized         Resale         Permanent         3PT/L03013           Calculation dom Oxid Colorane Boress         Authorized         Resale         Permanent         3PT/L03013           Calculation dom Oxid Colorane Boress         Authorized         Resale         Permanent         3PT/L03013           Calculation dom Oxid Colorane Boress         Authorized         Resale         Permanent         3PT/L03013           Calculation dom Oxid Colorane Boress         Authorized         Resale         Permanent         3PT/L03013                                                                                                    | Your current and new licenses of the tur     | na damo                          |                                       |                              |                                                                                                    |
| * Your current and new locances of the type resule.<br>Your damo locances and defaptype that a saved locances are deplayed<br>Ucures information<br>Option State Result Result R                                                       |                                              |                                  | ee activation                         |                              |                                                                                                    |
| Your demo locense are not displayed have and will not change by this locense activation. When a resule locense replacer a demo locense is not seen.           License if you use the back-up file, at the saved locense are displayed.         License replacer a demo locense is not seen.           Option         State         License type         Duration in days         License number           Option         State         License replacer a demo locense is not seen.         Permanent         PFID03013           Scouthy         Authorized         Resale         Permanent         PFID03013           Calconin dogs         Authorized         Resale         Permanent         PFID03013           Calconing         Authorized         Resale         Permanent         PFID03013           Calconing         Authorized         Resale         Permanent         PFID03013           Calconing         Authorized         Resale         Permanent         PFID03013           Calconing         Authorized         Resale         Permanent         PFID03013           Calconing         Authorized         Resale         Permanent         PFID03013           Calconing         Authorized         Resale         Permanent         PFID03013           Calconing         Authorized         Resale         Permanent                                                                                                    |                                              |                                  | se actriation.                        |                              |                                                                                                    |
| Note: If you use the back-up file, all the saved licenses are displayed. License information.            Option         State         License rupper         Duration in drys         License number           Option         State         License fupper         Duration in drys         License number           Option         State         Resale         Permanent         XPL020313           Security         Authoritad         Resale         Permanent         XPL020313           Accounting         Authoritad         Resale         Permanent         XPL020313           Accounting         Authoritad         Resale         Permanent         XPL020313           Accounting         Authoritad         Resale         Permanent         XPL020313           Scan-the event Oxid Scanner: Express         Authoritad         Resale         Permanent         XPL020313           Scan-th-fore with Oxid Scanner: Express         Authoritad         Resale         Permanent         XPL020313           Copy standing         Authoritad         Resale         Permanent         XPL020313           Copy standing         Authoritad         Resale         Permanent         XPL020313           Copy standing         Authoritad         Resale         Permanent         XPL020313           Copy standing <th></th> <th></th> <th>co activation. When a recale license</th> <th>replaces a demo lisense, the</th> <th>a dama licanaa ia aat caan</th>                                                                                                    |                                              |                                  | co activation. When a recale license  | replaces a demo lisense, the | a dama licanaa ia aat caan                                                                                      |
| License information         Option         State         License type         Duration in days         License number           Odd ColdWine 800 license         Authoticad         Resale         Permanent         3PTL059013           Security         Authoticad         Resale         Permanent         3PTL059013           Cold ColdWine 800 license         Authoticad         Resale         Permanent         3PTL059013           Cold Vinite 00 discome Express         Authoticad         Resale         Permanent         3PTL050013           Casy with 00-8 Samet Express         Authoticad         Resale         Permanent         3PTL03013           Casy with 00-8 Samet Express         Authoticad         Resale         Permanent         3PTL03013           Casy with 00-8 Samet Express         Authoticad         Resale         Permanent         3PTL03013           Cog and san Ingelses         Authoticad         Resale         Permanent         3PTL03013           Cog and san Ingelses         Authoticad         Resale         Permanent         3PTL03013           Authoticad         Resale         Permanent         3PTL03013         3PTL03013           Authoticad         Resale         Permanent         3PTL03013         3PTL03013           Authoticad                                                                                                    |                                              |                                  | se activation, vinen a resale license | replaces a demo incense, me  | ) dento ncense is not seen.                                                                                     |
| Option         State         License type         Duration in days         License number           Option         Oc Color/Viave 300 license         Authoritised         Resale         Permanent         XPTL093013           Security         Authoritised         Resale         Permanent         XPTL093013           Device management         Authoritised         Resale         Permanent         XPTL093013           Accounting         Authoritised         Resale         Permanent         XPTL093013           Accounting         Authoritised         Resale         Permanent         XPTL093013           Scand-for lew Mb Ock Scanner Express         Authoritised         Resale         Permanent         XPTL093013           Scand-for lew Mb Ock Scanner Express         Authoritised         Resale         Permanent         XPTL093013           Scand-for lew Mb Ock Scanner Express         Authoritised         Resale         Permanent         XPTL093013           Copy and scan Implates         Authoritised         Resale         Permanent         XPTL093013           Copy stamping         Authoritised         Resale         Permanent         XPTL093013           Acob Simplified Forters         Not authoritised         Resale         Permanent         XPTL093013                                                                                                    | ste, ir you use the back-up file, all the sa | red licenses are displayed.      |                                       |                              |                                                                                                    |
| Option         State         License type         Duration in days         License number           Option         Od clotr/vive 300 license         Authotized         Resale         Permanent         >PFD.005013           Skoufly         Authotized         Resale         Permanent         >PFD.005013           Skoufly         Authotized         Resale         Permanent         >PFD.005013           Accounting         Authotized         Resale         Permanent         >PFD.005013           Accounting         Authotized         Resale         Permanent         >PFD.005013           Scander Steress         Authotized         Resale         Permanent         >PFD.005013           Scander Steress         Authotized         Resale         Permanent         >PFD.005013           Scander Steress         Authotized         Resale         Permanent         >PFD.005013           Scander Steress         Authotized         Resale         Permanent         >PFD.005013           Copy attancing         Authotized         Resale         Permanent         >PFD.005013           Copy attancing         Authotized         Resale         Permanent         >PFD.005013           Copy attancing         Authotized         Resale         Permanent </th <th></th> <th></th> <th></th> <th></th> <th></th>                                                                                                    |                                              |                                  |                                       |                              |                                                                                                    |
| Ock Conformace         Autholtad         Rease         Permanent         SPTL003013           Security         Autholtad         Rease         Permanent         SPTL003013           Davies management         Autholtad         Rease         Permanent         SPTL003013           Carey management         Autholtad         Rease         Permanent         SPTL003013           Carey management         Autholtad         Rease         Permanent         SPTL003013           Carey management         Autholtad         Rease         Permanent         SPTL03013           Carey mode Science Express         Autholtad         Rease         Permanent         SPTL03013           Carey mode Science Express         Autholtad         Rease         Permanent         SPTL03013           Corey and science Express         Autholtad         Rease         Permanent         SPTL03013           Corey and science Express         Autholtad         Rease         Permanent         SPTL03013           Corey and science Express         Autholtad         Rease         Permanent         SPTL03013           Corey and science Express         Autholtad         Rease         Permanent         SPTL03013           Corey and science Express         Autholtad         Rease                                                                                                    | cense information.                           |                                  |                                       |                              |                                                                                                    |
| Ock Conformace         Andhotad         Rease         Permanent         SPTL000113           Berom/n         Andhotad         Rease         Permanent         SPTL000113           Davie management         Andhotad         Rease         Permanent         SPTL000113           Automated         Rease         Permanent         SPTL000113         SPTL000113           Carouting         Andhotad         Rease         Permanent         SPTL000113           Carouting         Andhotad         Rease         Permanent         SPTL000113           Carouting         Andhotad         Rease         Permanent         SPTL000113           Carouting         Andhotad         Rease         Permanent         SPTL000113           Corp and nature browses         Andhotad         Rease         Permanent         SPTL000113           Corp and nature browses         Andhotad         Rease         Permanent         SPTL000113           Corp and nature browses         Andhotad         Rease         Permanent         SPTL00013           Corp and nature browses         Andhotad         Rease         Permanent         SPTL00013           Corp and nature browses         Andhotad         Rease         Permanent         SPTL00013                                                                                                    | 0-11-1                                       | A                                |                                       | Design for the second        | The second second second second second second second second second second second second second second second se |
| Security<br>Devision management         Authorized         Rease<br>Rease         Permavent         SPTL03013           Accounting<br>Accounting         Authorized         Rease         Permavent         SPTL03013           Accounting         Authorized         Rease         Permavent         SPTL03013           Copy with Od Scanner Express         Authorized         Rease         Permavent         SPTL03013           Scan-Hole with Od Scanner Express         Authorized         Rease         Permavent         SPTL03013           Scan-Hole with Od Scanner Express         Authorized         Rease         Permavent         SPTL03013           Copy atting of Scanner Express         Authorized         Rease         Permavent         SPTL03013           Copy atting of Scanner Express         Authorized         Rease         Permavent         SPTL03013           Copy atting of Scanner Express         Authorized         Rease         Permavent         SPTL03013           Copy attanging of Scanner Express Politiographing         Authorized         Rease         Permavent         SPTL03013           Adobe scanner Express Politiographing         Not authorized         Rease         Permavent         SPTL03013                                                                                                    |                                              |                                  |                                       |                              |                                                                                                    |
| Operation         Authorized         Resaue         Permanent         VPIL09011           According         Authorized         Resaue         Permanent         VPIL09011           Copy with Oxid Scanner Express         Authorized         Resaue         Permanent         VPIL090113           Stand-Melw MD Cxi Scanner Express         Authorized         Resaue         Permanent         VPIL090113           Stand-Melw MD Cxi Scanner Express         Authorized         Resaue         Permanent         VPIL090113           Stand-Melw MD Cxi Scanner Express         Authorized         Resaue         Permanent         VPIL090113           Copy and scanter Express         Authorized         Resaue         Permanent         VPIL090113           Copy adsongring         Authorized         Resaue         Permanent         VPIL090113           Copy adsongring         Authorized         Resaue         Permanent         VPIL090113           Adbot Log y adsongring         Authorized         Resaue         Permanent         VPIL090113           Adbot Log y adsongring         Authorized         Resaue         Permanent         VPIL090113           Adbot Log y adsongring         Authorized         Resaue         Permanent         VPIL090113           Adbot Log y adsongring                                                                                                    |                                              |                                  |                                       |                              |                                                                                                    |
| Accountor         Authorized         Resale         Permavent         SPTL020313           Orgvith Od Stanner Express         Authorized         Resale         Permavent         SPTL020313           Scan-Hole with Od Stanner Express         Authorized         Resale         Permavent         SPTL020313           Scan-Hole with Od Stanner Express         Authorized         Resale         Permavent         SPTL020313           Copy and policy Stanner Express         Authorized         Resale         Permavent         SPTL020313           Copy and scan templets         Authorized         Resale         Permavent         SPTL020313           Copy and scan templets         Authorized         Resale         Permavent         SPTL020313           Adobe stranter Origitory from         Not authorized         Resale         Permavent         SPTL020313           Adobe stranter Origitoritoritoritoritoritoritoritoritoritor                                                                                                    |                                              |                                  |                                       |                              |                                                                                                    |
| Cogo sufficiency and a series and a series a                                                             |                                              |                                  |                                       |                              |                                                                                                    |
| Scan-Sciever with Oxid Sciencer Expression         Authorized         Reasile         Permanent         VPID.003013           Corp and science Inspress         Authorized         Reasile         Permanent         VPID.003013           Corp and science Inspress         Authorized         Reasile         Permanent         VPID.003013           Corp attanging         Authorized         Reasile         Permanent         VPID.003013           Corp attanging         Authorized         Reasile         Permanent         VPID.003013           Adobe signance PostGroup fromt         Not authorized         Reasile         Permanent         VPID.003013           Adobe signance PostGroup fromt         Not authorized         Reasile         Permanent         VPID.003013                                                                                                    |                                              |                                  |                                       |                              |                                                                                                    |
| Stan-fo-color with Ock Scanner Express Authorized Resale Permanent xPTL020313<br>Copy and cars Inerglates Authorized Resale Permanent xPTL020313<br>Authorized Resale Permanent xPTL020313<br>Actob Laganese PostScript forths Not authorized<br>Actob Simplified Charse PostScript forths Not authorized                                                                                                    |                                              |                                  |                                       |                              |                                                                                                    |
| Copy and cars impulses         Authorized         Resale         Permaveret         xPTL003013           Copy stamping         Authorized         Resale         Permaveret         xPTL003013           Addbe Liggender Staffster fromts         Not authorized         Resale         Permaveret         xPTL003013           Addbe Singender Onsee PotStorpt fromts         Not authorized         Not authorized         Not authorized         Not authorized                                                                                                    |                                              |                                  |                                       |                              |                                                                                                    |
| Cop stamping Autorized Resale Permanent XPTL093013<br>Aceb aparese PostSorpforts No authorized<br>Aceb Simplified Chinese PostSorpforts Not authorized                                                                                                    |                                              |                                  |                                       |                              |                                                                                                    |
| Adobe Japanese PostScript fonts Not authorized<br>Adobe Simplified Chinese PostScript fonts Not authorized                                                                                                    |                                              |                                  |                                       |                              |                                                                                                    |
| Adobe Simplified Chinese PostScript fonts Not authorized                                                                                                    |                                              |                                  | Resale                                | Permanent                    | XPTL093013                                                                                                    |
|                                                                                                    |                                              |                                  |                                       |                              |                                                                                                    |
|                                                                                                    |                                              |                                  |                                       |                              |                                                                                                    |
|                                                                                                    | Adobe Korean PostScript fonts                | Not authorized                   |                                       |                              |                                                                                                    |
| AdobeTraditional Chinese PostScript fonts Not authorized                                                                                                    | AdobeTraditional Chinese PostScript fonts    | Not authorized                   |                                       |                              |                                                                                                    |
| Adobe® PostScript® / PDF Not authorized                                                                                                    |                                              | All and an other strends and     |                                       |                              |                                                                                                    |
|                                                                                                    |                                              | reos authonzed                   |                                       |                              |                                                                                                    |

6. Click 'Next >'to read the End user license information. Read this information carefully.

| "commercial computer software", as that term is defined in the    |                          |
|-------------------------------------------------------------------|--------------------------|
| Federal Acquisition Regulations ("FAR") and, therefore, that the  |                          |
| U.S. Government is subject to sections 12.212 and 227.7202        |                          |
| thereof and its use, duplication and disclosure of the Software   |                          |
| and the Documentation is governed by, and subject to, this        |                          |
| Agreement. If, for any reason, such sections are not applicable.  |                          |
| the parties hereby acknowledge and agree that the U.S. Government |                          |
| shall have "restricted rights" as defined in FAR sections         |                          |
| 52 227-19(c) or 252 227-7014, as applicable. The contractor/      |                          |
| manufacturer is Océ-Technologies B.V., St.Urbanusweg 43, 5914 CA  |                          |
| Venio, The Netherlands.                                           |                          |
|                                                                   |                          |
| 13. WAIVER                                                        |                          |
|                                                                   |                          |
| No delay or failure of Océ to exercise any right or remedy will   |                          |
| operate as a waiver of such right or remedy.                      |                          |
| 14. ASSIGNMENT:                                                   |                          |
| Your rights in and to the Software and the Documentation may not  |                          |
| be assigned, licensed or transferred in any way, by operation of  |                          |
| law or otherwise, without the prior written consent of Océ. Océ   |                          |
| may assign its rights or obligations to its corporate affiliates  |                          |
| at any time and to other parties without your consent.            |                          |
| 15 HEADINGS                                                       |                          |
|                                                                   |                          |
| Section headings are provided for convenience of reference only   |                          |
| and shall not constitute a part of this Agreement for any other   |                          |
| purpose or be given any substantive effect whatsoever.            |                          |
| [7092763-3]                                                       |                          |
| [unergoal                                                         |                          |
| ₽ I accept.                                                       |                          |
|                                                                   | 🗲 Back 🖌 Finish 🗙 Cancel |
|                                                                   |                          |
| n                                                                 | 🥌 🗿 🖄 🔂 Sleepin          |
|                                                                   |                          |

- 7. Check the "I accept" tick box.
- 8. Click 'Finish' to start the activation of the license file.
- 9. Restart the system to activate the changes.

#### Result

- If you have updated an expired license, the new license file overwrites the previous license file.
- If you have uploaded a new license, the license state in the overview is changed from 'Not authorized' to 'Authorized'.

Save the currently active licenses, on page 328

# **Chapter 10 Software options**

# Océ Repro Desk Studio

# Océ Repro Desk Studio

#### Introduction

Océ Repro Desk Studio provides end-users (designers, information consumers, document distribution specialists) a simple uniform way of viewing and printing technical documents, with integrated accounting capabilities.

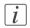

#### Note:

For this application a separate user manual is available.

#### **Key product features**

- Easy-to-use application for printing to one or more multiple printers, or your external print provider.
- True WYSIWYG previewing for most common document formats.
- Integrated accounting for complete cost recovery.
- Automatic job distribution to the most suitable printer.
- One application to print either in-house or externally at your reprographer.
- Low investment on hardware PC.

# Account management

# An overview of Océ Account Center

#### Introduction

Use Océ Account Center to manage the account information of print jobs, copy jobs and scan jobs for your Océ devices.

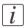

#### Note:

For this application a separate user manual is available.

#### Definition

Océ Account Center consists of the following two software modules.

Océ Account Console.

Océ Account Console runs on a PC that functions as a server. Access to the Océ Account Console application is password protected and limited to authorized personnel. The administrator uses Océ Account Console to create the account information dialog. The administrator publishes the account information dialog for the Océ Express WebTools, the user panel and other applications.

The bookkeeper uses Océ Account Console to retrieve and export the log data. The bookkeeper uses the log data for accounting purposes.

# Océ Account Logic. Océ Account Logic software is part of the Océ Express WebTools. The software enables the user to enter account information for print jobs, copy jobs and scan jobs.

#### Illustration

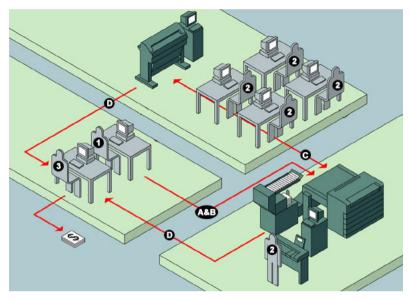

### User roles and tasks in Océ Account Center

| Users            | Tasks                                                                                                    |
|------------------|----------------------------------------------------------------------------------------------------|
| 1) Administrator | <ul> <li>Create, manage and delete the account dialog.</li> <li>Publish the account dialog to the Océ Express WebTools and the user panel.</li> </ul>                                                                                                 |
| 2) Users         | <ul> <li>Use the dialog of the Océ Express WebTools to enter the<br/>account information for print jobs, copy jobs and scan jobs.</li> </ul>                                                                                                    |
| 3) Bookkeeper    | <ul> <li>Retrieve and use the account information of print jobs, copy<br/>jobs and scan jobs that is stored on the embedded controller<br/>of your Océ device. The log data serves as input for the ac-<br/>counting reports and invoices.</li> </ul> |

# Chapter 11 Network and Security settings

## Check or adapt the network settings

#### Introduction

The 'Network settings' wizard on the printer user panel gives the option to check or adapt the network of the system.

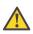

#### Caution:

Detailed network knowledge is needed to change the network settings.

#### How to check or adapt

- 1. From the'HOME' screen select the 'System' tab.
- 2. Select the 'Setup' tab.
- 3. Use the scroll wheel to go to the 'Network settings' ('Connect to the network') wizard.

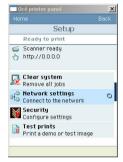

- 4. Open this section with the confirmation button.
- 5. The screen displays the **current** network settings:
  - 'IP address'
  - 'Subnet mask'
  - 'Def. gateway'
  - 'DNS'
  - 'Prim. WINS'
  - 'Sec. WINS'

#### 'Netw. speed'

| H <sup>8</sup> Network s           | ettings                                     |
|------------------------------------|---------------------------------------------|
| The following n<br>configured:     | etwork settings are                         |
|                                    | 1021601100                                  |
| IP address                         | 192.168.1.100                               |
| IP address<br>Subnet mask          | 255.255.255.0                               |
|                                    |                                             |
| Subnet mask                        | 255.255.255.0                               |
| Subnet mask<br>Def. gateway        | 255.255.255.0<br>192.168.1.1                |
| Subnet mask<br>Def. gateway<br>DNS | 255.255.255.0<br>192.168.1.1<br>192.168.1.1 |

6. Two options are possible:

- Press the 'Cancel' key in case you only want to read and check the network settings.
- Press the 'Begin' key in case you want to adapt the network settings.

Follow the wizard to fill in the network settings.

# Check or adapt the security settings

#### Introduction

The 'Security' wizard on the printer user panel gives the option to check or adapt the security settings of the system.

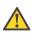

#### Caution:

Detailed network knowledge is needed to change the security settings.

#### How to check or adapt

- 1. From the'HOME' screen select the 'System' tab.
- 2. Select the 'Setup' tab.
- 3. Use the scroll wheel to go to the 'Security'('Configure settings') wizard.

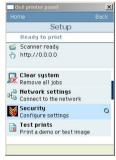

- 4. Open this section with the confirmation button.
- 5. The screen displays the security level and the active network access options:

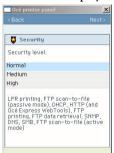

- 6. Two options are possible:
  - Press the 'Back' key in case you only want to check the security settings.
  - Press the 'Next >' key in case you want to adapt the security level.
     Follow the wizard to adapt the security level.

| 'Security level:' | Network access options:                                                                                                    |
|-------------------|----------------------------------------------------------------------------------------------------|
| 'Normal'          | 'LPR printing, FTP scan-to-file (passive mode), DHCP'<br>'HTTP (and Océ Express WebTools), FTP printing, FTP data<br>retrieval (active mode)'<br>'SNMP, DNS, SMB, FTP scan-to-file (active mode)' |
| 'Medium'          | 'LPR printing, FTP scan-to-file (passive mode), DHCP'<br>'HTTP (and Océ Express WebTools), FTP printing, FTP data<br>retrieval (active mode)'                                                     |
| 'High'            | 'LPR printing, FTP scan-to-file (passive mode), DHCP'                                                                                                    |

Overview of the security levels and the network access options:

# Appendix A Specifications of the Océ ColorWave 300

# Specifications Océ ColorWave 300 printer

| Technology            | Thermal inkjet with Océ Dynamic Switching.                                                                                                    |
|-----------------------|----------------------------------------------------------------------------------------------------|
| Print heads           | <ul> <li>9 Semi-permanent print heads with 640 nozzles.</li> <li>3 Black print heads (Pigment ink)</li> <li>2 Cyan print heads</li> <li>2 Magenta print heads</li> <li>2 Yellow print heads.</li> </ul> |
| Print resolution      | True: 600 dpi x 600 dpi.                                                                                                    |
| Ink tanks             | Black ink: 200 or 400 ml disposable ink tanks.<br>Color ink (CMY): 180 or 350 ml disposable ink tanks.                                                                                                  |
| Ink level monitoring  | Ink level indication on the printer user panel and remote.<br>Out of ink signalling.                                                                                                    |
| Print speed           | Black&White<br>1 Ao ('E' size)(portrait) per 41 seconds.<br>Color<br>1 Ao ('E' size) (portrait) per 1 minute and 3 seconds.                                                                             |
| Maximum productivity  | Grayscale<br>• 65 m <sup>2</sup> /h<br>• 699.5 ft <sup>2</sup> /h<br>Color<br>• 48 m <sup>2</sup> /h<br>• 516.5 ft <sup>2</sup> /h                                                                      |
| Minimum pen thickness | 0.080 mm<br>0.0031 inch                                                                                                    |
| Media sources         | 2 front loadable rolls                                                                                                    |
| Media core diameter   | 2" (50 millimeters)<br>Optional: 3" (76.2 millimeters)                                                                                                    |
| Maximum roll length   | 120 meters<br>393.7 ft                                                                                                    |
| Output delivery       | Front-accessible 'Lower receiving tray' (standard)<br>Top delivery tray (optional)<br>Folder (optional)                                                                                                 |

| Output sizes      | <ul> <li>Width</li> <li>279 millimeters - 914 millimeters</li> <li>11 inch - 36 inch</li> <li>Length</li> <li>210 millimeters - 45 meters (might influence side margins when &gt; 5 meters)</li> <li>8 inch - 147.6 ft (might influence side margins when</li> </ul>       |
|-------------------|----------------------------------------------------------------------------------------------------|
| Drawing margins   | <ul> <li>&gt; 16.4 ft)</li> <li>Leading and trailing strip: 3 millimeters (0.12 inch)</li> <li>Left and right side: 3 millimeters (0.12 inch)</li> </ul>                                                                                                    |
| Width detection   | Automatic                                                                                                    |
| Media types       | <ul> <li>Uncoated papers</li> <li>Recycled papers</li> <li>Coated papers</li> <li>Transparent papers</li> <li>Photo papers</li> <li>Films</li> </ul>                                                                                                    |
|                   | See: www.mediaguide.oce.com                                                                                                    |
| Media weight      | 56 g/m² -175 g/m²<br>20 lb - 24 lb                                                                                                    |
| Calibration       | <ul> <li>Automatic print head alignment</li> <li>Failing nozzle compensation</li> <li>Unattended printing in the overnight mode.</li> </ul>                                                                                                    |
| Dimensions        | <ul> <li>1461 mm x 790 mm x 2000 mm (H x D x W)<br/>58 inch x 31 inch x 79 inch (H x D x W)<br/>Including receiving tray and excluding the 'Top Delivery Tray'</li> </ul>                                                                                                  |
| Voltage           | 100 - 240 V                                                                                                    |
| Frequency         | 50 / 60 Hz                                                                                                    |
| Ampere            | 2 - 4 A                                                                                                    |
| Power consumption | <ul> <li>Active mode (Printing)<br/>Engine (printer + scanner): 201 W, Controller: 39W</li> <li>Ready mode (Standby)<br/>Engine (printer + scanner): 146 W, Controller: 39W</li> <li>Sleep mode<br/>Engine (printer + scanner): 3 W EPA Energy Star<sup>®</sup></li> </ul> |

| Weight print engine                    | 180 kg<br>397 lbs                                                               |
|----------------------------------------|---------------------------------------------------------------------------------|
| Weight top delivery tray<br>(optional) | 37 kg<br>81.6 lbs                                                               |
| Safety approvals                       | Energy Star <sup>®</sup> , TüV, GS, CETECOM, CE, UL, (c)UL, CB, FCC, RoHS, FEMP |

# **Specifications Océ Scanner Express**

| Technology                   | <ul> <li>Contact Image Sensor (CIS) with Océ Colour Image Logic®<br/>technology</li> </ul>                                                                                                    |  |  |
|------------------------------|----------------------------------------------------------------------------------------------------|--|--|
| Scan speed                   | <ul> <li>Monochrome: Up to 11.6 meters/minute (38 feet/minute)</li> <li>Color: 4 meters/minute (13 feet/minute)</li> </ul>                                                                                        |  |  |
| Scan-to-file scan<br>speed   | <ul> <li>Black&amp;white</li> <li>Standard: 2.9 meters/minute (9.5 feet/minute)</li> <li>Maximum: 11.7 meters/minute (38.4 feet/minute)</li> <li>Color</li> <li>3.9 meters/minute (12.8 feet/minute)</li> </ul>   |  |  |
| Scan resolution              | 600 dpi x 600 dpi optical                                                                                                    |  |  |
| Camera                       | 5 x A4 CIS sensors<br>22000 Pixels<br>24 bits color<br>Illumination: LED (R/G/B)                                                                                                    |  |  |
| Original feed                | Center aligned                                                                                                    |  |  |
| Original width and<br>length | <ul> <li>Width</li> <li>Minimum 208 millimeters (8.2 inch)</li> <li>Maximum 914 millimeters (36 inch)</li> <li>Length</li> <li>Minimum 208 mm (8.2 inch)</li> <li>Maximum 16 meters (52.5 feet)</li> </ul>        |  |  |
| Original thickness           | Up to 0.8 millimeter (0.03 inch) (non-rigid media)                                                                                                    |  |  |
| Scaling                      | Scale to standard format and custom scale 10% - 1000% (0.1% fixed step interval)                                                                                                    |  |  |
| Preset modes                 | <ul> <li>Grayscale:<br/>Lines&amp;Text, Grays&amp;Lines, Dark Original, Blueprint, Photo,<br/>Transparent, 'Folded line/text'</li> <li>Color:<br/>Photo, Lines/text, Map, Artwork, 'Folded line/text'.</li> </ul> |  |  |
| Number of copies             | 1 - 999 (scan once print many)                                                                                                    |  |  |
| Color space                  | sRGB                                                                                                    |  |  |

| Image editing   | <ul> <li>'Remove strip' (Top/Bottom/Left/Right)</li> <li>Mirroring horizontal</li> <li>Delete area</li> </ul>                                                                                                    |
|-----------------|----------------------------------------------------------------------------------------------------|
| Other functions | <ul> <li>Pre-programming of next job</li> <li>Programmable default settings</li> <li>Synchro cut mode or standard size cut</li> <li>Leading and trailing strip adjustment (o mm - 400 mm) (o inch - 15.8 inch)</li> <li>Concurrent scanning and printing</li> <li>Scan to file Black&amp;White / Grayscale / Color</li> <li>Scan to 'TIFF', 'TIFF multipage', 'PDF/A', 'PDF multipage', 'JPEG', 'CALS'.</li> </ul> |
| Weight scanner  | <ul> <li>24.5 kg</li> <li>53.9 lbs</li> </ul>                                                                                                    |

# **Specifications Océ PowerM controller**

#### Platform Embedded Océ PowerM controller with Windows<sup>®</sup> XP embedded 1 Gb Memory 160 Gb. One single high speed hard disk. Hard disk capacity Graphical user interface None Standard interface Ethernet 100 Mbits/sec. 1Gb/sec Optional interfaces None Network protocols TCP/IP, IPv4, IPv6, IPsec, Windows® APIPA LPR, FTP Printing protocols Scanning protocols FTP, SMB Océ PowerM controller software Applicable software Security Electronic file shredding permanently removes all traces of deleted jobs on the controller. Complies with DoD 522-22M standard. IPsec secures Internet Protocol communications between the client and the printer Océ Windows driver for Windows® Vista (32 & Client OS support 64bits), XP, Server 2003, Server 2008 and Windows 7. Windows® Terminal Server, Citrix Metaframe and presentation server Océ Postscript 3 driver for Windows XP® and Server 2003. MacOS v9, OSX. Océ Express WebTools for Windows® Internet Explorer and Mozilla®Firefox®

#### Océ PowerM controller hardware

#### Océ PowerM controller software

The Océ PowerM controller software consists of a basic module and a print module.

#### Basic module

| Basic functions | File spooling on the controller.              |  |
|-----------------|-----------------------------------------------|--|
|                 | Concurrent receiving, processing, copying (or |  |
|                 | scanning) and printing of digital jobs.       |  |

| Basic applications | <ul> <li>Océ Express WebTools</li> <li>Océ Publisher Express</li> <li>Queue Management</li> <li>License Management</li> <li>Smart Inbox</li> <li>System Control Panel</li> <li>Settings Management</li> </ul> |
|--------------------|----------------------------------------------------------------------------------------------------|
| Optional           | Océ Account Center.                                                                                                    |

#### Print module

| Scan and copy processing tech-<br>nology | Océ Image Logic                                                                                                    |  |
|------------------------------------------|----------------------------------------------------------------------------------------------------|--|
| Number of prints                         | 1 - 999<br>Set memory: send once, process once, print many                                                                                   |  |
| Roll selection and switching             | Manual<br>Automatic                                                                                                    |  |
| Print manipulation                       | Rotation<br>Auto-scaling<br>Positioning<br>Pen management<br>Trailing strip adjustment; add up to 400 mm                                     |  |
| Color modes scanner                      | <ul><li>Grayscale</li><li>Color</li></ul>                                                                                                    |  |
| Quality modes printer                    | <ul> <li>Standard</li> <li>Lines &amp; Text</li> <li>Poster</li> </ul>                                                                       |  |
| Language sensing                         | Automatic Language Sensing (ALS)                                                                                                    |  |
| Standard file formats                    | <ul> <li>Vector: HPGL, HPGL/2, Calcomp, DWF,<br/>DWF/X</li> <li>Raster: JPEG, HP-RTL, TIFF 6.0, NIFF,<br/>CALS-I, NIRS, C4, ASCII</li> </ul> |  |
| Cut length                               | <ul> <li>Standard cut</li> <li>Synchro cut</li> <li>Custom cut</li> </ul>                                                                    |  |
| Optional                                 | Adobe <sup>®</sup> PostScript 3 <sup>TM</sup> PDF printing<br>Adobe Asian Fonts for PS/PDF printing                                          |  |

# Specifications drivers and job submission software

| Software environment                                                             | Remarks                                                                                                    |
|----------------------------------------------------------------------------------|----------------------------------------------------------------------------------------------------|
| All Windows applications (for<br>example, AutoCAD <sup>®</sup> 2000 fam-<br>ily) | <ul> <li>This driver is a mixed raster-vector HP-GL/2<br/>printer driver that allows you to print to your Océ<br/>printer from any application under one of the fol-<br/>lowing supported Operating Systems.</li> <li>Windows<sup>®</sup> 7</li> <li>Windows 2000<sup>®</sup> Server</li> <li>Windows XP<sup>®</sup> (Sp2, Sp3) (32-bit and 64-bit)</li> <li>Windows Server<sup>®</sup> 2003 (Sp2) (32-bit and 64-<br/>bit)</li> <li>Windows Vista<sup>®</sup> (Sp1) (32-bit and 64-bit)</li> <li>Windows Server<sup>®</sup> 2008 (32-bit and 64-bit)</li> <li>Citrix Presentation Server 3.x</li> <li>Citrix Presentation Server 4.x</li> <li>Citrix Metaframe</li> <li>The driver is compatible with the Novell iPrint<br/>and NDPS environments (installation, propagation<br/>and printing).</li> </ul> |

### Océ Windows<sup>®</sup> Printer Driver

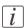

#### Note:

Visit Océ on the Internet at www.oce.com for the latest information.

# Océ PostScript<sup>®</sup> 3™ Driver

| Software environment           | Remarks                                                                                                    |
|--------------------------------|----------------------------------------------------------------------------------------------------|
| Graphical application software | <ul> <li>This driver allows you to print to your Océ printer from any application under one of the following supported Operating Systems.</li> <li>Windows 2000<sup>®</sup></li> <li>Windows 2000<sup>®</sup> Server</li> <li>Windows XP<sup>®</sup> (x86), without signature</li> <li>Windows Server<sup>®</sup> 2003 (x86)</li> <li>Windows Vista<sup>®</sup>, without signature</li> <li>Citrix Presentation Server 3.x</li> <li>Citrix Presentation Server 4.x</li> <li>Citrix Metaframe</li> <li>Macintosh Mac OS 9.x</li> <li>Macintosh Mac OS 10.x</li> </ul> |

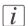

#### Note:

Visit Océ on the internet at www.oce.com for the latest information.

#### **Optional application software**

| Function       | Application software                      |
|----------------|-------------------------------------------|
| Job submission | <ul> <li>Océ Repro Desk Studio</li> </ul> |

### Preferred Océ media names

#### Introduction

The following preferred media names are supported by the Océ ColorWave 300. Four categories of media names are defined:

- Paper
- Coated paper
- Photopaper
- Transparencies & Films

#### Supplies

A media guide with the latest information is available on the website: http://www.mediaguide.oce.com/

Here you can find the media that your product supports, for example. You can also find more information about supplies for your product, such as print heads. You can also order new supplies directly through the website.

|   | 'Media type' on the user interface | 'Media label' on the<br>media box                             | Compatible media                                         |
|---|------------------------------------|---------------------------------------------------------------|----------------------------------------------------------|
| 1 | 'Paper 70-80g'                     | IJM005: Océ Draft Pa-<br>per<br>75 g/m <sup>2</sup>           | IJM009: Océ Draft Pa-<br>per PEFC<br>75 g/m <sup>2</sup> |
|   |                                    | IJM012: Océ Draft<br>Plus Paper<br>80 g/m <sup>2</sup>        |                                                          |
| 2 | 'Recycled paper 70-80g'            | IJM042: Océ Recycled<br>Paper<br>80 g/m <sup>2</sup>          |                                                          |
| 3 | 'Paper 90g'                        | IJM021: Océ Standard<br>Paper<br>90 g/m <sup>2</sup>          |                                                          |
|   |                                    | IJM022: Océ Standard<br>PLUS Paper FSC<br>90 g/m <sup>2</sup> |                                                          |

#### Media category: Paper Paper

|   | 'Media type' on the user interface | 'Media label' on the<br>media box                          | Compatible media |
|---|------------------------------------|------------------------------------------------------------|------------------|
| 4 | 'Paper Japan 64g'                  | IPS-B: Océ Plain Paper<br>64 g/m <sup>2</sup>              |                  |
| 5 | 'Paper 56g'                        | IJM001: Océ Standard<br>Paper (FSC)<br>56 g/m <sup>2</sup> |                  |
| 6 | 'Paper 20 lb'                      | Ink Jet Bond: 86500<br>Océ Check Plot Bond<br>20 lb        |                  |
| 7 | 'Recycled paper 20 lb'             | Ink Jet Bond: 86500R<br>Océ Recycled Bond<br>20 lb         |                  |
| 8 | 'Paper 24 lb'                      | Ink Jet Bond: 86800<br>Océ Deluxe Bond<br>24 lb            |                  |
| 9 | 'Custom paper'                     |                                                            |                  |

#### Media category: Coated Paper

#### Coated Paper

|    | 'Media type' on the<br>user interface | 'Media label' on the<br>media box                         | Compatible media |
|----|---------------------------------------|-----------------------------------------------------------|------------------|
| 10 | 'Coated paper 90-130g'                | IJM113: Océ Premium<br>Paper FSC<br>90 g/m <sup>2</sup>   |                  |
|    |                                       | IJM119: Océ Premium<br>Paper FSC<br>100 g/m <sup>2</sup>  |                  |
|    |                                       | IJM123: Océ Premium<br>Paper FSC<br>130 g/m <sup>2</sup>  |                  |
|    |                                       | IJM131: Océ Premium<br>Plus Paper<br>90 g/m <sup>2</sup>  |                  |
|    |                                       | IJM132: Océ Premium<br>Plus Paper<br>120 g/m <sup>2</sup> |                  |

|          | 'Media type' on the user interface      | 'Media label' on the media box                                | Compatible media |
|----------|-----------------------------------------|---------------------------------------------------------------|------------------|
| 11/<br>B | 'High qual. coated pa-<br>per 120-170g' | IJM149: Océ Smart<br>Matt Paper (FSC)<br>120 g/m <sup>2</sup> |                  |
|          |                                         | IJM150: Océ Smart<br>Matt Paper (FSC)<br>170 g/m <sup>2</sup> |                  |
|          |                                         | IJM151: Océ Smart<br>Matt Paper<br>150 g/m <sup>2</sup>       |                  |
| 12       | 'Coated paper 24 lb'                    | Ink Jet Bond: 862024<br>Océ Premium Color<br>Bond<br>24 lb    |                  |
|          |                                         | Ink Jet Bond: 861024<br>Océ Inkjet Color Bond<br>24 lb        |                  |
| 13       | 'Coated paper Japan'                    | IPC-U: Océ Coated<br>Paper<br>80 g/m <sup>2</sup>             |                  |
| 14       | 'High qual. coated pa-<br>per Japan'    | IPP-J: Océ Premium<br>Coated Paper<br>81 g/m <sup>2</sup>     |                  |
| 15       | 'Custom coated paper'                   |                                                               |                  |

#### Media category: Photopaper

#### Photopaper

|    | 'Media type' on the user interface    | 'Media label' on the media box                                     | Compatible media                                             |
|----|---------------------------------------|--------------------------------------------------------------------|--------------------------------------------------------------|
| 16 | 'Photo gloss'                         | IJM222: Océ Top Pho-<br>to Plus Gloss<br>195 g/m <sup>2</sup>      |                                                              |
|    |                                       | GIPPLS7: Océ Glossy<br>Photo paper<br>7.6 mil                      |                                                              |
|    |                                       | IPG-ZA: Océ Top<br>Photo Plus Gloss<br>195 g/m <sup>2</sup>        |                                                              |
| 17 | 'Photo gloss (instant<br>dry)'        | IJM251: Océ Photo<br>Gloss Paper<br>170 g/m <sup>2</sup>           | IJM258: Océ Photo<br>Gloss FSC<br>170 g/m <sup>2</sup>       |
|    |                                       | IPG: Océ Photo Gloss<br>Paper<br>170 g/m <sup>2</sup>              |                                                              |
| 18 | 'Photo matte'                         | IJM229: Océ Top Pho-<br>to Plus Matt Paper<br>195 g/m <sup>2</sup> |                                                              |
|    |                                       | PMPLUS7: Océ Matte<br>Photo Paper<br>7.6 mil                       |                                                              |
| 19 | 'Photo semi-matte (in-<br>stant dry)' | IJM257: Océ Semi-<br>Matt Photo Paper<br>170 g/m <sup>2</sup>      |                                                              |
| 20 | 'Photo satin'                         | IJM240: Océ Top Pho-<br>to Plus Satin<br>195 g/m <sup>2</sup>      | IJM259: Océ Top Pho-<br>to Satin FSC<br>170 g/m <sup>2</sup> |
|    |                                       | SIPPLS7: Océ Satin<br>Photo Paper<br>7.6 mil                       |                                                              |
| 21 | 'Custom photo paper'                  |                                                                    |                                                              |

#### Media category: Transparencies & Films

|    | 'Media type' on the user interface | 'Media label' on the<br>media box                          | Compatible media |
|----|------------------------------------|------------------------------------------------------------|------------------|
| 22 | 'Transparent paper 90-<br>112g'    | IJM138: Océ Transpar-<br>ent Paper<br>90 g/m2              |                  |
|    |                                    | IJM140: Océ Transpar-<br>ent Paper<br>90 g/m <sup>2</sup>  |                  |
|    |                                    | IJM141: Océ Transpar-<br>ent Paper<br>112 g/m <sup>2</sup> |                  |
| 23 | 'Transparent paper 16-<br>18 lb'   | Ink Jet Bond: Océ<br>860018 Translucent<br>Bond<br>18 lb   |                  |
|    |                                    | Ink Jet Bond: Océ<br>860016 Translucent<br>Bond<br>16 lb   |                  |
| 24 | 'Transparent paper<br>Japan'       | IPT: Tracing Paper<br>75 g/m <sup>2</sup>                  |                  |

#### Transparencies & Films

|    | 'Media type' on the user interface | 'Media label' on the media box                                    | Compatible media                          |
|----|------------------------------------|-------------------------------------------------------------------|-------------------------------------------|
| 25 | 'Matte film'                       | IJM311: Océ Double<br>Matt Film<br>110 µm                         |                                           |
|    |                                    | IJM320: Océ Double<br>Matt Film Erasable<br>120 µm                |                                           |
|    |                                    | Ink Jet Film: 868342<br>Océ Double Matte<br>Film<br>4 mil         |                                           |
|    |                                    | Ink Jet Film: 868632<br>Océ Double Matte<br>Film<br>3 mil         |                                           |
|    |                                    | IPF-E: Océ Matt Film<br>78 µm                                     |                                           |
|    |                                    | IPF-H: Océ Matt Film<br>95 μm                                     |                                           |
|    |                                    | IPF-J: Océ Matt Film<br>105 µm                                    |                                           |
| 26 | 'White film gloss'                 | IJM345: Océ White<br>Film Gloss                                   | IJM339: Océ Smart<br>Dry White Film Gloss |
|    |                                    | 100 μm<br>FGPLS4: Océ Glossy<br>White Film<br>4 mil               | 125 μm                                    |
| 27 | 'Clear film (side stripe)'         | IJM332: Océ Clear<br>Film Extra<br>110 µm                         |                                           |
|    |                                    | Ink Jet Film: 868340<br>Océ Clear Film w/ Side<br>Stripe<br>4 mil |                                           |
| 28 |                                    | IJM545: Océ Polyprop<br>Outdoor Banner<br>200 µm                  |                                           |

|    | 'Media type' on the<br>user interface | 'Media label' on the<br>media box | Compatible media |
|----|---------------------------------------|-----------------------------------|------------------|
| 29 | 'Custom film'                         |                                   |                  |

#### Media sizes

|               | Maximum                     | Minimum                                         |
|---------------|-----------------------------|-------------------------------------------------|
| Media width   | 914 millimeters<br>36 inch  | 297 millimeters<br>11 inch                      |
| Roll diameter | 130 millimeters<br>5.1 inch | This is the outer diame-<br>ter of a media roll |
| Core          | 50 millimeters<br>2 inch    | Not applicable                                  |

# **Typical drying times**

#### Introduction

The printer automatically adapts the default drying time. The default drying time depends on the following.

- The media type
- The ambient humidity
- The print mode.

When you print grayscale in the 'Check' quality mode, the system decreases the drying time to 20% of the default value.

You can change the drying time for all the media types. You can select a percentage of 100% - 999% of the default drying time.

#### Typical drying times per media type

The following table describes typical drying times for Océ media under standard conditions (22 °C, 50% relative humidity).

|   | 'Media type' on the<br>user interface | 'Media label' on the<br>media box          | Drying<br>time<br>(minutes<br>' and sec-<br>onds ")<br>without<br>'Top Deliv-<br>ery Tray' | Drying<br>time<br>(minutes<br>' and sec-<br>onds ")<br>with 'Top<br>Delivery<br>Tray' |
|---|---------------------------------------|--------------------------------------------|--------------------------------------------------------------------------------------------|---------------------------------------------------------------------------------------|
| 1 | 'Paper 70-80g'                        | IJM005: Océ Draft Pa-<br>per<br>75 g/m2    | о"                                                                                         | o"                                                                                    |
|   |                                       | IJM012: Océ Draft<br>Plus Paper<br>80 g/m2 |                                                                                            |                                                                                       |
| 2 | 'Recycled paper 70-80g'               | IJM042: Océ Recycled<br>Paper<br>80 g/m2   | o"                                                                                         | o"                                                                                    |

Media drying times per media: Paper

|   | 'Media type' on the<br>user interface | 'Media label' on the<br>media box                   | Drying<br>time<br>(minutes<br>' and sec-<br>onds ")<br>without<br>'Top Deliv-<br>ery Tray' | Drying<br>time<br>(minutes<br>' and sec-<br>onds ")<br>with 'Top<br>Delivery<br>Tray' |
|---|---------------------------------------|-----------------------------------------------------|--------------------------------------------------------------------------------------------|---------------------------------------------------------------------------------------|
| 3 | 'Paper 90g'                           | IJM021: Océ Standard<br>Paper<br>90 g/m2            | o"                                                                                         | o"                                                                                    |
|   |                                       | IJM022: Océ Standard<br>PLUS Paper FSC<br>90 g/m2   |                                                                                            |                                                                                       |
| 4 | 'Paper Japan 64g'                     | IPS-B: Océ Plain Paper<br>64 g/m2                   | 0"                                                                                         | o"                                                                                    |
| 5 | 'Paper 56g'                           | IJM001: Océ Standard<br>Paper<br>56 g/m2            | o"                                                                                         | o"                                                                                    |
| 6 | 'Paper 20 lb'                         | Ink Jet Bond: 86500<br>Océ Check Plot Bond<br>20 lb | 0"                                                                                         | o"                                                                                    |
| 7 | 'Recycled paper 20 lb'                | Ink Jet Bond: 86500R<br>Océ Recycled Bond<br>20 lb  | o"                                                                                         | o"                                                                                    |
| 8 | 'Paper 24 lb'                         | Ink Jet Bond: 86800<br>Océ Deluxe Bond<br>24 lb     | o"                                                                                         | o"                                                                                    |
| 9 | 'Custom paper'                        |                                                     | о"                                                                                         | о"                                                                                    |

| Media dr | ying times per media: Coate             |                                                                                 |                                                                                            |                                                                                       |
|----------|-----------------------------------------|---------------------------------------------------------------------------------|--------------------------------------------------------------------------------------------|---------------------------------------------------------------------------------------|
|          | 'Media type' on the<br>user interface   | 'Media label' on the<br>media box                                               | Drying<br>time<br>(minutes<br>' and sec-<br>onds ")<br>without<br>'Top Deliv-<br>ery Tray' | Drying<br>time<br>(minutes<br>' and sec-<br>onds ")<br>with 'Top<br>Delivery<br>Tray' |
| 10       | 'Coated paper 90-130g'                  | IJM113: Océ Premium<br>Paper FSC<br>90 g/m2<br>IJM119: Océ Premium<br>Paper FSC | o"                                                                                         | ο"                                                                                    |
|          |                                         | 100 g/m2<br>IJM123: Océ Premium<br>Paper FSC<br>130 g/m2                        |                                                                                            |                                                                                       |
|          |                                         | IJM131: Océ Premium<br>Plus Paper<br>90 g/m2                                    |                                                                                            |                                                                                       |
|          |                                         | IJM132: Océ Premium<br>Plus Paper<br>120 g/m2                                   |                                                                                            |                                                                                       |
| 11/<br>B | 'High qual. coated pa-<br>per 120-170g' | IJM149: Océ Smart<br>Matt Paper<br>120 g/m2                                     | 0' 50"                                                                                     | 1' 30"                                                                                |
|          |                                         | IJM150: Océ Smart<br>Matt Paper<br>170 g/m2                                     |                                                                                            |                                                                                       |
|          |                                         | IJM151: Océ Smart<br>Matt Paper<br>150 g/m2                                     |                                                                                            |                                                                                       |
| 12       | 'Coated paper 24 lb'                    | Ink Jet Bond: 862024<br>Océ Premium Color<br>Bond<br>24 lb                      | o"                                                                                         | o"                                                                                    |
|          |                                         | Ink Jet Bond: 861024<br>Océ Inkjet Color Bond<br>24 lb                          |                                                                                            |                                                                                       |

Media drying times per media: Coated Paper

|    | 'Media type' on the<br>user interface | 'Media label' on the<br>media box             | Drying<br>time<br>(minutes<br>' and sec-<br>onds ")<br>without<br>'Top Deliv-<br>ery Tray' | Drying<br>time<br>(minutes<br>' and sec-<br>onds ")<br>with 'Top<br>Delivery<br>Tray' |
|----|---------------------------------------|-----------------------------------------------|--------------------------------------------------------------------------------------------|---------------------------------------------------------------------------------------|
| 13 | 'Coated paper Japan'                  | IPC-U: Océ Coated<br>Paper<br>80 g/m2         | o"                                                                                         | o"                                                                                    |
| 14 | 'High qual. coated pa-<br>per Japan'  | IPP-J: Océ Premium<br>Coated Paper<br>81 g/m2 | o"                                                                                         | 1' 40"                                                                                |
| 15 | 'Custom coated paper'                 |                                               | o"                                                                                         | o"                                                                                    |

#### Media drying times per media: Photopaper

|    | 'Media type' on the<br>user interface | 'Media label' on the<br>media box               | Drying<br>time<br>(minutes<br>'and sec-<br>onds ")<br>without<br>'Top De-<br>livery<br>Tray' | Drying time<br>(minutes ' and<br>seconds ")<br>with 'Top De-<br>livery Tray' |
|----|---------------------------------------|-------------------------------------------------|----------------------------------------------------------------------------------------------|------------------------------------------------------------------------------|
| 16 | 'Photo gloss'                         | IJM222: Océ Top<br>Photo Plus Gloss<br>195 g/m2 | 4' 10"                                                                                       | 10'0"                                                                        |
|    |                                       | GIPPLS7: Océ Glossy<br>Photo paper<br>7.6 mil   |                                                                                              |                                                                              |
|    |                                       | IPG-ZA: Océ Top<br>Photo Plus Gloss<br>195 g/m2 |                                                                                              |                                                                              |
| 17 | 'Photo gloss (instant<br>dry)'        | IJM251: Océ Photo<br>Gloss Paper<br>170 g/m2    | 0"                                                                                           | o"                                                                           |
|    |                                       | IPG: Océ Photo<br>Gloss Paper<br>170 g/m2       |                                                                                              |                                                                              |

|    | 'Media type' on the<br>user interface | 'Media label' on the<br>media box                                                                           | Drying<br>time<br>(minutes<br>' and sec-<br>onds ")<br>without<br>'Top De-<br>livery<br>Tray' | Drying time<br>(minutes ' and<br>seconds ")<br>with 'Top De-<br>livery Tray' |
|----|---------------------------------------|----------------------------------------------------------------------------------------------------|-----------------------------------------------------------------------------------------------|------------------------------------------------------------------------------|
| 18 | 'Photo matte'                         | IJM229: Océ Top<br>Photo Plus Matt Pa-<br>per<br>195 g/m2<br>PMPLUS7: Océ Mat-<br>te Photo Paper<br>7.6 mil | 4' 10"                                                                                        | 10' 0"                                                                       |
| 19 | 'Photo semi-matte<br>(instant dry)'   | IJM257: Océ Semi-<br>Matt Photo Paper<br>170 g/m2                                                           | o"                                                                                            | o"                                                                           |
| 20 | 'Photo satin'                         | IJM240: Océ Top<br>Photo Plus Satin<br>195 g/m2<br>SIPPLS7: Océ Satin<br>Photo Paper<br>7.6 mil             | 4' 10"                                                                                        | 9' 40"                                                                       |
| 21 | 'Custom photo paper'                  |                                                                                                    | 4' 10"                                                                                        | 10'0"                                                                        |

|    | 'Media type' on<br>the user interface | 'Media label' on the me-<br>dia box                      | Drying<br>time (min-<br>utes ' and<br>seconds ")<br>without<br>'Top Deliv-<br>ery Tray' | Drying time<br>(minutes ' and<br>seconds '')<br>with 'Top De-<br>livery Tray' |
|----|---------------------------------------|----------------------------------------------------------|-----------------------------------------------------------------------------------------|-------------------------------------------------------------------------------|
| 22 | 'Transparent pa-<br>per 90-112g'      | IJM138: Océ Transpar-<br>ent Paper<br>90 g/m2            | 2'35"                                                                                   | Not allowed                                                                   |
|    |                                       | IJM140: Océ Transpar-<br>ent Paper<br>90 g/m2            |                                                                                         |                                                                               |
|    |                                       | IJM141: Océ Transpar-<br>ent Paper<br>112 g/m2           |                                                                                         |                                                                               |
| 23 | 'Transparent pa-<br>per 16-18 lb'     | Ink Jet Bond: Océ<br>860018 Translucent<br>Bond<br>18 lb | 0' 28"                                                                                  | Not allowed                                                                   |
|    |                                       | Ink Jet Bond: Océ<br>860016 Translucent<br>Bond<br>16 lb |                                                                                         |                                                                               |
| 24 | 'Transparent pa-<br>per Japan'        | IPT: Tracing Paper<br>75 g/m2                            | 0' 55"                                                                                  | Not allowed                                                                   |

Media drying times per media: Transparencies & Films

|    | 'Media type' on<br>the user interface | 'Media label' on the me-<br>dia box                            | Drying<br>time (min-<br>utes ' and<br>seconds ")<br>without<br>'Top Deliv-<br>ery Tray' | Drying time<br>(minutes ' and<br>seconds ")<br>with 'Top De-<br>livery Tray' |
|----|---------------------------------------|----------------------------------------------------------------|-----------------------------------------------------------------------------------------|------------------------------------------------------------------------------|
| 25 | 'Matte film'                          | IJM311: Océ Double<br>Matt Film<br>110 um                      | 1'25"                                                                                   | Not allowed                                                                  |
|    |                                       | IJM320: Océ Double<br>Matt Film Erasable<br>120 um             |                                                                                         |                                                                              |
|    |                                       | Ink Jet Film: 868342 Océ<br>Double Matte Film<br>4 mil         |                                                                                         |                                                                              |
|    |                                       | Ink Jet Film: 868632 Océ<br>Double Matte Film<br>3 mil         |                                                                                         |                                                                              |
|    |                                       | IPF-E: Océ Matt Film<br>78 um                                  |                                                                                         |                                                                              |
|    |                                       | IPF-H: Océ Matt Film<br>95 um                                  |                                                                                         |                                                                              |
|    |                                       | IPF-J: Océ Matt Film<br>105 um                                 |                                                                                         |                                                                              |
| 26 | 'White film gloss'                    | IJM345: Océ White Film<br>Gloss<br>100 um                      | 2'35"                                                                                   | Not allowed                                                                  |
|    |                                       | FGPLS4: Océ Glossy<br>White Film<br>4 mil                      |                                                                                         |                                                                              |
| 27 | 'Clear film (side<br>stripe)'         | IJM332: Océ Clear Film<br>Extra<br>110 um                      | 3' 20"                                                                                  | Not allowed                                                                  |
|    |                                       | Ink Jet Film: 868340 Océ<br>Clear Film w/ Side Stripe<br>4 mil |                                                                                         |                                                                              |
| 28 | 'Custom film'                         |                                                                | 2'35"                                                                                   | Not allowed                                                                  |

### **Standard scale factor**

#### Introduction

The Océ ColorWave 300 can scale (reduce and enlarge) the image to a defined format. The overview below shows the scale factor if you need to copy on media of different sizes.

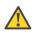

#### Caution:

If you select the wrong scale factor you can lose information.

#### **Supported DIN media series**

The table shows the scale factor if you copy from one media size (original column) to another media size (first row)

#### DIN table

| Origi-  | Standard scale fixed steps for the DIN media series [%] |     |     |     |         |     |     |
|---------|---------------------------------------------------------|-----|-----|-----|---------|-----|-----|
| nals    | A0                                                      | A1  | A2  | A3  | 36 Inch | B1  | B2  |
| Ao      | 100                                                     | 71  | 50  | 35  | 109     | 84  | 59  |
| Aı      | 141                                                     | 100 | 71  | 50  | 153     | 119 | 84  |
| A2      | 200                                                     | 141 | 100 | 71  | 218     | 168 | 119 |
| A3      | 283                                                     | 200 | 141 | 100 | 308     | 238 | 168 |
| 36 Inch | 107                                                     | 65  | 46  | 32  | 100     | 77  | 55  |
| Bı      | 119                                                     | 84  | 59  | 42  | 129     | 100 | 71  |
| B2      | 168                                                     | 119 | 84  | 59  | 183     | 141 | 100 |

#### **Generic ISO media series**

The table shows the scale factor if you copy from one media size (original column) to another media size

| Originals      | riginals Standard scale fixed steps for the ISO media series [%] |     |     |    |    |    |
|----------------|------------------------------------------------------------------|-----|-----|----|----|----|
| A0 A1 A2 A3 A4 |                                                                  |     |     |    | A4 | A5 |
| Ao             | 100                                                              | 71  | 50  | 35 | -  | -  |
| Aı             | 141                                                              | 100 | 71  | 50 | 35 | -  |
| A2             | 200                                                              | 141 | 100 | 71 | 50 | 35 |

ISO table

| Originals      | Standard scale fixed steps for the ISO media series [%] |     |     |     |     |     |
|----------------|---------------------------------------------------------|-----|-----|-----|-----|-----|
|                | A0                                                      | A1  | A2  | A3  | A4  | A5  |
| A <sub>3</sub> | 283                                                     | 200 | 141 | 100 | 71  | 50  |
| A <sub>4</sub> | 400                                                     | 283 | 200 | 141 | 100 | 77  |
| A5             | 565                                                     | 400 | 283 | 200 | 141 | 100 |

# **Appendix B Reader's comment sheet**

#### **Reader's comment sheet**

#### Questions

Have you found this manual to be accurate?

O Yes

O No

Were you able to operate the product, after reading this manual?

O Yes

O No

Does this manual provide sufficient background information?

O Yes

O No

Is the format of this manual convenient in size, readability and arrangement (page layout, chapter order, etc.)?

O Yes

O No

Could you find the information you were looking for?

- O Always
- O Most of the times
- O Sometimes
- O Not at all

What did you use to find the required information?

O Table of contents

O Index

Are you satisfied with this manual? O Yes

O No

Thank you for evaluating this manual.

If you have other comments or concerns, please explain or suggest improvements overleaf or on a separate sheet.

#### **Comments:**

------

------

-----

#### Date:

This reader's comment sheet is completed by: (If you prefer to remain unknown, please do fill in your occupation)

Name:

**Occupation:** 

**Company:** 

Phone:

Address:

City:

#### **Country:**

Please return this sheet to:

Océ-Technologies B.V. For the attention of ITC User Documentation. P.O. Box 101, 5900 MA Venlo The Netherlands

Send your comments by E-mail to: itc-userdoc@oce.com

For the addresses of local Océ organisations see: http://www.oce.com

# Index

| 2D CAD monochrome                |
|----------------------------------|
| 2D CAD monochrome230             |
| 3D CAD                           |
| Color232                         |
| 3D CAD drawings and rendering    |
| 3D CAD drawings and rendering231 |

#### Α

| Active job                  |     |
|-----------------------------|-----|
| delete                      |     |
| pause                       | 154 |
| resume                      |     |
| stop                        | 154 |
| Add a strip                 |     |
| bottom                      |     |
| top                         | 202 |
| Alignment                   |     |
| description                 | 191 |
| Authorizations              |     |
| Océ Express WebTools        | 102 |
| Auto-feed the original      |     |
| description                 |     |
| Available documentation     |     |
| Océ ColorWave 300           | 16  |
| Océ Express WebTools        | 16  |
| Océ PostScript® 3 Driver    | 17  |
| Océ Windows® Printer Driver | 17  |
|                             |     |

# **B** Back

| В                         |     |
|---------------------------|-----|
| Background compensation   |     |
| description               |     |
| Basic                     |     |
| copy job                  |     |
| scan job                  |     |
| Browser security settings |     |
| Browser security settings | 81  |
| Business color            |     |
| Color                     | 233 |
| Business graphics         |     |
| Color                     | 232 |
|                           |     |

#### С

| CAD drawings: Color                                                                                                    |
|----------------------------------------------------------------------------------------------------|
| CAD drawings: Color231                                                                                                    |
| Calibrate the scanner                                                                                                    |
| description226, 302                                                                                                    |
| Calibration                                                                                                    |
| sheet226, 302                                                                                                    |
| wizard226, 302                                                                                                    |
| Change                                                                                                    |
| a setting in the Océ Express WebTools92                                                                                                    |
| passwords in the Océ Express WebTools105                                                                                                    |
| the language of the Océ Express WebTools90                                                                                                    |
| the regional settings112                                                                                                    |
| Check                                                                                                    |
| the settings in the Océ Express WebTools95                                                                                                    |
| your licenses                                                                                                    |
| Clean the scanner                                                                                                    |
| description299                                                                                                    |
| Clear                                                                                                    |
| an original jam317                                                                                                    |
| the system159                                                                                                    |
| Color feel                                                                                                    |
| Color feel243                                                                                                    |
| Color feel for DWF                                                                                                    |
| description131, 241                                                                                                    |
|                                                                                                    |
| Color feel for HP-GL, HP-GL/2 and HP-RTL                                                                                                    |
|                                                                                                    |
| Color feel for HP-GL, HP-GL/2 and HP-RTL<br>description                                                                                                    |
| description                                                                                                    |
| description                                                                                                    |
| description                                                                                                    |
| description                                                                                                    |
| description                                                                                                    |
| description                                                                                                    |
| description                                                                                                    |
| description                                                                                                    |
| description                                                                                                    |
| description                                                                                                    |
| description                                                                                                    |
| description                                                                                                    |
| description                                                                                                    |
| description                                                                                                    |
| description                                                                                                    |
| description                                                                                                    |
| description                                                                                                    |
| description                                                                                                    |
| description       128, 238         Color feel for PostScript and PDF       description         description       130, 240         Color feel for TIFF and JPEG       description         description       129, 239         Color Management       0verview settings         Overview settings       238         Color mode       175         black and white       175         color |
| description                                                                                                    |

| green button principle21                                                                                                    |
|----------------------------------------------------------------------------------------------------|
| Océ Express WebTools controller application                                                                                                    |
|                                                                                                    |
| print jobs22                                                                                                    |
| printer configuration21                                                                                                    |
| scan functionality21                                                                                                    |
| Smart Inbox and Jobs Queue145                                                                                                    |
| templates21                                                                                                    |
| USB21                                                                                                    |
| Configuration                                                                                                    |
| sleep mode113                                                                                                    |
| Configuration tab                                                                                                    |
| Océ Express WebTools86                                                                                                    |
| Configure                                                                                                    |
| local scan destinations117                                                                                                    |
| network settings114                                                                                                    |
| remote scan destinations118                                                                                                    |
| the pen settings122                                                                                                    |
| the regional settings112                                                                                                    |
| Connect                                                                                                    |
| mains supply cable46                                                                                                    |
| Consumables                                                                                                    |
| Consumables44                                                                                                    |
| Consumer graphics                                                                                                    |
| Color235                                                                                                    |
| Controller                                                                                                    |
| hardware specifications351                                                                                                    |
| software specifications351                                                                                                    |
| Copy example                                                                                                    |
| a specific area of an original206                                                                                                    |
|                                                                                                    |
| add a strip202                                                                                                    |
| erase a specific area of an original208                                                                                                    |
| erase a specific area of an original208<br>Fast CAD b/w copy69                                                                                          |
| erase a specific area of an original208                                                                                                    |
| erase a specific area of an original208<br>Fast CAD b/w copy69                                                                                          |
| erase a specific area of an original208<br>Fast CAD b/w copy69<br>Fast CAD color copy65<br>multiple sets197<br>Normal color copy67                      |
| erase a specific area of an original208<br>Fast CAD b/w copy69<br>Fast CAD color copy65<br>multiple sets197<br>Normal color copy67<br>remove a strip204 |
| erase a specific area of an original208<br>Fast CAD b/w copy69<br>Fast CAD color copy65<br>multiple sets197<br>Normal color copy67                      |
| erase a specific area of an original208<br>Fast CAD b/w copy69<br>Fast CAD color copy65<br>multiple sets197<br>Normal color copy67<br>remove a strip204 |
| erase a specific area of an original                                                                                                    |
| erase a specific area of an original                                                                                                    |
| erase a specific area of an original                                                                                                    |
| erase a specific area of an original                                                                                                    |
| erase a specific area of an original                                                                                                    |
| erase a specific area of an original                                                                                                    |
| erase a specific area of an original                                                                                                    |
| erase a specific area of an original                                                                                                    |
| erase a specific area of an original                                                                                                    |
| erase a specific area of an original                                                                                                    |
| erase a specific area of an original                                                                                                    |

| description                    |     |
|--------------------------------|-----|
| Create                         |     |
| a network destination with SMB | 119 |
| a web destination with FTP     | 118 |
| Smart Inbox                    | 150 |
| Current date and time          |     |
| description                    | 112 |
| Cut method                     |     |
| description                    | 190 |

#### D

| Date format                                     |
|-------------------------------------------------|
| description112                                  |
| Default output quality                          |
| for copy jobs136                                |
| for print jobs128                               |
| for scan jobs142                                |
| Default passwords                               |
| Océ Express WebTools105                         |
| Default settings                                |
| copy jobs133                                    |
| print jobs126                                   |
| scan jobs139                                    |
| system124                                       |
| Default settings concept                        |
| Default settings concept123                     |
| Define                                          |
| the copy job preferences and copy templates 133 |
| the default output quality for copy jobs136     |
| the default output quality for print jobs128    |
| the default output quality for scan jobs142     |
| the print job defaults126                       |
| the scan job preferences and copy templates139  |
| the system defaults124                          |
| Define the delete area dimensions               |
| length208                                       |
| width208                                        |
| x offset208                                     |
| y offset208                                     |
| Delete                                          |
| active job154, 156                              |
| Smart Inbox151                                  |
| Delivery                                        |
| description190                                  |
| Demo prints                                     |
| Demo prints256                                  |
| Destination                                     |
| description168                                  |
| DIN media series                                |

| DIN media series                              | 369  |
|-----------------------------------------------|------|
| Download                                      |      |
| media profile                                 | 251  |
| media profile from the Océ web site           | 251  |
| Drawing method                                |      |
| description                                   | 195  |
| Driver                                        |      |
| Océ PostScript® 3 <sup>TM</sup> Driver        | 354  |
| Océ Windows® Printer Driver                   | 353  |
| Drying time: typical drying times per media t | уре  |
| Drying time: typical drying times per media   | type |
|                                               | 362  |

#### Ε

## E-shredding

| algorithm                                | 110         |
|------------------------------------------|-------------|
| Disable                                  |             |
| Enable                                   | 109         |
| Number of overwrite passes               | 111         |
| Edit a setting                           |             |
| Océ Express WebTools                     | 92          |
| Enhanced colors: Rendering intent        |             |
| Enhanced colors: Rendering intent        | 246         |
| Enhanced colors: RGB input data:         |             |
| Enhanced colors: RGB input data:         | 244         |
| Erase a specific area                    |             |
| description                              | 208         |
| Erase area                               |             |
| description                              | 193         |
| Erase margins                            |             |
| bottom                                   | .176, 204   |
| description                              | .172, 192   |
| left                                     | .176, 204   |
| right                                    | .176, 204   |
| top                                      | .176, 204   |
| Error codes                              |             |
| Printhead                                |             |
| Error messages                           |             |
| Printer                                  | 308         |
| Errors: Carriage away from home positio  | n too long  |
| Errors: Carriage away from home position | on too long |
|                                          | 316         |
| Errors: Cover or door opened             |             |
| Errors: Cover or door opened             |             |
| Errors: Temperature or humidity out of   | range       |
| Errors: Temperature or humidity out o    | of range    |
|                                          | 315         |
| Errors: types                            |             |
| Errors: types                            | 308         |
|                                          |             |

#### Extended

| copy job | 185 |
|----------|-----|
| scan job | 166 |

#### F

| Factory defaults                    |            |
|-------------------------------------|------------|
| restore                             | 98         |
| Feed the original                   |            |
| description                         | 161, 179   |
| File type                           |            |
| description                         | 144, 168   |
| scan to file                        | 174        |
| Fill ink tube                       |            |
| Fill ink tube                       | 293        |
| Firefox 2 / 3                       |            |
| minimum browser security settings . | 82         |
| Firefox 4                           |            |
| minimum browser security settings . | 82         |
| First language                      |            |
| description                         | 112        |
| Footprint                           |            |
| printing system                     | <b>2</b> 8 |
| FTP                                 |            |
| FTP                                 | 218        |

#### **G** Grainir

| raininess               |  |
|-------------------------|--|
| Output quality problems |  |

#### H H

| lumidity |      |     |
|----------|------|-----|
| Humidity | 268, | 362 |

# 

| Icons             |     |
|-------------------|-----|
| job states        | 157 |
| scanner states    |     |
| system states     |     |
| Ink tank: place   |     |
| Ink tank: place   |     |
| Ink tank: remove  |     |
| Ink tank: remove  |     |
| Ink tank: replace |     |
| Ink tank: replace |     |
| Ink tube: refill  |     |
| Ink tube: refill  |     |
|                   |     |

#### Input profile

| input prome                       |         |
|-----------------------------------|---------|
| Input profile                     | 253–254 |
| Install a new license             |         |
| Install a new license             | 329     |
| Internet Explorer 7 / 8 / 9       |         |
| minimum browser security settings | 81      |
| IPSec                             |         |
| Enable                            | 106     |
| IPv6                              |         |
| Enable                            | 107     |
| ISO media series                  |         |
| ISO media series                  | 369     |
|                                   |         |

#### J

| Jammed media: Remove                |
|-------------------------------------|
| Jammed media: Remove313             |
| Job                                 |
| delete154, 156                      |
| pause154                            |
| resume154                           |
| stop154                             |
| Job states                          |
| Queue157                            |
| Smart Inbox157                      |
| Job submission                      |
| description210                      |
| FTP                                 |
| LPR219                              |
| Océ Windows ® Printer Driver61, 214 |
| Jobs Queue                          |
| concept145                          |
| Jobs tab                            |
| Océ Express WebTools83              |

#### Κ

| Key operator   |     |
|----------------|-----|
| description    | 102 |
| Knowledge base |     |
| Knowledge base | 14  |

#### L

| License    |     |
|------------|-----|
| demo       | 324 |
| resale     | 324 |
| Licenses   |     |
| Licenses   | 320 |
| activation | 322 |

| 326                  |
|----------------------|
| 329                  |
| 323                  |
| 328                  |
| 329                  |
|                      |
| 3, 195               |
|                      |
| 97                   |
|                      |
| ), <mark>2</mark> 78 |
|                      |
| 117                  |
| 115                  |
|                      |
| 103                  |
|                      |
| 104                  |
|                      |
| 233                  |
|                      |
| 219                  |
|                      |

#### Μ

| Main components                              |
|----------------------------------------------|
| Océ ColorWave 30026                          |
| Mains supply cable                           |
| connect46                                    |
| Maintenance cassette: Place                  |
| Maintenance cassette: Place292               |
| Maintenance cassette: Remove                 |
| Maintenance cassette: Remove                 |
| Make a copy                                  |
| and add a strip202                           |
| and delete a specific area of an original208 |
| and erase margins204                         |
| of a specific area of an original206         |
| Make a Scan                                  |
| and erase margins176                         |
| Make multiple sets of copies                 |
| description197                               |
| Managing licenses                            |
| Managing licenses                            |
| Мар                                          |
| Color233                                     |
| Margins                                      |
| erase176, 204                                |
| Measurement unit                             |
| description112                               |
|                                              |

#### Media

| description                          | 189           |
|--------------------------------------|---------------|
| Media profile                        |               |
| Media profile                        | 248–249       |
| download                             | 251           |
| Media roll: load                     |               |
| Media roll: load                     | 50, 278       |
| Media roll: remove                   |               |
| Media roll: remove                   |               |
| Media series                         |               |
| description                          | 112           |
| media types                          |               |
| Minimum browser security settings fo | r Océ Express |
| WebTools                             | -             |
| for Firefox 2 / 3                    | 82            |
| for Firefox 4                        | 82            |
| for Internet Explorer 7 / 8 / 9      |               |
| Mixed content                        |               |
| Color                                | 237           |
|                                      |               |

#### Ν

| Network settings              |
|-------------------------------|
| configure114                  |
| Network settings: Adapt       |
| Network settings: Adapt340    |
| Network settings: Check       |
| Network settings: Check       |
| Number of overwrite passes    |
| Number of overwrite passes111 |

#### 0

| Océ Account Center                   |            |
|--------------------------------------|------------|
| Overview                             | 337        |
| Océ ColorWave 300                    |            |
| footprint                            | <b>2</b> 8 |
| main components                      | 26         |
| Océ Enhanced colors: CMYK input data |            |
| Océ Enhanced colors: CMYK input data | 245        |
| Océ Express WebTools                 |            |
| change the language                  | 90         |
| change the regional settings         | 112        |
| configure the network settings       |            |
| edit a setting                       | 92         |
| load the settings from a file        | 97         |
| log in                               | 103        |
| passwords                            |            |
| save the settings in a file          |            |
| System requirements                  |            |
| · ·                                  |            |

| the configuration tab                                        | 86                    |
|--------------------------------------------------------------|-----------------------|
| the jobs tab                                                 | 83                    |
| the preferences tab                                          | 85                    |
| the support tab                                              |                       |
| the system tab                                               |                       |
| user roles and authorizations                                | 102                   |
| view and check the settings                                  |                       |
| Océ License Logic                                            |                       |
| access                                                       | 323                   |
| Océ Media Profile                                            |                       |
| Océ Media Profile                                            | 248                   |
| Océ PostScript® 3 Driver                                     |                       |
| print                                                        | 63, 216               |
| Océ PostScript® 3 <sup>TM</sup> Driver                       | 00, 2.0               |
| specifications                                               | 354                   |
| Océ PowerM controller                                        |                       |
| hardware specifications                                      | 351                   |
| Océ Publisher Express                                        |                       |
| print                                                        | 57 211                |
| Océ Remote Patch                                             | 57, 211               |
| Océ Remote Patch                                             | 304                   |
| Océ Repro Desk Studio                                        |                       |
| Overview                                                     | 336                   |
| Océ Scanner Express                                          |                       |
| Specifications                                               | 240                   |
| Océ Windows ® Printer Driver                                 |                       |
| Océ Windows ® Printer Driver<br>Océ Windows ® Printer Driver | 61 014                |
|                                                              | 61, 214               |
| Océ Windows® Printer Driver                                  | 252                   |
| specifications                                               | 353                   |
| OIP file                                                     |                       |
| OIP file                                                     | 53-254                |
| OKB                                                          |                       |
| OKB                                                          | 14                    |
| OMP file                                                     |                       |
| OMP file2                                                    | 48–249                |
| Omp.file                                                     |                       |
| Omp.file                                                     | 251                   |
| Open                                                         |                       |
| the system monitor                                           | 99                    |
| Optimize Output quality                                      |                       |
| Optimize Output quality                                      | <mark>26</mark> 8     |
| Optimize print quality                                       |                       |
| Optimize print quality                                       | 273                   |
| Optional application software                                |                       |
| specifications                                               | 354                   |
| Original                                                     |                       |
| auto-feed1                                                   | <mark>62</mark> , 180 |
| 1 • •                                                        | 70 407                |
| description                                                  | 10, 187               |
| description1<br>feed1                                        |                       |

| description317                                    |
|---------------------------------------------------|
| Original type color copy                          |
| description136                                    |
| Original type grayscale copy                      |
| description136                                    |
| Original type when scanning to color              |
| description142                                    |
| Original type when scanning to grayscale or black |
| and-white                                         |
| description142                                    |
| Output                                            |
| description190                                    |
| Output quality                                    |
| Output quality224, 229                            |
| for copy jobs <b>136</b>                          |
| for print jobs <b>12</b> 8                        |
| for scan jobs142                                  |
| Output quality problems                           |
| Colors266                                         |
| Graininess263                                     |
| Overview                                          |
| Stripes and Banding264                            |
| Waves / Cockle266                                 |
| Output quality problems: solutions                |
| Output quality problems: solutions268             |
| Output quality: Optimize                          |
| Output quality: Optimize268                       |
| Output type                                       |
| Output type229                                    |
| Overview                                          |
| available documentation16                         |
| copy job settings187                              |
| Océ Account Center337                             |
| Océ Repro Desk Studio336                          |
| Output quality problems263                        |
| scan job settings168                              |
| scanner states100                                 |
| system states99                                   |
| Overview settings                                 |
| Color Management238                               |
| Overview: system                                  |
| Overview: system27                                |

#### Ρ

| Passwords            |     |
|----------------------|-----|
| Océ Express WebTools | 105 |
| Pause                |     |
| active job           | 154 |
| Pen settings         |     |

| configure                                                 | 122        |
|-----------------------------------------------------------|------------|
| Photo                                                     |            |
| Color                                                     | 236        |
| Photo realistic impression                                |            |
| Photo realistic impression                                | 235        |
| Place: Maintenance cassette                               |            |
| Place: Maintenance cassette                               |            |
| Place: Print heads                                        |            |
| Place: Print heads                                        |            |
| Point of sales graphics                                   |            |
| Color                                                     |            |
| Power user                                                |            |
| description                                               | 102        |
| Preferences                                               |            |
| copy jobs                                                 | 133        |
| default output quality for copy jobs                      |            |
| default output quality for print jobs                     |            |
| default output quality for scan jobs                      |            |
| print jobs                                                |            |
| scan jobs                                                 | 120        |
| system                                                    | 100        |
| Preferences tab                                           | 124        |
| Océ Express WebTools                                      | 85         |
| Print                                                     | 05         |
| from a USB mass storage device                            | 56 221     |
| from Océ Dublicher Eugrees                                | 50, ZZ I   |
| from Océ Publisher Express                                |            |
| from the Océ PostScript® 3 Driver<br>from the Smart Inbox | 03, 210    |
|                                                           | 60, 220    |
| Print heads: Place                                        | 207        |
| Print heads: Place                                        | 287        |
| Print heads: Remove                                       | 205        |
| Print heads: Remove                                       |            |
| Print job submission                                      | 040        |
| description                                               | 210        |
| Print jobs                                                | 100        |
| default output quality                                    |            |
| defaults                                                  |            |
| Print mode                                                | 107        |
| description                                               |            |
| Print quality                                             |            |
| description                                               | .128, 137  |
| Print quality: Optimize                                   |            |
| Print quality: Optimize                                   | 2/3        |
| Print speed                                               |            |
| Print speed                                               | 229        |
| Printer                                                   |            |
| Error messages printer                                    |            |
| System messages printer                                   |            |
| working area                                              | <b>2</b> 8 |
| Printhead                                                 |            |

| Error codes             |     |
|-------------------------|-----|
| Printheads: Replace     |     |
| Printheads: Replace     | 284 |
| Printing of gray colors |     |
| description             | 132 |
| Printing system         |     |
| footprint               | 28  |
| switch off              | 77  |
| switch on               | 47  |
|                         |     |

#### **Q** Oualit

| 136      |
|----------|
| 128      |
| 226, 302 |
| 142      |
|          |
| 258      |
|          |
| 228      |
|          |
| 228      |
|          |
| 228      |
|          |
| 157      |
|          |

## R

| Refill: ink tube                              |
|-----------------------------------------------|
| Refill: ink tube293                           |
| Regional settings                             |
| change112                                     |
| Relation between output quality parameters    |
| Relation between output quality parameters229 |
| Remote scan destination                       |
| configure118                                  |
| description115                                |
| Remove                                        |
| all jobs from the system159                   |
| Remove media roll                             |
| Remove media roll48, 276                      |
| Remove: Jammed media                          |
| Remove: Jammed media313                       |
| Remove: Maintenance cassette                  |
| Remove: Maintenance cassette                  |
| Remove: Print heads                           |
| Remove: Print heads285                        |
| Replace printheads                            |

| Replace printheads       | .284       |
|--------------------------|------------|
| Replace: ink tank        |            |
| Replace: ink tank        | .281       |
| Resolution               |            |
| description143,          | 170        |
| Restart                  |            |
| description              | .101       |
| Restore factory defaults |            |
| Restore factory defaults | <b>9</b> 8 |
| Resume                   |            |
| active job               | .154       |

# Sa

| Save                                |
|-------------------------------------|
| settings in a file96                |
| Save active licenses                |
| Save active licenses328             |
| Scale                               |
| description189                      |
| Scale formats                       |
| Standard                            |
| Scale to another media size         |
| description200                      |
| Scan destinations                   |
| local115, 117                       |
| remote115                           |
| remote via FTP118                   |
| remote via SMB118                   |
| Scan example                        |
| CAD drawing to b/w TIFF format73    |
| color CAD drawing to PDF format71   |
| remove a strip176                   |
| Scan to a USB mass storage device75 |
| Scan jobs                           |
| basic164                            |
| clear an original jam317            |
| default output quality142           |
| defaults                            |
| description160, 165                 |
| extended166                         |
| settings overview168                |
| Scan quality                        |
| problem226, 302                     |
| Scan templates                      |
| description139                      |
| Scan to file                        |
| compression method174               |
| file type174                        |
| organization174                     |
|                                     |

| Scan-to-file                   |
|--------------------------------|
| color mode: black and white175 |
| color mode: color174           |
| color mode: grayscale175       |
| Scanner                        |
| calibration                    |
| clean                          |
| Specifications349              |
| Scanner calibration sheet      |
| description226, 302            |
| Scanner original jam           |
| description                    |
| Scanner states                 |
| overview                       |
| Second language                |
| description112                 |
| Security settings: Adapt       |
| Security settings: Adapt       |
| Security settings: Check       |
| Security settings: Check       |
| Send print jobs                |
| description                    |
| Sets                           |
| сору197                        |
| Settings                       |
| change92                       |
| restore defaults               |
| view and check95               |
| Settings file                  |
| load97                         |
| save                           |
| Settings overview              |
| copy jobs                      |
| scan jobs                      |
| Sheet size                     |
| description                    |
| Shut down                      |
| description                    |
| Sleep mode                     |
| configuration                  |
| Smart Inbox                    |
| concept                        |
| create                         |
| delete                         |
| job states157                  |
| multiple-user environment      |
| print                          |
| repro environment              |
| Software controller            |
| specifications                 |
| эресписацона                   |

| Sort                                   |     |
|----------------------------------------|-----|
| description                            |     |
| Specific area                          |     |
| description                            | 206 |
| Specifications                         |     |
| Controller software                    | 351 |
| Océ PostScript® 3 <sup>TM</sup> Driver |     |
| Océ PowerM controller                  |     |
| Océ Windows® Printer Driver            |     |
| optional application software          |     |
| scanner                                |     |
| Specifications: Media sizes            |     |
| Specifications: Media sizes            |     |
| Specifications: Printer                |     |
| Specifications: Printer                |     |
| Stamp                                  |     |
| description                            |     |
| Standard scale formats                 |     |
| Standard scale formats                 |     |
| Stop                                   |     |
| active job                             | 154 |
| Strip                                  |     |
| add a leading strip                    | 202 |
| add a trailing strip                   |     |
| remove a bottom strip                  |     |
| remove a left strip                    |     |
| remove a right strip                   |     |
| remove a top strip                     |     |
| Stripes and Banding                    |     |
| Output quality problems                | 264 |
| Support                                |     |
| Downloads:                             | 14  |
| Knowledge base                         | 14  |
| Manuals                                |     |
| Media                                  |     |
| ОКВ                                    | 14  |
| Print head                             |     |
| Printer drivers                        |     |
| Supplies                               |     |
| Support tab                            | ,   |
| Océ Express WebTools                   | 87  |
| Switch off                             |     |
| description                            | 77  |
| Switch on                              |     |
| description                            | 47  |
| System                                 |     |
| defaults                               | 124 |
| shut down or restart                   |     |
| System administrator                   |     |
| description                            |     |
| t                                      |     |

#### System messages

| Printer                |
|------------------------|
| System monitor         |
| description99          |
| System requirements    |
| System requirements81  |
| System software        |
| System software304     |
| System states          |
| overview99             |
| System tab             |
| Océ Express WebTools89 |

#### Т

# Templates for copy jobs for scan jobs 139 Time format description 112 Tone scale area check Tone scale area check Top delivery tray description 40

#### U

| Update                  |     |
|-------------------------|-----|
| Update                  |     |
| Upload                  |     |
| licenses                | 329 |
| USB mass storage device |     |
| print                   |     |
| User interaction        |     |
| Océ Express WebTools    | 23  |
| Océ Publisher Express   |     |
| printer drivers         |     |
| user panel              |     |
| User panel              |     |
| keys                    | 37  |
| User roles              |     |
| key operator            |     |
| Océ Express WebTools    |     |
| power user              |     |
| system administrator    |     |
| ,                       |     |

#### V

#### View the settings

Océ Express WebTools .....95

#### w

| Waves / Cockle                       |
|--------------------------------------|
| Output quality problems266           |
| Wizard: Change the media type        |
| Wizard: Change the media type48, 276 |
| Wizard: Ink tube                     |
| Wizard: Ink tube293                  |
| Wizard: Network settings             |
| Wizard: Network settings340          |
| Wizard: Optimize print quality       |
| Wizard: Optimize print quality       |
| Wizard: Replace cassette             |
| Wizard: Replace cassette             |
| Wizard: Replace ink tank             |
| Wizard: Replace ink tank281          |
| Wizard: Replace print head           |
| Wizard: Replace print head285        |
| Wizard: Security                     |
| Wizard: Security342                  |
| Workflow                             |
| Workflow                             |
| Working area                         |
| printing system28                    |

# Beyond the Ordinary

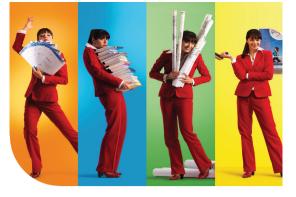

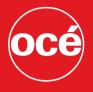

## Printing for Professionals

#### **Creating global leadership in printing**

Canon and Océ have joined forces to create the global leader in the printing industry. For our customers, this combines Canon and Océ technology with the support of the Océ direct sales and service organizations. Look to the new Canon-Océ combination for:

- Enterprise printing in the office and corporate printroom
- Large format printing of technical documentation, signage, and display graphics
- Production printing for marketing service bureaus and graphic arts
- Business Services for document process outsourcing

© 2011Océ. Illustrations and specifications do not necessarily apply to products and services offered in each local market. Technical specifications are subject to change without prior notice. Trademarks mentioned in this document are the property of their respective owners.

For more information visit us at:

#### 2011-10

US

#### www.oce.com